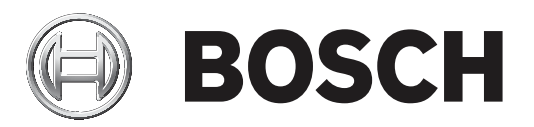

# **Building Integration System**

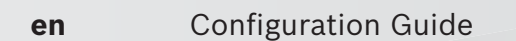

## **Table of contents**

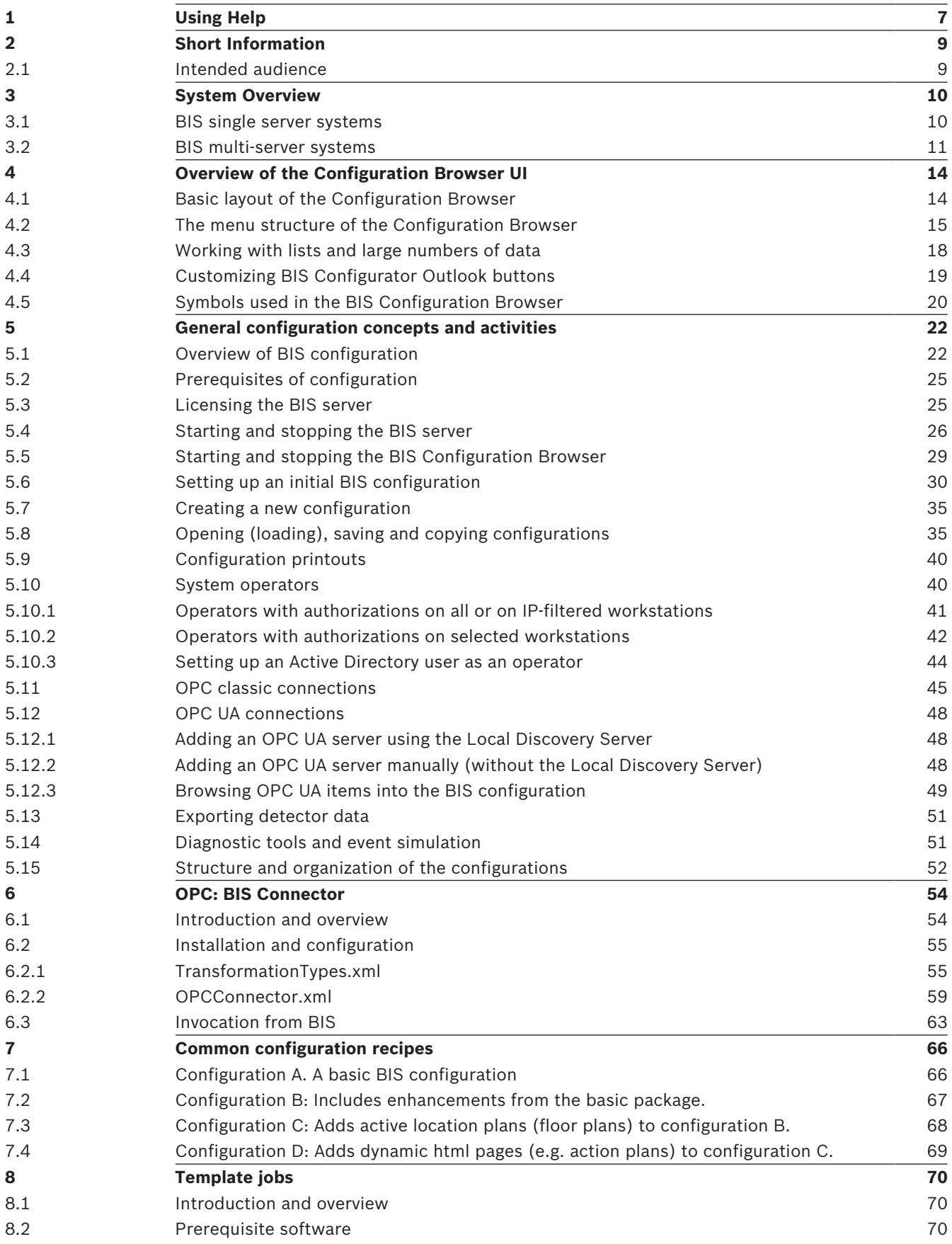

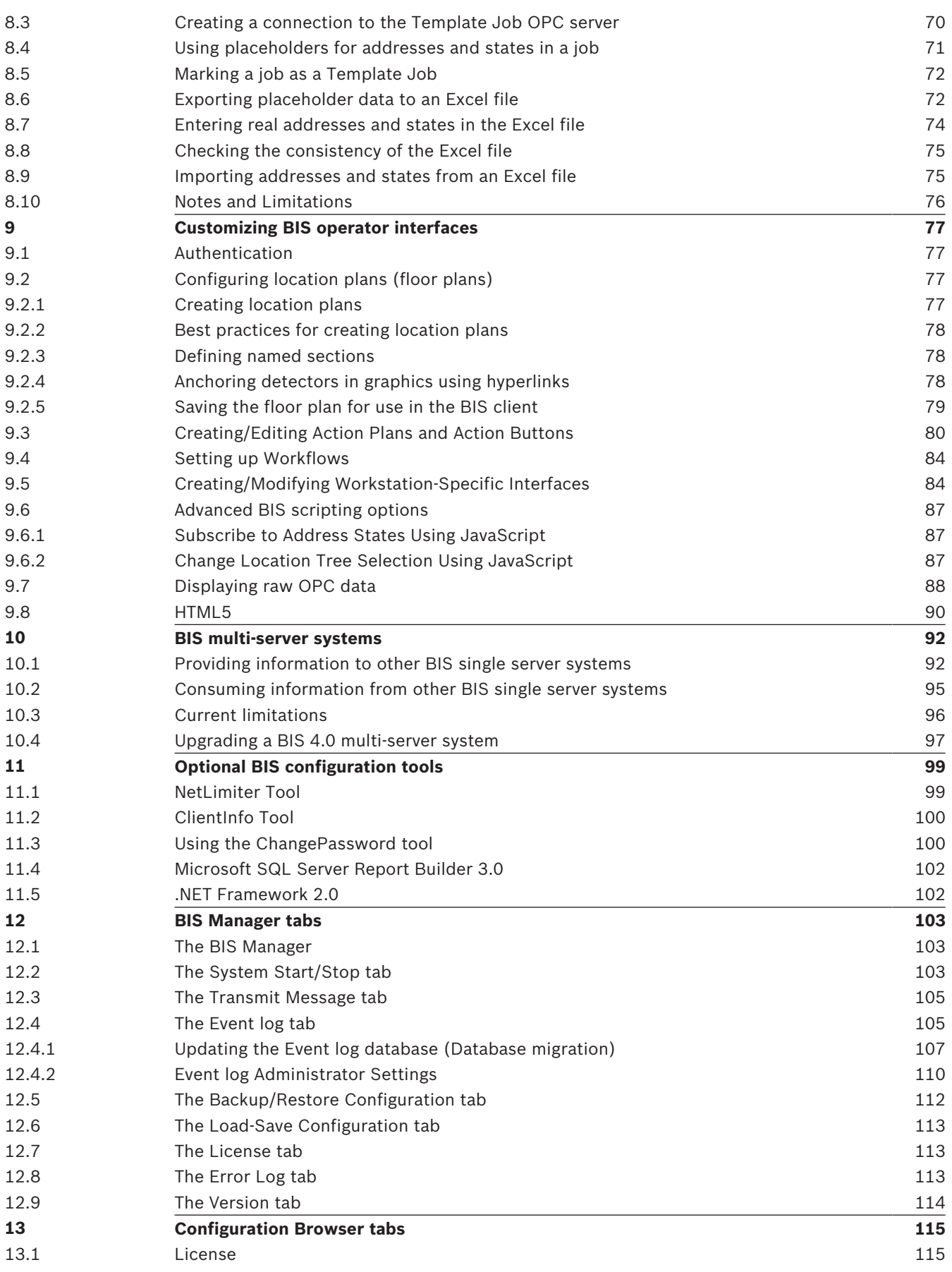

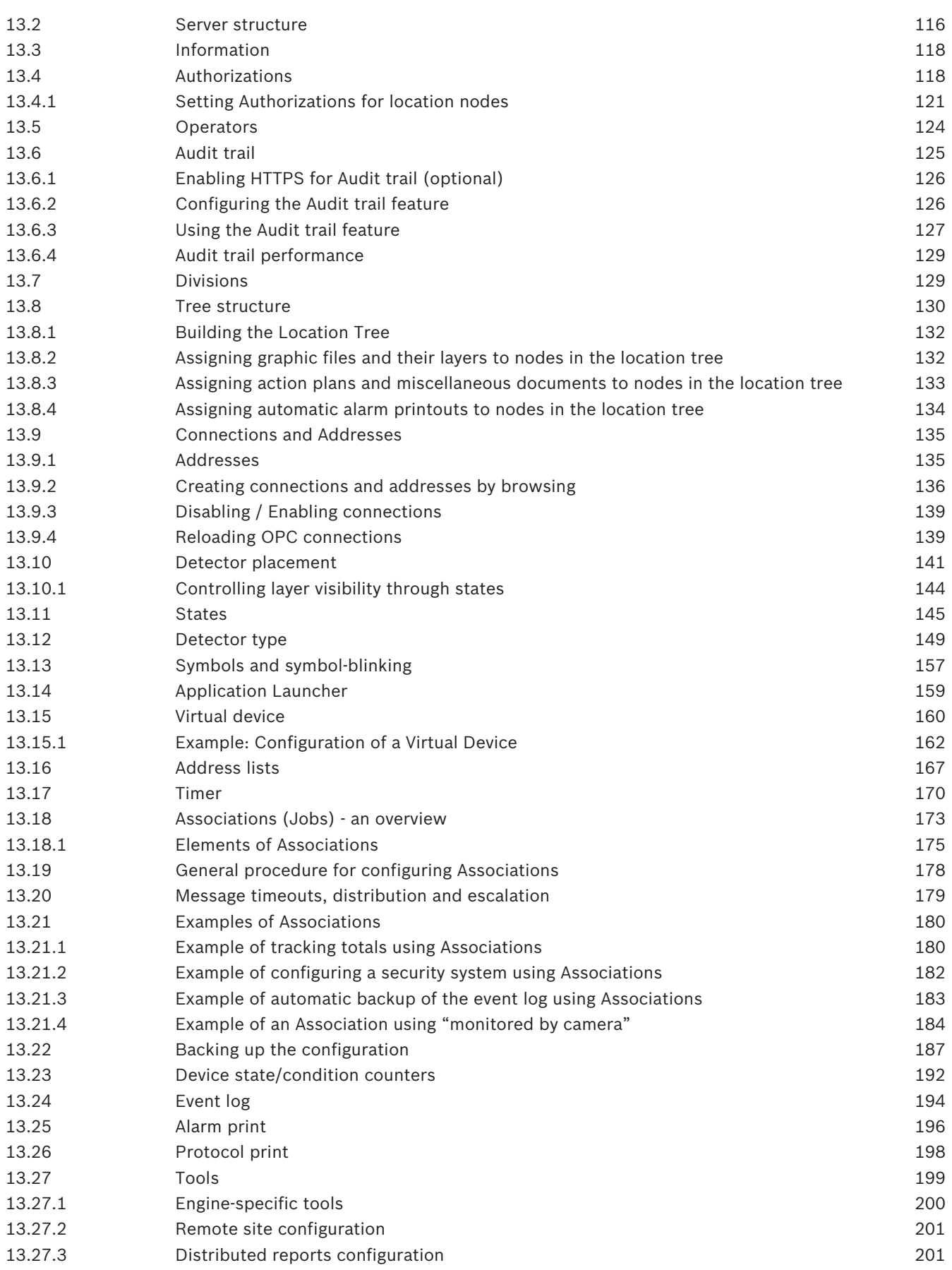

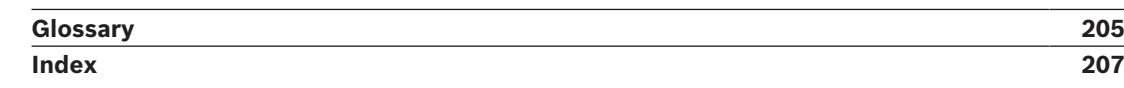

# **1 Using Help**

How to use this help file.

### **Tool bar buttons**

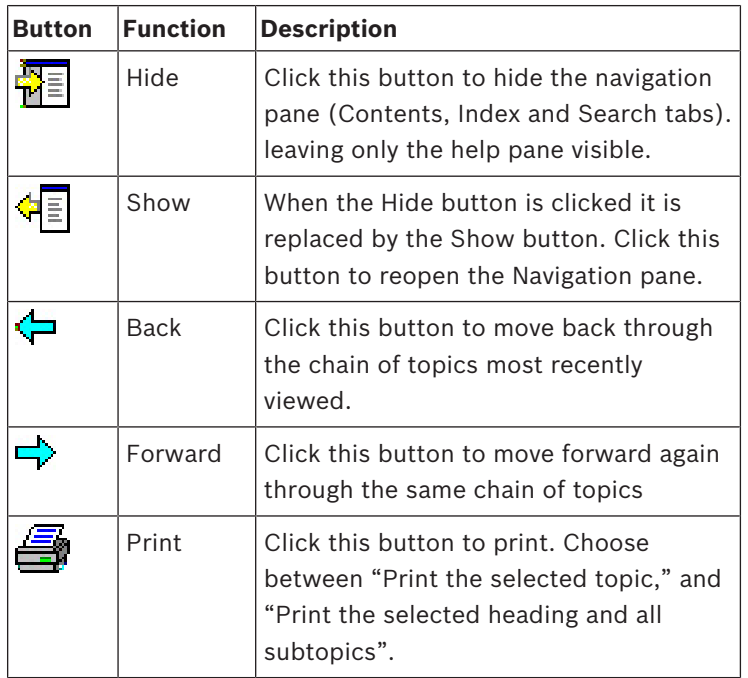

### **Tabs**

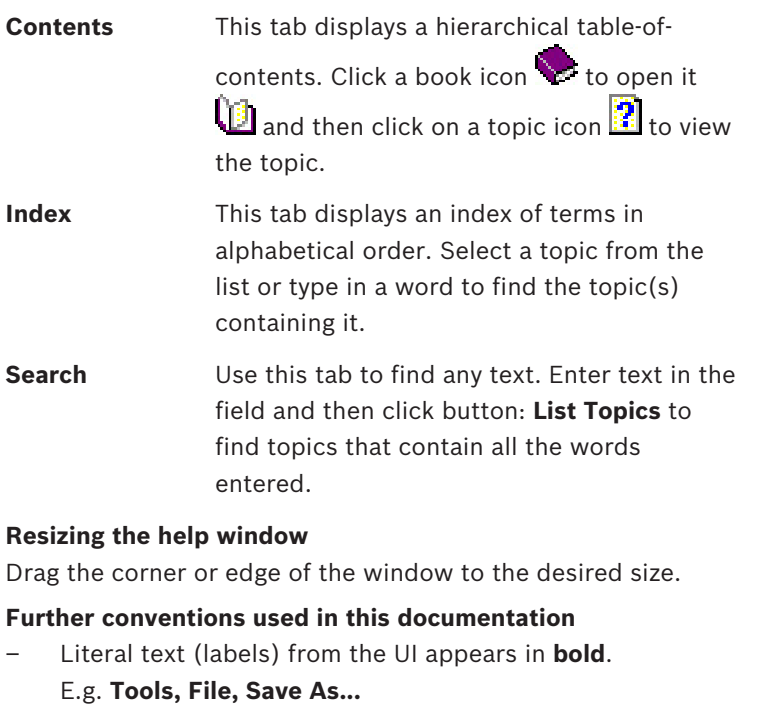

- Sequences of clicks are concatenated using the **>** character (the greater-than sign). E.g. **File > New > Folder**
- Changes of control-type (e.g. menu, radio-button, check box, tab) within a sequence are indicated just before the label of the control.

### E.g. Click menu: **Extra > Options >** tab: **View**

– Key combinations are written in two ways:

- Ctrl+Z means hold down the first key while pressing the second
- Alt, C means press and release the first key, then press the second
- The functions of icon buttons are added in square brackets after the icon itself. E.g. [Save]

### **2 Short Information**

This document is the BIS Configuration guide. It describes the **configuration** of the Building Integration System (BIS) from Bosch Security Systems.

For a BIS user guide (information about operating BIS) please consult the separate BIS Operation guide.

### **2.1 Intended audience**

Configurators and administrators of BIS systems. As as BIS administrator you should already understand the following topics:

- The local security requirements of your site, and how these are to be mapped onto the BIS system infrastructure.
- The OPC systems that deliver the data which BIS is to manage.
- System management including network and OPC data communications.

## **3 System Overview**

Building Integration System (BIS) is a comprehensive browser-based building management solution. It combines access control, building safety (fire, intrusion) and site-monitoring (CCTV) systems in a single user interface. Developed according to OPC (Open Platform Communications**\***) standards, BIS easily integrates OPC-compliant systems. **\*) Note:** This is the new definition of the OPC acronym by the OPC foundation, as of November 2011.

#### **System topologies: single vs. multi-server**

- A **BIS single server system** contains one computer called the BIS Login Server, also known simply as the BIS server.
	- Each BIS server can act as a communications hub for zero or more connection servers and database servers, which are separate computers.
	- Either the BIS server runs OPC and database server software by itself, or this software runs on separate connection and database server computers. **Note:** As long as there is only one BIS server, the system is known as a single server system.
- A **BIS multi-server system** is where two or more BIS single-server systems cooperate in a network
	- The individual BIS servers in the network can be providers or consumers of each other's data, or both provider and consumer simultaneously.
	- Thus a multi-server system can be hierarchical or peer-to-peer in its structure.

### **3.1 BIS single server systems**

#### **Definition**

A single server BIS system contains only one BIS login server (also known as the BIS server). It may run OPC servers itself, and it may contain zero or more Connection servers and Database server computers.

### **Illustration**

BIS installations vary enormously in size and complexity. The following illustrates a small and a complex BIS single-server installation.

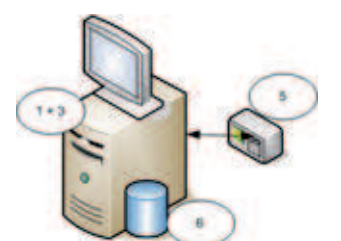

**Figure 3.1: A small single server BIS system**

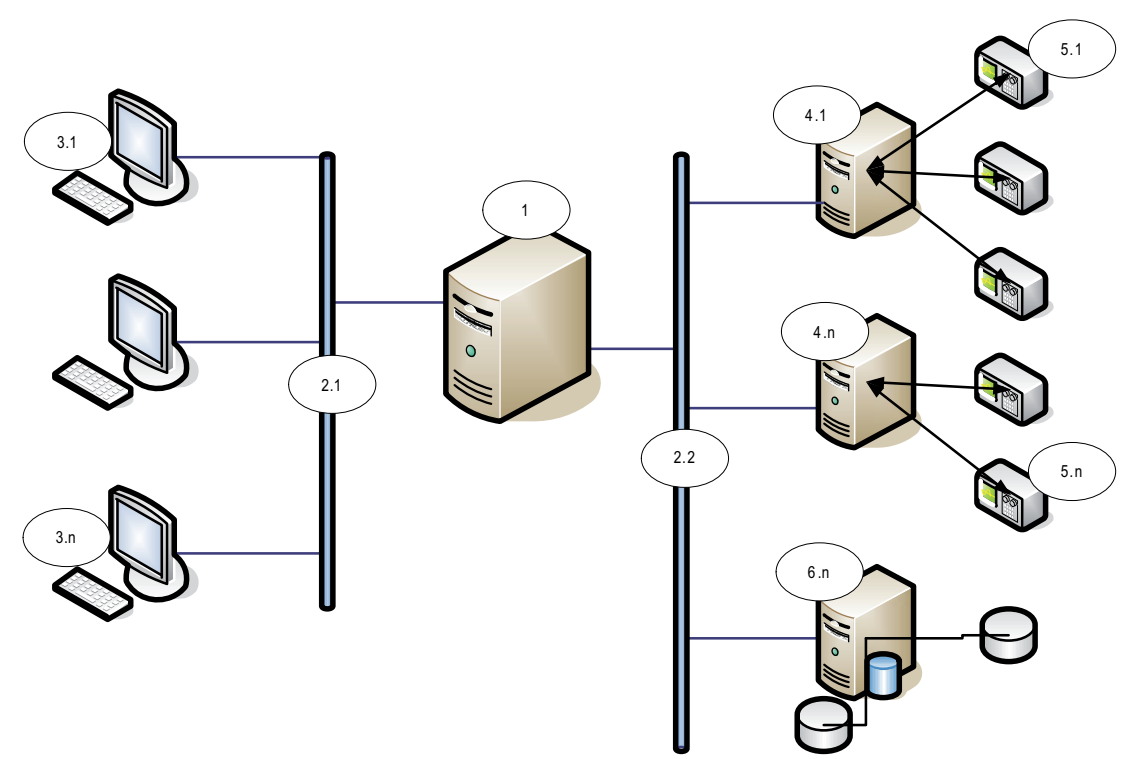

**Figure 3.2: A complex single server BIS system**

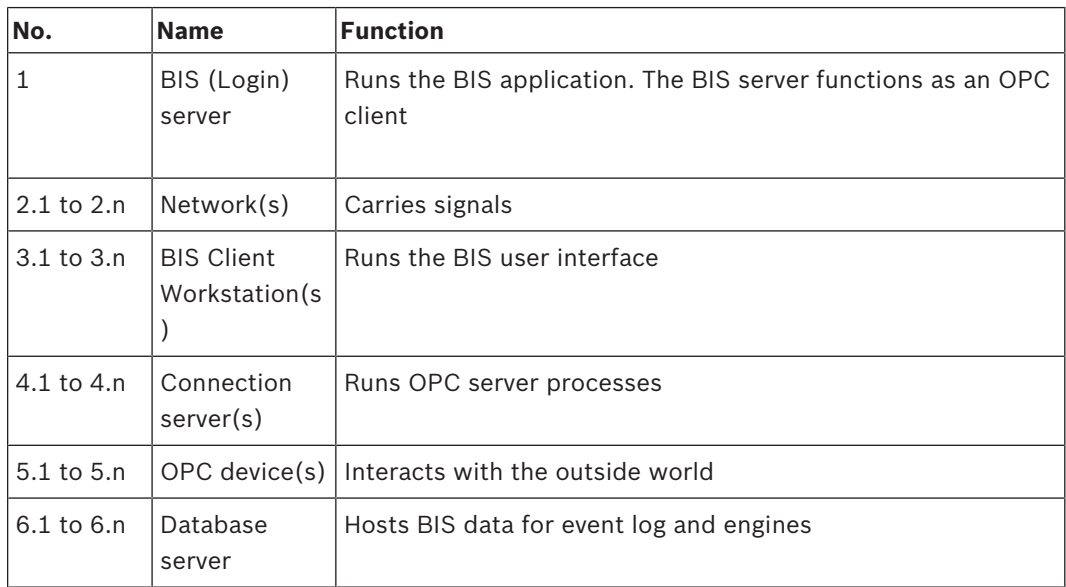

### **3.2 BIS multi-server systems**

### **Definition**

A multi-server BIS system is one in which two or more BIS single server systems share information. BIS multi-server systems can be organized as hierarchical or peer-to-peer networks.

### **Implementation overview**

Participating BIS single-server systems can be providers of information, consumers of information, or both simultaneously.

– The Provider server creates a configuration file that details exactly which information it should share with others.

– The Consumer server configures and browses the provider server as a remote OPC server.

Any or all of the information monitored by the provider can be passed to the consumer or consumers. Typically the information consists of OPC addresses, state-changes, commands and alarms.

#### **Illustration**

For simplicity, the following illustrates the interaction of one provider and one consumer server. The size and complexity of the multi-server BIS system is limited by the network traffic and the capacity of the consumer servers to process incoming data.

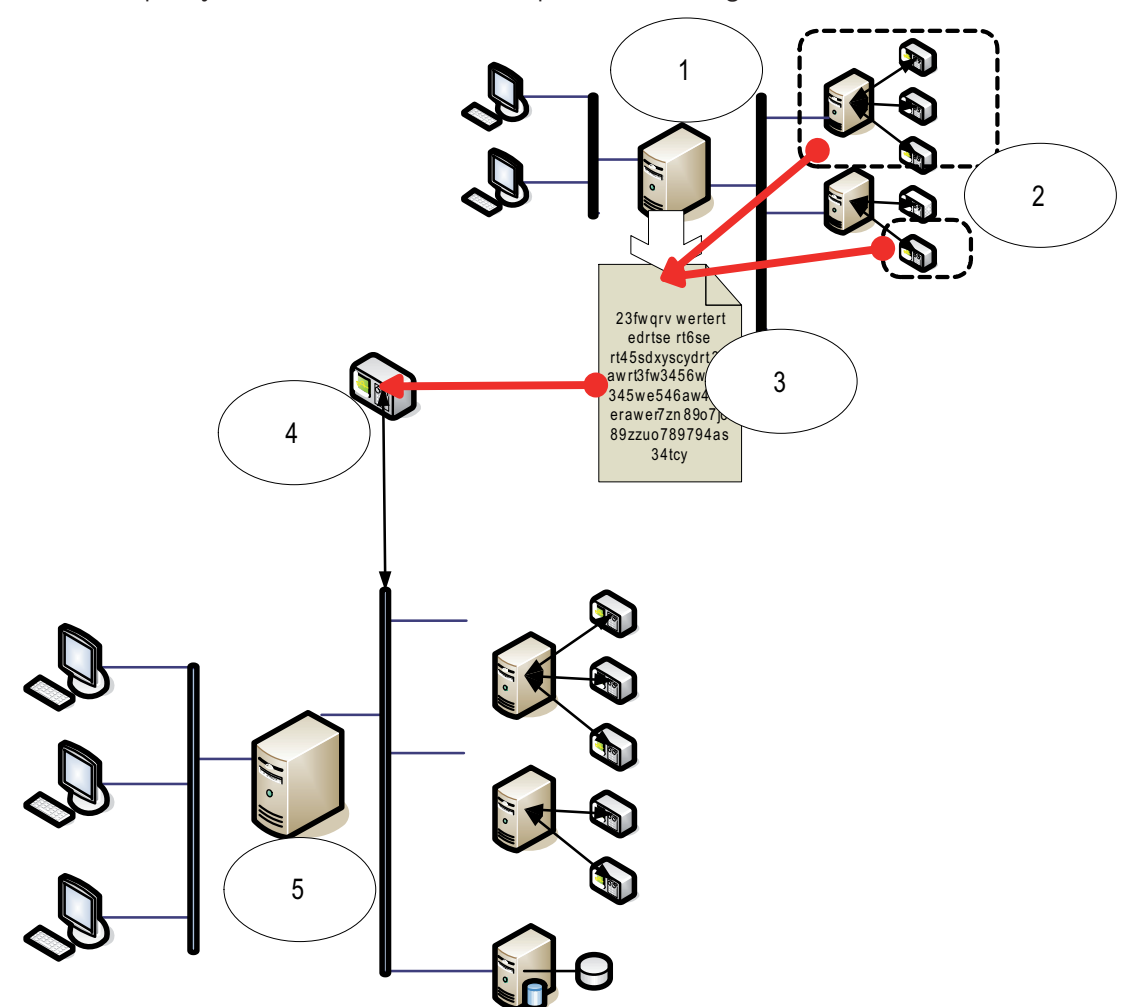

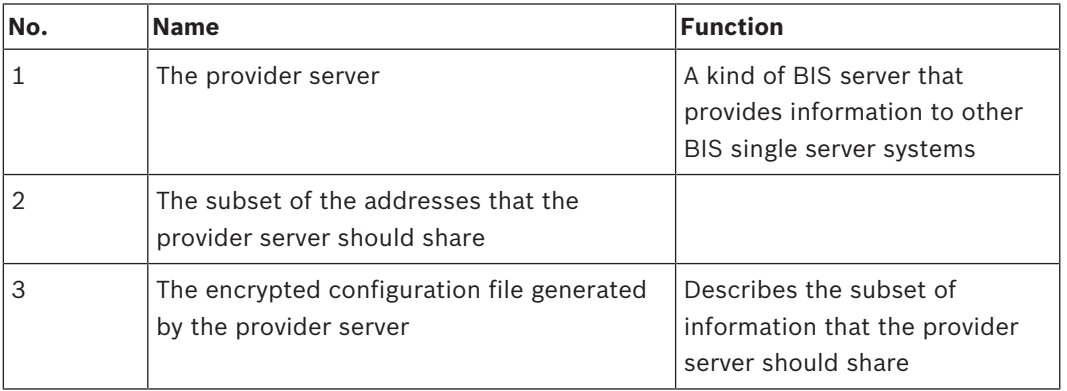

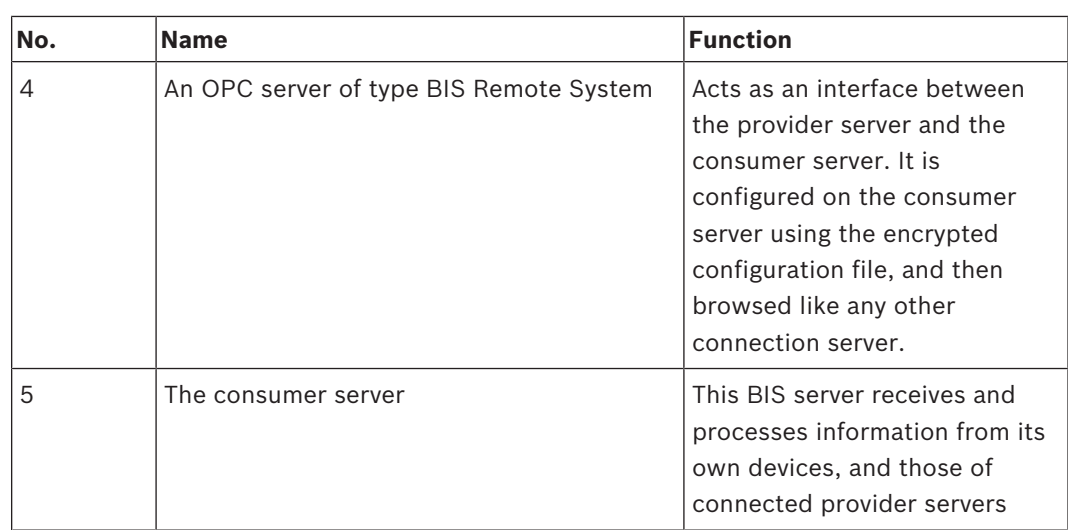

## **4 Overview of the Configuration Browser UI 4.1 Basic layout of the Configuration Browser**

The various parts of the Configuration Browser user interface are referred to as follows.

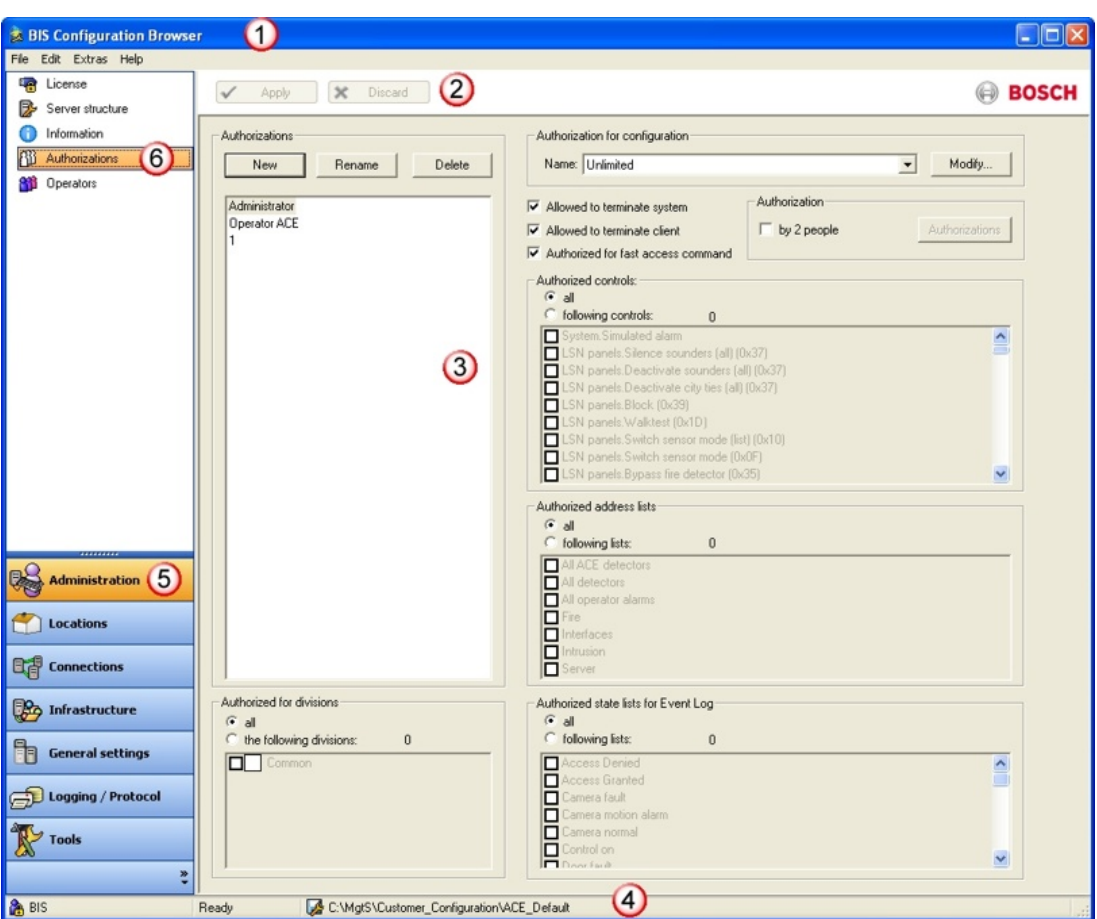

**Overview of Configuration Browser menus.**

| Label | <b>Description</b>                                                                                                    |
|-------|----------------------------------------------------------------------------------------------------|
| (1)   | The Title bar contains the name of the application plus windows controls to<br>minimize, maximize and close it.                                                                                                    |
| (2)   | The Tool bar contains the buttons Apply and Discard, which do not become<br>active until settings have been changed in the <b>Dialog field</b> (3). Before another<br>dialog can be opened the changes must be either committed or discarded. |
| (3)   | The main <b>Dialog field</b> which changes its layout depending on which dialog is<br>selected in the <b>Dialog bar</b> $(6)$                                                                                                    |
| (4)   | The <b>Status bar</b> displays information about the currently loaded configuration.                                                                                                    |
| (5)   | The lower left section of the BIS Configuration Browser window contains the<br><b>Outlook bar:</b> a set of tabs, arranged vertically as in Microsoft Outlook, which<br>can be opened by single-clicking.                                     |
| (6)   | The various dialogs belonging to these tabs are then displayed in the <b>Dialog</b><br>bar.                                                                                                    |

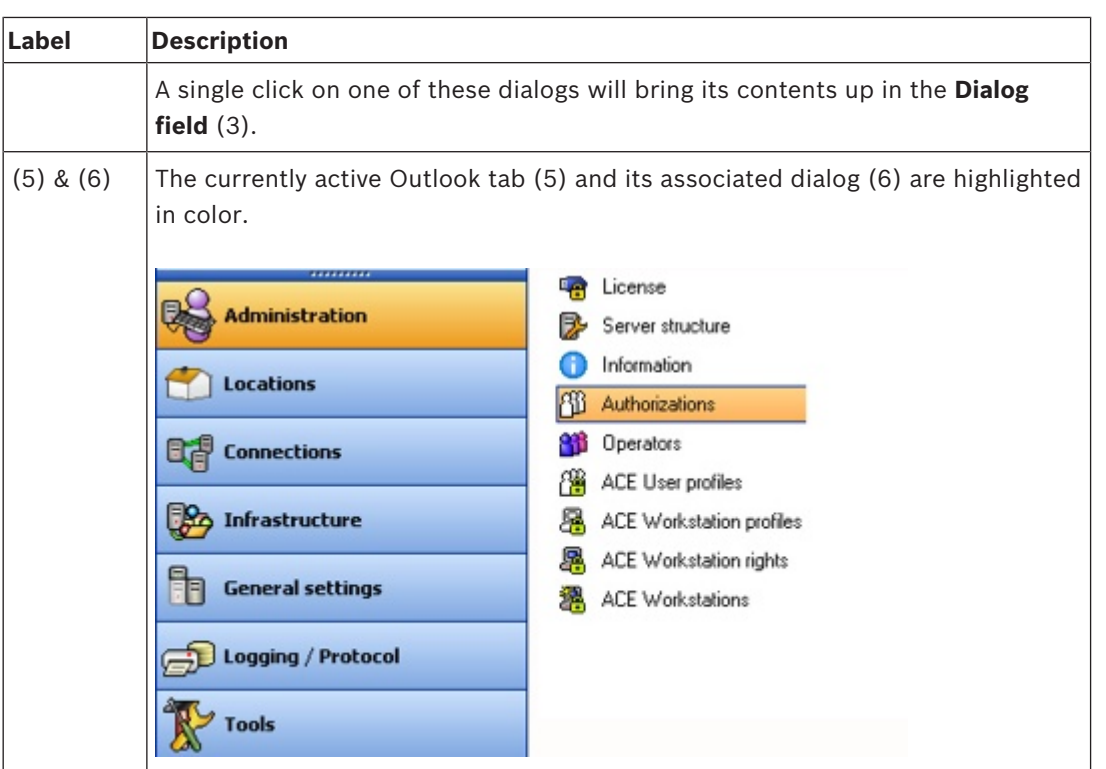

### **4.2 The menu structure of the Configuration Browser**

The table below gives an overview of which activities can be carried out in which menus:

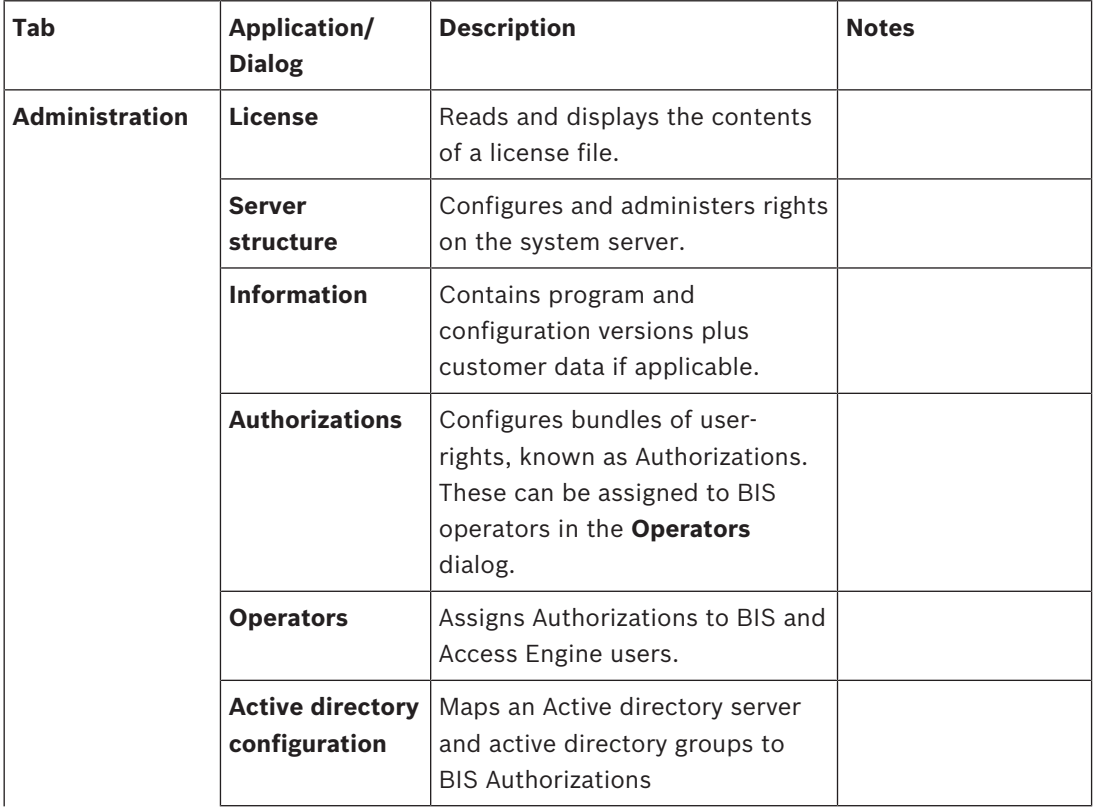

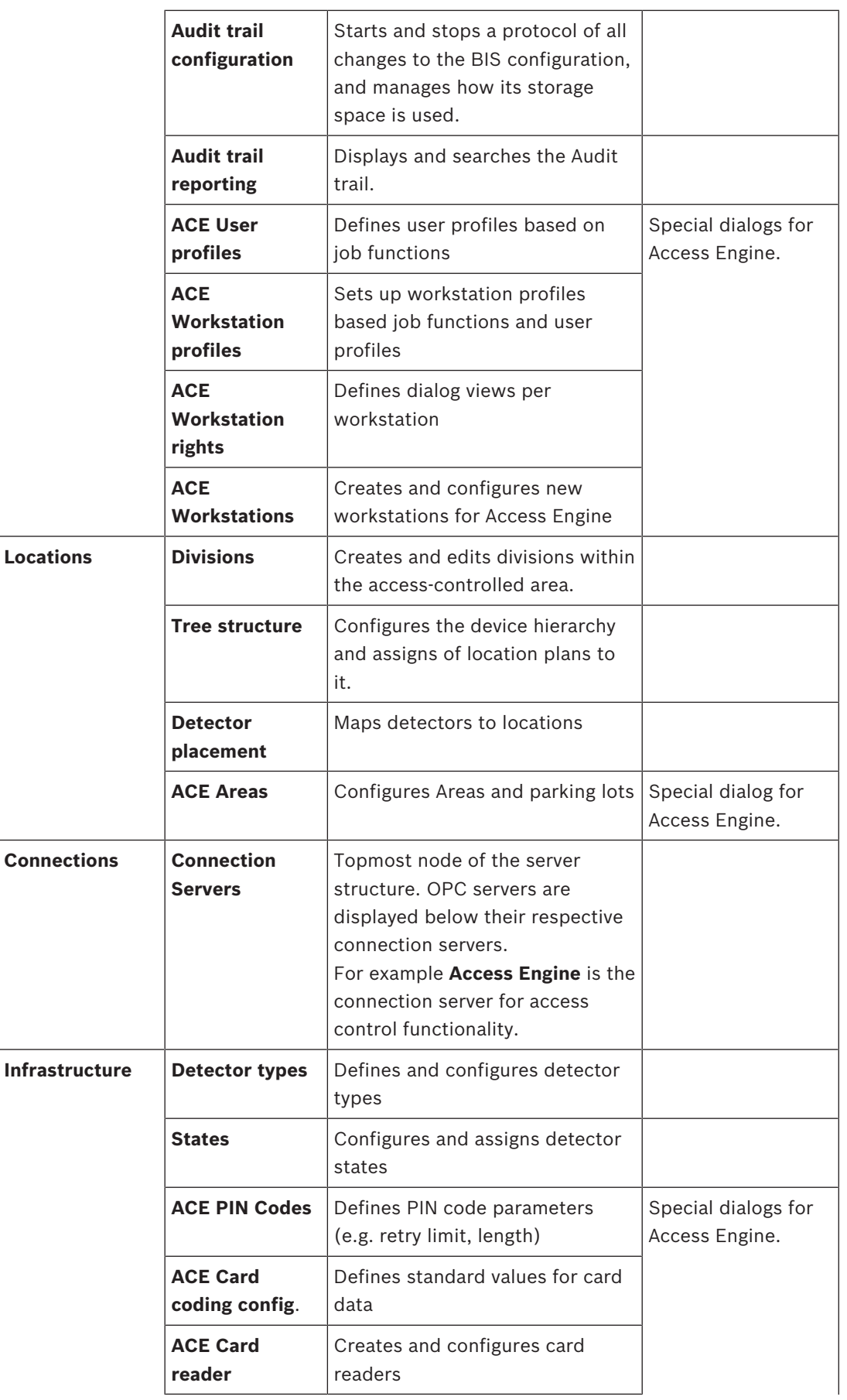

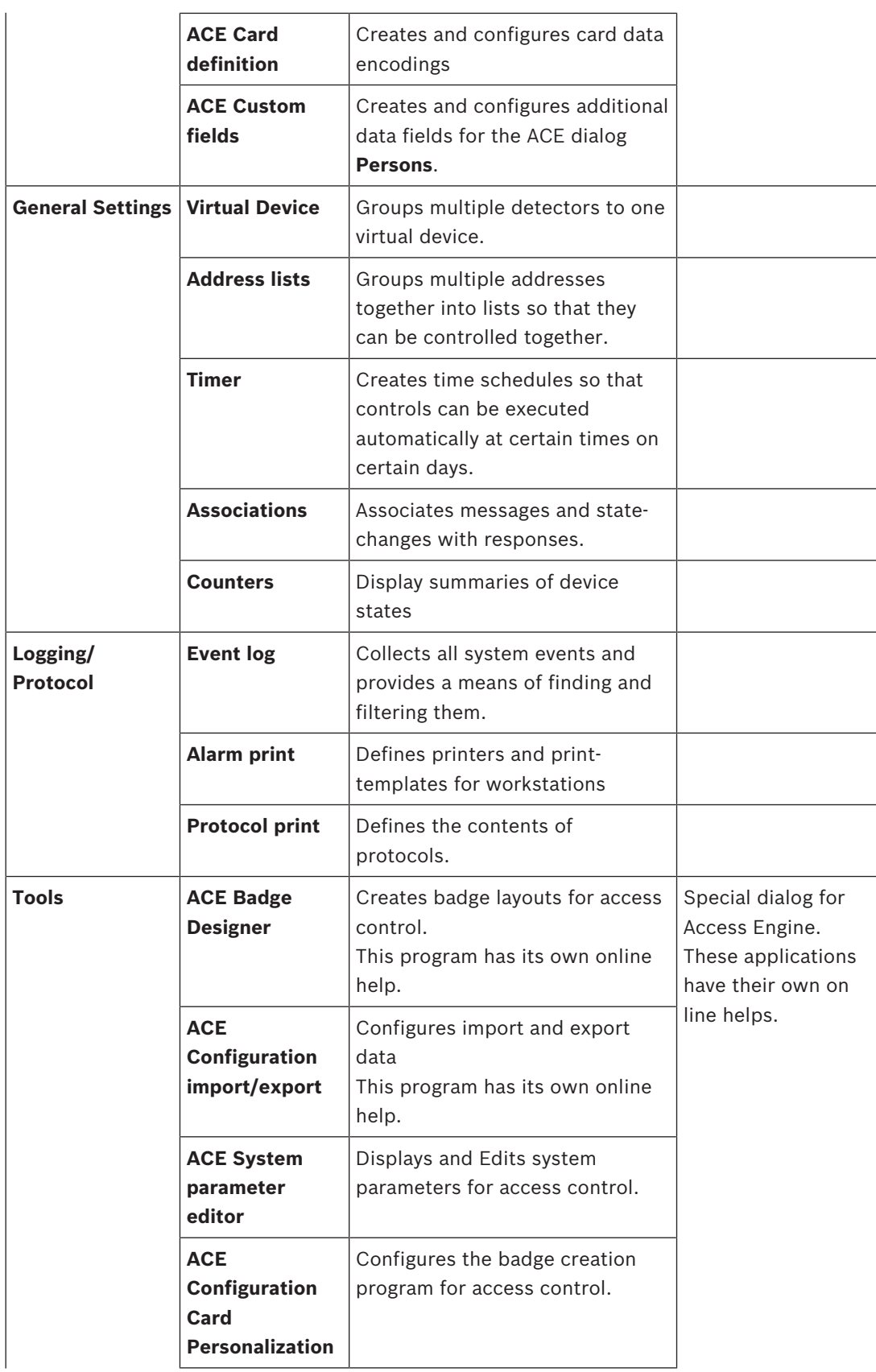

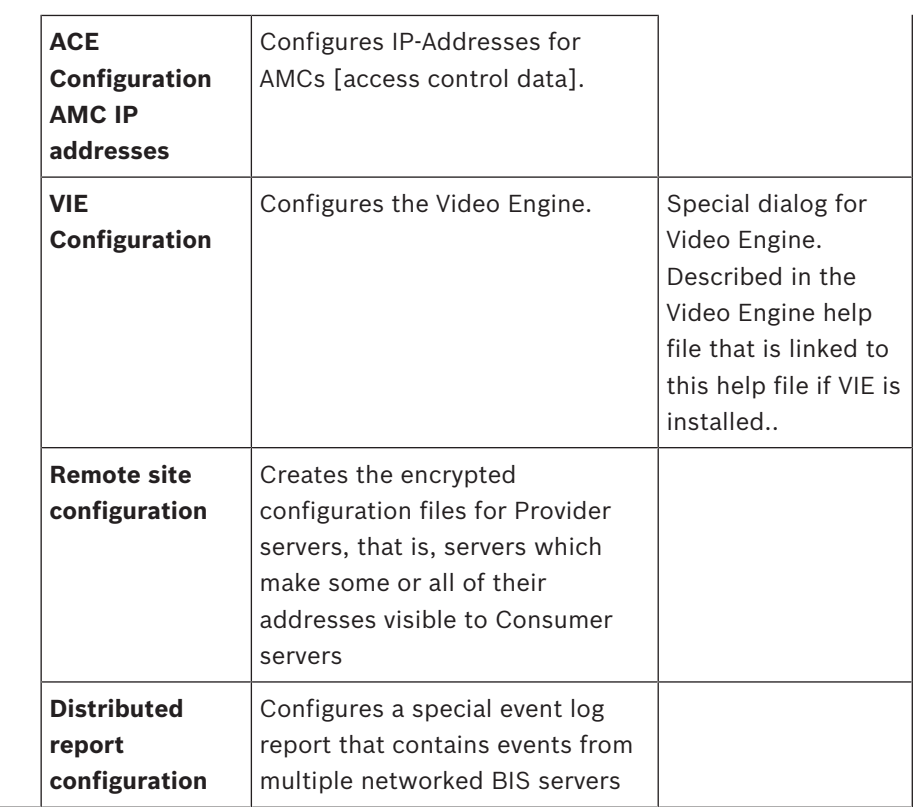

### **4.3 Working with lists and large numbers of data**

Many of the dialogs in the Configuration Browser contain lists with potentially high numbers of elements.

In order to work more effectively with such lists BIS supports, where appropriate, the common MS Windows idioms for the selection of list elements.

### – **Single selection**

Click once on a list element

### – **Multiple selection...**

– ...of contiguous elements Click once on a list element then click another element in the same list whilst

holding the **Shift** key. Both elements and all intervening elements will be selected.

– ...of discontiguous elements Hold the **Crtl** key and click to select or deselect multiple discontiguous elements in a list.

### – **Complete selection**

Press **Crtl + A** within the list

– **Activation / Deactivation of list elements**

If list elements contain additional check boxes for activation/deactivation then multiple selection of those check boxes is achieved as follows:

- Multiply select the desired list elements as described above
- Press the **Space bar**. This toggles the selection of all the check boxes whose list elements have been selected.

### **4.4 Customizing BIS Configurator Outlook buttons**

The standard settings show the Outlook buttons in the left column of the configuration browser, complete with icon and title.

There are two ways to fold these buttons into a compact form (miniature icons) and back:

- By mouse.
- By button

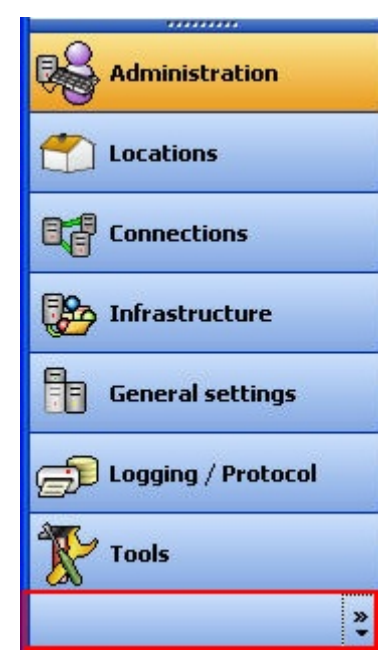

#### **Fold/Unfold by mouse**

Move the mouse to the upper edge of the Administration button until its cursor changes to a double-headed arrow. Then left-click and drag the edge downwards.

The visible buttons are removed one-by-one, and the last button compensates by displaying a miniature icon for each button removed.

Conversely, by pulling the edge upwards, the outlook buttons reappear and their miniature icons disappear.

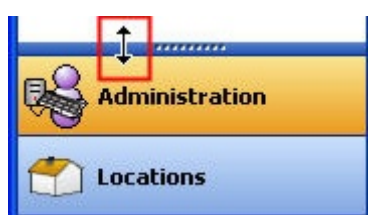

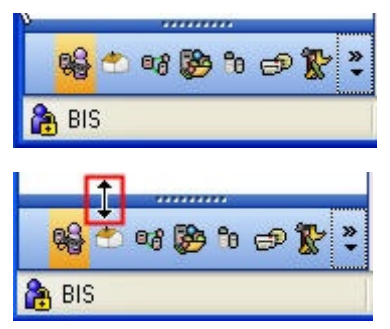

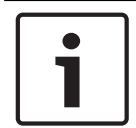

#### **Notice!**

The currently active outlook button is marked only by a yellow background. Click other icons to activate other functions.

### **Fold/Unfold by button**

Click on the button marked **>>** on the right hand side of the icon button.

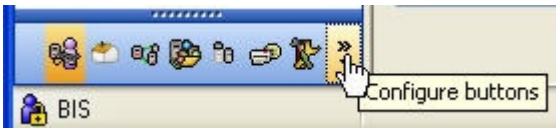

Click **Show More Buttons** in the menu to replace a miniature icon with its Outlook button.

Click **Show Fewer Buttons** in the menu to replace an Outlook button its miniature icon.

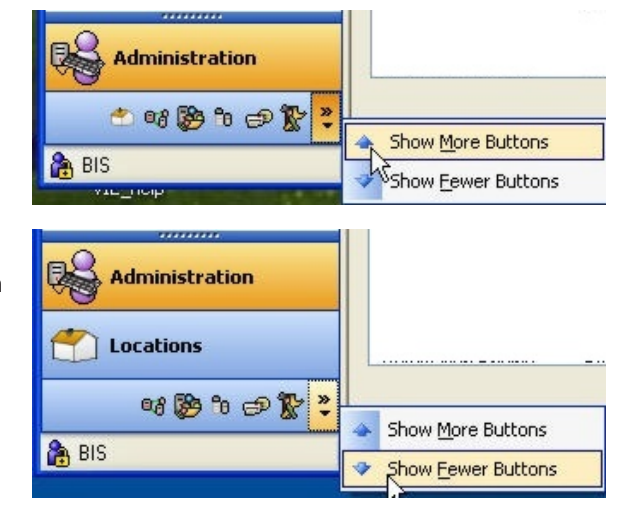

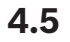

### **4.5 Symbols used in the BIS Configuration Browser**

The following symbols are used in the BIS Configuration Browser.

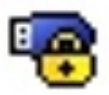

Hardlock

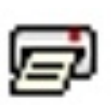

Protocol print **Alarm print** Alarm print

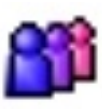

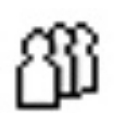

Operators **Authorizations** Authorizations

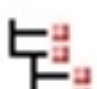

Tree structure and the Information

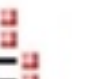

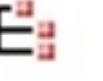

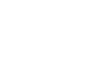

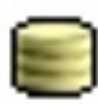

Event log **Detector placements** 

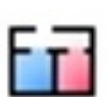

Divisions Detector types

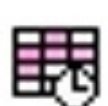

Time schedules Server structure

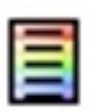

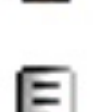

States **Virtual devices** Virtual devices

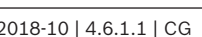

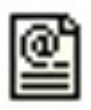

Address lists Associations

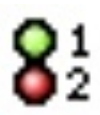

Device condition counters  $\qquad \qquad \qquad$  Administration

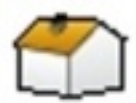

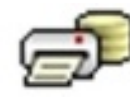

Location Logging / Protocol

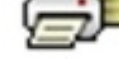

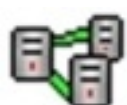

Connections **Infrastructure** 

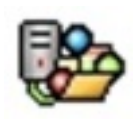

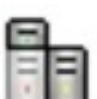

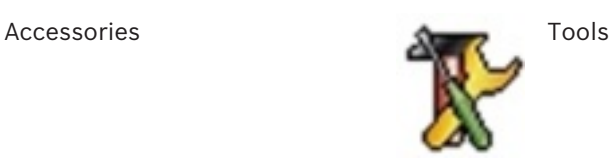

### **5 General configuration concepts and activities**

This section gives an overview of configuration concepts, prerequisites and structure. It also introduces those activities which are common to all BIS configurations.

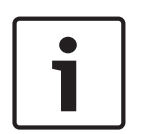

### **Notice!**

Avoid special characters

Use no special or non-Latin characters in BIS (e.g. Chinese, Russian,  $\ddot{a}$ ,  $\dot{e}$ ,  $\ddot{o}$ ,  $/$ ,  $\ddot{*}$ ,  $\ddot{w}$ ,  $\ddot{w}$ ,  $\ddot{b}$ ,  $/$ ,  $\ddot{w}$ ,  $\ddot{w}$ ,  $\ddot{b}$ ,  $/$ ,  $\ddot{w}$ ,  $\ddot{w}$ ,  $\ddot{w}$ ,  $\ddot{w}$ ' ). Use only non-diacritic (7-bit ASCII), alphanumeric characters [A-z] [0-9] plus underscore. This applies to any characters typed into the BIS installation wizard or configuration browser, including passwords.

### **5.1 Overview of BIS configuration**

BIS is a system which potentially integrates all the monitoring systems of its installation site. In order to do this the system must internalize a model of all the objects to be monitored and controlled. The creation of this model is the BIS configuration process. Any number of models, known as **configurations**, may be created, reflecting refinements or variants, but only one configuration can be loaded into BIS at a time. If a new configuration is loaded, then all operators are required to restart their clients, either immediately or after a set grace period.

- Configurations are stored as mnemonically named directory trees of files below the BIS server's main directory **MgtS**. For more details see *Structure and organization of the configurations, page 52*
- Configurations are edited largely using a tool known as the **Configuration Browser** (the only exception being those html files that are displayed in the BIS client application these are typically edited in WYSIWYG html editors.)

The following illustration and table give an overview of configuration steps.

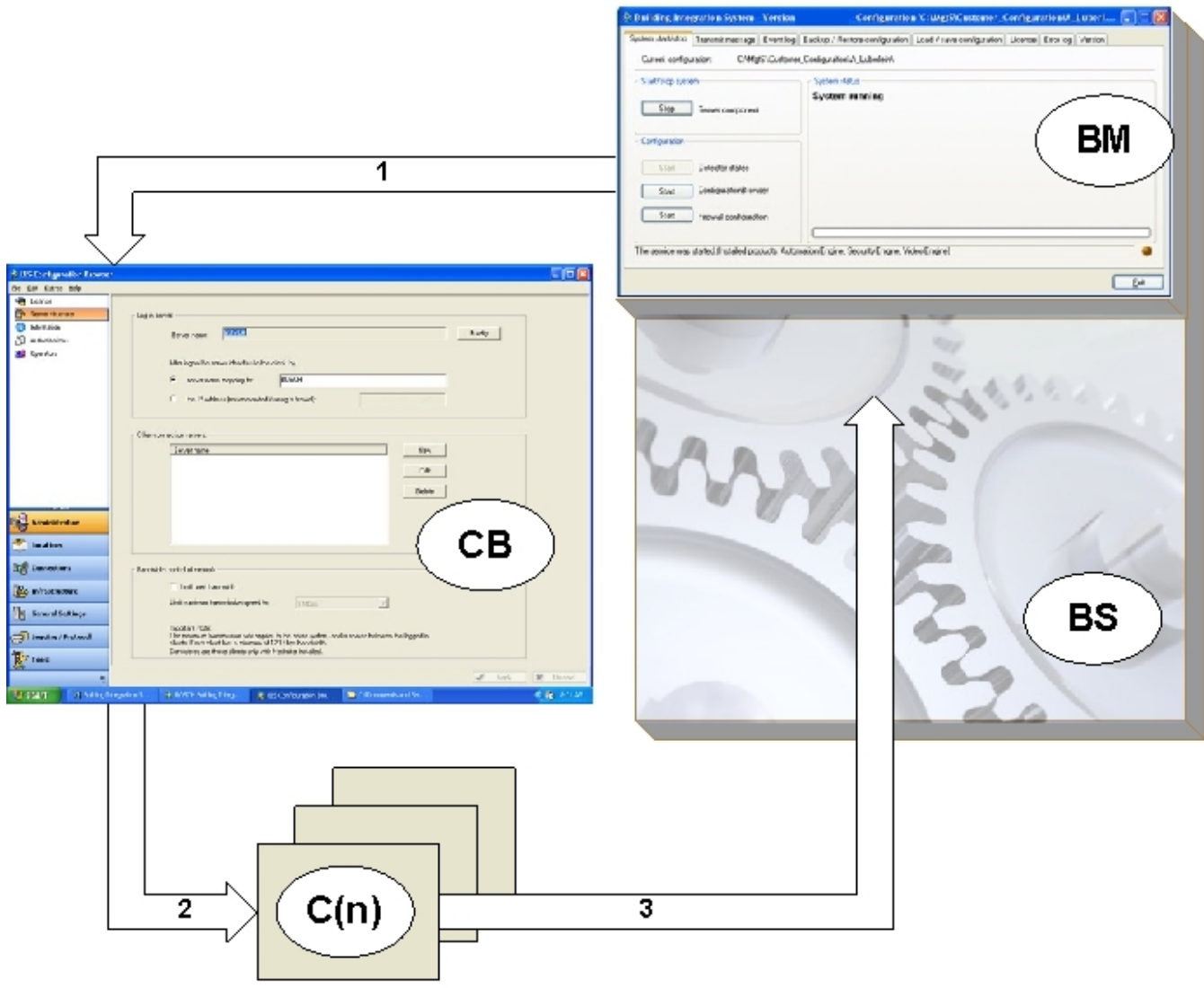

**O Building Incontries Serves** 

#### **Figure 5.1: Overview of configuration steps**

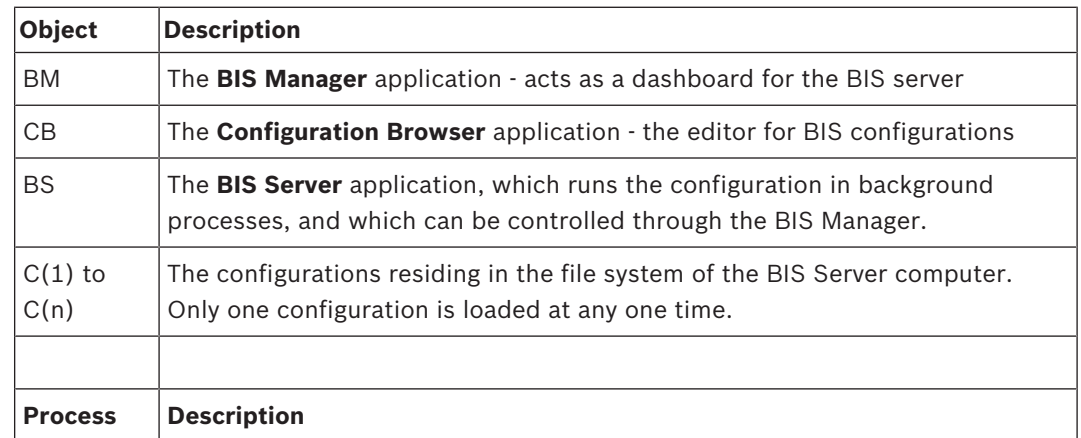

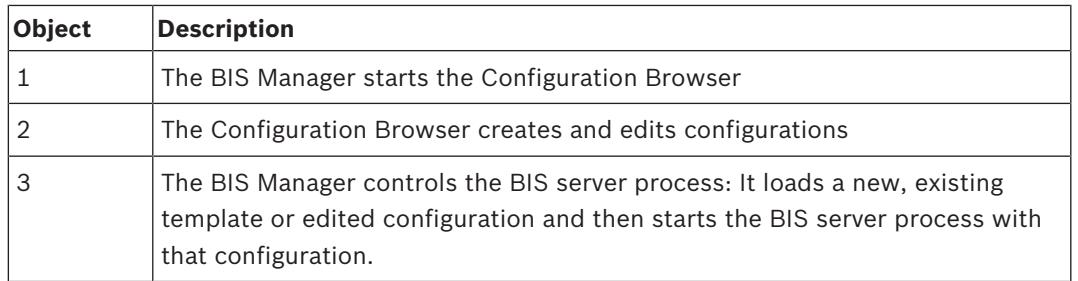

The following illustration and table show the main elements which make up a configuration. For clarity of overview it is not a complete list.

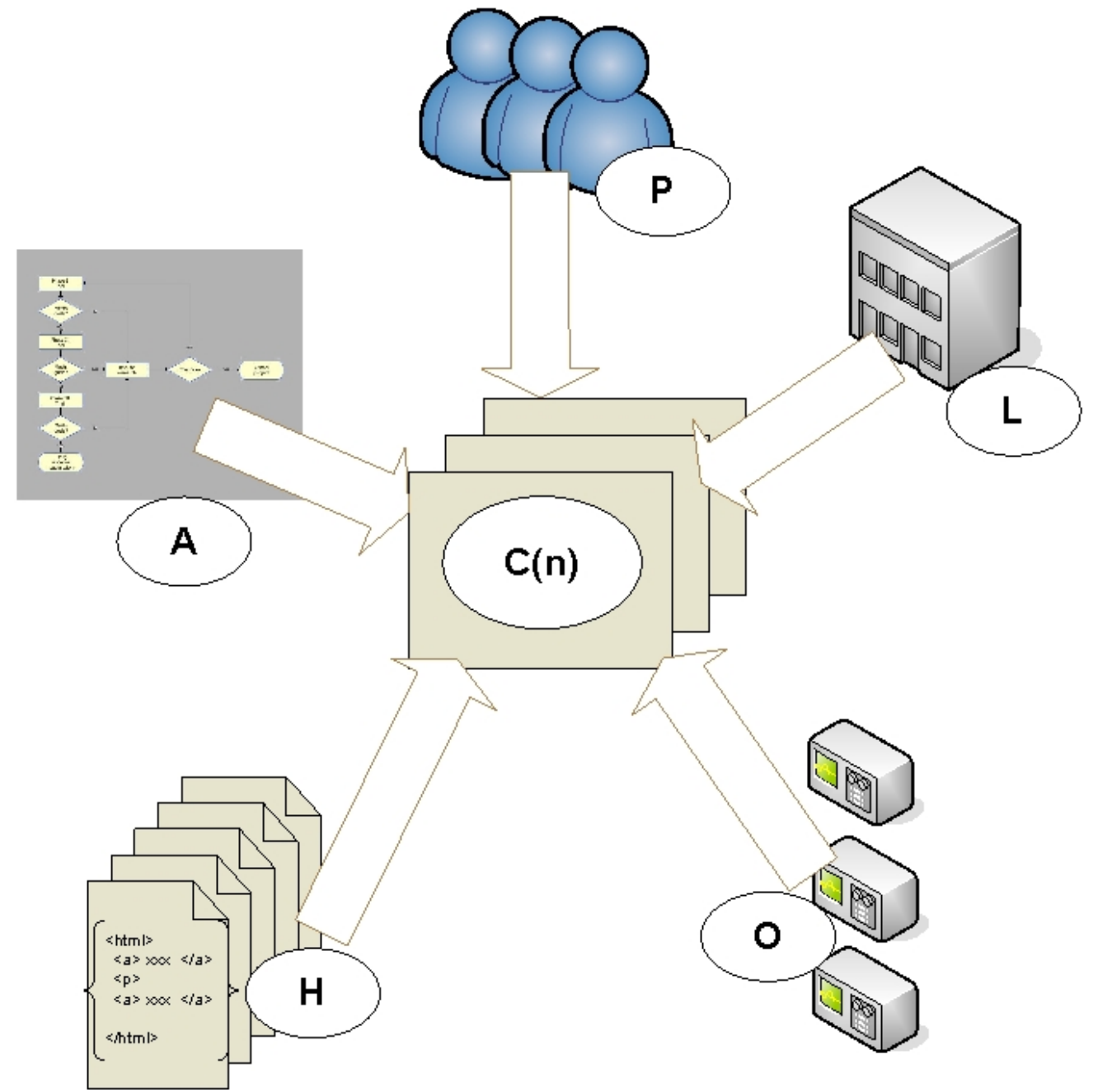

**Figure 5.2: Elements of a typical configuration**

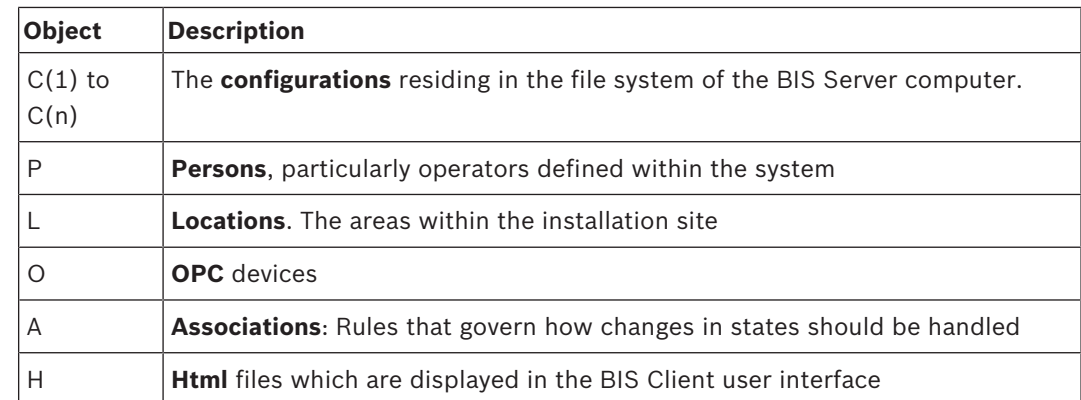

### **5.2 Prerequisites of configuration**

Before BIS can be configured it must be successfully installed as described in the **BIS Installation manual**. This means setting up the following, as described in that manual:

- The BIS software on the login server (either by first-time or upgrade installation).
- Licensing the software.
- (If used) DCOM and OPC Servers.
- The configuration of the internet browser for the BIS user interface, both on the BIS login server and on any client workstations.
- (If used) Optional BIS tools,

### **5.3 Licensing the BIS server**

Licenses for BIS 4.0 and above are ordered online and delivered electronically. They function on two levels:

- You can purchase and activate licenses for a particular BIS server computer. See *Activating licenses for a BIS server., page 25* for details.
- You can import some or all of these licenses into each configuration that exists on that same BIS login server. See *Activating licenses for a configuration, page 115* for details.

### **Activating licenses for a BIS server.**

**Prerequisites:** You have purchased licenses for your BIS installation and received an email containing an authorization number.

- 1. Start the BIS Manager
- 2. On the **License** tab, click the **Start License Manager** button.
	- **Effect:** The License Manager dialog box is displayed.
- 3. Select the check boxes for the software package, the features, and the expansions that you have ordered. For the expansions, enter also the number of units required.
- 4. Click the **Activate…** button.
	- **Effect:** The **License Activation** dialog box is displayed containing your computer signature.
- 5. Write down the computer signature or copy and paste it into a text file.
- 6. On a computer with Internet access, enter the following URL into your browser: https://activation.boschsecurity.com

If you do not have an account to access the Bosch License Activation Center, either create a new account and log on (recommended), or click the link to activate a new license without logging on. Note that for SMA (software maintenance agreement) licenses an account is always required. An account has the further advantage of keeping track of all your activations for future reference.

Follow the instructions on the website to obtain the License Activation Key.

- 7. Return to the software. In the **License Activation** dialog box, type or paste in the License Activation Key obtained from the Bosch License Activation Center and click the **Activate** button.
	- **Effect:** The software packages are activated for the computer.
- 8. Click the **Refresh** button to view the modified set of activated licenses

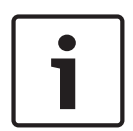

#### **Notice!**

Effects of hardware and software changes

Changes to the hardware of the BIS login server may invalidate your license and cause BIS to stop functioning. Please check with technical support before making changes to the BIS login server.

#### **Import buttons**

The button **Import Bundle Info** is not currently used in BIS.

The button **Import License** may be used in rare cases to import special license files, for example from technical support.

#### **Demo Mode for developing and testing new configurations.**

The BIS Configuration Browser, as opposed to the BIS application, can create and edit any configuration even beyond the scope of your license. Such configurations can be run and tested however only in **Demo Mode**. See *License, page 115* for more information on demo mode.

#### **Demo Mode for Access Engine (ACE)**

Note that, if installed, the BIS Access Engine (ACE) uses its own form of **Demo Mode**. This can be activated for ACE configurations in the Configuration Browser by clicking **Administration** > **ACE Licenses** > button: **Activate Demo Mode**.

### **5.4 Starting and stopping the BIS server**

The BIS server software can be configured so that it is started automatically whenever the BIS server computer is booted.

(Click here for additional information: *The System Start/Stop tab, page 103*) Otherwise the server must be started and stopped manually as described below: Open the BIS Manager and perform the following steps on the **System start/-stop** tab:

```
Task and status
information
                       Description
```
### Click "**StartServer component**"

Status LED: orange

(2)

During the startup process the BIS Manager displays by name the steps involved (1) and indicates overall progress with a progress bar

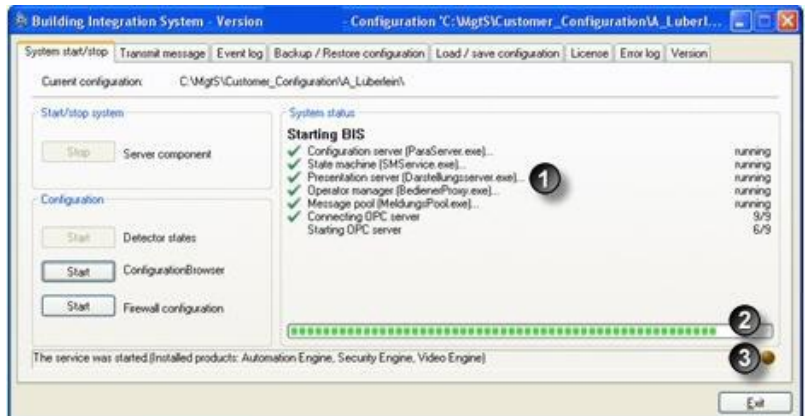

For as long the Status LED (3) glows orange the system is waiting for the execution of program components. Mouse over the LED to display the names of components not yet started. To the left of the LED BIS displays the names of the BIS products installed.

Display of the operators If the startup process completes successfully then the Status LED logged on. Status LED: green (3) glows green and the BIS Manager switches to a tabular display of the operators logged on (4).

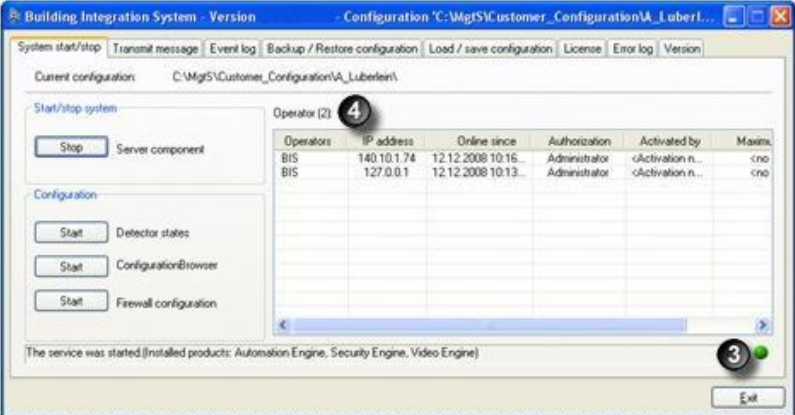

- The display contains the following information:
- Operator name
- IP address
- Online since
- Authorization
- Activated by
- Maximum bandwidth

"Stop" Server component

This is necessary, for example, to carry out a software update on the server.

During the shutdown process BIS displays the steps involved. To stop processing pending data from the OPC servers, and thereby speed up the shutdown process, click the X button (5).

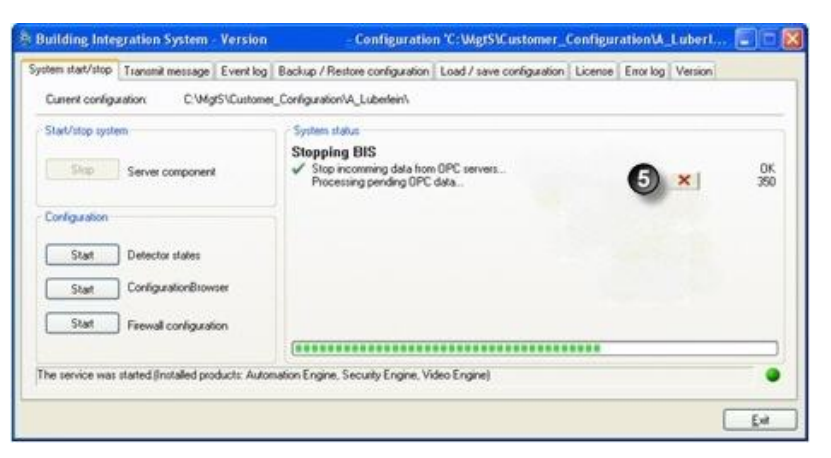

You will need to confirm this decision (6).

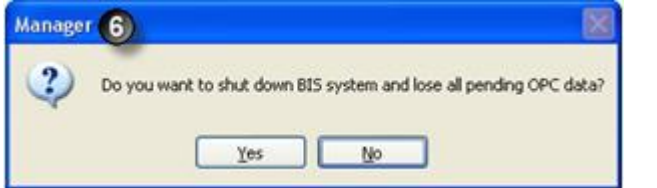

After confirming, the cancelled step will be marked with a red X (7).

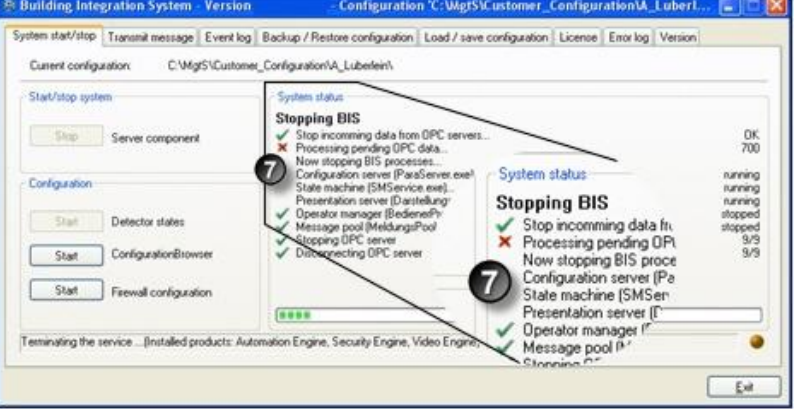

Status LED: red

Stop the system server After a successfully shutting down the server, the Status LED (3) will be red and all steps carried out normally will be marked with a green tick (8).

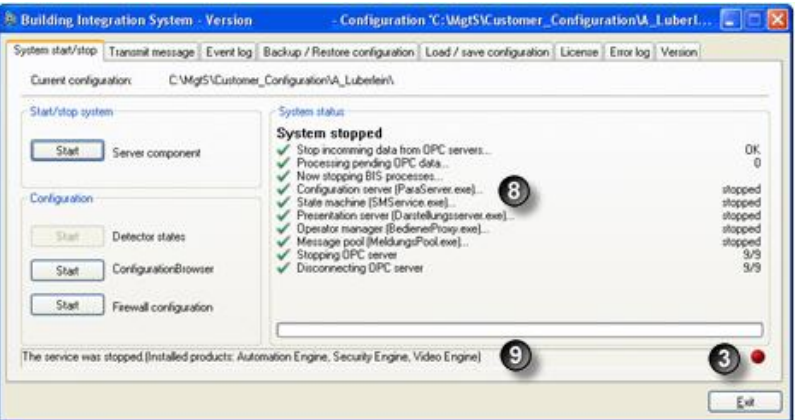

The message below the progress bar confirms that the services have been stopped, and continues to list the installed BIS products. (9).

### **Notice!**

To inform logged-in operators of an impending shutdown of the BIS server, use **Transmit message** tab in the BIS Manager. Whenever the BIS server process is stopped all such operators will automatically be logged off.

### **5.5 Starting and stopping the BIS Configuration Browser**

Perform the following procedure to start the BIS Configuration Browser:

1. From the BIS Manager's **System start/stop** tab, click the **Start** button next to the **Configuration Browser** label.

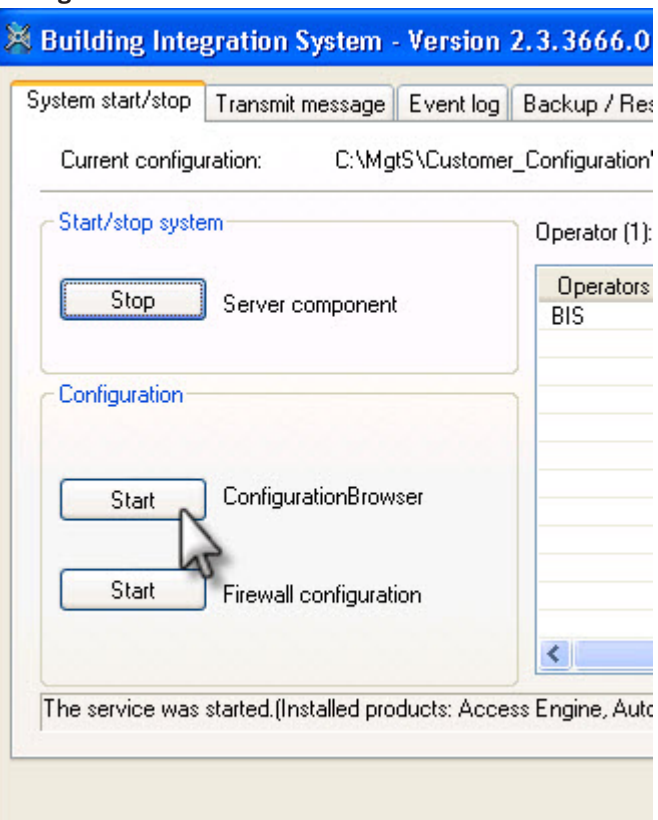

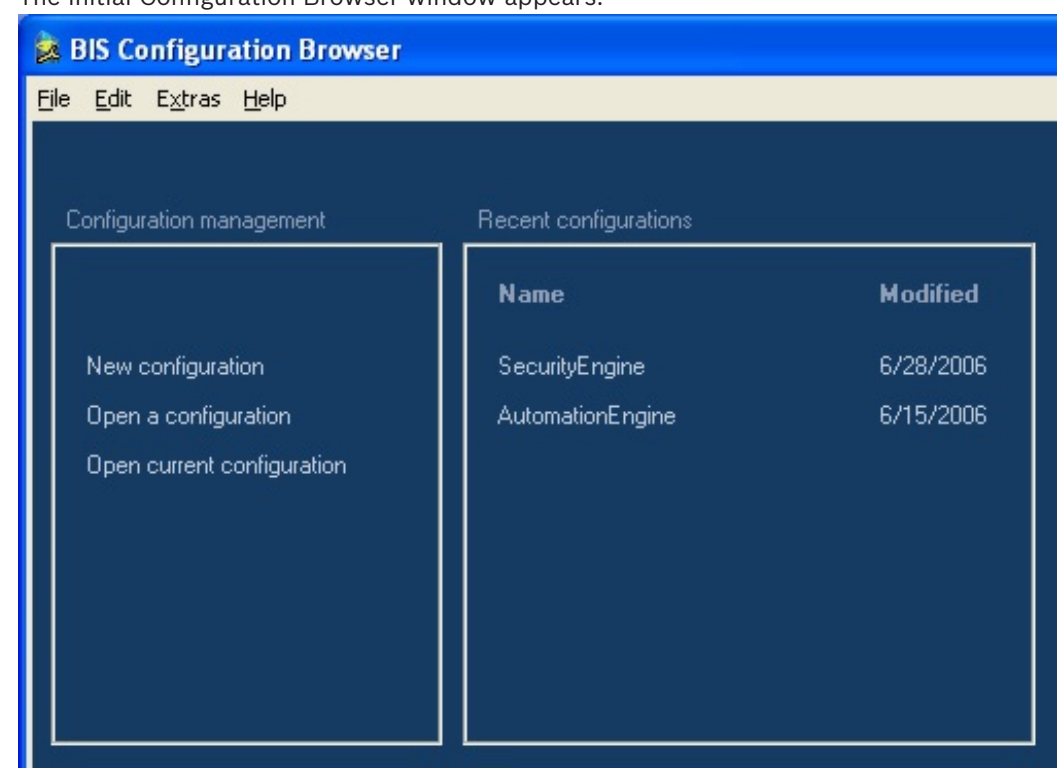

2. The initial Configuration Browser window appears.

- 3. If your configuration already exists it can be selected here. Click the configuration name to start the Configuration Browser with that configuration. If you are configuring BIS for the first time, please continue with the next section *Setting up an initial BIS configuration, page 30*.
- 4. Once started, the Configuration Browser can be stopped in the Windows fashion by clicking **Menu: File > Exit** or the **Close** ("x") button in the title bar.

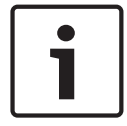

### **Notice!**

If you load a configuration created with an earlier version of BIS, you may be prompted to update the configuration file. This process will not change the configuration contents, only the file format.

### **5.6 Setting up an initial BIS configuration**

Perform the following steps to set up a required initial configuration for the BIS server:

1. From the BIS Manager main screen, click **Start** Configuration program. The initial Configuration Browser window appears.

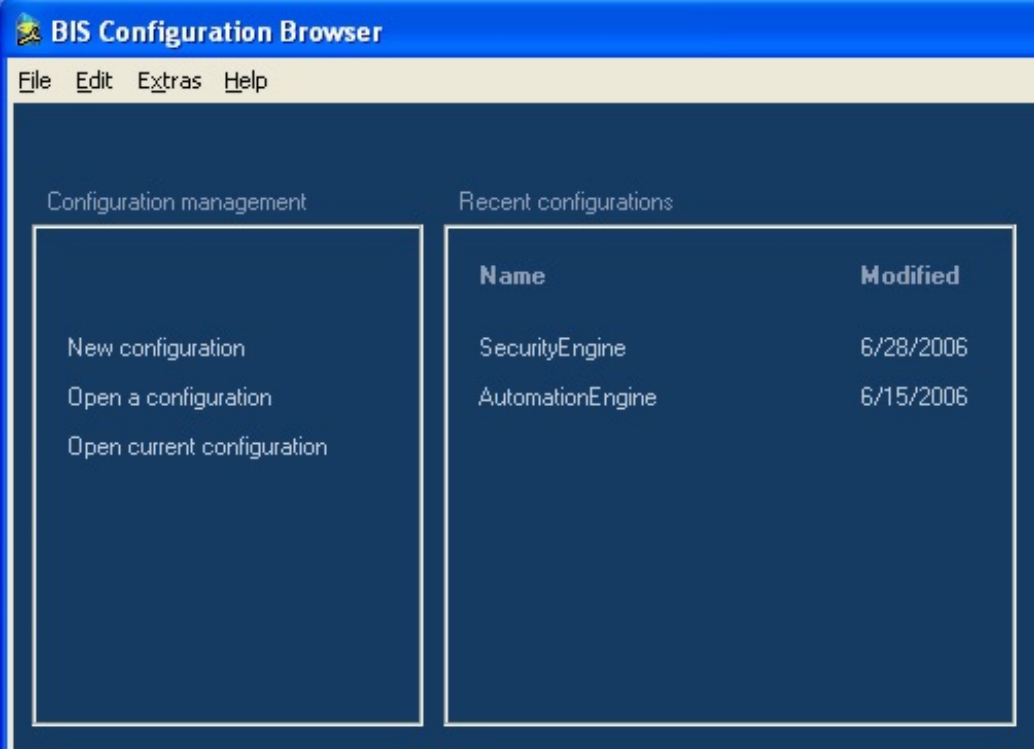

2. Click **New configuration**, then select the template which meets your needs in the **Group** and **Name** fields. There are template configurations for each of the BIS engines. Click the **OK** button to create the new configuration based on that template.

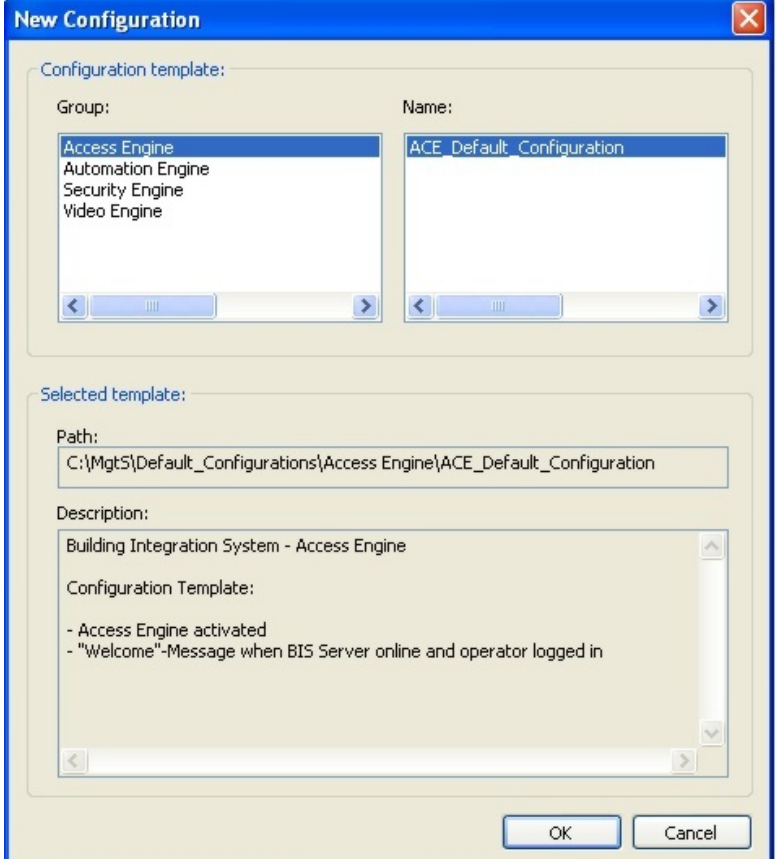

- 3. Confirm the name of the directory where your configuration is to reside. The default is **C: \MgtS\Customer\_Configuration\**. Enter a mnemonic name for your configuration as the name of the folder where it will reside. Click **OK**.
- 4. Enter the **Login name** and **Password**, then click **OK**.

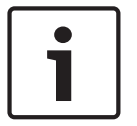

### **Notice!**

The default Operator name is **Administrator**, and the default Password is also **Administrator**. The login name is not case sensitive, but the password is. See *Operators, page 124* for more information on Operators. See Change Password Tool for more information on changing passwords.

The Configuration Browser main window displays.

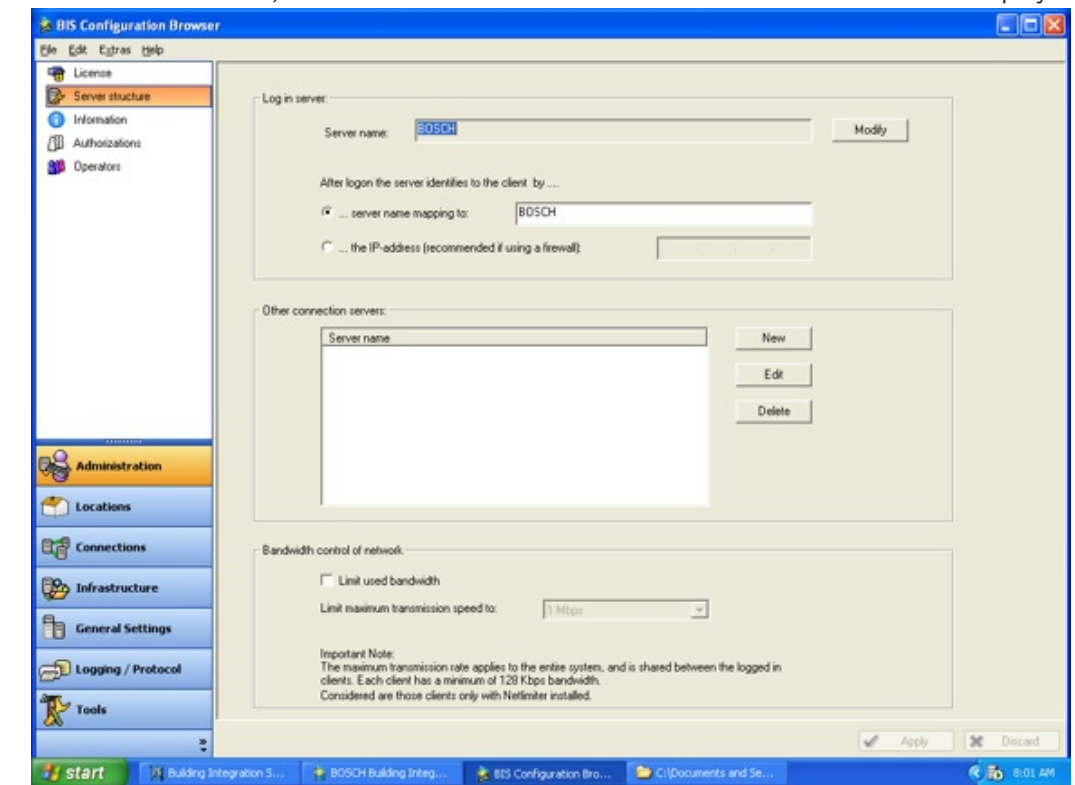

1. Click **Administration**, then select **Server structure**. The **Server structure screen** displays.

- 2. If the suggested name is not correct, click **Modify** and edit the **Server name** field so that it matches the server's net BIOS **Computer Name**.
- 3. If a firewall prevents network name resolution, enter the server's IP address, making sure the server has a static IP address (not DHCP). Otherwise leave the default selection **...server name mapping to:**

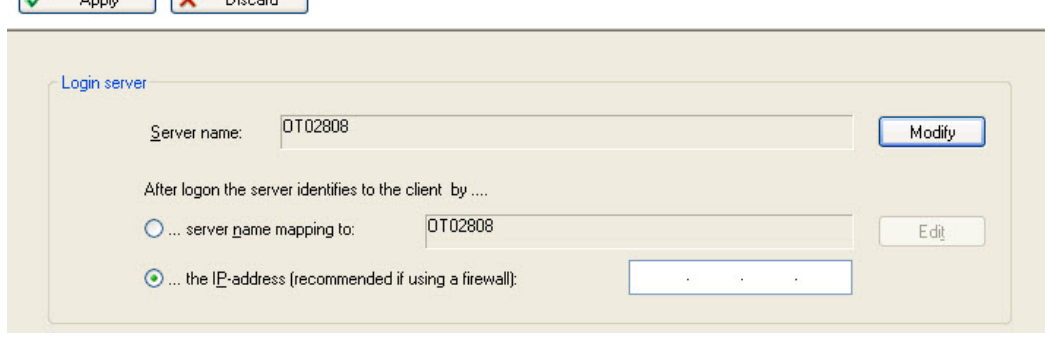

- 4. Click **Apply**.
- 5. Close the Configuration Browser window.

 $\sim$  April  $\sim$  Directed

6. In the BIS Manager window, select the **Load/save configuration** tab. It contains two panes: **Load new configuration** and **Save current configuration**.

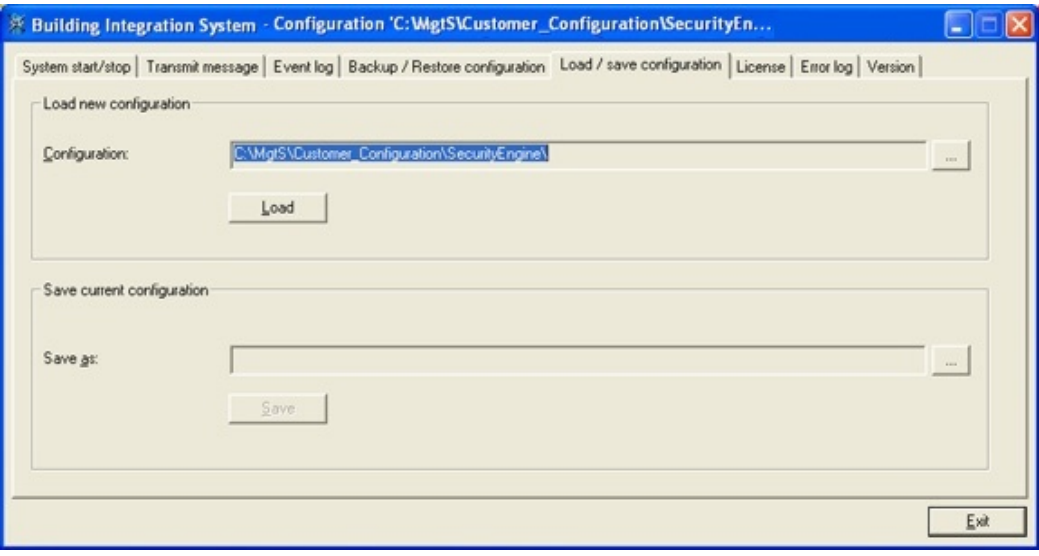

- ... 7. In the **Load new configuration** pane, click the ellipsis button **the limitation** to browse.
- 8. Select the directory containing the configuration to load, then click **OK**.

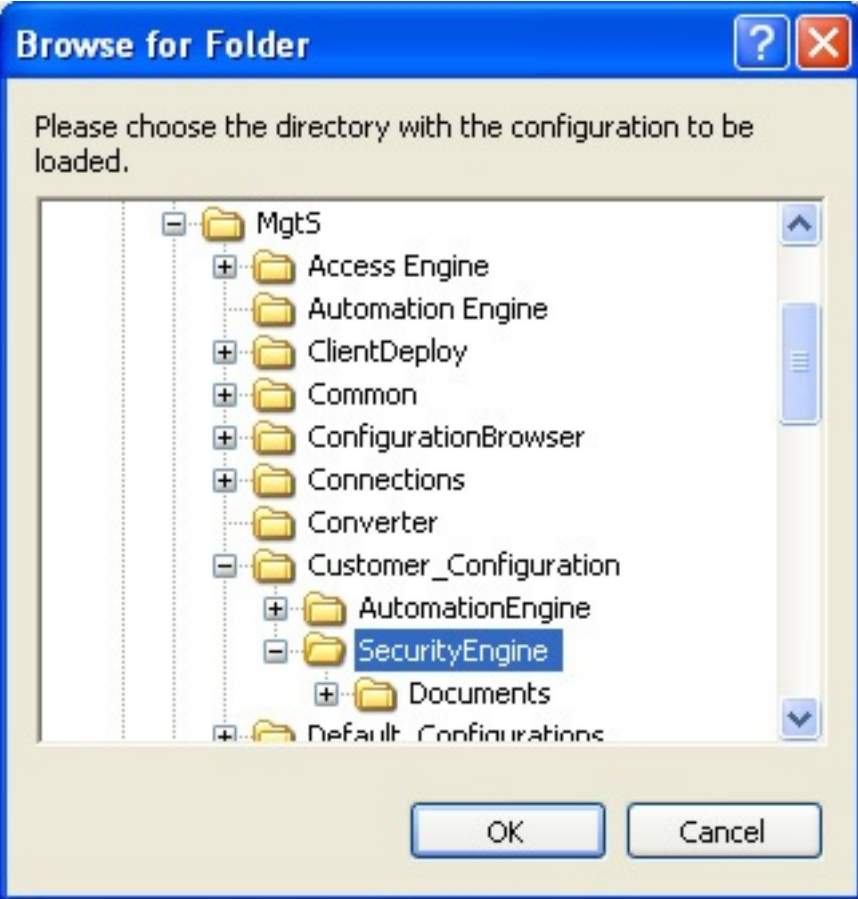

- 9. In the **Load new configuration** pane, click the **Load**, button then confirm by clicking **Yes**.
- 10. Click **Close**.
- 11. From the **System start/stop** tab of the BIS Manager main screen you will see the server start. See *Starting and stopping the BIS server, page 26* for more details.

You have now created and loaded a valid initial server configuration. However it does not yet contain any the functional elements of a working configuration.

### **5.7 Creating a new configuration**

To create a new BIS configuration, follow the procedure outlined in *Setting up an initial BIS configuration, page 30*:

### **5.8 Opening (loading), saving and copying configurations**

#### **Opening a configuration**

In the BIS Manager click the **Start** button next to the **Configuration Browser** label. A dialog appears in which you can create new or open existing configurations:

#### **Loading a named configuration**

From the BIS Manager's **Load/save configuration** tab, click the "**...**" button and navigate to the desired configuration file, then click the **Load** button.

#### **How BIS saves and loads configuration data**

- Changes made to a configuration in the Configuration Browser are saved to the named directory of that configuration (under **<INST\_DIR>\Customer\_Configuration\** ) every time you change from one main menu to another.
- Whenever you click the **Start** or **Load** button in the BIS Manager BIS compares the named configuration it last used with the configuration in **<INST\_DIR>\Runtime\_Config\**. It then copies any modified files to **<INST\_DIR>\Runtime\_Config\** and then loads that configuration.
- To run a different named configuration from the one loaded last time, click BIS Manager tab: **Load/save configuration** , enter or browse the location of the desired configuration in the **Configuration** text field and click button: **Load**.
- To save the current configuration for later use or modification, click BIS Manager tab: **Load/save configuration** , enter or browse the desired location in the **Save as** text field and click button: **Save**.

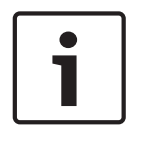

#### **Notice!**

Saving configuration data from non-Bosch OPC servers and remote computers Configuration data of non-Bosch OPC servers and connection servers on other computers must be backed up separately when saving the configuration.

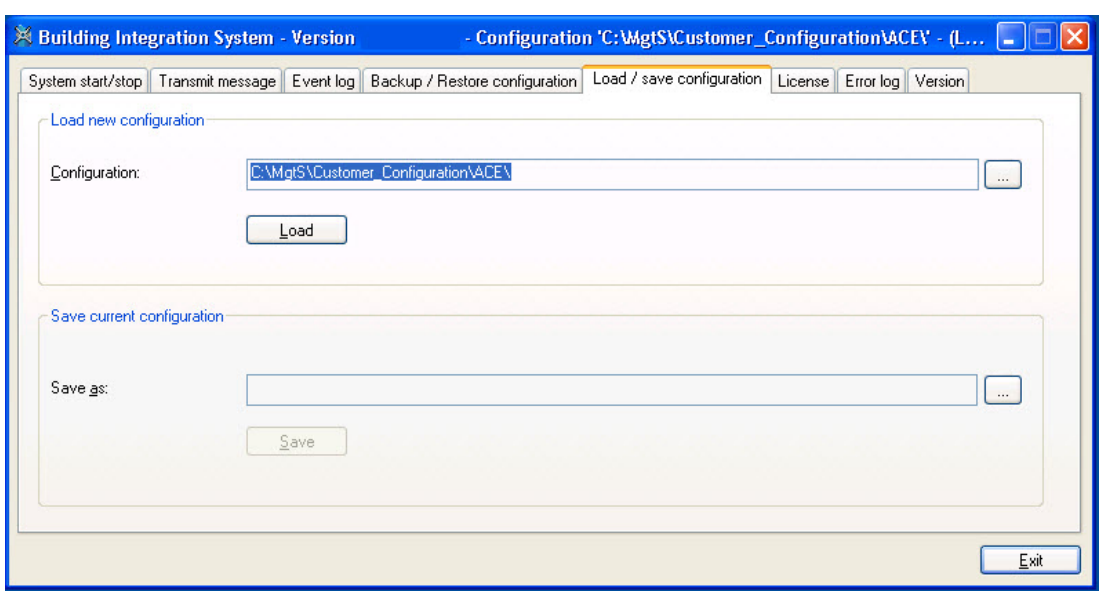

#### **Reloading a modified running configuration**

If the running configuration is changed by an administrator it must be reloaded for the changes to take effect. There are two options:

- Reload the configuration with immediate effect, disconnecting all operators at once. **Note:** this was the default behavior up to and including BIS Version 3.0.
- Reload the configuration with delayed effect (10 minutes by default). This allows the operators a grace period in which to finish what they are doing and restart their clients manually.

**Note:** a major benefit of this option is that, in the case of two or more operators, at least one operator may be logged on at all times. That is, there is no longer any time in which the BIS Messages are not being monitored.

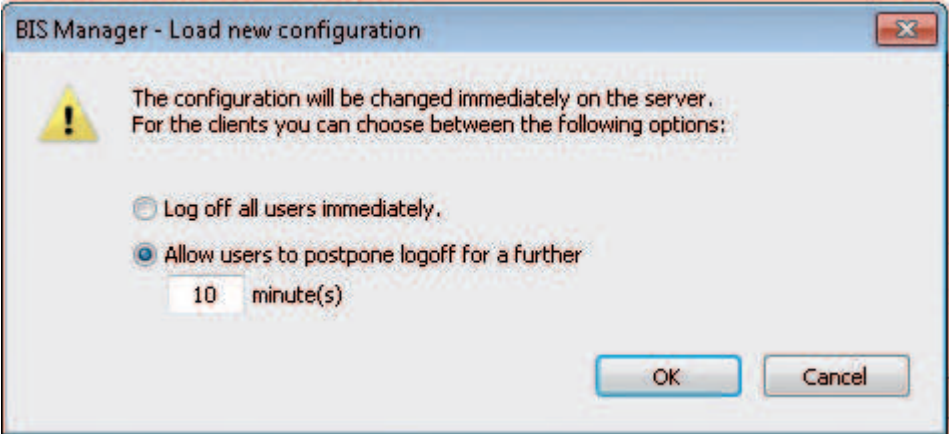

**Figure 5.3:**

#### **Reloading a modified configuration with immediate effect**

This option is recommended where it is not imperative that at least one operator be logged on to BIS at all times. It is also recommended whenever changes have been made to operator authorizations.

#### **Prerequisite:** You are on the BIS Manager tab: **Load/save configuration**

1. Click button: **Load**
### **Result:** The **Load new configuration** dialog appears

- 2. Select the radio button **Log off all users immediately**
- 3. Click button: **OK**
- **Result:** The configuration is reloaded immediately, the clients are restarted and their operators left at the BIS login prompt.

### **Reloading a modified configuration with delayed effect**

This option is recommended where it is imperative that at least one operator be logged on to BIS at all times. However if changes have been made to operator authorizations then an immediate logoff is recommended instead.

### **Prerequisite:** You are on the BIS Manager tab: **Load/save configuration**

- 1. Click button: **Load Result:** The **Load new configuration** dialog appears
- 2. Select the radio button **Allow users to postpone logoff for a further** minute(s).
- 3. Set a new value for the number of minutes, or leave the default in the text box.
- 4. Click button: **OK**
- **Result:** All operators on connected clients are shown a dialog box inviting them to restart their clients as soon as possible, but displaying a timer counting down from number of minutes set above. When the timer reaches zero the configuration is reloaded immediately, the clients are restarted and their operators automatically logged on again.

### **Availability of some configuration changes during the grace period**

Purpose of the grace period is to ensure that a configuration change does not incapacitate all operators simultaneously, even for a short time. Operators can stagger their restarts to ensure that at least one is monitoring the system at all times.

To ensure the greatest possible system integrity the client restart should be performed as soon as possible after notification, and no mission-critical operations should be performed during the grace period.

Nevertheless the following table lists the main configuration additions, modifications and deletions that will be available to operators during the grace period, under the restrictions there described.

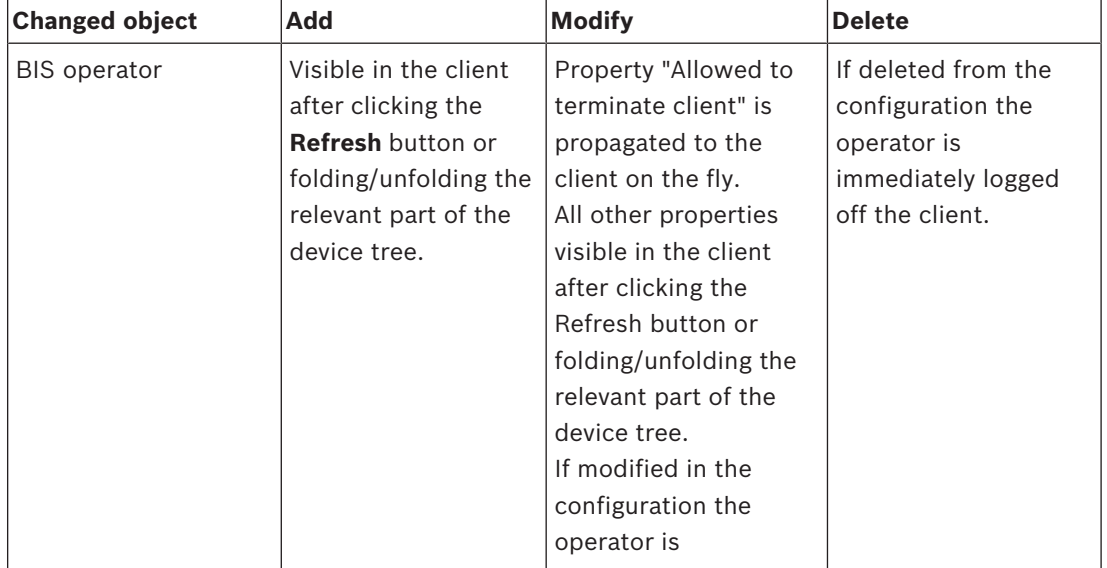

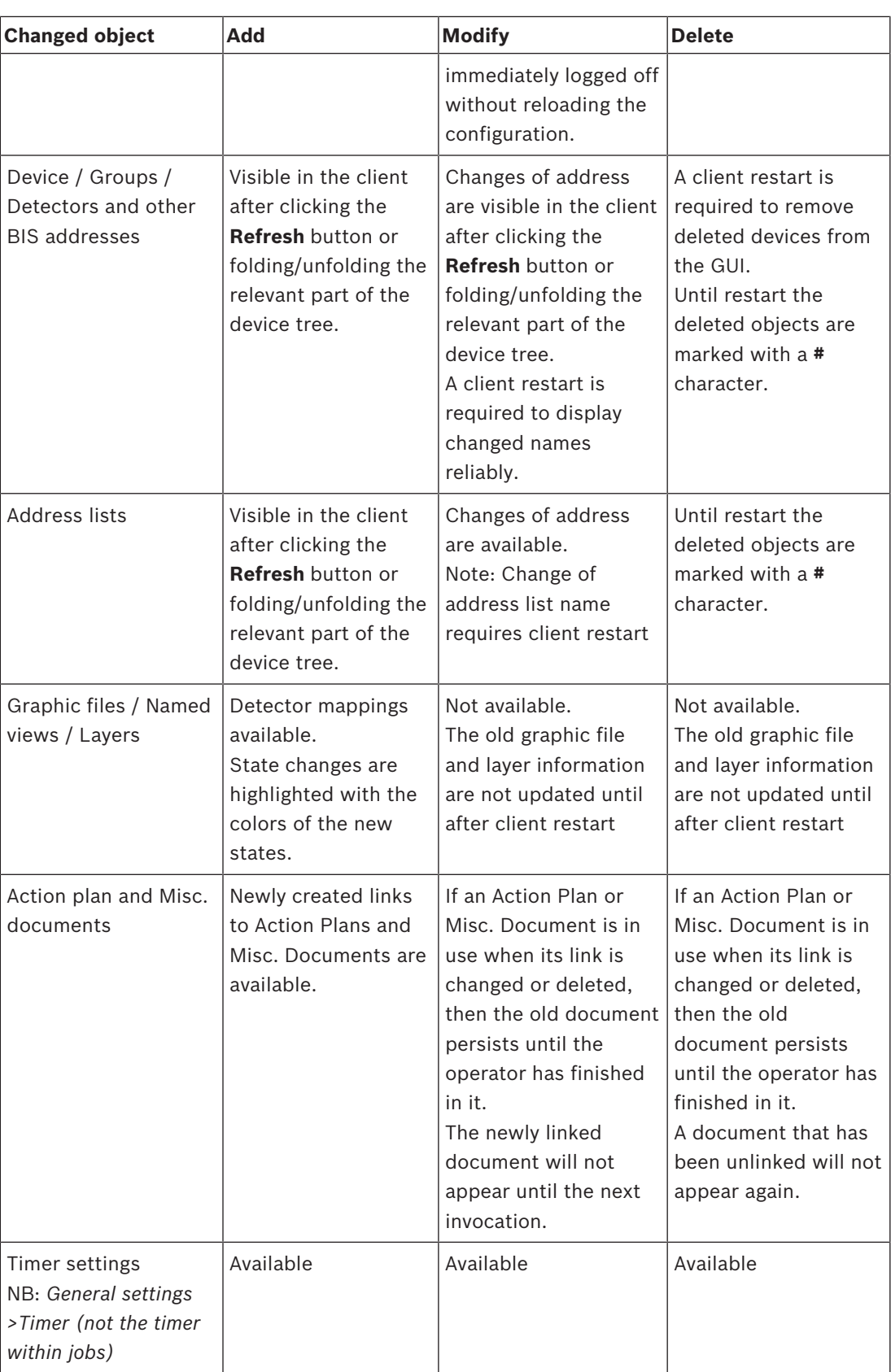

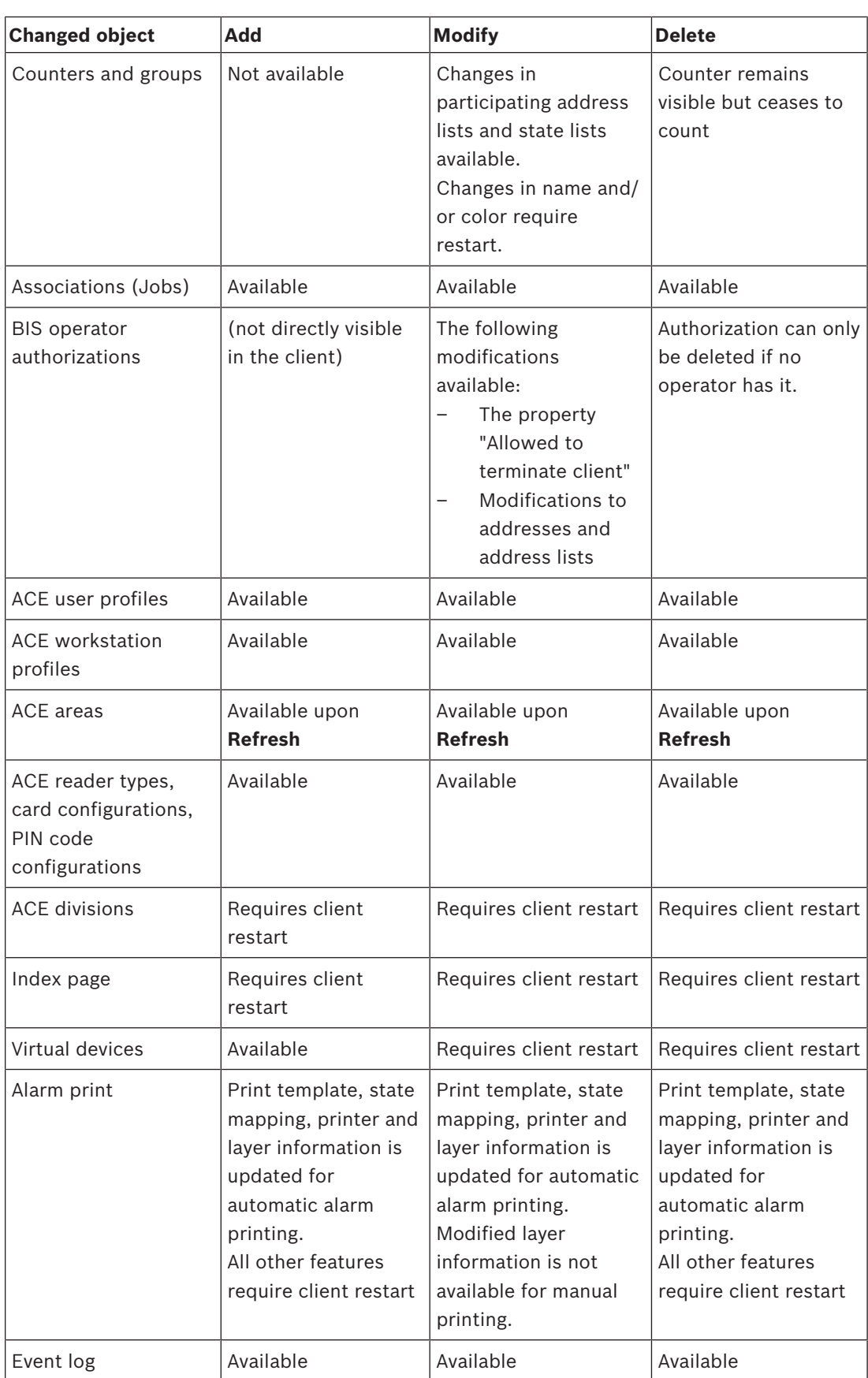

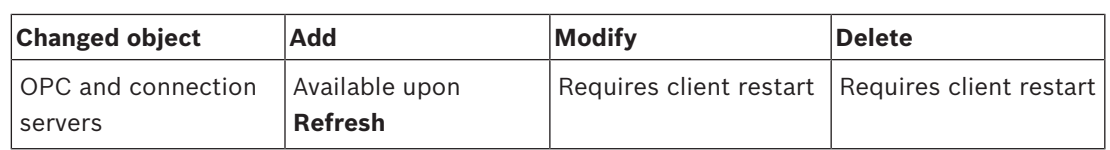

### **Copying a configuration**

When you save a configuration under a new name (in the configuration client, select **Load/ save configuration**, then click **Save As...**), all configuration files are saved in a new directory. This allows you to create variants of a configuration without changing the original configuration.

**Saving your configuration work**

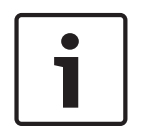

**Notice!**

Recommended practice

All modifications made in the Configuration Browser are saved when you select the **Load/ save configuration** tab, then click **Save.**

Remember to save your configuration work periodically.

# **5.9 Configuration printouts**

To print a summary of the entire configuration click menu: **File** > **Print** in the Configuration Browser.

# **5.10 System operators**

### **Introduction**

There are two kinds of system operators:

- **System-defined** operators such as BIS, Administrator.
- **User-defined** operators,

whereby user-defined operators can be either:

- BIS operators defined only within BIS
	- or
- BIS operators based on Active Directory users.

The following sections describe how to set up both kinds of user-defined operators in the system.

### **Special predefined authorizations**

All user-defined operators require an **Authorization**, which is a set of permissions to access, to control and to modify parts of the system.

- The authorization **No authorization** is automatically assigned to every newly created operator. This means that all operators are initially disabled by default. You must always assign a different authorization manually to enable the new operator to log on to the system.
- The authorization **Administrator**, which has all permissions, always exists, and can be used initially to set up any operator. For security reasons Bosch urgently recommends that you create and assign a less powerful authorization to new operators.

**Note** that the predefined authorization **Operator ACE** only exists if Access Engine is installed and licensed.

### **Prerequisites**

### **Authorizations**

If the new operator is to have less than total Administrator control of the system, then create a restricted authorization for them.

For instructions on creating a new customized authorization see section *Authorizations, page 118*

## **Profiles**

The new operator will also require a **User profile**, which determines the layout and screen resolution of their BIS logon screen.

For instructions on creating a new customized User profile see section *Operators, page 124* **Workstations**

Security-critical operator tasks will need to be performed on workstations in secure areas. Less critical tasks may be performed, for example, on workstations at the reception desk. BIS provides different ways of mapping operators' authorizations to workstations:

- **Apply to all workstations**: An operator's authorization can be used at all workstations without restriction
- **IP-filtered**: An operator's authorization can only be performed at a workstation with a particular IP address, or at an address within a specified subnet. **Note** only IP version 4 is currently supported.
- **Workstation specific**: An operator's authorization can be assigned to one or more workstations selected from the list of all configured workstations.

For instructions on the different mappings, see the following sections.

# **Notice!**

Operator names are limited to **50 characters.**

The following characters are not allowed: **# < > ' " & \* ?** .

The password is case sensitive but the name itself is not.

### **See also**

*– Authorizations, page 118*

### **5.10.1 Operators with authorizations on all or on IP-filtered workstations Procedure**

- 1. In the Configuration Browser, navigate to **Administration** > **Operators**  The main **Operators** dialog appears
- 2. Click the  $\pm$  icon to add a new Operator to the list, or  $\mathbb{Z}$  to edit an existing Operator. Adhere to naming restrictions above.
- 3. From the list labeled **Authorization:** select a suitable authorization for the operator. See **Prerequisites** above.
- 4. From the list labeled **Use profile:** select a suitable operator profile. See **Prerequisites** above.
- 5. Ensure that the check box **Apply to all workstations** is selected (default)
- 6. (Optional) If the new operator is to work only from a particular workstation, enter the IP address of the workstation in the text box **IP address**.
- 7. (Optional) If the new operator is to work only from a particular subnet, enter an IP filter additionally in the text box **IP filter**. For instructions on creating an IP filter see *Operators, page 124*
- 8. Click **Apply** to save the changes.

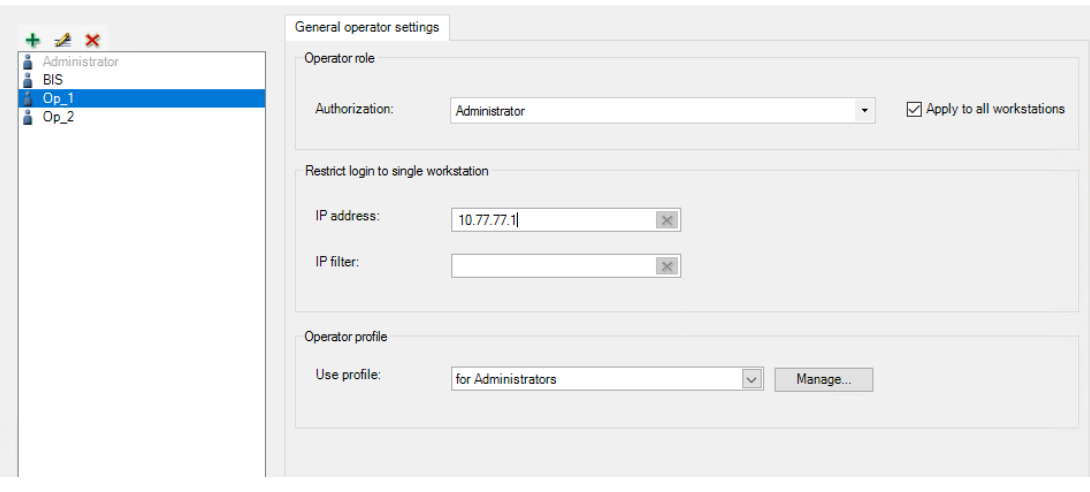

### **See also**

*– Operators, page 124*

## **5.10.2 Operators with authorizations on selected workstations**

### **Prerequisites**

You are logged on to the BIS configuration browser as a normal BIS operator, not as an Active Directory user.

### **Procedure**

- 1. In the Configuration Browser, navigate to **Administration** > **Operators**  The main **Operators** dialog appears
- 2. Click the  $\pm$  icon to add a new Operator to the list, or  $\mathbb{Z}$  to edit an existing Operator. Adhere to naming restrictions above.
- 3. From the list labeled **Authorization:** select a suitable Authorization for the operator. See **Prerequisites** above.
- 4. From the list labeled **Use profile:** select a suitable operator profile. See **Prerequisites** above.
- 5. Ensure that the check box **Apply to all workstations** is cleared.
	- The **Workstation specific authorization** pane appears with 2 columns: **Workstation** and **Authorization**.
	- All the workstations that are defined within the current configuration are listed in the pane.
	- If an authorization was already in the **Authorization** pull-down list when you cleared the **Apply to all workstations** check box, then that authorization is copied to the **Authorization** column for all workstations.
- 6. To set an authorization for a particular workstation, click in the **Authorization** column and select one of the defined authorizations from the cell's pull-down list. Repeat this step for all workstations in the list.
- 7. Alternatively, to copy the same assignment to all the other workstations listed, click the  $\mathbb{B}$  button at the end of the row.
- 8. Click the **Apply** button to save the changes.

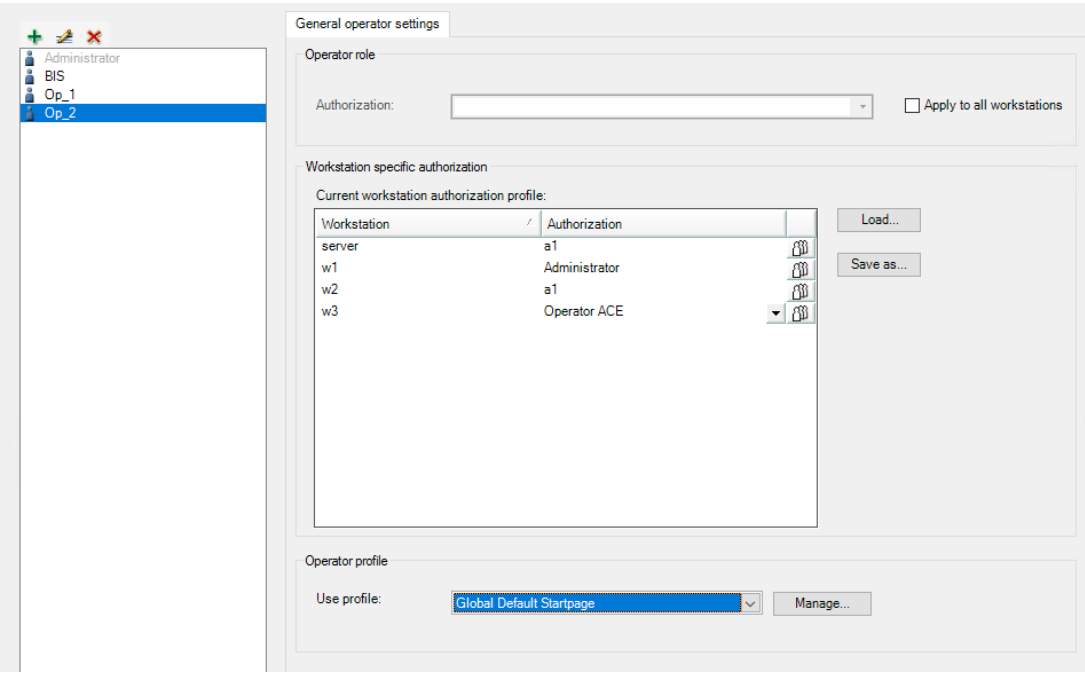

### **Additional remarks on mapping authorizations to selected workstations**

This method of mapping is completely explicit, without exceptions. It follows that: Operators whose authorizations are workstation specific can only log on to workstations that are explicitly defined, and for which they have a non-void authorization (i.e. not **No authorization**).

Hence, if such operators need to log on to the BIS server, then the BIS server must be explicitly defined as a workstation in the configuration.

### **Saving and reloading authorization / workstation mappings.**

- Click **Save as…** to save the current authorization / workstation mapping to the BIS configuration. Give it a mnemonic name.
- Click **Load…** to load a saved mapping by name, and so apply it to a different operator if desired.

### **Conflict resolution where workstations are multiply defined**

The same workstation may be defined twice in the list, namely by:

- 1. IP address
- 2. Hostname

The BIS server itself may be defined as many as 4 times, namely by:

- 1. Local IP address (127.0.0.1)
- 2. localhost
- 3. IP address
- 4. Hostname

In such cases, when searching for an authorization for an operator, the system searches the workstation definitions in the order 1..2 or 1..4 as stated above, and assigns the authorization that is mapped to the first workstation definition that it finds.

### **Passwords for operators that are set up in BIS**

When a new operator is set up its password is the same as the operator name. The operators themselves can change their passwords when logging on to the BIS client. For security reasons it is important to change the default password as soon as possible. An operator with sufficient authorization can set or reset an operator password in the Configuration Browser.

- 1. In the Configuration Browser main window menu, click: **Extras** > **Change password…**
- 2. Enter the operator user name, old password, new password (twice).

### **5.10.3 Setting up an Active Directory user as an operator**

### **Prerequisites**

An Active Directory server is available on your network, and the usernames of potential operators are registered on it.

### **Procedure**

- 1. In the Configuration Browser, navigate to **Administration** > **Active Directory config**
- 2. Next to the text field **Server Information:** click the **Modify…** button The dialog **Active Directory server information** appears
- 3. Enter values for the following parameters:
	- **Server name**: The name or IP address of the active directory server on your network
	- **Protocol:** Use the default LDAP
	- **Port: Use the default 389**
	- **Proxy user name**: The username of an account with administrator privileges on the Active Directory server
	- **Proxy user password**: the password for that account.
- 4. Click the button **Test connection** to test the connection to the Active Directory server Ensure that the connectivity is confirmed on the button before proceeding. In the case of failure, revise the server information in the dialog.
- 5. Click the **OK** button

The dialog **Active Directory server information** closes

- 6. Back on the main dialog **Active Directory config** click the **Modify filter groups…** button The dialog **Active Directory group filter** appears
- 7. Click the button **List groups**

The Active Directory groups are listed in the list window.

8. Click **OK**

The dialog **Active Directory group filter** closes

- 9. Back on the main dialog **Active Directory config** click the list **Active Directory groups** and select an Active Directory group from which to add a BIS operator.
- 10. Click the list **BIS authorization** and select a BIS Authorization to be associated with that Active Directory group
- 11. Click the list **BIS user profile** and select a BIS user profile to be associated with the Active Directory group and BIS authorization
- 12. Click the **Add** button A mapping between an Active Directory group and the BIS Authorization appears in the list labeled **Existing mappings**:
- 13. Repeat the steps 6 to 12 above to create more mappings.
- 14. To delete or change the order of mappings in the list, select lines in the list and use the buttons (move up, move down, delete) next to the list.

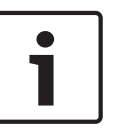

### **Notice!**

Note that when assigning an Active Directory user to a BIS Authorization, the system reads this list **from top to bottom**, and assigns the BIS Authorization that is mapped to the **first** Active Directory group to which that user belongs.

### **Communicating Active Directory changes to BIS**

If Active Directory groups are subsequently renamed or deleted you must communicate these changes to BIS. Proceed as follows:

- 1. In the Configuration Browser, navigate to **Administration** > **Active Directory config**
- 2. Click the **Sync groups** button
- 3. Respond with **OK** to any ensuing warnings about deletions or renamings.

The changes will be reflected in the **Existing mappings** list.

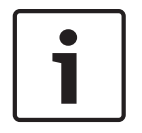

### **Notice!**

Active Directory users whose groups are no longer mapped to BIS Authorizations will no longer be able to log into BIS.

### **Instructing an Active Directory user to log on to the system**

When you have created a mapping between an Active Directory group and a BIS Authorization, any member of that group can log on to BIS, and work with that BIS Authorization. Instruct the new user as per the following example.

If the Active Directory domain is called MYDOMAIN and the username Miller then the user logs on to the system with:

- Username: MYDOMAIN\Miller (note the backslash between domain and username)
- Password: <Active Directory domain password for MYDOMAIN\Miller>

# **5.11 OPC classic connections**

### **Introduction**

OPC servers are the means by which BIS interacts with the outside world. As a BIS configurator you should already have a good understanding of OPC technology. BIS works with different kinds of OPC server:

- AE (Access Event): Green icons.
- DA (Data Access): Blue icons.
- AEDA (Combined Access Event / Data Access): Pink icons.
- UA (Unified Architecture). BIS 4.6 and later. See specialized chapter *OPC UA connections, page 48*

### **Adding a classic OPC connection**

To add a new OPC classic connection, follow the procedure described in *Creating connections and addresses by browsing, page 136*.

### **DA Groups**

DA servers (DA or AEDA types) must have at least one Group. DA Groups can be edited in the lower right pane when the respective root node is selected in the BIS-address tree (upper right pane).

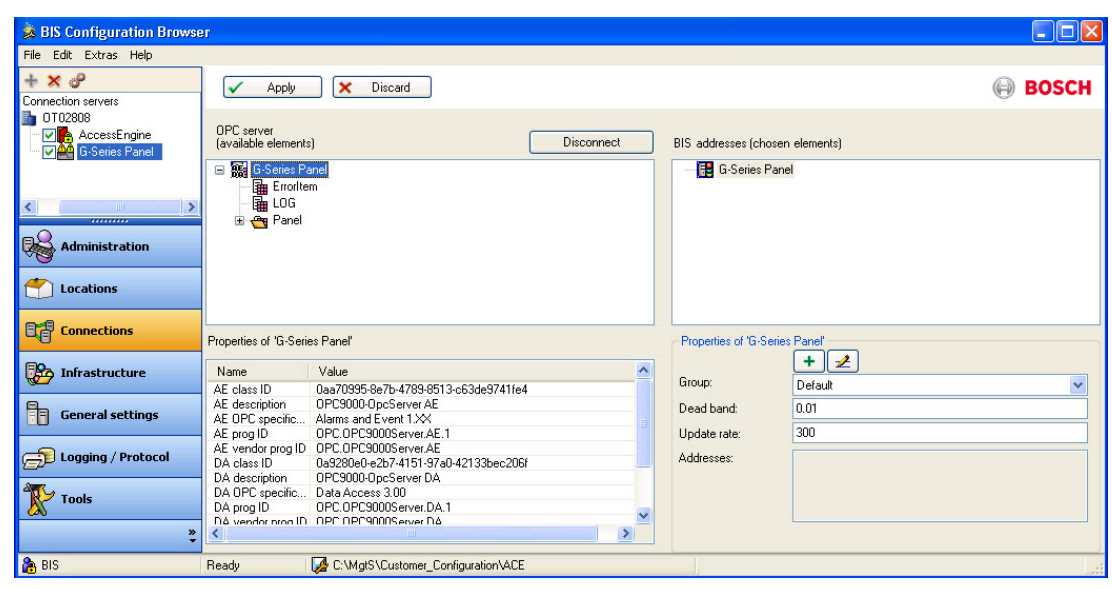

- The Default group always exists
- Add a new group with the **+** button
- Selected DA items can be assigned to any existing DA Group
- When a group is deleted, all items in this group become members of the Default group
- The text box shows all addresses assigned to a DA Group

(For more information on Update Rate and Dead Band, refer to the OPC DA specification.)

### **Detector Types for non Common Requirements OPC server**

Every BIS address must receive a detector type. "Common Requirements" detectors receive their detector types from the OPC server at run-time.

For other OPC servers, the detector types are defined according to the following rules:

- AE or combination (AEDA) server: the detector type becomes "**R\_Event**"
- DA: The detector type has the form **<AccessRights>\_<OPC-Type>** where
- –
- **<AccessRights>** can be on of:**R** (Readable),**W** (Writable), **RW** (Readable and Writable), or **XX** (unknown)
- **<OPC-Type>** is the OPC item type

### **Detector types listed according to their respective BIS engines.**

The following table lists the common detector types according to the BIS engines where they may be used. The abbreviations for the BIS engines are as follows:

- ACE Access Engine
- AUE Automation Engine
- SEE Security Engine
- VIE Video Engine

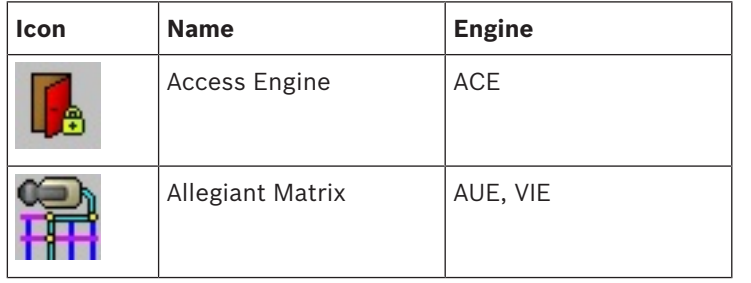

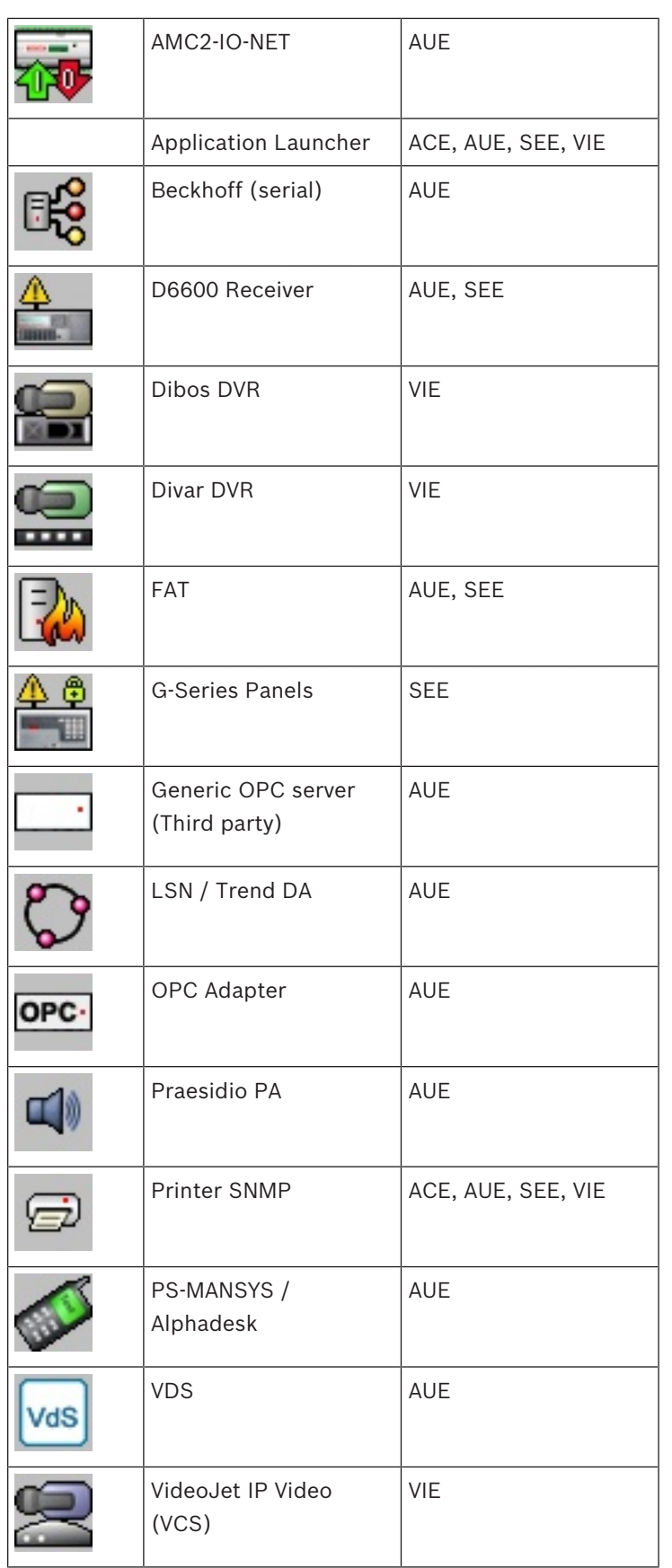

# **5.12 OPC UA connections**

### **Purpose**

This module describes how to add an OPC UA server to your BIS configuration, and browse the items that you wish to monitor in BIS.

### **Introduction**

Definition: OPC Unified Architecture (OPC UA) is an enhanced OPC protocol from the OPC Foundation. It provides better platform independence, scalability and data security than its predecessors.

### **Products concerned**

Building Integration System (BIS) 4.6 and later

### **Intended audience**

System administrator

**Context**

Configuration

### **5.12.1 Adding an OPC UA server using the Local Discovery Server**

### **Prerequisites**

- BIS has been successfully installed.
- Your BIS system has access to at least one OPC-UA server on the network.

– The Windows service OPC UA Local Discovery Server is running on your BIS login server. If the Local Discovery Server is not running then start the service in the Windows **Services** application, or proceed to the section *Adding an OPC UA server manually (without the Local Discovery Server), page 48*

### **Procedure**

- 1. In the BIS Configuration Browser navigate to **Connections** > **Connection servers**
- 2. Right-click the connection server that is to connect to the OPC UA server and select **Add subsystem…**

The **Select new subsystem** dialog opens.

3. From the list labeled **Configurable OPC Servers** click **OPC UA Servers** > **Generic OPC UA Server**

The main pane of the dialog is populated with controls.

- 4. Ensure that the Local Discovery Server is running (see Prerequisites above): the light bulb icon labeled **Local Discovery Server** must be appear lit (yellow) and the subsystems that it has detected are displayed in a list in the center of the dialog. Selecting any server from the list will display its subsystem name, subsystem type and URL in their respective text fields.
- 5. Select the desired OPC UA server and click the **OK** button. The selected subsystem is added below the connection server that you selected above.

### **See also**

*– Adding an OPC UA server manually (without the Local Discovery Server), page 48*

## **5.12.2 Adding an OPC UA server manually (without the Local Discovery Server) Prerequisites**

– BIS has been successfully installed.

– Your BIS system has access to at least one OPC-UA server on the network.

### **Procedure**

- 1. In the BIS Configuration Browser navigate to **Connections** > **Connection servers**
- 2. Right-click the connection server that is to connect to the OPC UA server and select **Add subsystem…**

The **Select new subsystem** dialog opens.

3. From the list labeled **Configurable OPC Servers** click **OPC UA Servers** > **Generic OPC UA Server**

The main pane of the dialog is populated with controls.

- 4. In the text box labeled **Server url:** Enter the URL of the OPC UA server, without the security mode and security policy, for example opc.tcp://<nodename>:<portnumber>
- 5. Click the **Validate and Add** button, with its check mark, to the right of the text box. If the URL is valid, the corresponding OPC UA server will be displayed in the list in the center of the dialog. Select that server in the list to display its subsystem name, subsystem type and URL in their respective text fields.
- 6. Select the desired OPC UA server and click **OK**. The selected subsystem is added below the connection server that you selected above.

## **5.12.3 Browsing OPC UA items into the BIS configuration**

### **Introduction**

When an OPC UA server has been added you need to specify which of its items should be included in the BIS configuration for monitoring in the BIS application.

The enhanced security options offered by OPC UA need to be configured before the individual items can be browsed. Unlike classic OPC servers, with OPC UA it is not possible to browse the items by clicking the **Connect** button immediately.

### **Certificates**

Certificates are an important means of authentication between the OPC UA client (BIS) and the OPC UA server.

The certificates that are automatically created by BIS are stored on the installation drive under \MgtS\pki\own\certs\ . Copy these certificates manually to the standard location for certificates on the OPC UA server, for example <OPC UA server certificate folder>\pki \trusted\certs\

BIS will prompt for OPC UA server certificates while validating or connecting. If BIS accepts a certificate then it will be stored under MgtS\pki\trusted\certs\

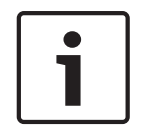

### **Notice!**

No automatic backup of certificates

BIS's own certificates, and the certificates it has accepted, are not backed up automatically. Back them up manually in order to restore and reuse the configuration.

### **Procedure**

- 1. In the BIS Configuration Browser navigate to **Connections** > **Connection servers**
- 2. Right-click the OPC UA subsystem that you wish to browse and select **Properties…** The **Subsystem properties** dialog opens

3. In the **Endpoint selection** drop-down list, select one of the options, depending on your security requirements and the capabilities of the OPC UA server itself. Depending on the Endpoint selection, the fields **Endpoint URL**, **Security Mode**, **Security Policy** and **Message Encoding** will be populated.

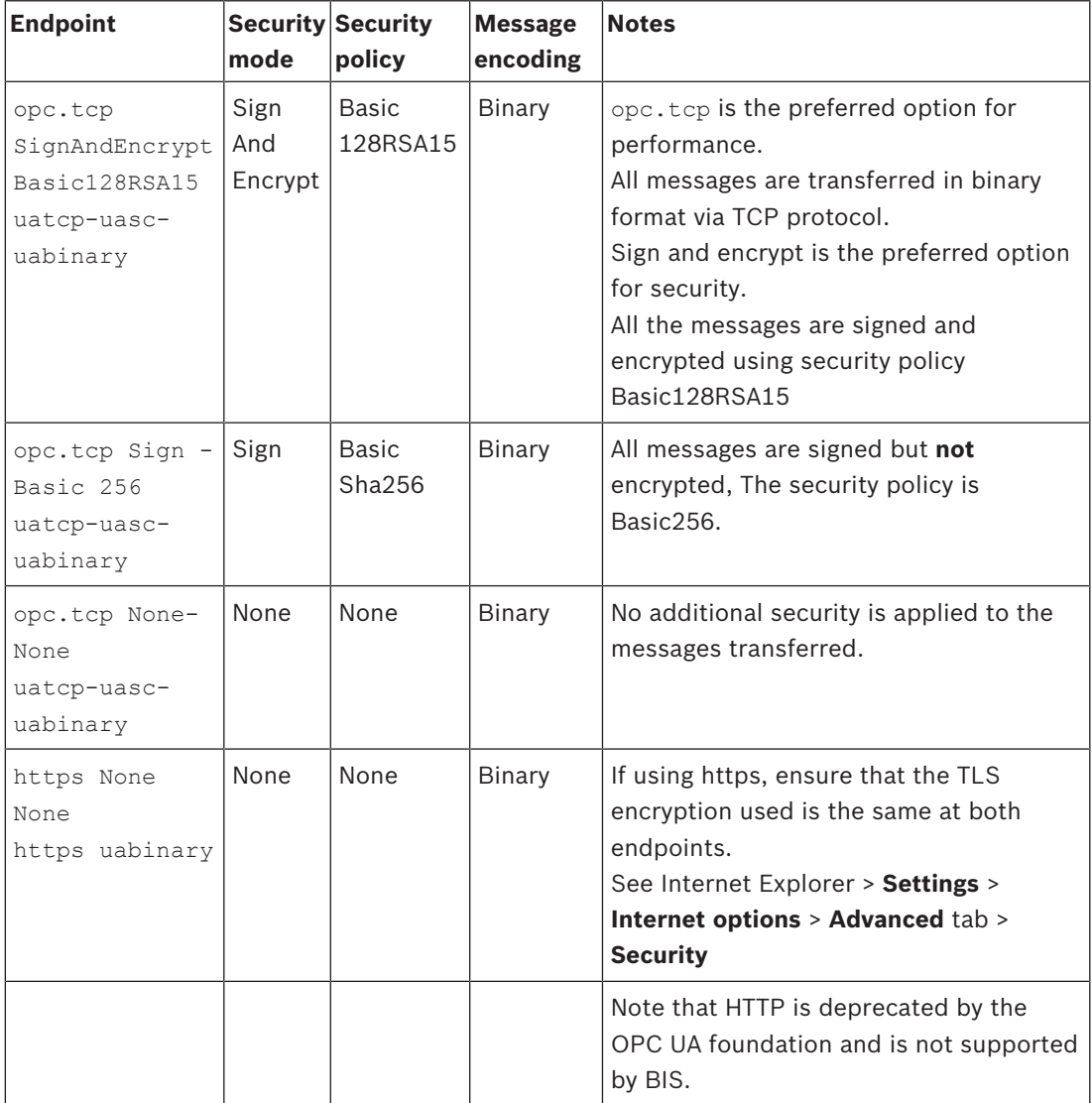

4. In the **Authentication Settings** pane > **User identity** drop-down list, select one of the following options:

- **Anonymous** The client has no user name or password
- **User Name** and **Password** (on the computer where the OPC UA server is running).
- **Certificate** a **Browse** button appears to enable you to pick a certificate file from your filesystem, and a text box in which to enter the certificate's password.
- 5. To verify that the credentials are correct before saving the subsystem properties, click the **Validate Connection** button.
- 6. Click **OK** to save the subsystem properties. The dialog closes and you are returned to the Configuration browser main window.
- 7. With the desired OPC UA server selected, in the OPC server (available elements) pane, click the **Connect** button.

The OPC UA server appears in the left pane.

- 8. Select the OPC UA server in the left pane and expand the tree and locate the items that you wish to monitor.
- 9. Right-click each and select **Add node**
- 10. Click the **Disconnect** button.
- 11. Click the **Apply** button to save your changes to the configuration.

# **5.13 Exporting detector data**

Detector data can be exported for further processing in a format (.CSV) editable in MS Excel

- 1. In the **File** menu of the Configuration Browser select **Export Detector Configuration...** .
- 2. A windows dialog window opens for specifying the target directory for the export.
	- The default directory is **<Installation drive>:\MgtS\Export\Customer\_Configuration \<Name of the configuration directory>** and the default filename is **AddressExport.csv** .
	- Change the path and filename if desired
	- Confirm your input with **OK**.
- 3. Answer the question dialog, whether you wish to write a header line containing column names to the file
- 4. The progress bar shows the number of exported detectors and the total number.

The Export contains the following data columns:

- **Location**
- **Address**
- Detector type
- **Description**

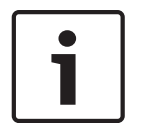

### **Notice!**

Message pool, event log, protocol print, server, timers, operators and application launcher items are **NOT exported**.

The resulting file can be edited by columns in MS Excel or as a text file in a normal text editor.

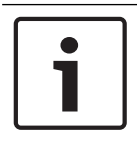

### **Notice!**

It is **not** possible to import detector data.

# **5.14 Diagnostic tools and event simulation**

BIS offers several diagnostic tools and methods. In addition to reviewing the error and event logs (see *BIS Manager tabs, page 103*), the following functions are available:

- *Simulated alarms, page 51*
- *Operator alarms, page 52*

### **Simulated alarms**

Simulated alarms are useful for testing the Associations (If-Then rules) in a BIS configuration, to test the display of message documents, or to train operators in message processing. The simulated alarm command in fact simulates only a state. Whether a simulated alarm is in fact generated depends on whether an Association exists that is triggered by the simulated state. For more details please consult the BIS Operation online help.

### **Operator alarms**

An operator alarm is an alarm that is triggered manually by the operator in response to external information (e.g. a threat by telephone, or something the operator witnesses personally), and not automatically detected through a subsystem. For more details please consult the BIS Operation online help.

# **5.15 Structure and organization of the configurations**

All files are installed in an installation directory (**<INST DIR>**). The default installation directory is **C:\MgtS**.

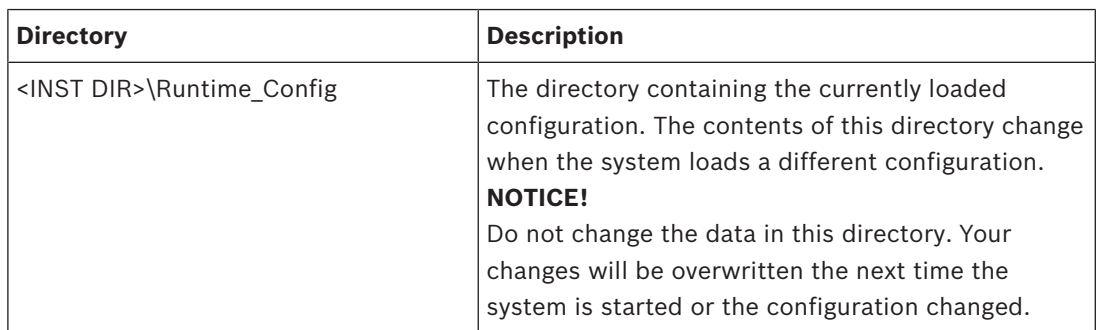

### **Runtime configuration**

### **Configuration location**

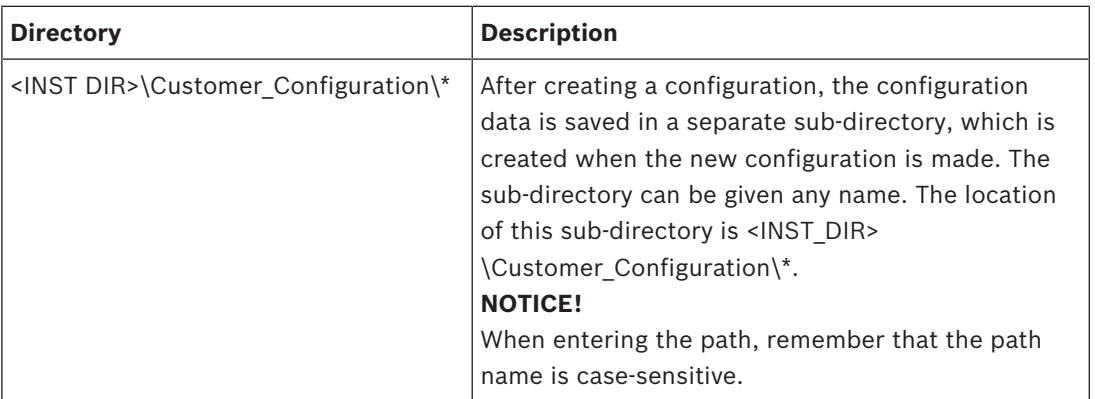

### **Configuration content**

Every configuration includes the following content:

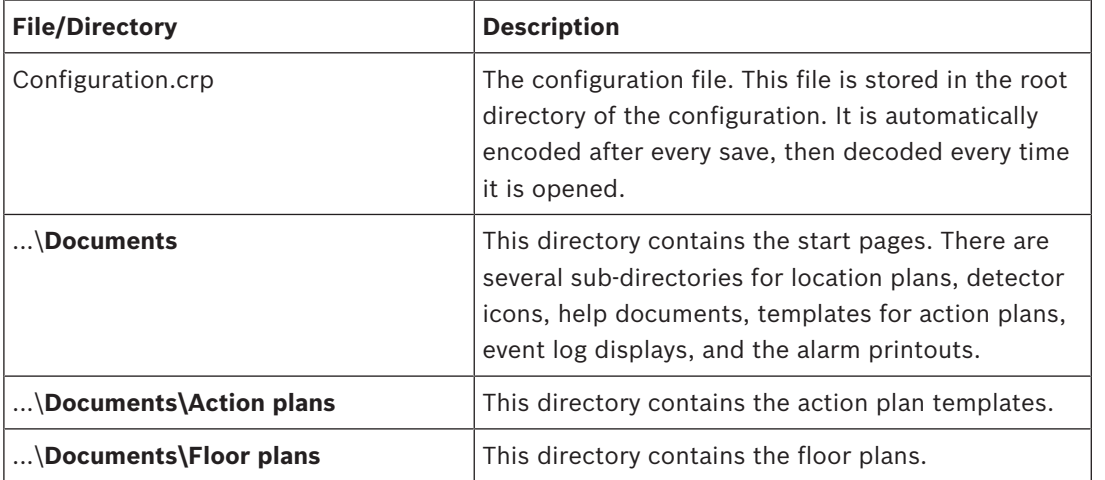

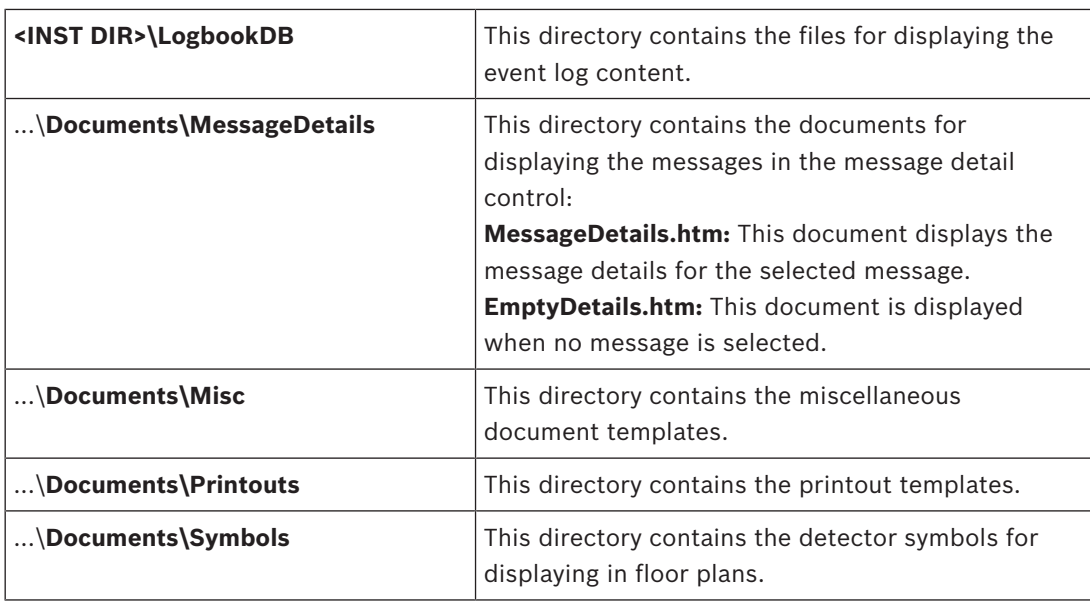

# **6 OPC: BIS Connector**

# **6.1 Introduction and overview**

The OPC Connector is a tool to facilitate the integration of any 3rd-party OPC server into BIS. It can perform arbitrary alphanumeric transformations of item values, and arbitrary topological transformations of namespace hierarchies. Thus it can make any Data-Access (DA) OPC server compatible with BIS, even those that use, for example, very deep namespaces, long node names or non-numerical leaf values.

The OPC Connector is bi-directional, enabling BIS both to read values from, and give commands to, the 3rd-party device.

### **Assumptions**

As the goal is the connection of a BIS installation with a  $3<sup>rd</sup>$ -party OPC Server this document assumes that both have already been installed on their respective computers. Installers are assumed to have a basic knowledge of OPC and enough knowledge of XML that they can edit an XML file without invalidating its structure.

### **Scope of this document**

- Functionality overview
- Installation and configuration of OPC-Connector
- Invocation from BIS

### **Functionality overview**

The OPC Connector makes incompatible OPC servers BIS-compatible, even if the namespaces are very deep, the nodes have very long names or the leaves have non-numerical values. It functions as an intermediary or "wrapper" for the incompatible server: BIS sees only the OPC Connector, and the OPC-Connector translates for BIS all communication, read and write, with the incompatible server.

The OPC Connector also augments BIS functionality: it can read, analyze or resolve string values and bit vectors from otherwise incompatible OPC servers; it can parse these and create multiple item values from one. Conversely it can combine multiple item values on the OPC server into one numerical value for BIS.

The following graphic illustrates the overall architecture of a BIS installation with OPC Connector. Although illustrated separately here, the three main elements (1), (3) and (5) may all be installed on a single computer, if required.

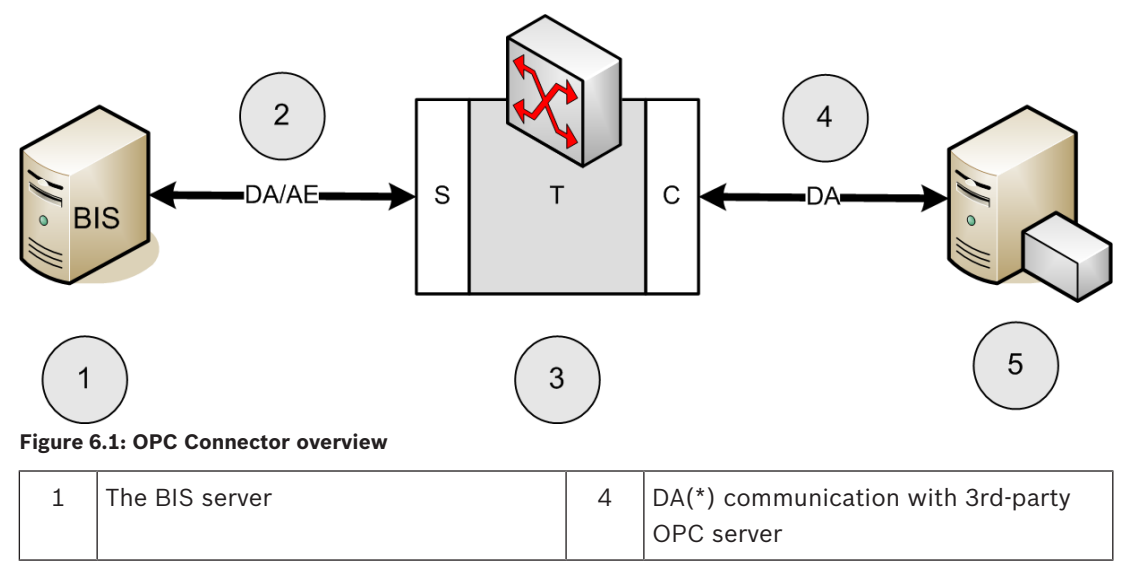

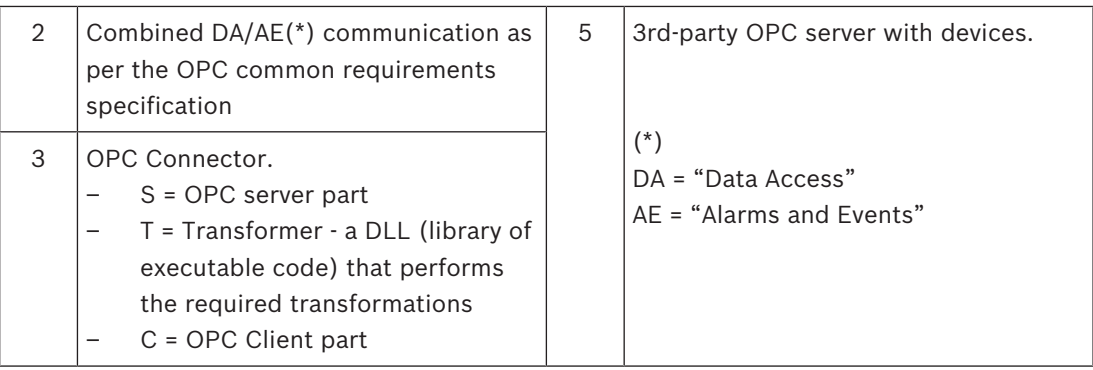

# **6.2 Installation and configuration**

OPC Connector is installed as an option within the main BIS installation. It requires no separate installation.

The **first** step in configuration is to **analyze** the namespace and the leaf node values of the 3rd party OPC. Ascertain:

- which branches of the namespace can be ignored?
- where in the namespace the information is that interests you? What are the paths to this information?
- in what form(s) are the data in the leaf nodes that interest you? decimal numbers? binary numbers (bit fields)?, alphanumeric strings?
	- If strings or binary numbers, how should they be transformed in order to render them as decimal numbers for processing by BIS?
	- If decimal numbers, it may be that no transformation of leaf values is required. **Note:** in this case the editing of the TransformationTypes.xml file described below will not be required.

The **second** step is to edit the XML configuration files to the requirements of your 3<sup>rd</sup>-party OPC server. Two files are provided, and these contain code examples that cover all the commonest use-cases.

- OPCConnector.xml
- TransformationTypes.xml

The example code works with an example OPC Server DemoOpcServer that is also installed if the OPC Connector option is chosen during the BIS installation. For more details on starting the demo OPC server, see the final section of the OPC: BIS Connector chapter.

## **6.2.1 TransformationTypes.xml**

This XML file is required if leaf values need to be transformed into decimal values for use by BIS. It contains XML descriptions of all the transformation types that the OPC Connector needs to perform. The Name attribute provides the link back to the <Transformations> section in OPCConnector.xml.

Currently 3 types of transformation are available:

- NodeToLeaf type, that is either
- **BitFieldToLeaf** or
- **RegExToLeaf**
- **LeafToNode**

Details on these transformation types are provided in the following sections.

### **Transformation type BitFieldToLeaf:**

The OPC Connector converts a decimal number to a binary and then parses it to provide values for leaves in the BIS namespace. For instance, a decimal value of 11 is converted to a bit field of [1011], which in turn is interpreted to mean that the battery is on-line (1), the fuel level is not OK (0), the motor is on (1) and oil level is OK (1).

The first attributes of the description are

- Name of the transformation. The Name attribute is crucial, as it is referenced by the other XML file, OPCConnector.xml
- ActivationState : the default numerical state for the BIS leaf node associated with any bit in the bit field if that bit gets set to 1, either by a BIS Command (e.g. Set Value) or by the OPC server.
- DeactivationState : the default numerical state for the BIS leaf node associated with any bit in the bit field if that bit gets set to 0, either by a BIS Command (e.g. Set Value) or by the OPC server.

**Note** that these default states will be overridden by any ActivationState or DectivationState present in the <Transformation> elements of individual bits (see below).

Thus the first lines of the BitFieldToLeafTransformation element might look like the following:

```
<BitFieldToLeafTransformation
        Name="BitFieldSmall"
        ActivationState="126"
        DeactivationState="125">
```
…

There follow a number of <Transformation> elements, a maximum of one for each of the bits in the bit field. Bits that have no <Transformation> element will be ignored by BIS. Each bit with a <Transformation> element will become a leaf in the corresponding BIS namespace, and so is given a LeafName attribute that reappears as a leaf node in BIS. Next comes a <BitItem> element containing a zero-based index, plus two possible numerical values (ActivationState and DeactivationState) for the associated BIS leaf node (LeafName), depending on whether this bit is activated (1) or deactivated (0). Note that ActivationState and DeactivationState, if present in the <Transformation> element, will override the same attributes in the parent element <BitFieldToLeafTransformation>. For example, the following <Transformation> elements refer to the first and second bits in a bit field (bit 0 and bit 1).

```
    <Transformation LeafName="Battery">
            <BitItem Bit="0"
            ActivationState="111"
             DeactivationState="118"/>
    </Transformation>
    <Transformation LeafName="Fuel">
             <BitItem Bit="1"
            ActivationState="113"
            DeactivationState="119"/>
```
### **Transformation type RegExToLeaf:**

An alphanumeric string is parsed to provide values for leaves in the BIS namespace. For instance, different strings containing the substring "Battery Voltage" could be transformed into the numeric values for corresponding BIS battery states.

```
<Transformation LeafName="Battery">
        <RegExItem RegExPattern="Battery Voltage low" ActivationState="111"/>
        <RegExItem RegExPattern="Battery Voltage high" ActivationState="112"/>
        <RegExItem RegExPattern="Battery Voltage OK" ActivationState="118"/>
</Transformation>
```
Use regular expressions (regexps) to parse strings and translate them into different BIS states. **Note** that the escape sequence \b (word boundary) is required, before and after, to delimit individual expressions containing digits. Failure to do this may result in unexpected matches, for example pattern 123 matching 12345.

```
<RegExToLeafTransformation Name="RegExWithNumbers" ActivationState="133"
DeactivationState="134">
```

```
    <Transformation LeafName="6 or 13 or 123 or 4711">
            <RegExItem RegExPattern="\b6\b|\b13\b|\b123\b|\b4711\b"/>
    </Transformation>
    <Transformation LeafName="between 0 and 9">
            <RegExItem RegExPattern="\b[0-9]\b"/>
    </Transformation>
```

```
…
```
### **BIS commands for nodes transformed by NodeToLeaf transformations**

For the BIS leaf nodes created by NodeToLeaf type transformations, commands are provided in BIS, and are invoked from the context menu by right-clicking the node. The commands are:

- **Set Value** (only for bit field transformations): Prompts for the value in BIS. OPC Connector writes the given value, as a decimal integer, back to the original OPC DA item of the 3<sup>rd</sup> party OPC server.
- **Activate** (only for bit field transformations): Sets the corresponding bit to "1"
- **Deactivate** (only for bit field transformations): Sets the corresponding bit to "0"
- **Set String Value** (only for RegEx transformations): Prompts for the value in BIS. OPC Connector writes the given value back to the original OPC DA item of the  $3<sup>rd</sup>$  party OPC server.

Note that the setting of a leaf value on the  $3<sup>rd</sup>$  party OPC server may of course trigger an immediate reaction from OPC Connector, depending on how often the leaf values are polled for changes.

### **Transformation type LeafToNode:**

An arbitrary number of leaves is read and their values summarized (concentrated) to provide the value for a superordinate node in the BIS namespace. The structure of such a transformation is as follows:

- The top-level node <LeafToNodeTransformation> has an attribute for the transformation name (which is referenced from OPCConnector.xml) and an optional default value, which is a BIS state to be set if none of its conditions (<StateMapping> elements) are met.
	- It contains elements <StateMappings> and <CommandMappings>.
- <StateMappings> is a collection of <StateMapping> elements
- Each <StateMapping> element has a numeric TargetState for BIS, that is the value of the superordinate BIS node if the whole <StateMapping> returns TRUE. It also has a rule for combining its subordinate <StateMappingItem> elements, (logical AND or OR).
- Each <stateMappingItem> element names its corresponding leaf in the  $3^{rd}$ -party OPC namespace and contains <StateRange> elements.
- Each <StateRange> contains any number of <State> elements, which are combined by a logical OR regardless of the combining rule given under <StateMapping>. In other words, in order for the <StateRange> to return TRUE it is only necessary for one of the <State> elements in the <stateRange> to correspond to the current values on the OPC server.
- Each <State> contains a regex pattern (with or without metacharacters). If RegExPattern contains no metacharacters then the match succeeds if it is a substring of the value on the 3<sup>rd</sup>-party OPC server.

An example of a <StateMappings> element:

```
<StateMappings>
         <StateMapping TargetState="130" CombiningRule="LogicalAnd">
                   <StateMappingItem LeafName="Battery">
                             <StateRange>
                                      <State RegExPattern="Battery Voltage OK"/>
                             </StateRange>
                   </StateMappingItem>
                   <StateMappingItem LeafName="Fuel">
                             <StateRange>
                                      <State RegExPattern="Fuel sufficient"/>
                             </StateRange>
                   </StateMappingItem>
                   <StateMappingItem LeafName="Motor">
                             <StateRange>
                                      <State RegExPattern="Motor Temperature OK"/>
                                      <State RegExPattern="Motor Speed OK"/>
                             </StateRange>
                   </StateMappingItem>
                   <StateMappingItem LeafName="Oil">
                             <StateRange>
                                      <State RegExPattern="Oil Pressure OK"/>
                             </StateRange>
                   </StateMappingItem>
         </StateMapping>
```
### **BIS commands for nodes transformed by LeafToNode transformations**

As with the NodeToLeaf transformations, BIS OPC Connector can receive BIS control commands and write strings to the DA items of the 3<sup>rd</sup> party OPC server. With LeafToNode transformations however there exists an additional <CommandMappings> section in the transformation description, where new BIS control commands can be defined. This is structured as follows:

- The <CommandMappings> collection contains <CommandMapping> elements
- Each <CommandMapping> element names its command and contains <CommandMappingItem> elements.
- Each <CommandMappingItem> element names the target leaf node on the  $3^{rd}$ -party OPC server (LeafName), and the value (State)to which the leaf should be set.

An example of a <CommandMappings> element follows. The command "Reset fuel and oil" will become available in BIS as a command that can be invoked by right-click and writes to the respective OPC server.

<CommandMappings>

```
    <CommandMapping CommandName="Reset fuel and oil">
            <CommandMappingItem LeafName="Fuel" State="Fuel sufficient"/>
            <CommandMappingItem LeafName="Oil" State="Oil Pressure OK"/>
    </CommandMapping>
```
</CommandMappings>

### **6.2.2 OPCConnector.xml**

This XML file contains a single element <OpcConnector> two sub-elements: <SourceOPCServer> and <Transformations>.

<OpcConnector> has a single attribute LowestHierarchyLevel, which tells BIS whether the OPC Connector namespace terminates in groups, detectors, or in the individual sensors in those detectors. For instance, a fire detector can belong to a group of peers, and can contain 3 different sensors, which sense temperature, light and chemical changes respectively.

The  $\leq$ SourceOPCServer> element tells OPC Connector where to find the 3<sup>rd</sup> party OPC server, either on LOCALHOST or on a named computer. It also contains GUIDs (global unique identifiers) for the DA (data access) and AE (alarm and event) parts of the  $3^{rd}$  party OPC servers.

Thus the first few lines of OPCConnector.xml will look similar to the following:

```
<?xml version="1.0" encoding="UTF-8"?>
        <OpcConnector LowestHierarchyLevel="Detector">
                 <SourceOPCServer ComputerName="LOCALHOST"
                         DaGuid="{A49A67C1-9CA2-4503-A220-A07F2A1DAFFE}"
                         AeGuid="{E8BBA3A4-16F0-4AC1-9FA2-A30771B2AFFE}"/>
```
The <Transformations> element contains all the transformations that the OPC Connector is to perform. Each of its <Transformation> sub-elements describes one of these transformations, using up to three attributes. These attributes are:

- OPCItemPathSource: The path, within the 3rd party OPC server's namespace, of the node to be transformed
- OPCItemPathTarget: The path, within the BIS namespace, of the corresponding BIS node.

– TransformationTypeName: The name of the transformation as defined in the TransformationTypes.xml file.

The combination and the contents of these three attributes determine what kinds of transformations are possible. The following tables show which combination of parameters is required for which kinds of transformation. Eight transformation types are shown, **A**-**H** and described in detail below the table.

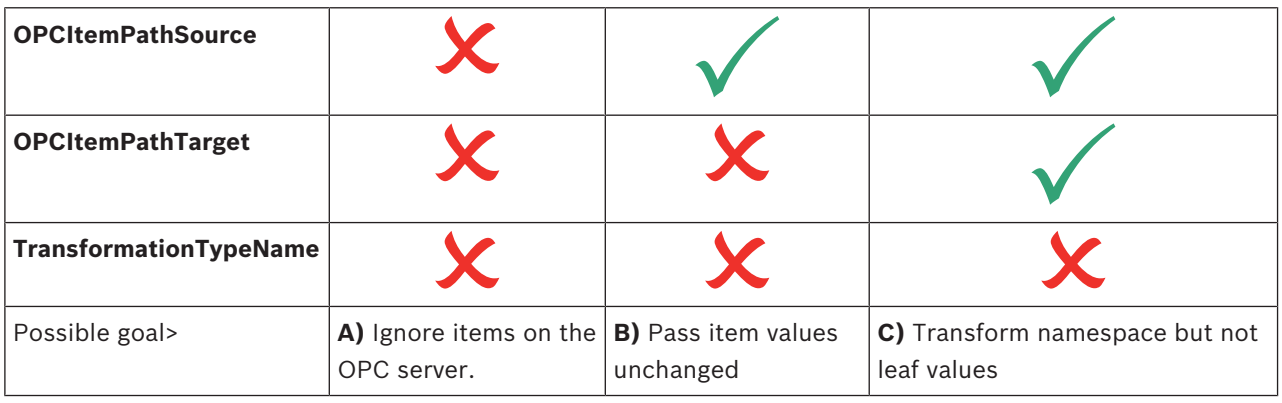

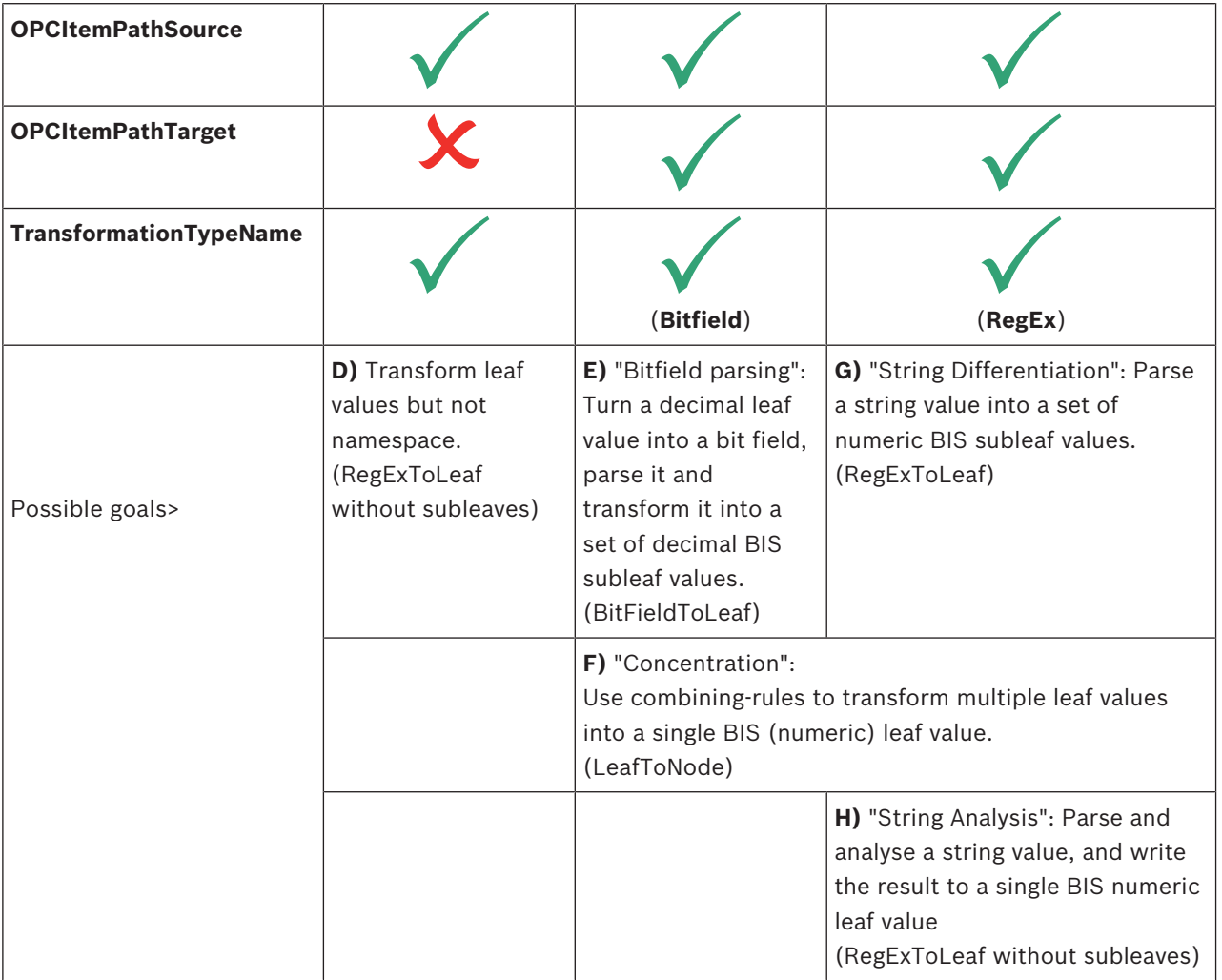

**Table 6.1: (table continues…)**

### **A) Ignore items on the OPC server**

In the simplest case, all that is required to filter out or ignore an item on the  $3<sup>rd</sup>$  party OPC server is to leave it out of OPCConnector. xml entirely. These items will not be visible to BIS.

### **B) Pass item values unchanged**

If an item on the party OPC server is mentioned in the first parameter attribute (OPCItemPathSource) but not in the other two, then it will appear in the namespaces of OPC connector and BIS, but will not be transformed or the namespace re-mapped in any way. Nevertheless the current value, and any changes, will be reported to BIS, and the BIS user may change the value of the item on the OPC server by right-clicking the item in the device hierarchy in BIS and selecting the command **Set value**.

This kind of transformation mapping is roughly equivalent to the functionality of the BIS Stateforwarding OPC server.

The following is an example of this transformation type from  $OPCConnector.xml$  Note that the third parameter TransformationTypeName is absent:

```
<Transformation
```

```
    OPCItemPathSource="Source.Sample0.NoTransformation"
    OPCItemPathTarget=""/>
```
### **C) Transform namespace but not leaf values**

If the first two parameter attributes (OPCItemPathSource, OPCItemPathTarget) are given namespace paths, but the third parameter is absent, then OPC Connector performs a mapping of paths, but does not transform the values at the leaf nodes.

This transformation type is useful for simplifying overly complex namespaces within BIS, or for shortening long item names.

The following is an example of this transformation type from OPCConnector.xml Note that the third parameter TransformationTypeName is absent:

```
<Transformation
```

```
    OPCItemPathSource="Source.Sample1.NamespaceTransformation.This.Is.A.Sou
rce.Path.String.With.A.Lot.Of.Hierarchy.Levels"
```

```
    OPCItemPathTarget="Target.Sample1.Short.Hierarchy"/>
```
### **D) Transform leaf values but not namespace**

If the first and third parameter attributes are given values, but OPCItemPathTarget left empty, then the OPC server's namespace is mirrored in BIS, and the leaf value subjected to the transformation named in the third parameter (and defined in TransformationTypes.xml).

Example:

<Transformation

```
    OPCItemPathSource="Source.Sample0.Lighting"
    OPCItemPathTarget=""
    TransformationTypeName="BitFieldSmall"/>
```
### **E) "Bit field parsing": Turn a decimal leaf value into a bit field, parse it and transform it into a set of decimal BIS subleaf values (BitFieldToLeaf)**

If all three parameters are set, and the transformation named under

TransformationTypeName is defined in TransformationTypes.xml, then an integer on an OPC server's leaf item, can be turned into a bit field, and the bit field parsed into values for multiple BIS leaf items. There are two examples given in the  $transformationTypes.xml$  in the BIS installation kit, namely BitFieldBig and BitFieldSmall.

<Transformation

"

OPCItemPathSource="Source.Sample2.BitFieldToLeafTransformation.Building

 OPCItemPathTarget="Target.Sample2.Building" TransformationTypeName="BitFieldBig"/>

### **F) "Concentration": Use combining-rules to transform multiple leaf values into a single BIS (numeric) leaf value. (LeafToNode)**

All three parameters are set. The transformation named under TransformationTypeName is defined in TransformationTypes.xml, It contains one or more <StateMapping> elements that are each complex patterns to be compared with the current leaf values on the  $3<sup>rd</sup>$  party OPC server. If a <StateMapping> matches then the numeric value of its TargetState attribute is set in BIS.

<Transformation

```
    OPCItemPathSource="Source.Sample4.LeafToNode.Car"
    OPCItemPathTarget="Target.Sample4.Car Summary"
    TransformationTypeName="LeafToNode"/>
```
### **G) "String Differentiation": Parse a string value into a set of numeric BIS subleaf values. (RegExToLeaf)**

If all three parameters are set, and the transformation named under

TransformationTypeName is defined in TransformationTypes.xml, then a string on an OPC server's leaf item can be parsed using regular expressions, and any number of BIS leaf item states set as a result.

In OPCConnector.xml such a transformation will look similar to the following:

<Transformation

```
    OPCItemPathSource="Source.Sample3.RegExWithLeafs.Car"
    OPCItemPathTarget="Target.Sample3.Car"
    TransformationTypeName="RegExWithLeafs"/>
```
In TransformationTypes.xml there are examples, namely RegExWithLeafs and RegExWithNumbers.

In RegExWithLeafs, for example, the OPC Connector browses specific leaves (as specified by the attribute LeafName) on the  $3<sup>rd</sup>$  party OPC server and sets different BIS states depending on what RegExPattern elements match the strings it finds there.

<Transformation LeafName="Battery">

```
    <RegExItem RegExPattern="Battery Voltage low" ActivationState="111"/>
    <RegExItem RegExPattern="Battery Voltage high" ActivationState="112"/>
    <RegExItem RegExPattern="Battery Voltage OK" ActivationState="118"/>
```

```
</Transformation>
<Transformation LeafName="Fuel">
        <RegExItem RegExPattern="Low on Fuel" ActivationState="113"/>
        <RegExItem RegExPattern="Fuel sufficient" ActivationState="119"/>
</Transformation>
```
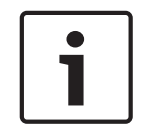

# **Notice!**

Cause of Hazard

Note that there is, by design, no "catch-all" or "else" clause. If none of the regex patterns match then no actions are undertaken

### **H) "String Analysis": Parse and analyse a string value, and write the result to a single BIS numeric leaf value (RegExToLeaf without subleaves)**

### <Transformation

```
    OPCItemPathSource="Source.Sample3.RegExWithoutLeafs.PLZ"
    OPCItemPathTarget="Target.Sample3.PLZ"
    TransformationTypeName="RegExWithoutLeafs"/>
```
In RegExWithoutLeafs the attribute LeafName is left empty in TransformationTypes.xml, so the OPC Connecter instead parses the value of the single node it finds in the Transformation's OPCItemPathTarget attribute. Based on the regex parse of the string value, it sets BIS states to the integer given in the attribute ActivationState.

```
<RegExToLeafTransformation Name="RegExWithoutLeafs" ActivationState="148"
DeactivationState="149">
```
<Transformation LeafName="">

```
        <RegExItem RegExPattern="D-[8-9]\d{4}$" ActivationState="140"/>
                <RegExItem RegExPattern="D-7\d{4}$" ActivationState="141"/>
                <RegExItem RegExPattern="D-6\d{4}$" ActivationState="142"/>
        …
```
# **6.3 Invocation from BIS**

### **Adding OPC connector to a BIS configuration**

BIS OPC Connector can be "browsed" in the same way as other OPC servers. This is not strictly necessary but has the advantage that BIS automatically starts the server for you when the configuration is loaded. If you choose not to add OPC Connector as a subsystem it will need to be started manually, as described below:

If you are unfamiliar with the procedure to browse a subsystem, follow the steps below: Prerequisite: A BIS version 3.0 or greater has been installed, whereby the option to install the BIS OPC connector was confirmed during the installation.

- 1. In the BIS configuration browser select the Outlook button **Connections**
- 2. In the upper-left dialog pane, under **Connection servers**, right-click the server where OPC Connector resides, and select **Add subsystem…**
- 3. From the popup dialog's list of configurable OPC servers select **OPCConnector**
- 4. Click **OK**
	- Result: **OPCConnector** has appeared under the selected connection server
- 5. Click the **OPCConnector** icon

Result: Two dialog panes appear: **OPC server (available elements)** and **BIS addresses (chosen elements)**

- 6. Click the **Connect** button to "browse" the server. Result: **OPCConnector** appears in the left pane.
- 7. Right click **OPCConnector** in the first pane and select **Expand all (browse all if not already browsed)**

Result: The entire namespace of OpcConnector as defined in OPCConnector, xml and TransformationTypes.xml is displayed in the left pane.

8. Right click **OPCConnector** in the first pane and select **Add all items.** Confirm your selection in the popup dialog**.**

Result: The entire namespace of **OPCConnector** is copied to the right-hand pane

- 9. Click the **Apply** button to commit the addresses to BIS.
- 10. Click the **Disconnect** button to stop browsing the server.
- 11. In the BIS Manager load this modified configuration

### **Monitoring OPC Connector from the BIS client.**

Prerequisite: The BIS server is running the configuration that has been modified as per the previous section.

4 In the BIS client, open the **Location overview** tab and select **Detectors without location** in the left pane.

Result: The devices, groups and detectors of the OPC Connector are listed in the main pane. Sort the **Address** column alphabetically, and look for addresses starting with **OPCConnector** 

### **Familiarizing yourself with OPC connector using the "demo" OPC server**

This BIS installation includes a "demo" OPC server that demonstrates the main features of BIS OPC Connector.

If OPCConnector has been added as a subsystem in your configuration, then the demo OPC server will be started by BIS when the configuration is loaded.

If OPCConnector has not been added by browsing, it may be started manually as follows: The files can be found on the BIS installation drive under MgtS\Connections \DemoOpcServer\

- 1. Back up the file DemoOpcServer. xml under an appropriate name, e.g. DemoOpcServer\_ORIGINAL.xml
- 2. Copy the file DemoOpcServer OPCConnector.xml onto the file DemoOpcServer.xml, thus overwriting it.
- 3. Double-click DemoOpcServer.exe in the same directory. It will now set its DA item values according to the code in DemoOpcServer.xml

### **Using the continuous loop in the demo OPC server**

DA item values can be set by a continuous loop defined in  $DemoOpcServer.xml$  or manually using the Softing OPC Client.

The Demo OPC server defines a namespace hierarchy and a loop in which DA values are written to the leaves of that namespace. The attribute  $D$ elay defines the period of the loop in milliseconds. If  $Delta$  is set to "0" or  $Loop$  set to "false", then the leaf item values remain static unless set manually.

<DaItemValues Delay="1000" Loop="true">

```
    <DaItemValue     Path="Source.BitFieldToLeafSmall.Car" Value="1"/>
        <DaItemValue Path="Source.BitFieldToLeafSmall.Car" Value="2"/>
        <DaItemValue Path="Source.BitFieldToLeafSmall.Car" Value="4"/>
    …
```
</DaItemValues>

### **Setting values manually using the Softing OPC client.**

This BIS installation includes the Softing OPC client that can be used to set leaf values on an OPC server, and so to test BIS OPC Connector.

The Softing client, SOClient.exe, can be found on the BIS installation drive under MgtS \Tools\Softing

Prerequisite: A BIS version 3.0 or greater has been installed, whereby the option to install the BIS OPC connector was confirmed during the installation.

Prerequisite: The OPC Connector is running, either started by BIS (because it has been browsed into your configuration), or started manually. The continuous loop can but need not be in operation.

- 1. Start the Softing Client Soclient.exe.
- 2. In the main pane, **OPC Servers** tab, click **Local** > **Data Access V3**
- 3. Double-click **DemoOpcConnector DA** Result: DemoOpcServer DA appears in the left pane with green icons showing that this OPC server is running
- 4. In the main pane, **DA Browse** tab, right-click **DemoOpcServer DA** and select **Add Items for all Tags**

Result: The various DA Items are listed on the **DA Items** tab

5. In the main pane, **DA Items** tab you may now write a value to one of the DA Items by leftclicking it, then entering a value in the text entry box upper-right corner, then clicking the **Write** button.

# **7 Common configuration recipes**

BIS is a large and highly configurable integration platform in its own right. In this section we outline the steps for a small number of common configuration types. Your own configuration may require steps from more than one of these configuration types.

### **A A basic BIS configuration containing the essential features**. **C A configuration which adds active location plans (floor plans) to configuration B.**

*Configuration A. A basic BIS configuration, page 66*

## The ability to deploy location plans is licensed separately. With it operators navigate within and control devices from a graphical map representation of the installation site. *Configuration C: Adds active location plans (floor plans) to configuration B., page 68*

- **B A configuration with the following enhancements:**
	- Address lists: useful for manipulating logical groups of detectors and other devices.
	- Symbols: useful for making devices more conspicuous and easily identifiable on user interface pages
	- State/condition counters: useful for summarizing the overall status of many devices of the same type.

*Configuration B: Includes enhancements from the basic package., page 67*

## **D A configuration which adds dynamic html pages to configuration C.**

The ability to deploy dynamic html pages in the BIS UI, e.g. "action plans", is licensed separately. With it operators can be given prompt, clear instructions for dealing with rare, complex or dangerous emergency situations.

*Configuration D: Adds dynamic html pages (e.g. action plans) to configuration C., page 69*

# **7.1 Configuration A. A basic BIS configuration**

The following procedure describes a basic BIS configuration which contains none of the optional BIS features that are licensed separately. It can be regarded as a common denominator for most BIS configurations.

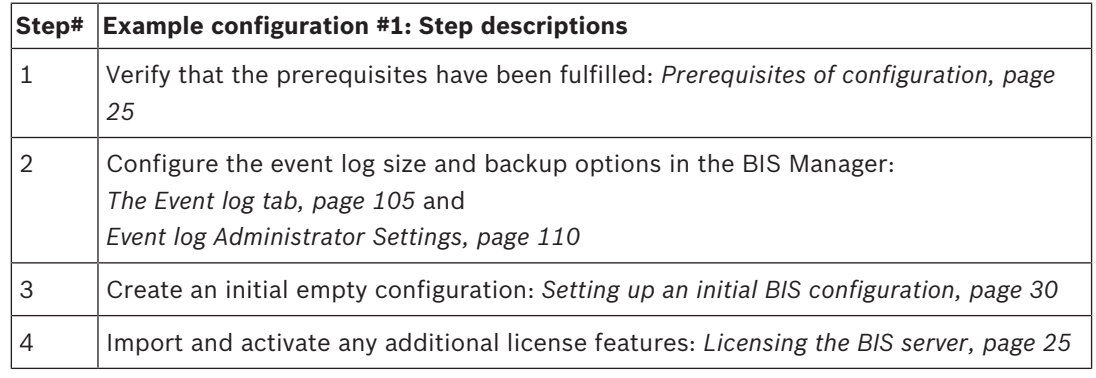

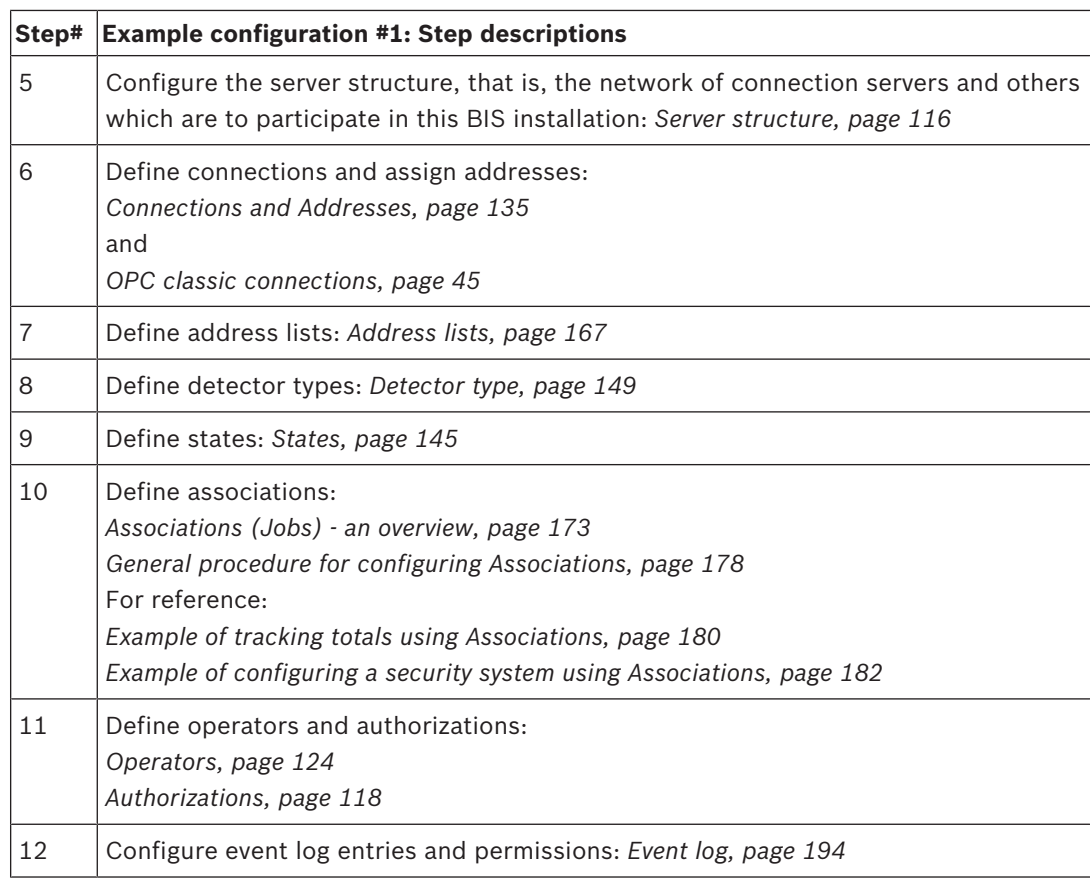

# **7.2 Configuration B: Includes enhancements from the basic package.**

The following procedure describes a BIS configuration which refines addresses, detector types, states and associations with

- Address lists: useful for manipulating logical groups of detectors and other devices.
- Symbols: useful for making devices more conspicuous and easily identifiable on user interface pages
- State/condition counters: useful for summarizing the overall status of multiple devices of the same type.

The above enhancements belong to the BIS basic package and do not need to be purchased in addition.

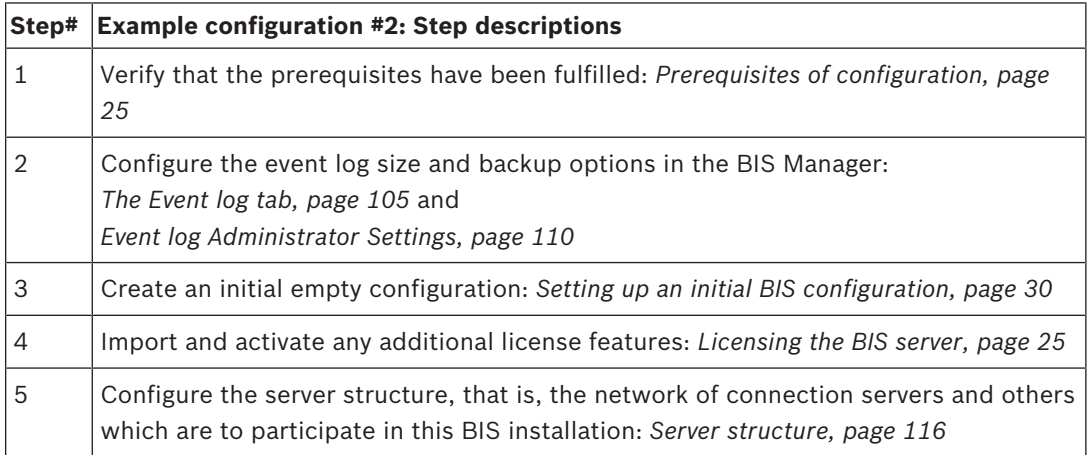

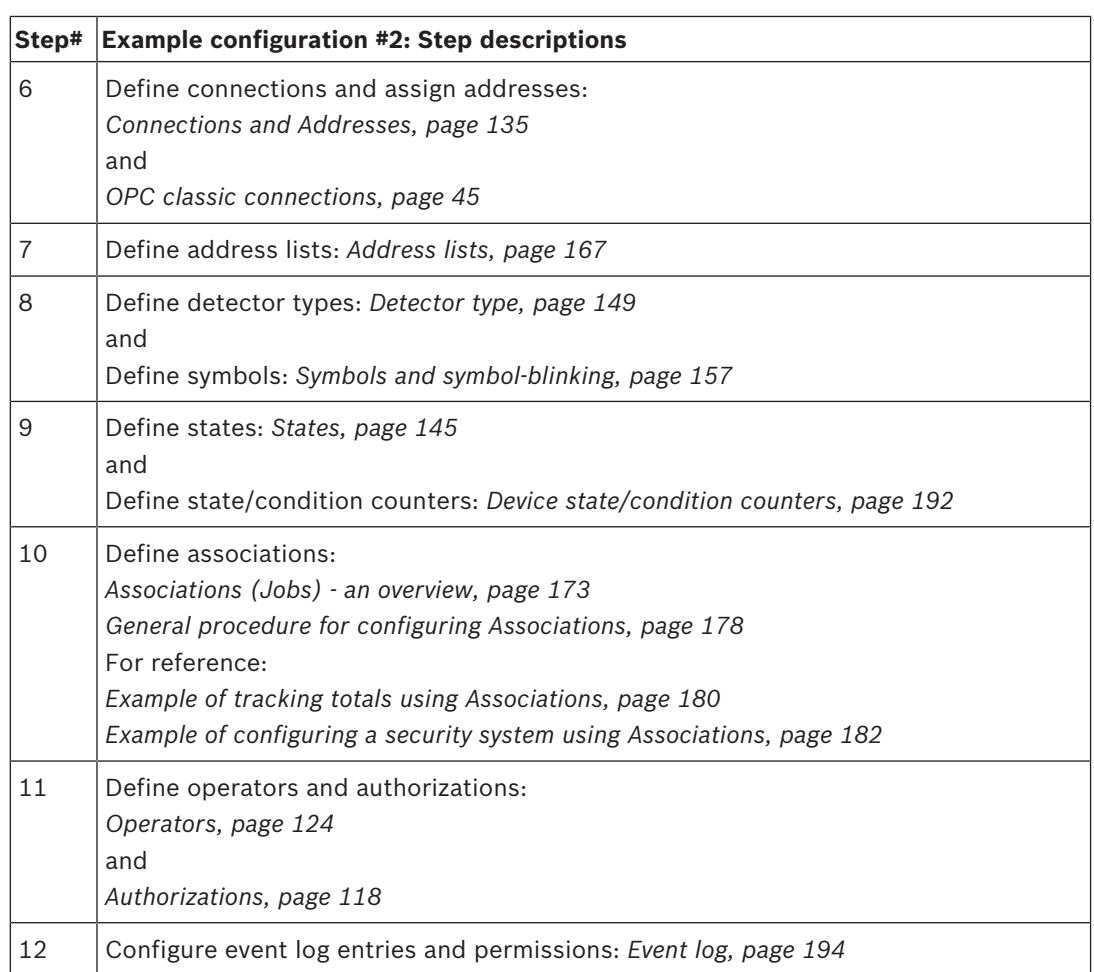

# **7.3 Configuration C: Adds active location plans (floor plans) to configuration B.**

The following describes how to add active location plans to configuration B. The above enhancements do not belong to the BIS basic package and need to be purchased in addition.

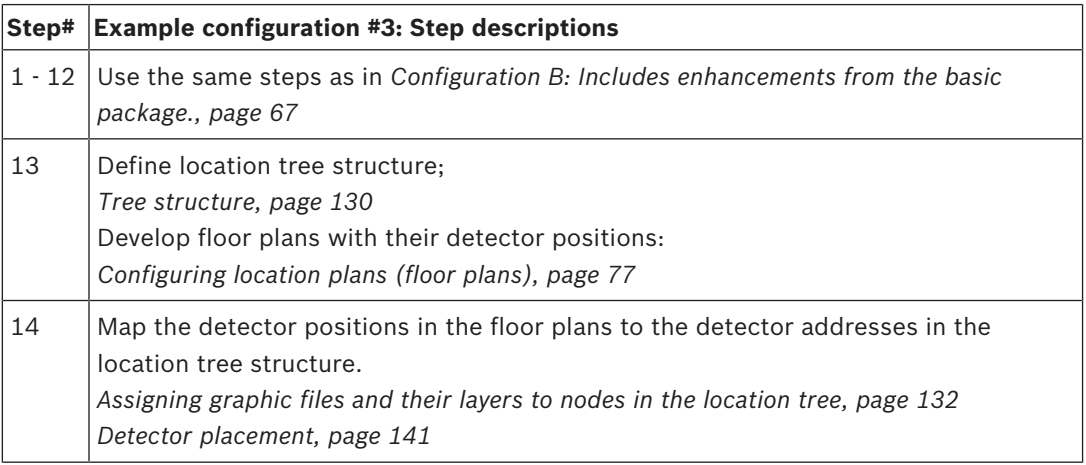

# **7.4 Configuration D: Adds dynamic html pages (e.g. action plans) to configuration C.**

The following describes how to add active location plans to configuration B. These enhancements do not belong to the BIS basic package, and need to be purchased in addition.

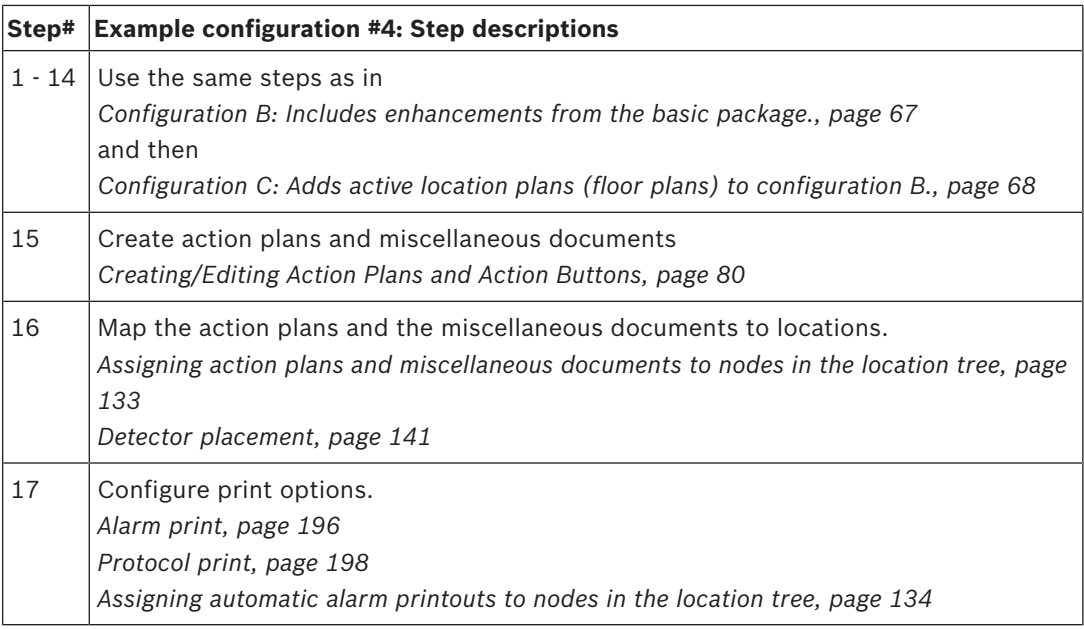

# **8 Template jobs**

Description of the prerequisites and the configuration of **Template jobs** in the BIS system.

# **8.1 Introduction and overview**

A **Job** in BIS is a kind of **Association**. A **Job** is a collection of IF-THEN rules which respond in real time to events and state-changes in the BIS system. Each of these rules must have a prerequisite "Meta-IF" condition called a **Trigger**. For this reason the rules themselves are often referred to as Triggers. Optionally each rule may contain IF, THEN and ELSE clauses, though of course without a THEN clause the rule can have no effect.

The Template job feature is a powerful way to create large numbers of related rules which differ only in their addresses and/or parameters e.g. rules for hundreds of hotel rooms or fire detectors.

The overall process for defining and using template jobs is as follows:

- 1. Template jobs are defined in the BIS Configuration Browser like conventional jobs, but using generic placeholders in place of narrowly defined parameters.
- 2. The template job is then exported to an Excel file, where each row can represent a rule and the respective columns can hold values for all the parameters required.
- 3. The rules are edited in Excel where it is relatively easy to create large tables of sequentially numbered items, e.g. camera 1, camera 2, camera n or IP addresses x.y.z.1, x.y.z.2 etc.
- 4. When the template job table is complete, BIS first checks it for consistency, and then it is re-imported into the Configuration Browser.
- 5. BIS then creates a virtual rule for each row in template job table, i.e. for each of the related doors, cameras etc.

# **8.2 Prerequisite software**

### **Bosch Building Integration System (BIS)**

BIS version 2.2 or higher.

### **Microsoft Excel**

To use this feature Microsoft Excel (versions 2007 and later are recommended) must be installed on the machine where the BIS Configuration Browser is started. If not, then the BIS Configuration Browser will not allow jobs to be made into template jobs.

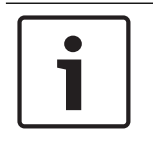

### **Notice!**

A separate installation of the Template Job OPC server is no longer necessary as it is included in BIS versions 2.2 and higher.

# **8.3 Creating a connection to the Template Job OPC server**

- 1. Start the BIS Configuration Browser
- 2. Select **Connections** in the left-hand Outlook bar.
- 3. Right-click the connection server name in the upper left server tree or click the **[+]** button to create a connection (i.e. an OPC Subsystem) for the Template Job OPC server.
- 4. In the **Select new subsystem** dialog select **Generic OPC Server**.
- 5. In the **Data Access** pane select **Bosch.TemplateJob.DA**

6. Click **OK** to close the dialog box.

**Effect:** The **Bosch.TemplateJobDA OPC** server is added below the Connection server that you selected.

**Note:** This OPC server is only needed for the creation of template jobs, and so only during configuration, not during runtime. Therefore its check box is automatically cleared to prevent it from starting automatically when the BIS application starts.

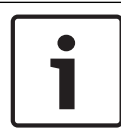

### **Notice!**

Do not change the predefined subsystem name **BoschTemplateJobDA**

- 1. In the **Connection servers** tree (upper left pane), click **BoschTemplateJobDA.**
- 2. Press the **Connect** button above the middle pane, then right-click **BoschTemplateJobDA** server in the middle pane and select **Add all items** from its context menu.
- 3. **Effect:** The template parameter **Parameter** appears as an item within **BoschTemplateJobDA** in the middle pane. This parameter can be used as a placeholder within Associations in later steps.
- 4. Press the **Disconnect** button above the middle pane before proceeding to define template jobs.

# **8.4 Using placeholders for addresses and states in a job**

Create a new job in the Configuration Browser as follows:

- 1. Select Configuration Browser Outlook bar > **General settings** > **Associations** in the upper left pane.
- 2. Click the **New** button next to **Job**, and give the job a new and unique name for better orientation in the Excel tables to be generated later.
- 3. Similarly click the **New** button next to **Trigger** , select **Type:** Address from the pull down menu, and give it a new and unique name in the **Comment** field of the pop-up window. Click **OK**.
	- **Effect**: The **Address selection** dialog appears.
- 4. In the **Devices** pane select BoschTemplateJobDA, and in the **Groups** pane select Parameter
- 5. Click **OK**

**Effect:** a dialog box appears where you can define the state transition (**From <**state-1>; **to** <state-2>) that will act as trigger for the current job.

6. If you wish these transition states (**From** and **to**) to be read from the Excel file, select **998-Template state** from the respective pull-down menus.

7. **Effect:** the following example shows a trigger with a template address (**BoschTemplateJobDA.Parameter)** to be triggered by a transition from any state (wildcard \*) to **998-Template state** which will later be instantiated from the Excel table.

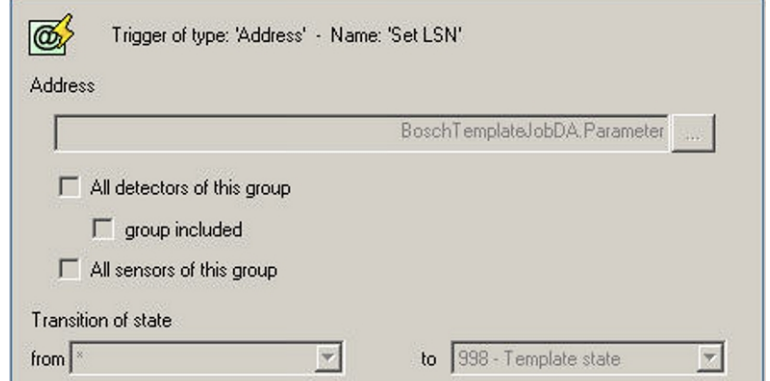

- 8. Click the **Apply** button to save the trigger
- 9. Right-click the trigger and add any further IF, THEN and ELSE clauses you require.

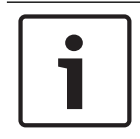

### **Notice!**

Ensure that all trigger names for template jobs are unique.

# **8.5 Marking a job as a Template Job**

To turn a job into a template job, right-click the job's icon and select **Select template** from its context menu.

**Effect:** The job's icon will be overlaid by a red letter **T**. While a job is marked as a template job it can not be modified.

### **Enabling the modification of a template job**

To enable the modification of a template job's parameters, IF-conditions, and THEN/ELSE controls, first reverse the above procedure by right-clicking and selecting **Unselect template** from its context menu.

**Effect:** Any imported template data for this job is removed from the configuration and the job can be modified. The letter **T** disappears from the icon.

# **8.6 Exporting placeholder data to an Excel file**

When a job is thus marked as a Template job, with a letter **T**, the placeholder data can be exported to Excel. Proceed as follows:
1. Click the **Job** icon to invoke the dialog.

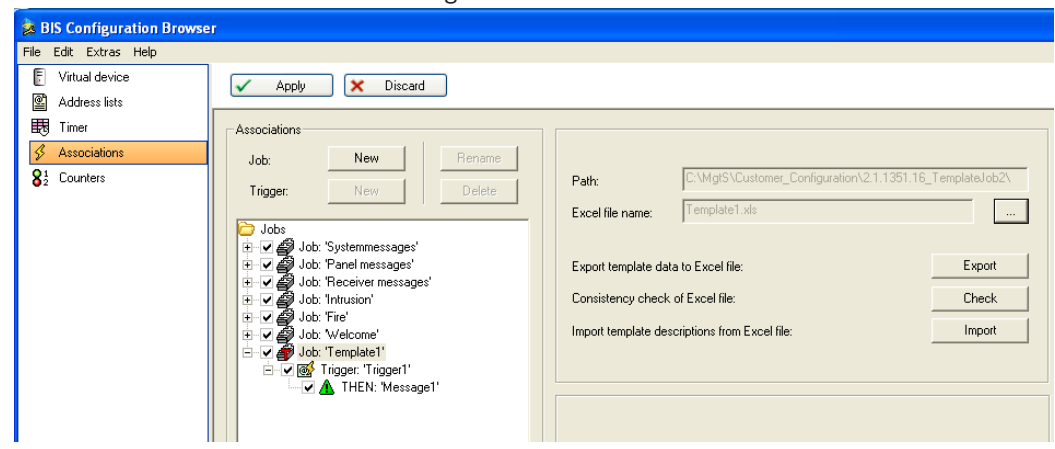

- 2. Click the **[…]** button and enter an appropriate path and filename. **Note:** The Excel file can only be used by the configuration if its path is within that of the configuration itself
- 3. Click the **Export** button to create the specially formatted Excel file, including named columns for placeholder data

The first two lines of the Excel file describe the data to be entered. The first line names the types, and the second line names the objects. The first column, marked Trigger actually contains the address of the trigger.

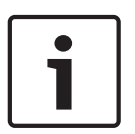

#### **Notice!**

The first two rows are created by the system automatically. Do not modify or overwrite them because this will invalidate the data structure and prevent BIS from using the jobs

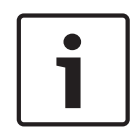

#### **Notice!**

If a column is marked with *(empty column)* in the second row, do not enter any data in it, because here BIS is using only the column header in order to structure data for export or import.

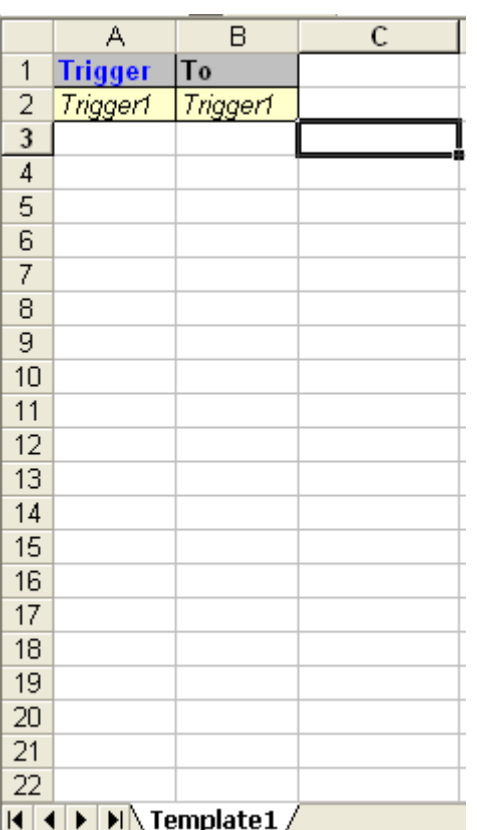

In this example above we have one column for a trigger address called **Trigger** with the name **Trigger1**, and one column for a state **To** with the trigger name **Trigger1**. This corresponds to the screenshot below where both the trigger address and the **To** state have placeholders, but the **From** state has a wildcard asterisk.

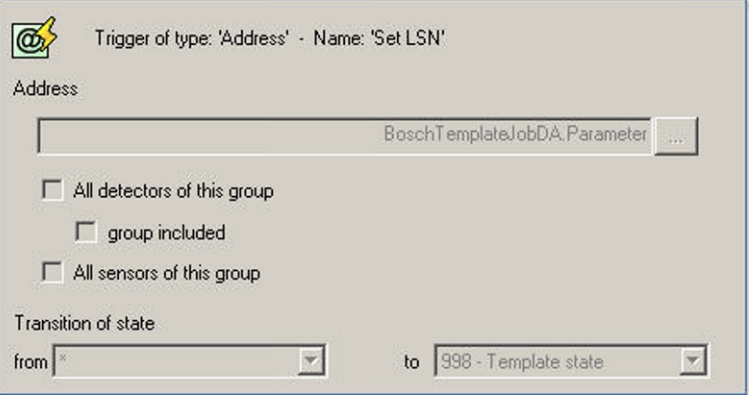

# **8.7 Entering real addresses and states in the Excel file**

Now real addresses and states can be entered in the Excel file.

All addresses and states must exist in the configuration and must be typed in as complete address strings.

In the following example we have a LSN connection with the address strings "LSN.1.1" to "LSN.5.5" and use the state values from 11 to 55.

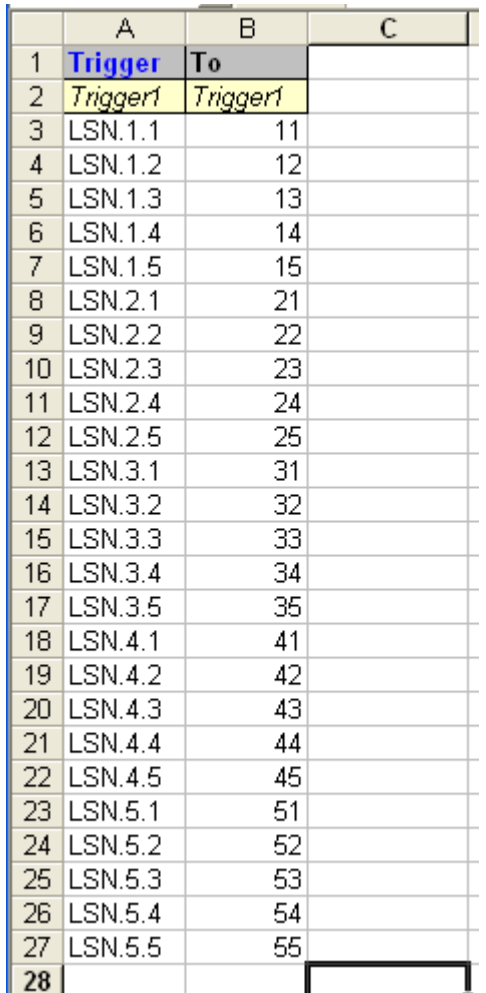

### **8.8 Checking the consistency of the Excel file**

Before importing the data from the Excel file to the BIS configuration, a consistency check is necessary to ensure that all addresses and states are part of the BIS configuration. Click the button **Check**

**Effect:** Inconsistencies will be signaled by a message box and logged to a text file that has the same name as the job and the extension. TXT

This file lists bad data, including the cells in the Excel file which contain addresses and states that do not exist in the BIS configuration.

### **8.9 Importing addresses and states from an Excel file**

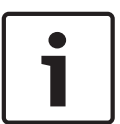

### **Notice!**

Click Check before clicking Import

Although the Import button invokes a consistency check on the Excel file it is strongly recommended that you use the **Check** button first, to avoid any risk of corrupting the BIS configuration with inconsistent data.

#### Click the button **Import**

**Effect:** BIS generates one job for each line in the body of the Excel file. The configuration of the template job is complete, and the configuration can be used by the system. The icon of the job is overlaid with a green letter **T**.

The template job is set unmodifiable. To reverse this, see *Marking a job as a Template Job, page 72*

### **8.10 Notes and Limitations**

#### **Upper limit for Jobs, Triggers**

The number of jobs and triggers which can be created by this feature is limited. The highest number that has been tested is currently 150,000 triggers.

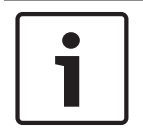

#### **Notice!**

In order to reach this upper limit it may be necessary to install RAM in excess of 1 GB, depending also on the needs of other installed software.

#### **Do not change the BIS configuration while a template job .XLS file is open**

Close any .XLS files pertaining to template jobs before saving and reloading a BIS configuration. Having an open.XLS file in the configuration can prevent reloading.

#### **Deleting addresses**

If you delete addresses in the Configuration Browser it is necessary to check whether they are contained in the imported Excel files of your template jobs.

If this is the case then unselect the template job, remove the addresses from the Excel file, select the job again as template job and re-import the Excel file.

Use the **Check** button to produce a list of states and addresses missing from BIS. See *Checking the consistency of the Excel file, page 75*

#### **Deactivating template jobs**

A template job currently can not be deactivated by clearing its check box under **Associations** > **Jobs**. To deactivate the template job it is necessary to delete it.

#### **Changing "monitored by camera" documents**

A **monitored by camera** document cannot be changed while still associated with a camera. First delete the associated camera and then reconfigure the job with a different camera and the appropriate html document.

# **9 Customizing BIS operator interfaces**

## **9.1 Authentication**

In the Configuration Browser select Outlook bar: **Administration** > **Server Structure** to set the client authentication parameters.

In order to authenticate a user BIS first examines its own user data. If the user exists in the BIS user data, BIS will run a user authentication on the **login server**.

For this reason, if a user has different passwords on the login server and on the client workstation, it is his password for the login server which is required for logging into BIS.

#### **Configuring a Windows Authentication Scenario with local users**

When using Windows Authentication with a BIS login dialog, users must always enter the username / password combination they have on the **BISlogin server**. There is no need, as far as BIS is concerned, for the user account to exist on the client. For **domain users** e.g. "myDomain\johnsmith" the same rule applies: The login server tries to authenticate locally, which will work as long as these users are known to the **login server**.

#### **Windows Authentication without password dialog**

The **dialogless login** takes the credentials of the user logged in to the current **client** and sends them to the **server** (credentials can be considered as username and password for present purposes). The client verifies only that it knows the password, and does not transmit it to the server. Hence it is impossible to capture the user's password from this credential sending process.

When the **BIS server** receives these credentials, it looks into it's BIS user database and tries to use the transferred credentials to authenticate the user locally on the server.

To Windows Authentication with a BIS dialogless login page, the user's name and password need to be identical on the login server and the client. To ensure this, we recommend the use of **domain users**.

#### **Setting up a special Authentication method**

To configure a BIS system to one of the three possible authentication methods (BIS authentication, Windows Authentication, Dialogless Authentication), the BIS login HTML file must be adapted. The file **Login.htm** is located in MgtS\HTML-Login and provides the functionality for BIS authentication. Please overwrite **Login.htm** with one of the alternatives provided: **Login\_WindowsAuthentication.html** or **Login\_AutomaticallyLogonCurrentUser.htm** .

## **9.2 Configuring location plans (floor plans)**

### **9.2.1 Creating location plans**

Location plans (floor plans) are a substantial enhancement to any BIS installation. With them an operator understands much faster the location and potential consequences of an alarm state.

It is usually the site architect, and not the BIS configurator, who produces location plans and defines the names and position of detectors. It is then the job of the BIS configurer to map the sub-areas and device positions in the graphics to the locations and devices within the BIS configuration, see *Detector placement, page 141*. Therefore below we provide only a brief summary of the two important aspects of location plans for the BIS configurator:

- *Best practices for creating location plans, page 78*
- *Defining named sections, page 78*
- *Anchoring detectors in graphics using hyperlinks, page 78*
	- *Saving the floor plan for use in the BIS client, page 79*

### **9.2.2 Best practices for creating location plans**

Regarding the use of AutoCAD graphics we recommend the following practices to optimize ease of use and performance.

#### **Ease of use**

- Place information that is relevant to different purposes or persons on separate layers**.** A layer can then be displayed or hidden depending on the person viewing it. Fire detectors, and burglar alarms, for example, are usually best placed on separate layers.
- Give each layer a unique name according to a consistent, agreed nomenclature. For example, use a numbering scheme to reflect floors, areas and sub-areas.
- For consistency of zoom factors and other settings use plot templates.

#### **Performance**

- Keep the number of layers and objects as small as possible. For example, document only features that are essential for orientation, such as walls, doors, windows, and staircases.
- Likewise remove unessential legend tables, headers, external references (xrefs ) and other hyperlinks.
- In any drawing file the number of 3D hyperlink symbols should not exceed 300. The number of 2D hyperlink symbols should not exceed 500.
- Use only standard fonts and only colors defined by the respective layer.
- The size of a drawing file should not exceed 1MB.

### **9.2.3 Defining named sections**

In the floor plans, **named sections** can be defined which you can assign like an independent graphic to a location in the location structure (for example, the individual rooms of a floor can be created as named sections).

- 1. Open AutoCAD and create a .dwg file.
- 2. Draw the desired floor plan.
- 3. From the main menu, select **View**, then **Named Views...**
- 4. Click Button: **New**, then in the **New View** dialog box select **Define window**.
- 5. Click the arrow icon. Drag a rectangle around the named section, then click once to complete the rectangle.
- 6. Right-click to return to the **New View** dialog box.
- 7. In the **View Name** field, enter a name for the named section. Close the dialog boxes by clicking OK.

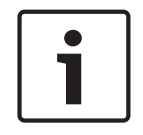

#### **Notice!**

Do not use the period (.), asterisk (\*), or question mark (?) symbols in the names of named sections.

#### **9.2.4 Anchoring detectors in graphics using hyperlinks**

If displaying detectors on the floor plans, anchor them in the graphics using AutoCAD's hyperlink function.

- 1. Open AutoCAD and create a .dwg file.
- 2. Draw the desired floor plan.
- 3. To anchor a detector in the graphic, draw a square of the size of the future detector icon. Position the square where the detector graphic is to appear.
- 4. On the **Insert** menu, select **Hyperlink**. The mouse cursor changes to a small rectangle. Click the square you drew in the previous step to select it. Press Enter to confirm the selection. The **Insert hyperlin**k dialog opens.
- 5. Enter a name for the hyperlink in the **Type filename or name of website** field by concatenating the connection and detector point names using a period character "." as separator. See the examples below. This reduces configuration effort because BIS is then able to assign the detector names automatically.

Examples of well-formed BIS detector names:

- **UGM.27** = UGM connection, Group 27
- **UGM.UEZ2.35.2** = UGM connection, subsystem UEZ2, group 35, detector 2
- 6. Remove any text from the **Text to display** box if you do not wish text to appear in the location plan.
- 7. Select the **Use relative path for hyperlink** check box.
- 8. Click OK to close the **Insert hyperlin**k dialog.

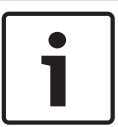

#### **Notice!**

Do not use the **asterik (\*)** or **question mark (?)** symbols in the names of named sections. Only use the **period (.)** as a separator.

### **9.2.5 Saving the floor plan for use in the BIS client**

To become viewable in the BIS client an AutoCAD source file, in DWG format, must be "plotted" to a viewable format e.g. DWF. Note however that the plotting process is not reversible. Hence you should always back up both the source files and the viewable/plotted files.

Perform the following procedure in AutoCAD to generate the .dwf viewable format:

- 1. Click menu: **File** > **Plot…** to open the **Plot** dialog box.
- 2. Depending on the version of AutoCAD you are using, select the appropriate plotter name in the **Plot - Model** dialog. If the required plotter name is not in the list it may need to be installed. In this case please consult a knowledgeable AutoCAD user. The table below gives recommendations for plotter names.

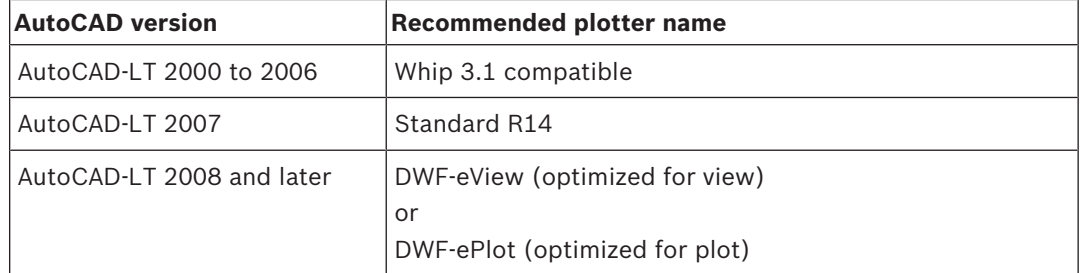

4 Make the necessary entries, e.g. for paper size and click OK. When plotted the filename is automatically given the **.DWF** suffix.

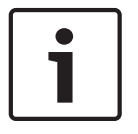

#### **Notice!**

DWF files created with plotter name **DWF6-ePlot** are currently not displayable in the BIS location overview.

#### **HSF format**

The viewer in the BIS client can display location plans in either **.DWF** or **.HSF** formats, but **.HSF** format gives better performance. The BIS Configuration Browser provides tools for converting files, or folders of files, to **.hsf** format.

- Menu: File > **Convert DWF to HSF** > **Convert DWF files to HSF**
- Menu: File > **Convert DWF to HSF** > **Convert DWF folder to HSF**

### **9.3 Creating/Editing Action Plans and Action Buttons**

#### **Differences between Miscellaneous Documents and Action Plans**

An action plan defines the steps to be performed when processing a message. It may also contain macros, which are dynamic data (for example, the date) that are placed in the message whenever the action plan belonging to a message is displayed.

As opposed to miscellaneous documents, an action plan can affect the message handling process. There can only be one action plan per message, but any number of miscellaneous documents.

After processing the respective message its action plan is stored as a graphic file in the database. A miscellaneous document is stored as an HTML file including all its original functions.

#### **Creating Action Plans**

An action plan is always associated with a Location. To help you get started there are numerous templates (htm files) available, which can be adapted to your needs. The templates are stored in the directory: <Installation\_Drive>:**\MgtS\Customer\_Configuration \**<Configuration\_name>**\Documents\Action plans**. It is advisable to copy one of these to a different filename in advance, or as described in step 4 below.

- 1. In the Configuration Browser click **Locations** > **Tree Structure** and select the desired location in the location tree.
- 2. Then in the documents pane click button: **Modify...** . The **Selection of documents** window opens.
- 3. In the Documents pane of that window, click button : **New** and select **Action plan** from the **Document type** popup.
- 4. Right-click and drag one of the action plan templates to create a copy of it in the same window. Select it (or one of your own previously created htm files) and click **Open**. The file name is entered in the **File name** text box in the **Selection of documents** window.
- 5. Click in the Selection of documents window and **Apply** in the tree structure dialog.

#### **Editing an Action Plan**

Bosch recommends you adapt a template action plan to your needs. Most HTML editors can be used, from Microsoft Expression Blend down to Microsoft Front Page 2002. Examples in this document refer to Microsoft Front Page.

- Frames are not recommended when used for printouts because the frame contents may not print completely.
- On larger action plans, use navigation links to jump between sections of the action plan page. Script languages supported by Internet Explorer can be used to create dynamic effects on the page.
- (Optional) To organize and locate your files more easily, add the prefix **A** to all action plan filenames.

**NOTE:** Only one action plan can be used at each location for each status. For example, for one location you can have one action plan for access denied messages and one for intrusion messages, but not two actions plans for access denied messages. Use miscellaneous documents for this purpose, if required.

#### **Using Images in Action Plans**

If an action plan contains images (.jpg or .gif images, for example), you must store the images in the **/Documents/Action plans** directory of the selected configuration. Bosch recommends that the action plan contain a relative link to the image (**/Documents/Action plans/ image\_name.gif**, for example).

#### **Using Macros**

Macros are placeholders in action plans, documents, or templates which are replaced with the relevant information at runtime (for example, the date).

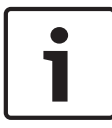

### **Notice!**

Of the following macros, (A), (B), and (C) can be used in action plans, documents, and templates. Macro (D) can only be used in templates.

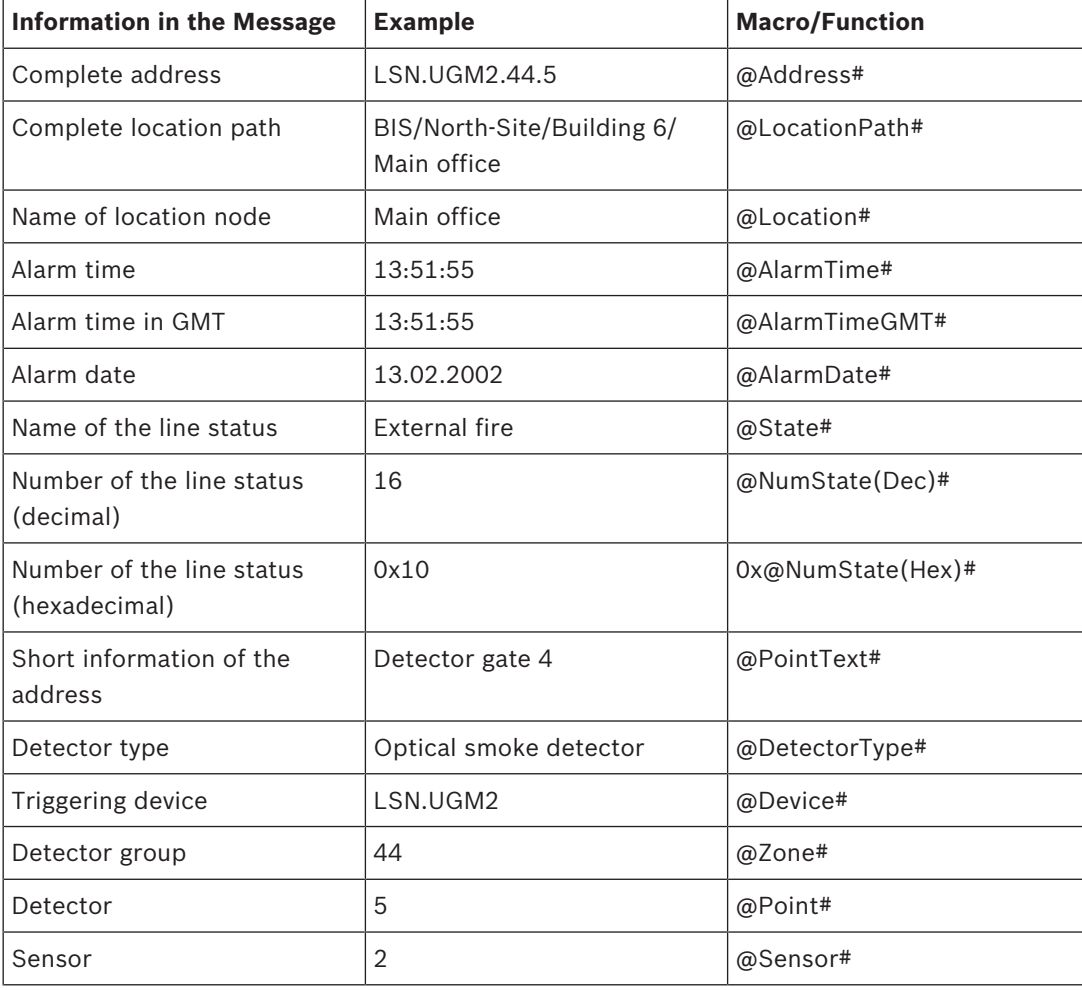

#### **(A) Information in the Message**

#### **(B) Optional Information in the Message**

The system can also interpret OPC attributes of a message using macros. Whether a particular attribute is present, though, depends on the reporting OPC server. If a macro is triggered at run time, but the OPC server has not sent the attribute with the message, the macro is removed from the action plan, document, or template.

#### **Notice!**

**Macro notation:@OPCAttribute(Name)**#, where "Name" is the name of the OPC attribute. For example, display the cardholder number, cardholder name, or video archive name. OPC servers usually transmit these values as attributes.

Every OPC server sends the following OPC attribute with every message:

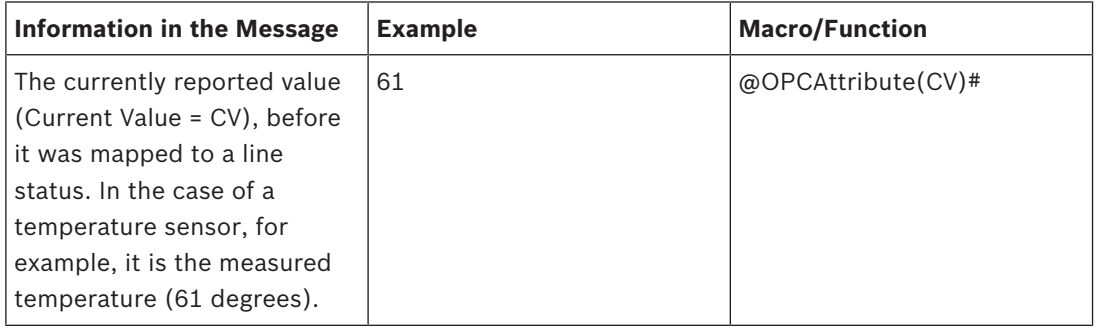

The LSN-OPC server sends the following OPC attribute with every message:

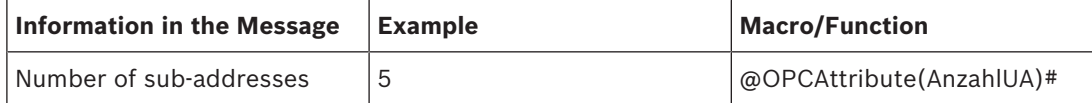

Attributes of other OPC servers can be found in each server's own documentation.

#### **(C) Other System Information**

For project-specific solutions, additional scripting options are available using the BIS client object model. Contact Bosch Technical Support for more information.

#### **Requirements for Inserting Action Buttons**

You can insert an action button on the user interface, or inside of an action plan or miscellaneous document. Action buttons can perform various control commands to simplify usability at the client workstation. You can also access action buttons by using scripting languages. For example, an operator can open a barrier by clicking on a button or graphic.

You must have already dialed into BIS once from a client PC, so that the action button control element is installed on the system.

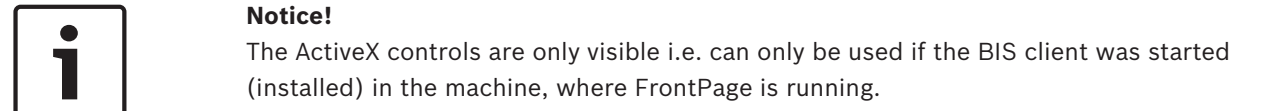

#### **Inserting an Action Button with FrontPage**

Perform the following procedure to insert an action button:

- 1. Open the document. Move the cursor to the position in the action plan where the action button will appear. On the toolbar, select **Insert -> Web Component**.
- 2. In the **Component Type** field, select **Extended control elements**.
- 3. In the **Control Element** field, select **ActiveX control element** and click **Next**.

4. From the list of available control elements, choose **A1\_Actionbutton**. A successfully inserted action button appears:

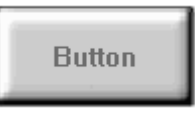

If the list of control elements does not include the entry **A1\_Actionbutton**, click the **Edit** button and select the appropriate check box in the list. Click **OK** to confirm. The entry appears in the list of control elements.

- 5. Right-click or double-click the button icon. Select the submenu **Properties: ActiveX control element..**, to define the action button more precisely.
- 6. On the **General** tab, select the system authorizations that define who may use the action button. The assigned authorizations appear in the left field underneath **Button authorizations**.

When you open the Properties dialog for the first time, the system asks you to identify the configuration folder so that the configured associations are loaded.

7. Choose the system commands that the user can perform from the action button. You can assign multiple commands to one action button, which will be executed in the assigned order. The commands appear in the left field underneath **Button commands.** When you select a system command, a new dialog asks you to set the command parameters (for example, if the command is "Control Door", the parameter could be "open" or "close"). If you would like to do this, de-select the **Keep macro** check box and make your entries. If the check box remains selected, the user is asked to enter the command parameters when he clicks the action button.

The same applies to the address entry. If you do not wish to enter an address, close the dialog by pressing **OK** (without address). The user will be asked for the address when he clicks the action button. If **Cancel** is selected the chosen command is not taken.

8. Choose how the action button should behave by selecting the appropriate check boxes. The check boxes have the following meanings:

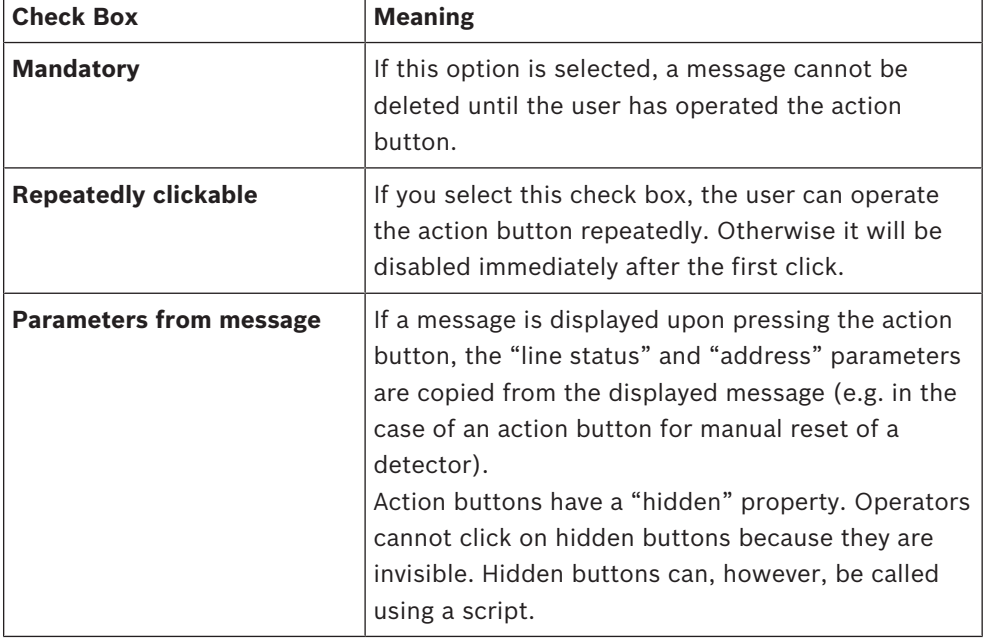

4 In the **Button Text** field, enter the text to appear on the action button, then close the dialog box by clicking **OK**.

### **9.4 Setting up Workflows**

#### **Introduction**

If a message requires the attention of multiple BIS operators with different responsibilities, the operator who receives the message may pass it to another Authorization group by rightclicking the message and selecting **Workflow** from its context menu. He then chooses a recipient from a list of available authorizations.

Messages may also be passed to the same Authorization group if a peer operator is to process it, or the same operator at a later time. An operator can not log off BIS if he still has unaccepted (New) messages, but can circumvent this restriction by putting the message in Workflow.

#### **Setting up a Workflow**

For a Workflow to function as described the following elements need to be configured.

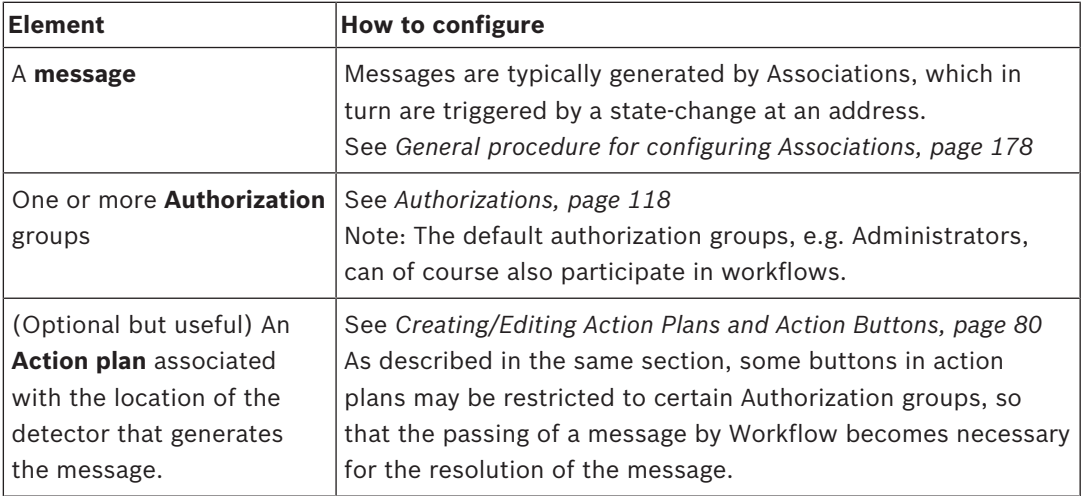

### **9.5 Creating/Modifying Workstation-Specific Interfaces**

#### **What are Workstation-Specific Interfaces?**

Because operators can log onto BIS from different locations, their workstations can, for example, have a different screen resolutions. In addition, different user authorizations may also require interfaces with extended or limited functions. For example, you can design a user interface with 1024 by 768 pixels resolution differently than a 1600 by 1200 pixels resolution interface so that the screen elements display properly in both resolutions. See the following list "Available controls" for more details on the standard elements of BIS.

You can create user interface "packages" containing the same or different pages. Packages are sets of pages with different screen resolutions. When an operator logs in, BIS checks the allocation and directs the operator to the appropriate home page.

#### **Tips for creating pages**

- Bosch recommends you adapt a template action plan to your needs. Most HTML editors can be used, from Microsoft Expression Blend down to Microsoft Front Page 2002. Examples in this document refer to Microsoft Front Page
- When designing the HTML interface page, work in design mode. This means that the controls you put in place are only displayed through a bitmap representation. Their functioning cannot be tested in this mode because there is no contact with the running BIS server.
- It is best to place the display controls (ActiveX control elements) in absolute positions (select **Format > Position > Positioning method > Absolute** ). You can resize all BIS controls.
- If necessary, place action buttons on the interface pages. Click here for more information on: *Creating/Editing Action Plans and Action Buttons, page 80*
- Operator interface pages are stored on the server in the directory **<INST\_DIR> \Customer\_Configuration\<Config\_Name>** . Select an operator interface page with the Configuration Browser.

#### **Available ActiveX Controls**

Add these ActiveX controls to your HTML page using an ActiveX capable HTML editor such as FrontPage.

To edit the properties of the elements after positioning, right-click on the element.

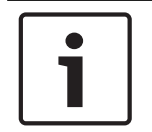

### **Notice!**

The A1 ActiveX controls are not fully installed until the first invocation of the BIS Client. Start the BIS Client with the current BIS version to ensure that these controls are installed.

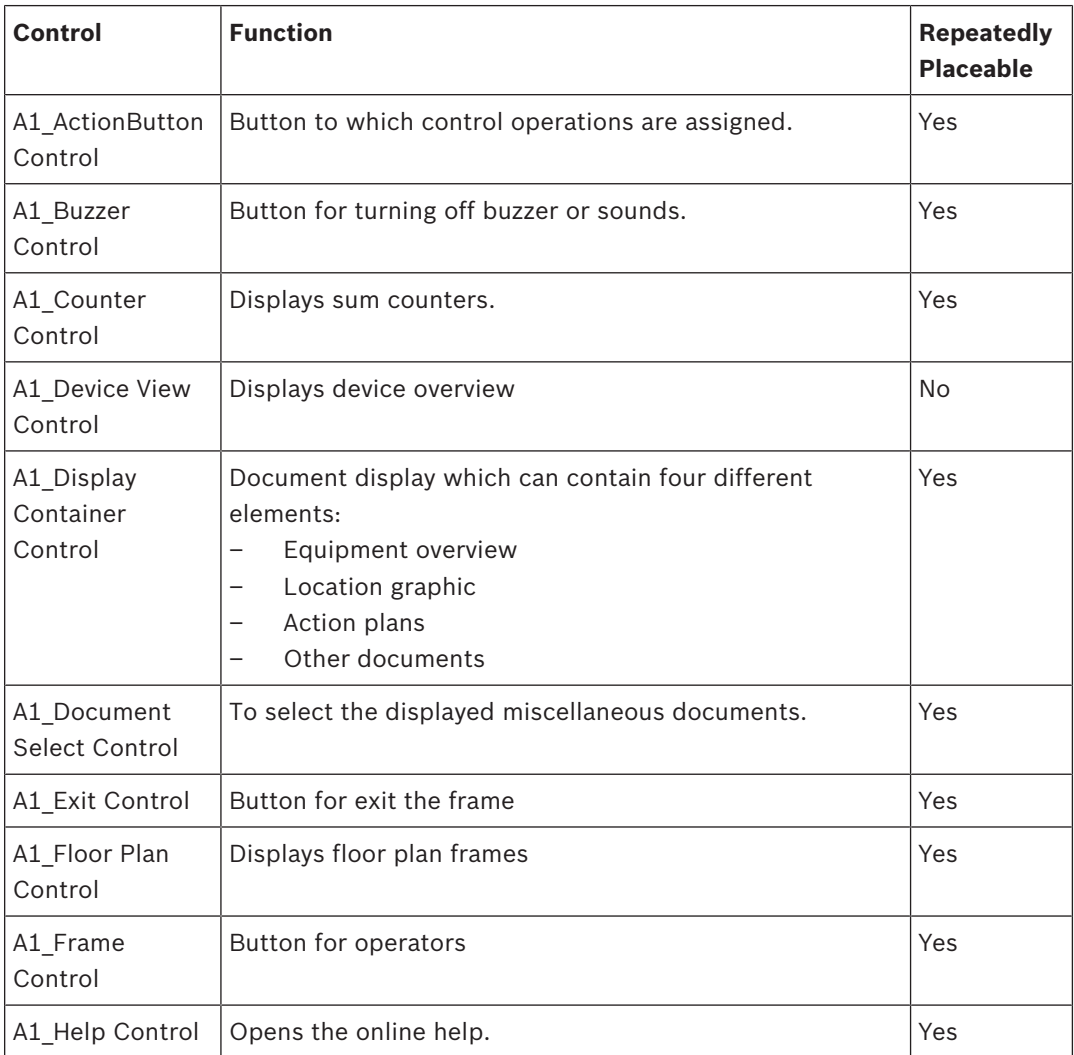

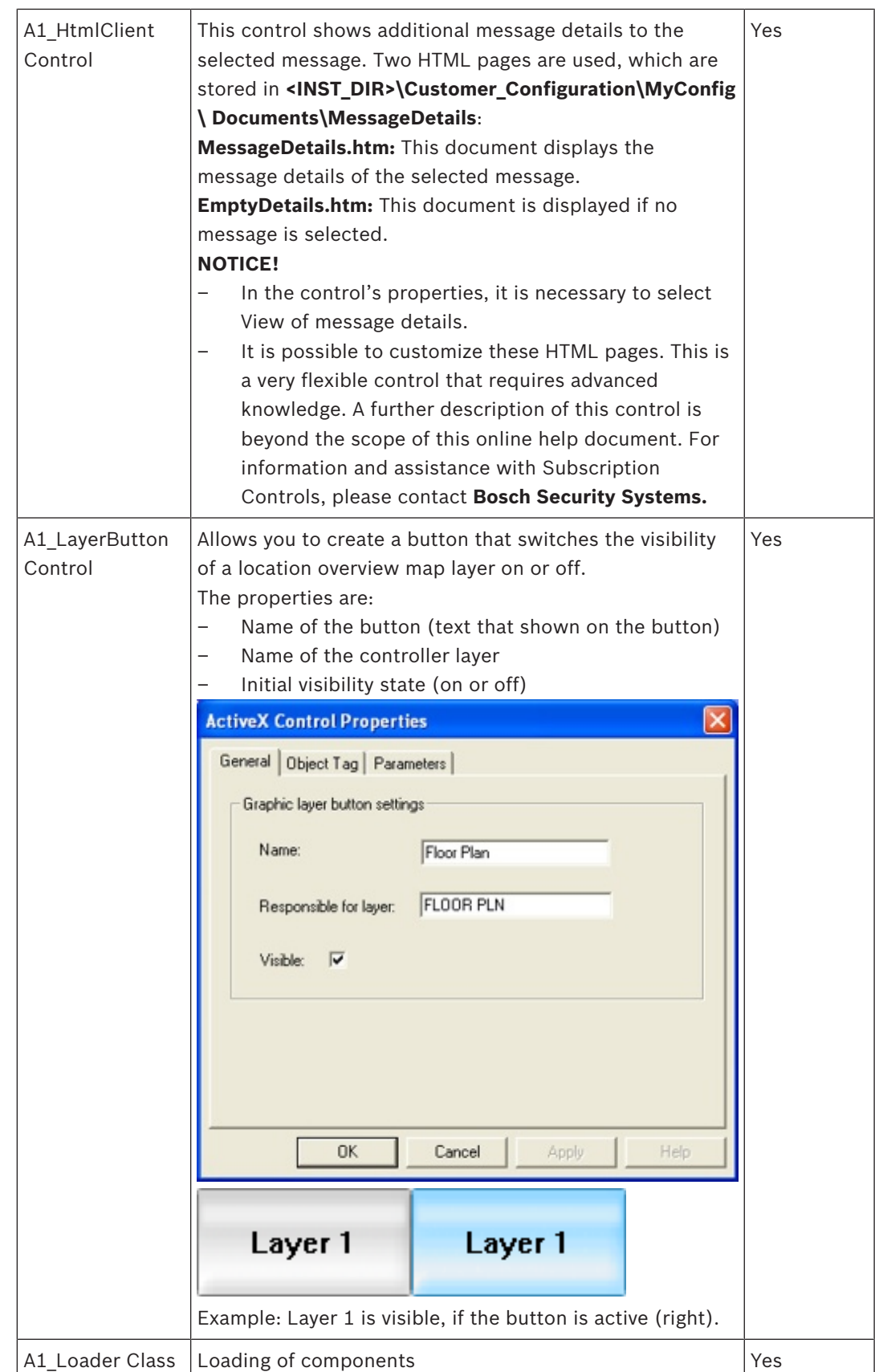

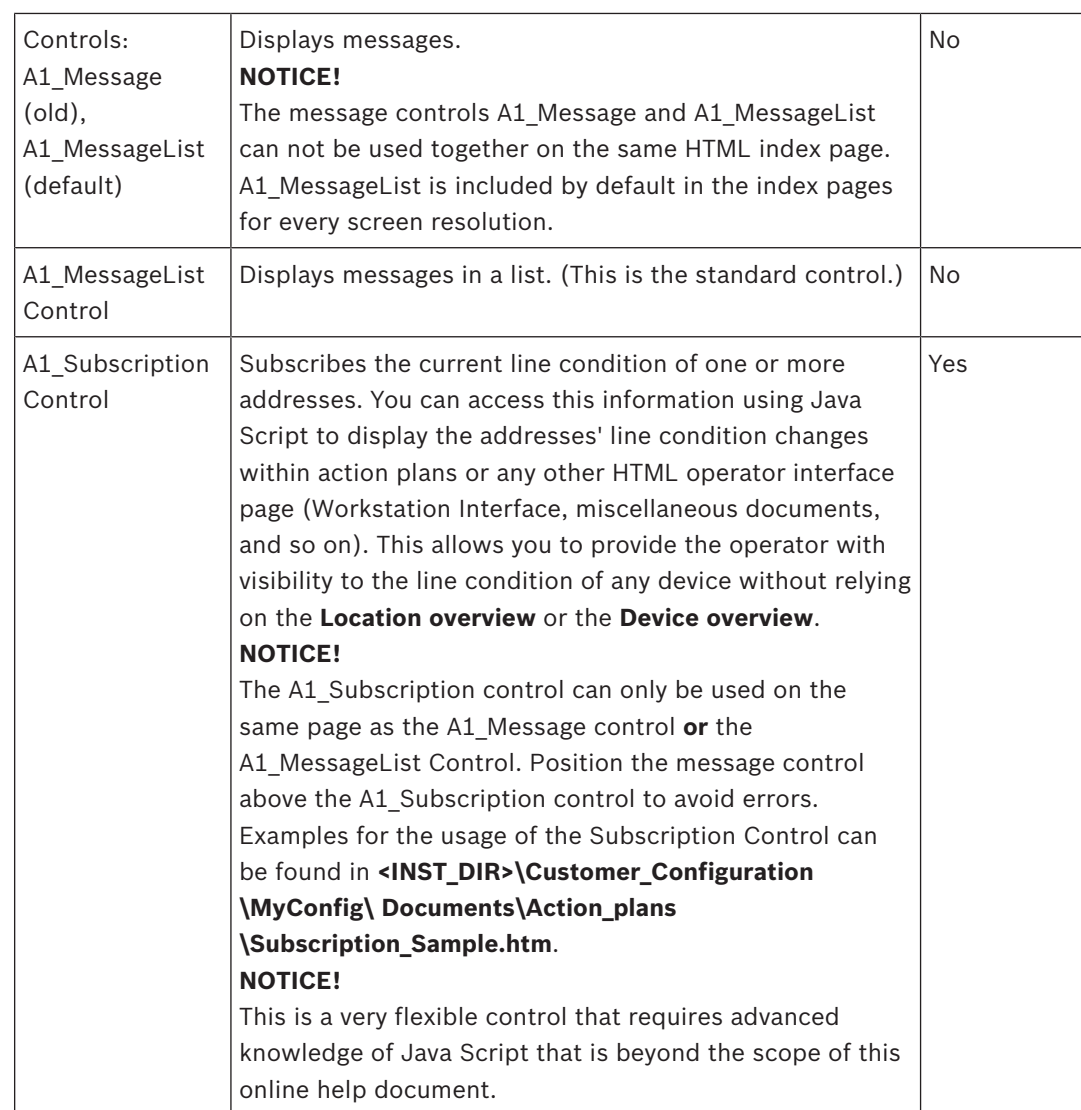

## **9.6 Advanced BIS scripting options**

Beyond the scope of this document are certain advanced options for interacting with BIS via JavaScript embedded in HTML-based UI customizations. The following are brief summaries. If you require this kind of functionality please consult Bosch Technical Support.

### **9.6.1 Subscribe to Address States Using JavaScript**

It is possible to subscribe to one or more addresses using JavaScript. If any of the subscribed addresses changes state, a predefined event handler is called. For more information, consult Bosch Technical Support.

### **9.6.2 Change Location Tree Selection Using JavaScript**

An automation object model is included with Internet Explorer on the client workstation PCs. The user interface HTML pages can access this object model, making it possible for the operator to easily navigate to favorite locations in the location tree. For more information, consult Bosch Technical Support.

### **9.7 Displaying raw OPC data**

#### **Introduction**

"Raw" fluctuating analog data (integers, floating-point and text) can be displayed in real time in the BIS operator interface using JavaScript. The BIS installation provides two resources to help you in implementing this feature in your own operator interfaces:

- an example index page containing JavaScript and graphical display widgets from the public domain.
- a demo OPC server to feed values to this index page.

This section describes how to set up and run BIS with these resources.

#### **Assigning the example index page to an operator.**

In order to be used at all, the example index page needs to be assigned to an operator. Prerequisite: A configuration of BIS version 3.0 or higher loaded in the BIS Configuration Browser.

- 1. To create a new BIS operator account click **Administration** > **Operators**, and click the **+** button above the list of current operators. Give the new operator an appropriate name. If a suitable operator already exists, skip to step 4.
- 2. Click the new operator in the list of operators Result: The **General operator settings** dialog appears.
- 3. In this dialog, assign authorization and user profile from the pull-down menus.
- 4. Click the button **Manage** Result: The **Manage operator profiles** dialog appears.
- 5. Set the following value for **Default page** using the file browser at the end of its input field.

<installation drive>:\MgtS\Customer\_Configuration\ <configuration name>\Documents\index\_SampleAnalogValues.htm

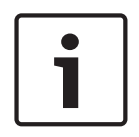

### **Notice!**

index\_SampleAnalogValues.htm

This .HTM file contains not only the BIS UI layout with and the example JavaScript code, but also brief instructions on how to set up this demo.

#### **Setting up the Demo OPC Server to supply analog values**

In <Installation Drive>:\MgtS\Connections\DemoOPCServer\ do the following:

- 1. Back up your original DemoOpcServer. xml to a different name e.g. DemoOpcServer\_ORIG.xml
- 2. Rename SampleAnalogValue DemoOpcServer.xml to DemoOpcServer.xml

#### **Browsing the Demo OPC server**

Prerequisite: The same configuration of BIS version 3.0 or higher loaded in the BIS Configuration Browser.

- 1. Add the OPC server **DemoOPCServer** as a new subsystem, following the usual browsing procedure described in *Creating connections and addresses by browsing, page 136*
- 2. Be sure to **add all values** to the OPC server and then **disconnect** the BIS Configuration Browser from it.

#### **(Optional) Creating a new detector type "StringValue" with new state mappings for the transmitted strings**

As the purpose of this demo OPC server is to transmit arbitrary, previously unmapped values, there now follows an optional step, the purpose of which is to suppress the error-log messages that BIS would normally produce in such cases. To do this we map those strings that we wish to transmit to BIS onto arbitrary numerical BIS states.

Prerequisite: The same configuration of BIS version 3.0 or higher loaded in the BIS Configuration Browser

- 1. Click **Infrastructure** > **Detector types**.
- 2. Select **DemoOPCServer** in the Detector types list and click the **New** button above it. Name the new detector type **StringValue**
- 3. In the **State mappings** tab, in the lower right corner, click the **+** button to add a new state.
- 4. In the ensuing dialog box, select data type **string** from the **Data type** list, select radiobutton **Single value** and enter **Test** in the text box
- 5. Select an arbitrary state from the list of states and click **OK**. Result: The **State mappings** list receives a new element **Test** in the **Reported states** list,
- 6. Repeat the last three steps to add the list elements **OPC**, **Value**, **Current** and **Integration** in the **State mappings** list.
- 7. In the main **Detector types** dialog, click the **Apply** button.
- 8. Click **Connections** > **Connection servers**. Locate and select **DemoOPCServer**
- 9. In the **BIS addresses (chosen elements)** pane, expand the **DemoOPCServer** tree and select the address DemoOPCServer.OPCAnalogValue.Demo.Text
- 10. In the **Detector type** pull-down menu, set the detector type of the address to **StringValue**.
- 11. Click the **Apply** button.

#### **Notice!**

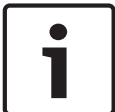

Changing the strings in the Demo OPC server

Note that the strings **Test, OPC**, **Value**, **Current** and **Integration** here are arbitrary strings in DemoOpcServer.xml in the section OPCAnalogValue.Demo.Text. If you change them, ensure they are changed in both the XML file and **Infrastructure** > **Detector types** to avoid error-log messages.

#### **Running the Demo**

- 1. Reload the configuration and open the BIS Client as the operator defined above.
- 2. Click the **Subscribe** button next to any or all of the analog values that you wish to see in the BIS Client.
- **Result:** In a continuous loop the scripts in index SampleAnalogValues.htm display the values defined in DemoOpcServer.xml

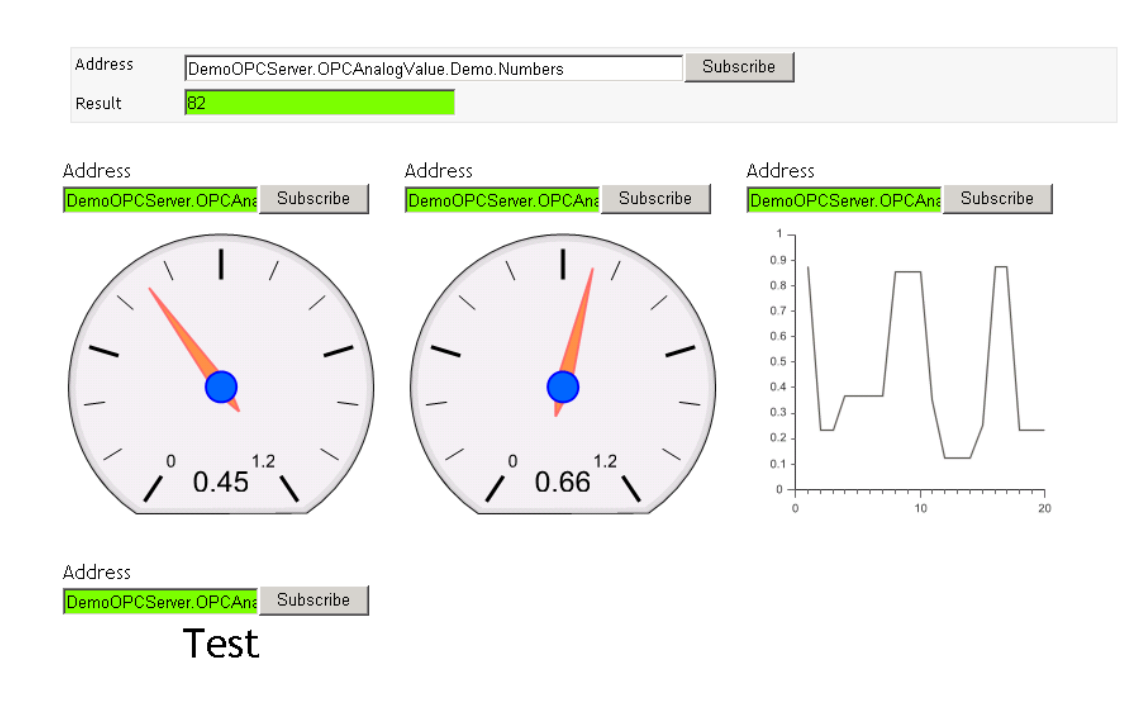

### **9.8 HTML5**

#### **Introduction**

As of version 4.5 BIS supports HTML5 in the BIS client, and provides a tool to convert existing BIS HTML and JavaScript files to HTML5.

Only those files will be converted that are in the BIS Mgts folder or one of its subfolders. Only BIS system files will be converted.

The original HTML files are backed up to a separate folder. The conversion can only be reversed by restoring the original files to their original locations. Any changes you made to the HTML5 files after conversion will be lost.

#### **Prerequisites**

- BIS version 4.5 or later with access to the installation medium.
- If using a Multi-server BIS system , ensure that both provider and consumer servers use the same version of HTML.

#### **Procedure for conversion**

- 1. On each computer for HTML conversion, stop the BIS client and server completely
- 2. To start the tool execute the following file from the BIS Installation medium:
- 3. \_Install\Tools\HTML5Converter\HTML5Converter.exe
- 4. The splash screen of the tool describes its scope and limitations. Select the check box to confirm that you have read and understood them. The **Start conversion** button is activated.
- 5. Click the **Start conversion** button.

A popup-window confirms success or failure of the conversion.

6. Click the close button **X** in the top-right corner to close the tool.

If successful, the BIS files are converted, and the original HTML files are copied to subfolders of the folder:

\MgtS\BackupBeforeHTML5\<date-time in ISO 8601 format, e.g. 20170930182521>\

#### **Procedure for restoring original HTML files.**

- 1. On each computer for rolling back the conversion, stop the BIS client and server completely
- 2. To start the tool execute the following file from the BIS Installation medium:
- 3. \_Install\Tools\HTML5Converter\HTML5Converter.exe
- 4. The splash screen of the tool describes its scope and limitations. Select the check box to confirm that you have read and understood them. The **Rollback** button is activated.
- 5. Click the **Rollback** button, and click the **Yes** button in the pop-up window to confirm A popup-window confirms success or failure of the rollback.
- 6. Click the close button **X** in the top-right corner to close the tool.

#### **Before restarting the BIS system**

Before restarting the BIS system after conversion or rollback, clear the local cache of the browser. Proceed as follows:

- 1. In the Internet Explorer, go to menu:**Tools** > **Internet options** > tab:**General**
- 2. In the **Browsing history** pane of the pop-up window, click the **Delete…** button.
- 3. In the **Delete Browsing History** pop-up window, select the check box **Temporary Internet files and website files**.
- 4. Click the **Delete** button and close the browser.

# **10 BIS multi-server systems**

#### **Concepts and overview**

For the main concepts and an overview of BIS multi-server technology, see *BIS multi-server systems, page 11*

#### **Notice!**

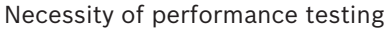

Performance depends on a variety of factors including number of servers, number of records, complexity of records and bandwidth of the network.

Bosch urgently recommends that the performance of multi-server installations be thoroughly tested under realistic loads before productive use, and an adequate network infrastructure put in place.

## **10.1 Providing information to other BIS single server systems**

To provide some or all of the addresses of one BIS single server system to others, it is of course necessary that there be a network connection between them.

Secondly the Provider system must create a configuration file that details which addresses should be provided, that is, visible to and usable by Consumer servers.

#### **Overview of the configuration dialog for Provider servers.**

The following describes the various parts of the configuration dialog and their functions:

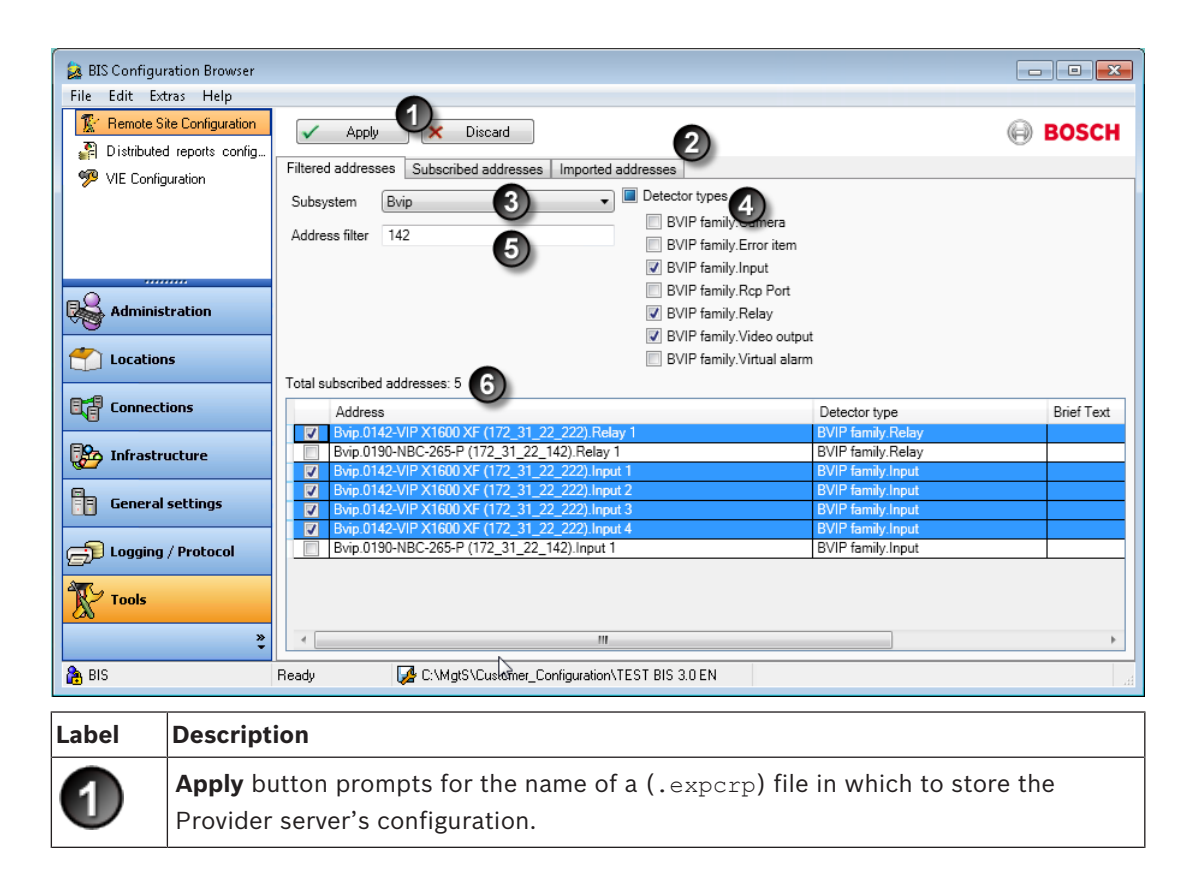

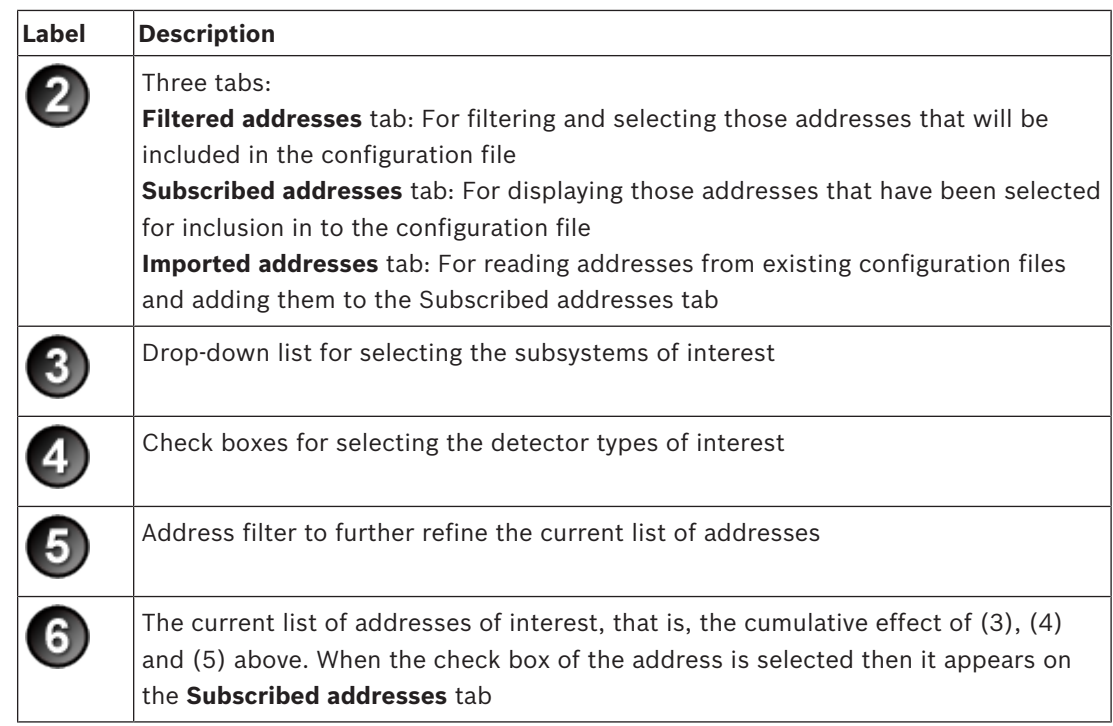

#### **Creating the configuration file for the Provider server**

To create the configuration file, proceed as follows:

- 1. Open the BIS Configuration Browser on the Provider system
- 2. Click Menu: **Tools > Remote Site Configuration Effect**: The **Remote Site Configuration** dialog displays the subsystems, detector types and addresses currently configured on the Provider system.
- 3. Select the **Filtered addresses** tab
- 4. From the drop-down list select the subsystem whose addresses you wish to provide to consumer servers, or **<All>** if you wish to provide the addresses of potentially all subsystems.
- 5. To the right of the drop-down list, select the check boxes of any detector types you want

to provide  $\blacktriangledown$ , or the superordinate **Detector types** check box if you wish to provide the addresses of potentially all detector types.

**Effect**: As you proceed, only those addresses belonging to both the selected subsystem

and the selected detector types appear in a list in the main pane  $\bullet$  of the dialog. **Hint:** If the list of addresses is still unmanageably long, it may be further reduced by

entering text in the **Address filter** text box .

**Note:** as yet no addresses have been subscribed, that is, marked for inclusion in the configuration file.

6. Select the check boxes of the addresses in  $\bullet$  that you wish to offer for subscription, that is, to include in the configuration file.

**Hint:** Use **Ctrl-click** to toggle the selection of noncontiguous individuals and **Shift-click** to toggle the selection of contiguous ranges of check boxes.

**Effect**: The selected addresses are listed on the **Subscribed addresses** tab of this dialog.

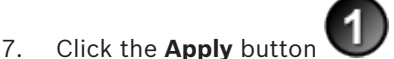

8. Enter a new filename of type . expcrp, or select an existing file to be overwritten.

**Effect**: The addresses listed in the **Subscribed addresses** tab of this dialog are exported to the configuration file of type .expcrp.

**Hint:** Make a note of the location and the file name. The file is required for the configuration of Consumer systems.

#### **Examining the final list of addresses marked for export to the configuration file**

4 To get a consolidated list of those addresses that will be exported to the configuration

file, select the **Subscribed addresses** tab

**Note** that once the **Apply** button has been clicked, and the configuration file created, then this list will be emptied. You can refill it by:

- selecting addresses using the **Filtered addresses** tab, see Creating the configuration file for the Provider server or
- reading addresses back from existing . expcrp files using the Imported addresses tab, see Reading and modifying existing configuration files

#### **Reading and modifying existing configuration files**

If the configuration of the Provider server changes, for example if OPC servers are added or removed, then it will be necessary to modify the contents of the existing files. It may be useful to combine addresses from different configuration files into a new file. All this

functionality is provided on the **Imported addresses** tab .

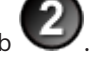

1. Click the button **Read exported addresses from file**, and locate an existing .expcrp file in the pop-up file explorer.

**Effect:** The addresses in the selected file appear as a list in the main pane of the dialog. **Note:** if any of the addresses in the . expcrp file are no longer configured on the Provider server, then they will be marked **Not Found** in the **Remark** column, and then ignored.

- 2. Click the button **Subscribe addresses**
	- **Effect:** selected addresses are listed on the **Subscribed addresses** tab of this dialog
- 3. If desired, add further addresses to the **Subscribed addresses** tab by using the filters on the **Filtered addresses** tab. See Creating the configuration file for the Provider server for details.
- 4. Click the **Apply** button
- 5. Enter a new filename of type . expcrp, or select an existing file to be overwritten.

**Effect**: The addresses listed in the **Subscribed addresses** tab of this dialog are exported to the configuration file of type .expcrp.

**Hint:** Make a note of the location and the file name. The file is required for the configuration of Consumer systems.

## **10.2 Consuming information from other BIS single server systems**

For a BIS single server system to become a consumer server, that is to be able to see and process information from a remote BIS single server system, also known as a Provider server. It is of course necessary that there be a network connection between them. Secondly you must include the remote system in your configuration. To do this, proceed as follows:

- **Prerequisites:** You will need:
	- the IP address or network name of the Provider server,
	- network access to the configuration file for that Provider server
	- the name and password of an operator on the Provider server who has access to the desired information (e.g. with administrator rights)
- 1. Open the BIS Configuration Browser on the intended Consumer system
- 2. Click Menu: **Connections**
- 3. Right-click the local machine in the list of connection servers and select **Add Subsystem**

from the context menu. (Alternatively, left-click the desired server and click the button to add a subsystem to that server)

**Effect**: The **Select new subsystem** dialog appears.

- 4. From the list add a subsystem of type Remote Sites Connector , edit the suggested subsystem name if desired, and click the **OK** button. **Effect**: The Remote Sites OPC server appears below the consumer server as one of its subsystems.
- 5. Right-click the new Remote Sites OPC server in the list and select **Properties.**

(Alternatively, left-click the desired server and click the button to invoke the **Subsystem properties** dialog.)

6. Click the **Launch** button to start the external configuration program.

**Effect**: The **Configuration of Remote Sites Connector** dialog appears.

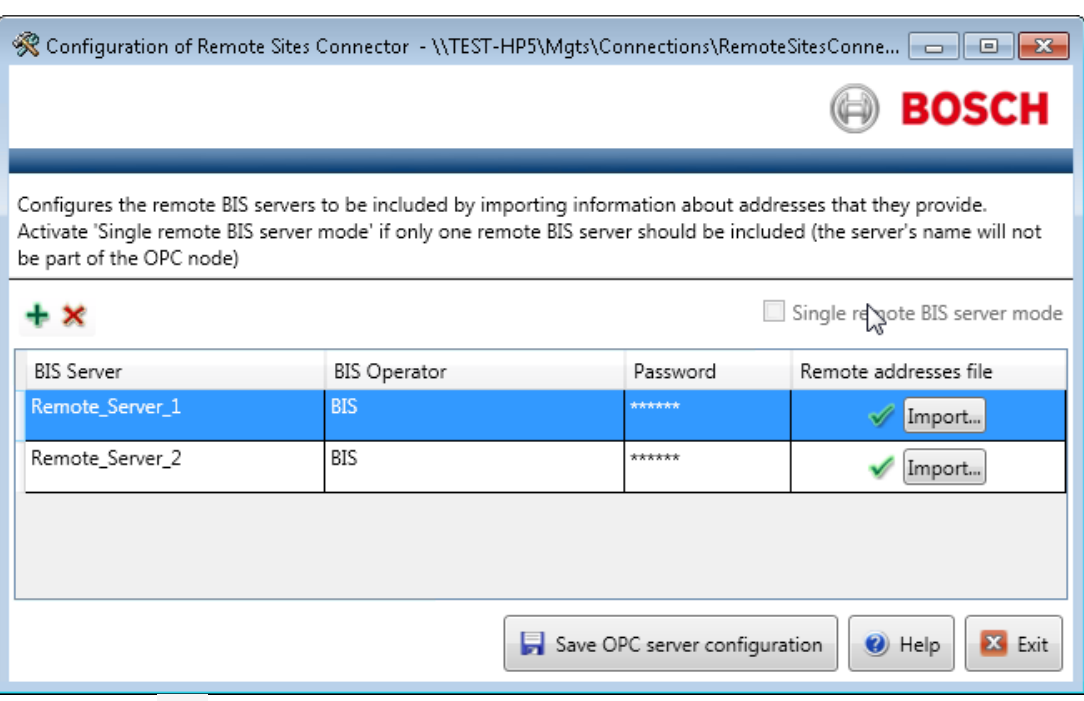

7. Click the **button to add a BIS Provider server to the list. Note:** If no more than one BIS Provider server is to be added select the check box **Single remote BIS server mode**.

- 8. Enter the name of the Provider server or its IP address under column **BIS Server**. Enter the name of an operator (on the Provider server) under **User**, and that operator's password under **Password**.
- 9. Click the **Import…** button under column **Remote Addresses File** and navigate to the encrypted configuration file that you created on the Provider server (see *Providing information to other BIS single server systems , page 92* ).
- 10. Click the **Save OPC server configuration** button. **Effect**: The current configuration is saved with the selected Provider server as one of its OPC servers.
- 11. Click the **Exit** button to exit the dialog.
- 12. Use the standard browsing procedure as described in *Creating connections and addresses by browsing, page 136* to map the Provider server's information into the current configuration of this Consumer server.

#### **See also**

- *– Creating connections and addresses by browsing, page 136*
- *– Providing information to other BIS single server systems , page 92*

### **10.3 Current limitations**

There are currently some limitations regarding alarm processing on multi-server BIS systems.

#### **Functionality**

– Any system information in an Action plan coming from a Provider server relates only to the Provider server.

- Only Action plans defined on the Provider server for a particular address will display on the Consumer system (server or clients). Action plans defined on the Consumer system for the same address (which is a remote address for the Consumer) will not display, even if the Provider server has no Action plan of its own.
- If an alarm is processed on a Provider server its Action plan links will only appear in the Provider's event log. If processed on the Consumer server the links appear in both event logs.
- Video controls in the Action plan of a remote message are not supported.
- Miscellaneous documents for alarms on Provider addresses will not be displayed on Consumer clients, that is, the Provider does not forward Miscellaneous documents.

#### **Interoperability**

- Multi-server BIS systems can only operate within a single time zone.
- BIS 4.1 and BIS 4.0 systems can not be mixed within a Multi-server BIS system. Bosch recommends using the latest version wherever possible.
- In order to process a message on a consumer system, the operator on the Consumer system must have the same or more authorizations than the originator on the Provider system.

#### **Quantitative limitations**

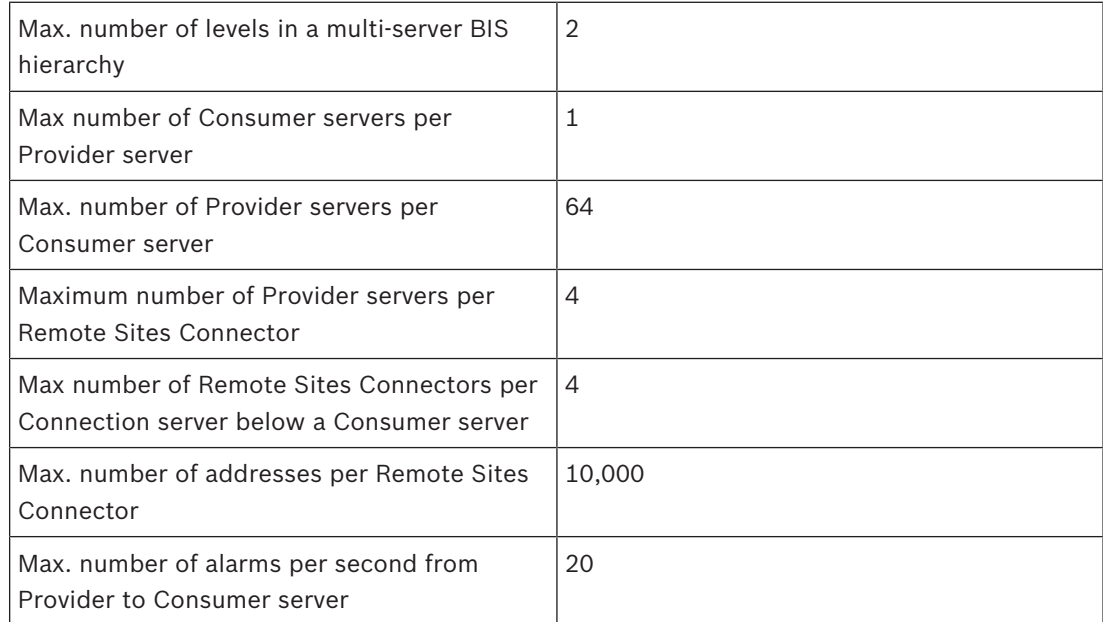

### **10.4 Upgrading a BIS 4.0 multi-server system**

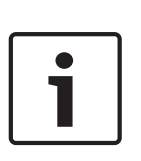

Multi-Server BIS and customized WCF configurations If you have made manual changes to the WCF configuration file: \MgtS\Platform\BisClientProxyWcfServer\BisClientProxyWcfServer.exe.config in BIS 4.0, these will also be migrated to BIS 4.1 and newer versions. Before customizing this file refer to the specialist documentation in \MgtS\Platform\WCF Configuration.pdf

**Notice!**

# **11 Optional BIS configuration tools**

BIS provides the following optional tools for the following tasks:

- **NetLimiter:** for limiting the network bandwidth used by BIS
- **ClientInfo**: for checking detailed information about a BIS client PC.
- **ChangePassword**: for propagating a password change for user MgtS-Service (i.e. the user under which all BIS subsystems run) to all the subsystems on that server. **Note**: the ChangePassword tool needs to be executed separately on each connection server, unless MgtS-Service is defined as a domain user.
- **Microsoft SQL Server 2008 Report Builder 2.0**: for creating and modifying SQL Server reports for the BIS Event Log.
- **.NET Framework 2.0** : for running applications designed to target the .NET Framework 2.0.

These tools may be installed from the internal page **http://<Your\_BIS\_Server\_Name>/ clientdeploy/tools.aspx** . More details on installation con be found in the BIS installation guide.

### **11.1 NetLimiter Tool**

Perform the following procedure to limit the network transmission speed between the BIS server and the client PC:

- 1. Install the NetLimiter tool on the client PC See Client Configuration Tools.
- 2. On the BIS server, open the Configuration Browser's **Administration** tab, then select **Server structure**.

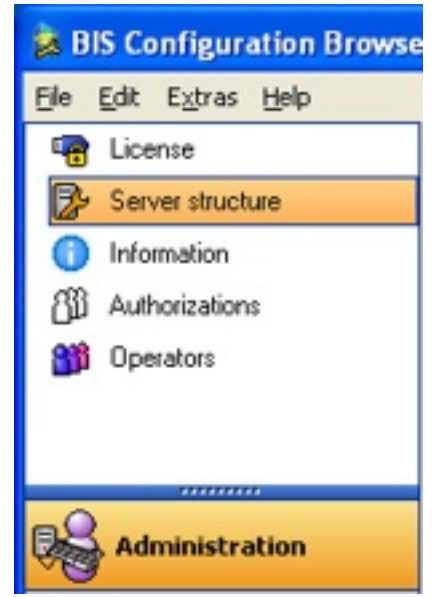

3. On the bottom of the window, enable **Limit used bandwidth**, then select the transmission speed from the drop-down menu.

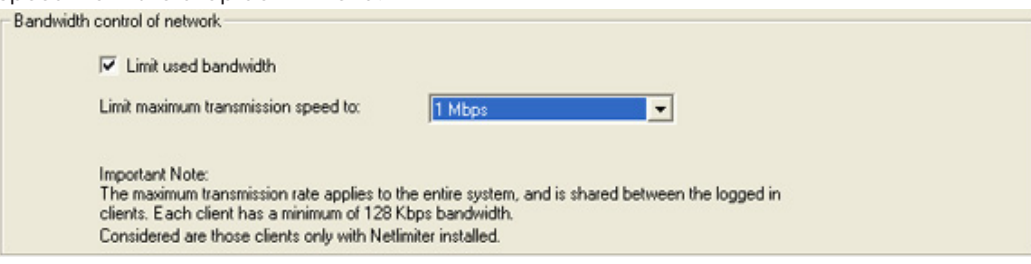

#### **Notice!**

The bandwidth limiting function will only work for client PCs with the NetLimiter tool installed.

## **11.2 ClientInfo Tool**

Perform the following procedure to view client PC configuration information:

- 1. Install the ClientInfo tool on the client PC see above.
- 2. The ClientInfo window opens, providing information about the client PC configuration.

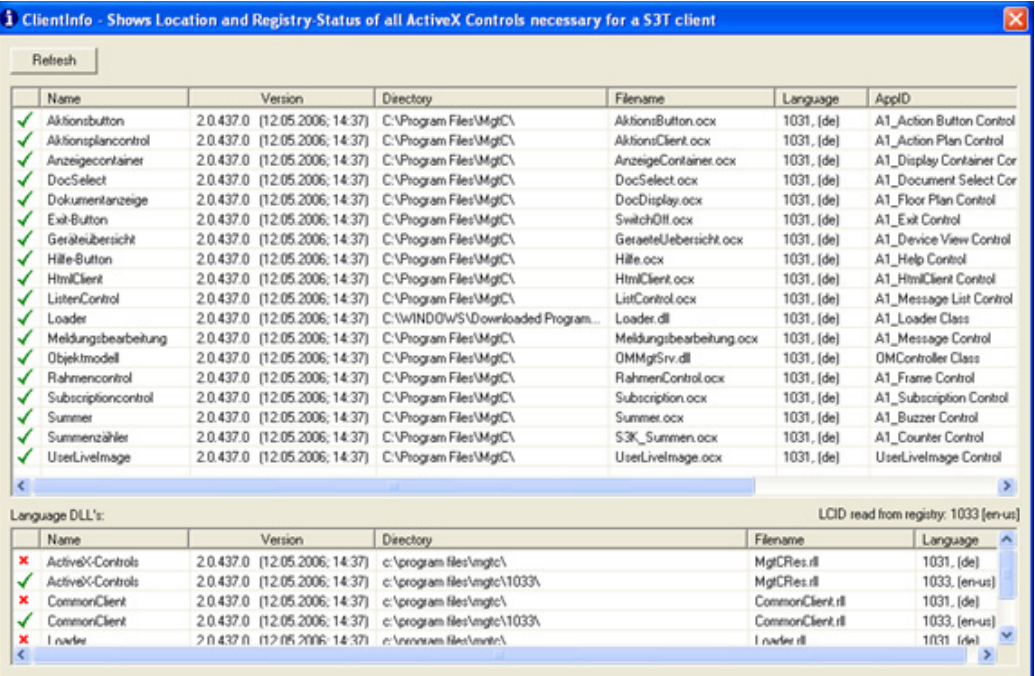

3. Click **Refresh** to update the configuration information displayed in the window.

### **11.3 Using the ChangePassword tool**

#### **Purpose and scope**

The **ChangePassword** tool is used by system administrators to maintain the passwords of BIS system users, that is both Windows operating system (OS) and SQL users.

Examples of system users are:

- Mgts-service (OS user)
- Mgts-SSRS-Viewer (OS user)
- Event log query (SQL user)
- Event log writer (SQL user)
- Security engine query (SQL user)
- Security engine writer (SQL user)

This tool replaces the **ChangePassword** tool which was formerly downloaded from client tools, and the **SSRS Password Reset** tool present in installer folder. Hence those two tools are no longer available

#### **Products concerned**

Building Integration System (BIS) versions 4.6 and later

#### **Intended audience**

- Security manager
- Software configurer
- Software administrator

#### **Usage scenarios**

Configuration

#### **Prerequisites**

The BIS system has been successfully installed.

#### **Procedure**

- 1. Execute ChangePasswordTool.exe from the folder <BIS installation folder>\Mgts \Tools\ChangePassword\
- 2. A welcome screen explains the purpose of the tool. Click **Next >**
- 3. On the second screen, from the drop-down list **Select the user account to change**, select the account that you wish to modify
- 4. In the text box **New password**, type the desired password
- 5. In the text box **Verification**, type the desired password again to confirm it

If you are modifying a Windows OS account, or an SQL account with Windows authentication, simply click **Set Password**.

If you are modifying an SQL account that requires SQL server authentication, proceed as follows:

- 1. Select the option button **SQL server authentication**
- 2. Enter the SQL server **Login** and **Password** in the text boxes provided
- 3. Click **Set Password**

#### **Results for MgtS-Service**

If you changed the password for **MgtS-Service**:

- 1. The tool displays a list of the Windows services that are affected.
- Click **Cancel** to abort the changes or **Apply** to confirm them.
- 2. Proceed with the tool as described in the next section

#### **Results for other passwords**

If you changed a password other than that of **MgtS-Service:**

- The tool confirms whether the requested password change has been successful.
	- Click **< Back** to return to the second screen and set any other passwords that you require.
	- Click **X Exit** to close the program.

The passwords of SQL users are stored and become effective immediately.

The passwords of Windows users become effective only after a reboot.

#### **Important additional information**

- Do not change BIS user passwords without this tool. Serious malfunctions would result.
- Do not delete the file DbUserInfo.crp file. Serious malfunctions would result. **NOTE:** If the file has been accidentally deleted, use the tool to create the **Mgts-SSRS-Viewer** password, and then create all the other SQL users' passwords with the tool.
- If a remote SQL instance is used, then the tool will update both local machine and also the remote SQL machine, prompting for the remote admin username and password if required.
- If SQL reports and SQL event log instances are on two different remote machines, then ensure that both machines have same Windows admin username and password.
- A password that has been changed on a remote SQL instance machine will only come into effect after the SQL service has been restarted on the remote instance.
- If connection servers are used, run the tool on each connection server separately, in order to ensure the same **Mgts-Service** password throughout.
- Similarly if a multi-server BIS environment is used, run the tool on both the machines (provider and consumer) separately, in order to ensure the same **Mgts-Service** password throughout.

### **11.4 Microsoft SQL Server Report Builder 3.0**

This is a Microsoft tool with its own online help. A white paper is available from Bosch Security Systems describing in detail how to modify a report for display in the BIS Event Log. Please contact Bosch ST technical support for this white paper.

### **11.5 .NET Framework 2.0**

The installation of BIS automatically includes .NET Framework 2.0 on the BIS server, but not on BIS clients, which are typically installed asynchronously. Each BIS client requires .NET Framework 2.0, and so the Framework is always available for installation from the internal page: **http://<Your\_BIS\_Server\_Name>/clientdeploy/tools.aspx** .

# **12 BIS Manager tabs**

## **12.1 The BIS Manager**

Use the BIS Manager to configure and operate the various server functions, and to query system statuses. This is done using the following tabs:

X Building Integration System -- Configuration 'C: WigtS\Customer\_Configuration\ACE\_Defa.

System start/stop | Transmit message | Event log | Backup / Restore configuration | Load / save configuration | License | Error log | Version

- *The System Start/Stop tab, page 103*
- *The Transmit Message tab, page 105*
- *The Event log tab, page 105*
- - *Event log Administrator Settings, page 110*
	- *The Backup/Restore Configuration tab, page 112*
- *The Load-Save Configuration tab, page 113*
- *The License tab, page 113*
- *The Error Log tab, page 113*
- *The Version tab, page 114*

## **12.2 The System Start/Stop tab**

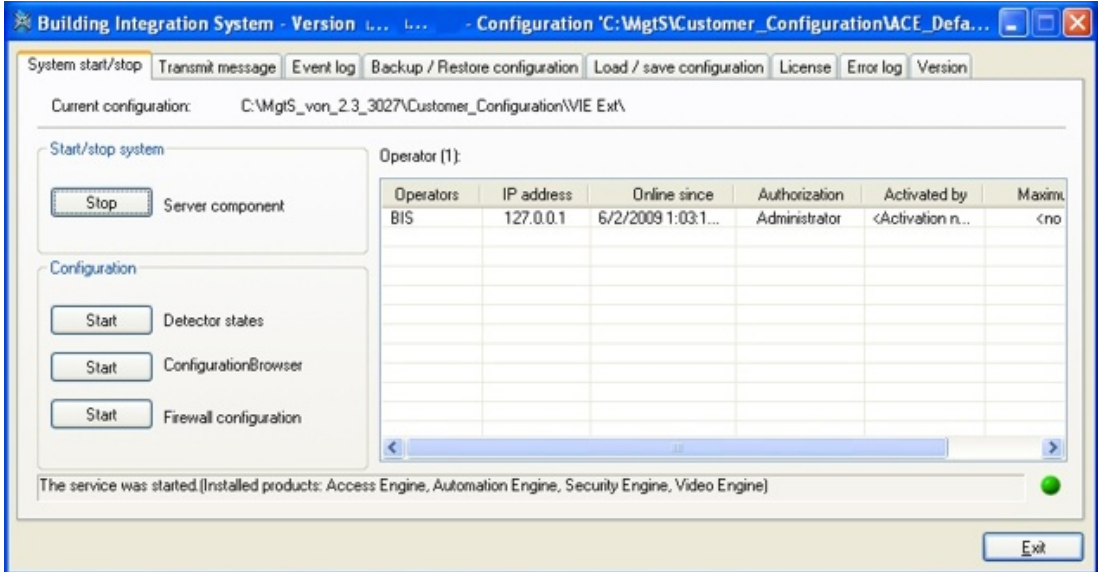

#### **The Start/Stop system pane**

The left side of this tab contains buttons for starting and stopping the BIS server and configuration tools (primarily the configuration browser. The right hand side of the tab shows a list of the operators currently logged in, or during startup or shutdown, a list of running, starting or stopping processes.

– If the BIS server is currently running, the button is labelled **Stop**Server component— Click here to shut down the BIS server. The right hand pane shows the progress of the shutdown, process by process. When the server software stops, all operators are automatically logged out. Use the **Transmit message** tab to send a message to all loggedin operators, informing them of the planned shutdown.

– If the BIS server is currently stopped, the button is labelled **Start** Server component— Click here to start the BIS server manually. The right hand pane shows the progress of the startup, process by process. The startup is complete when the round control LED in the bottom right corner of the window shows green **and** your operator name appears in the user list.

#### **Operator list**

When the server software is running, the manager window displays all logged-in operators with the IP address of the client PC, the operators' permission levels, and the time the operators logged onto the system.

When a logged in user has been enabled by another user (dual authorization login), the name of the authorizing user appears in the "Activated by" column. Operator (1):

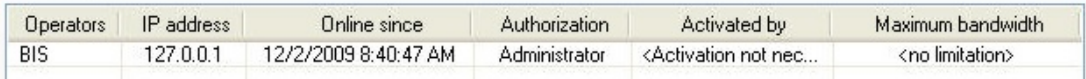

BIS can also be run as a Windows service (for example, in a server room with nobody logged onto the system). To configure BIS to run as a service, click **Start > Control Panel > Administrative Tools > Services**, then right click **A1\_Proxy\_VerWalter** and select **Properties**. Configure **Startup type** to **Automatic**.

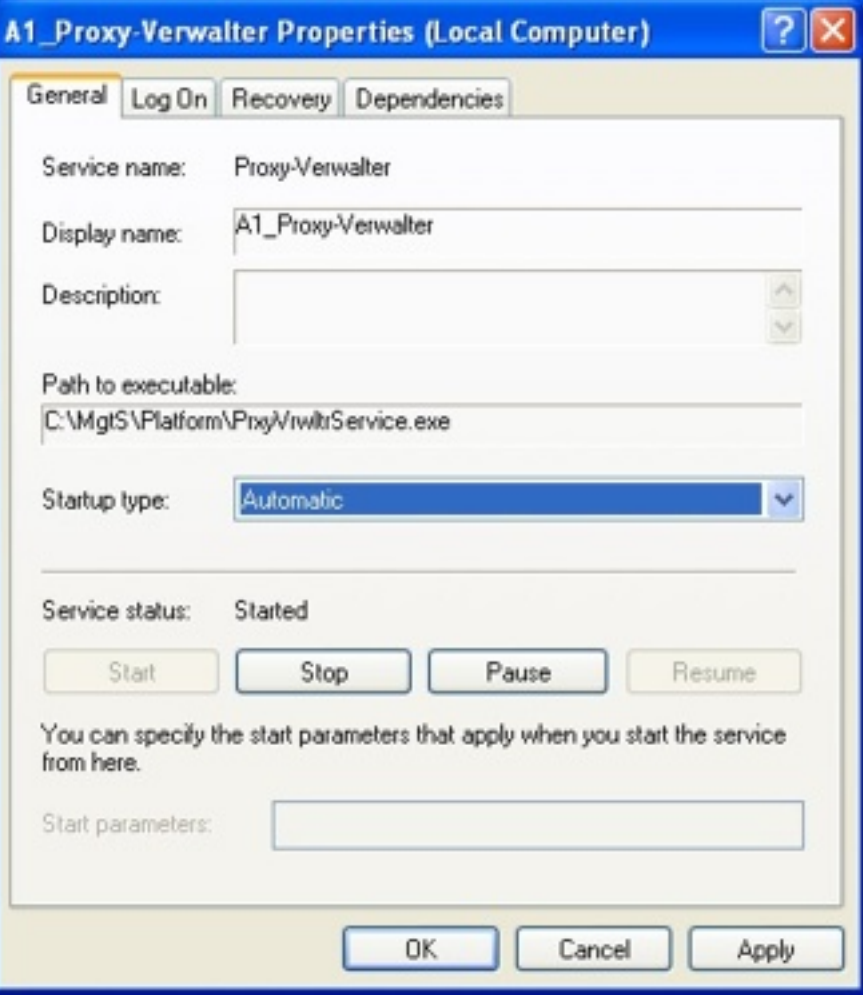

#### **The Configuration pane**

In the Configuration pane there is the following button:

– **Start** Configuration program button—Click the **Execute** Configuration program button to open the system configuration file and to access the Configuration Browser.

### **12.3 The Transmit Message tab**

The **Transmit message** tab can be used to send a message to all logged-in users. This may become necessary, for instance, if the BIS server is to be shut down for a software upgrade and you wish to request that all users log off.

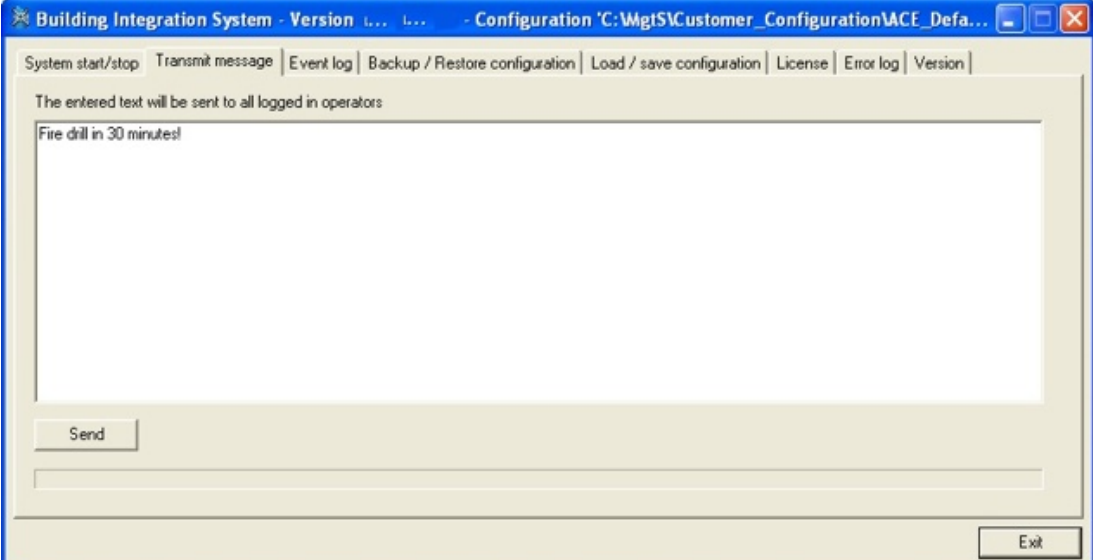

### **12.4 The Event log tab**

Use the **Event log** tab to read and save the event log, or retrieve existing action plans (which are logged together with the message in the event log).

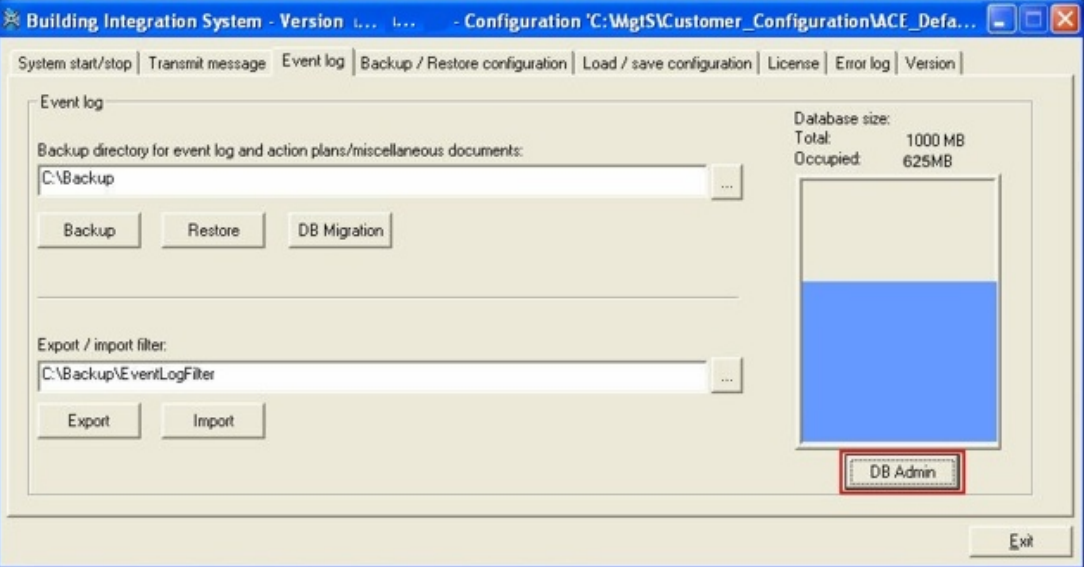

#### **Display Event log Size**

The Event log's size and capacity used are displayed in a graphic. As of BIS version 3.0 the maximum size of the Event log database is 60 GB. Administrator rights are necessary to change any settings.

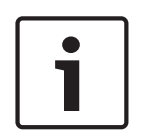

### **Notice!**

Allocating space to the Event log

Reducing the size of the event log in the Configuration Browser does not affect how much space is allocated on the database server. To reduce the allocated disk space of the SQL server itself, please use the Enterprise Manager or a similar tool.

#### **Event log data deletion strategy**

To ensure that the Event log is always writable it uses the following deletion strategy when nearly full:

- When 80% full a warning is generated: "Event log nearly full".
- When between 90% and 95% full the event log starts a night job at 01:00 deleting its oldest data, one day at a time, until at least 10% space has been freed.
- When 95% full a warning is generated: "Event log full". The Event log immediately begins deleting its oldest data, one day at a time, until at least 10% space has been freed.

Independently of this, every night the system deletes all entries older than the "Hold-back time" as defined in:

#### **BIS Manager** > tab: **Event log** > button: **DB Admin** > pane: **Hold-back time**.

#### **Backing up the Event log**

The backup function makes a copy of the Event log, along with action plans and other documents referenced by it.

- 1. In the **Backup directory for event log and action plan/miscellaneous documents** field, enter the directory in which to save the event log and action plans. For each backup, choose a uniquely named directory to avoid overwriting an existing event log.
- 2. Click the **Backup** button.
	- A popup dialog asks whether the saved data should be removed from the current event log.
	- Click **No** to save event data to a file in the specified directory.
	- Click **Yes** to save the event data as above, but additionally to remove the saved events from the current event log.

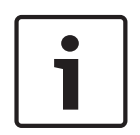

#### **Notice!**

Data removed and retained in the current Event log by the backup. Backup with data removal deletes all events from the current event log. Structural information related to the events is nevertheless retained, so that the system can continue to use them.

#### **Automatic Backup of the Event log**

BIS can backup the event log automatically as scheduled by the BIS State Machine. See *Example of automatic backup of the event log using Associations, page 183*

#### **Restoring the Event log**

1. In the line **Backup directory for event log and action plan/miscellaneous documents** field, click the **[...]** (file selector) button, then select the directory containing the desired event log backup.

2. Click **Restore**. The selected event log is written to a predefined restore directory. This directory contains only the last event log retrieved with **Restore**.

#### **Notice!**

The action plans and other documents contained in the event log are retrieved by the Restore function. The restore process does not affect the event log currently in use.

#### **Display the Restored Event log**

Specify the retrieved event log instead of the current event log as the target of the event log request.

### **12.4.1 Updating the Event log database (Database migration)**

The **DB Migration** function enables the user to convert event log backup files from previous versions to the current database structure.

#### **Notice!**

SQL Server migration caveats

The DB Migration tool can be invoked only from the BIS server for databases on that server. To migrate databases on remote database servers, please use the SQL Server administration tools.

It converts only from an earlier SQL Server version to the current SQL Server format, not to any interim version.

It converts only one backup file at a time.

SQL Server 2012 (in BIS 3.0) no longer provides migration support for SQL Server 2000. If a migration from SQL Server 2000 is required for BIS 3.0 and above, please migrate in 2 steps, e.g. via SQL Server 2008 (BIS 2.5).

#### **Invoking the DB Migration tool (Event log upgrade wizard)**

- 1. Click the Event log tab in the BIS Manager
- 2. Click the **DB Migration** button.

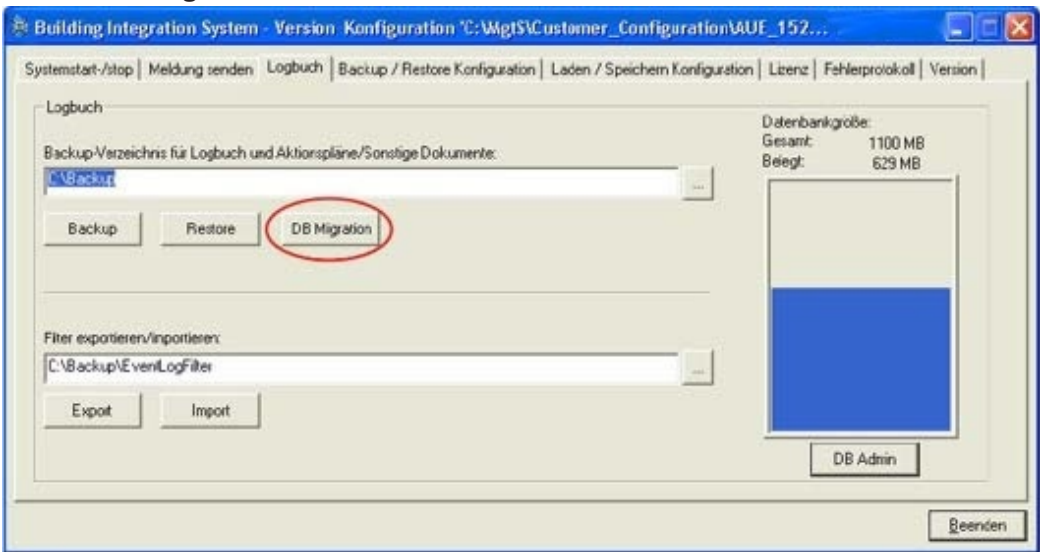

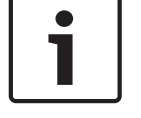

3. The first page gives the BIS version and a short introduction to the capability of the tool. Click **Next**.

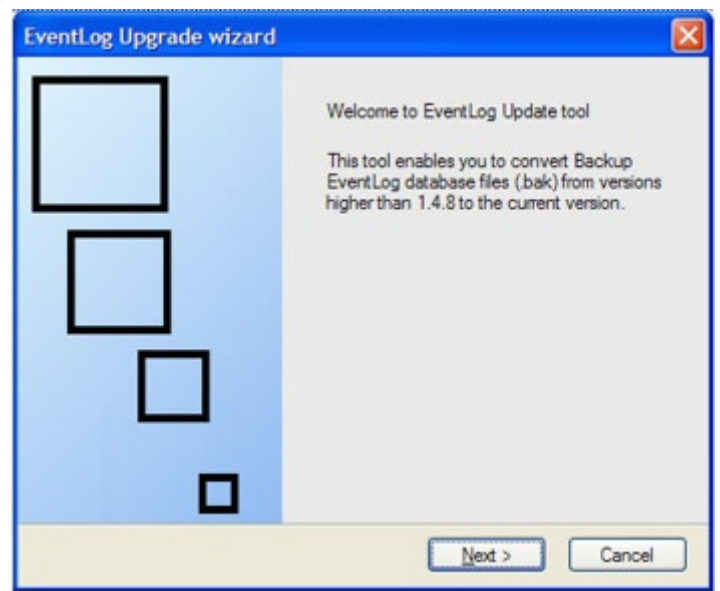

#### **Select source and destination files**

Changes can be authorized via an SQL Server username and password, e.g. those of the 'sa' user, or via Windows authentication - provided the Windows user currently logged-on has sufficient rights on the SQL Server.

- 1. Click the ellipsis button "**...**" in the section labeled **Source backup file** to select the source file.
- 2. Click the ellipsis button "**...**" in the section labeled **Destination backup file** to select the destination file.

**NOTE** The wizard allows you to save to both local and mapped network drives.

3. Click **Next**.

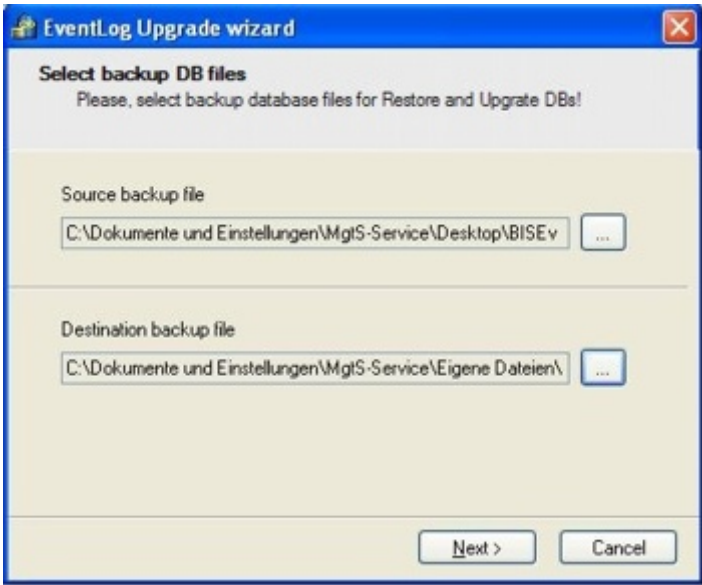

**NOTE**. The wizard gives an error message if it finds the wrong format. Click **OK** to select a different source file.

#### **Progress display**

4 The next pate shows the steps involved in the DB migration. Click **Start** to continue.
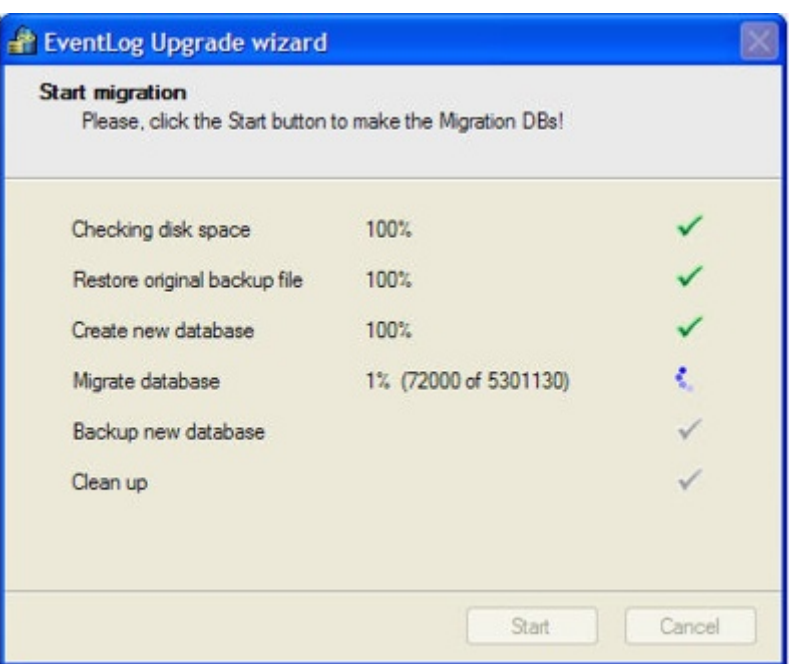

The following steps are performed:

- Checking the space on the current disk drive (min. 10 GB)
- Copying the backup file (.bak) to the local drive (in the case of network drives copying first to a TEMP directory)
- Creating a new Event log database with the new structure
- Transferring the data
- Upgrading the data to the current DB Version (i.e. that of the BIS-Setup)
- Backing up the new database
- Copying the backup file to back to the network drive (if applicable)
- Deleting all temporary and superfluous files and directories

## **Results display**

.

After a successful migration the wizard displays the following:

- The number of data records transferred
- The number of warnings during the transfer
- The execution time

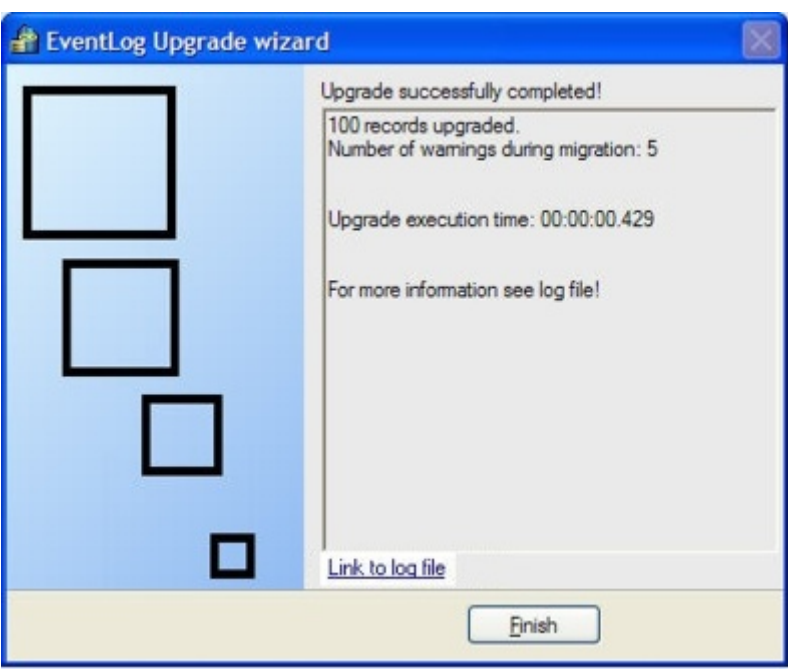

More information can be found in the log file of the upgrade wizard. To view this click the link **Link to log file**

## **Exporting/importing Event log filters**

- 1. Enter a destination directory in the **Export/Import filter** text box in which to save a predefined event log filter, or the source directory for filters you wish to import.
- 2. Click **Export** or **Import** and confirm.

## **12.4.2 Event log Administrator Settings**

On the **Event log** tab, click the button **DB Admin** (below the database size graphic) to change database settings.

Changes can be authorized via an SQL Server username and password, e.g. those of the database administrator user, or via Windows authentication - provided the Windows user currently logged-on has sufficient rights on the SQL Server.

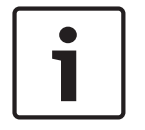

## **Notice!**

You must stop BIS before you can change database settings.

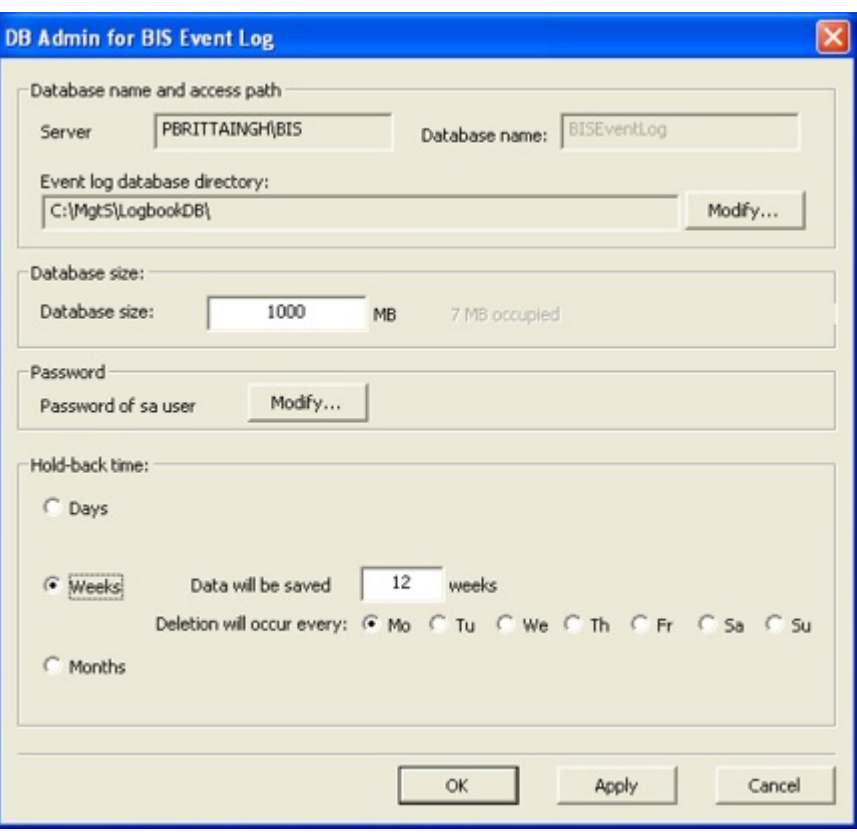

#### **Database name and access path**

Click the **Modify…** button next to the text field marked **Event log database directory:** Enter the new path and filename and confirm to change the location of the database. To back up the event log to a network drive from the BIS login server, the **MgtS-service** account must have read/write access to that drive and directory

## **Database size**

- Check the size of the database regularly from a client or server workstation.
- Back up the event log before the configured size limit is reached and records are lost.
- The database capacity can be increased and reduced using this feature. Shrinking the database size is only possible to the current size minus 10%.
- Regardless of whether the user is increasing or reducing the size, they should always check whether the action completed successfully.

Enter the new database size in the text box. The following restrictions apply:

- If MSDE is used then the maximum size that can be entered is 2 GB.
- If an Express Edition **below** 2008 R2 is used, then the maximum size is 4 GB.
- If an Express Edition of 2008 R2 or above is used, then the maximum size is 10 GB.
- Only if a full SQL server is used can the size be increased above 10 GB.

Confirm your input with the **OK** button at the bottom of the dialog.

#### **Password**

#### **Changing the system administrator username and/or password**

**Note:** As of BIS 4.6 the database administrator user need not have the username sa. The database username of any suitably authorized user is acceptable.

#### **Procedure**

- 1. In the **Password** pane click the **Modify…** button.
- 2. Enter the administrator username whose password you wish to change.
- 3. Enter the old password, the new password, and the new password again to confirm.
- 4. Click **OK** to save.

#### **Hold-back time (data retention time)**

Define here for how long data should be retained in the Event log. The period can be set in days, weeks or months.

1. **Days**

The default period is 30 days. The possible range is 1 to 3650 days. In default case data older then 30 days will be deleted on the 31st day.

2. **Weeks**

The default period is 12 weeks. The possible range is 1 to 530 weeks. Thereafter data older than the defined period is deleted on the weekday selected, once per week.

3. **Months**

The default period is 120 months. The possible range is 1 to 120 months. Thereafter data older than the defined period is deleted on the first day of the following month

Click **OK** to confirm your changes.

## **12.5 The Backup/Restore Configuration tab**

Use the **Backup/Restore Configuration** tab to backup or restore the configuration of the system or the configuration of the installed products (for example, the Security Engine's DB9000 database).

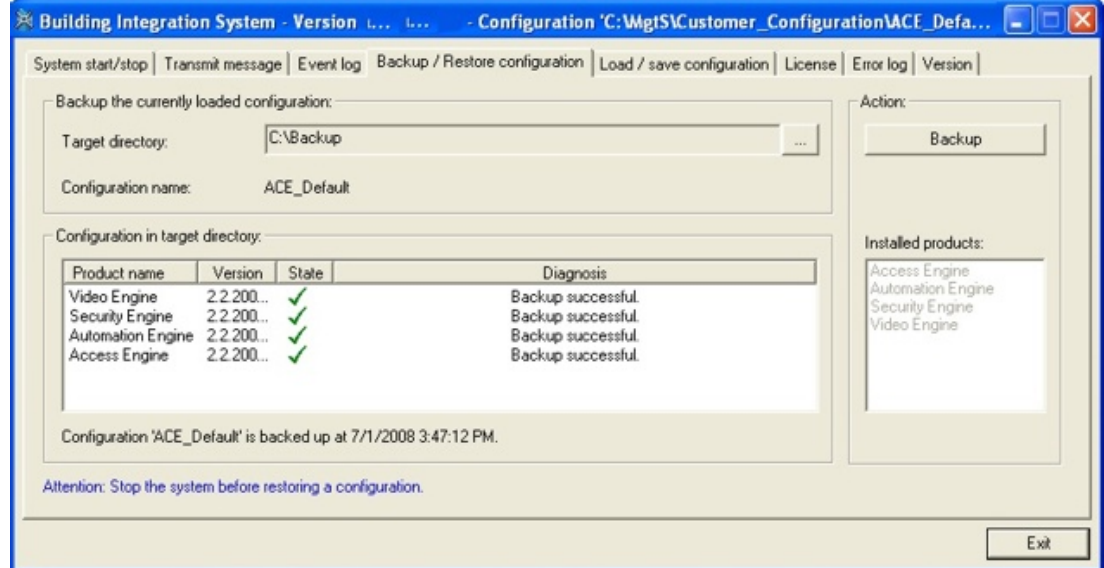

- 1. In the **Target Directory** field, click the **"...**" button to select a local or remote directory in which to store the backup.
- 2. Click the **Backup** button (shown if the system is running) to initiate the backup of the components.
- 3. Click the **Restore** button (shown if the system is not running) to initiate the restore of the configuration.

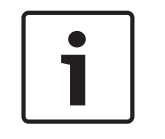

#### **Notice!**

The **Backup** button changes its label to **Restore** when the server component has been stopped from the **System start/stop** tab.

# **12.6 The Load-Save Configuration tab**

The **Load/save configuration** tab allows you to load any configuration or save the current configuration.

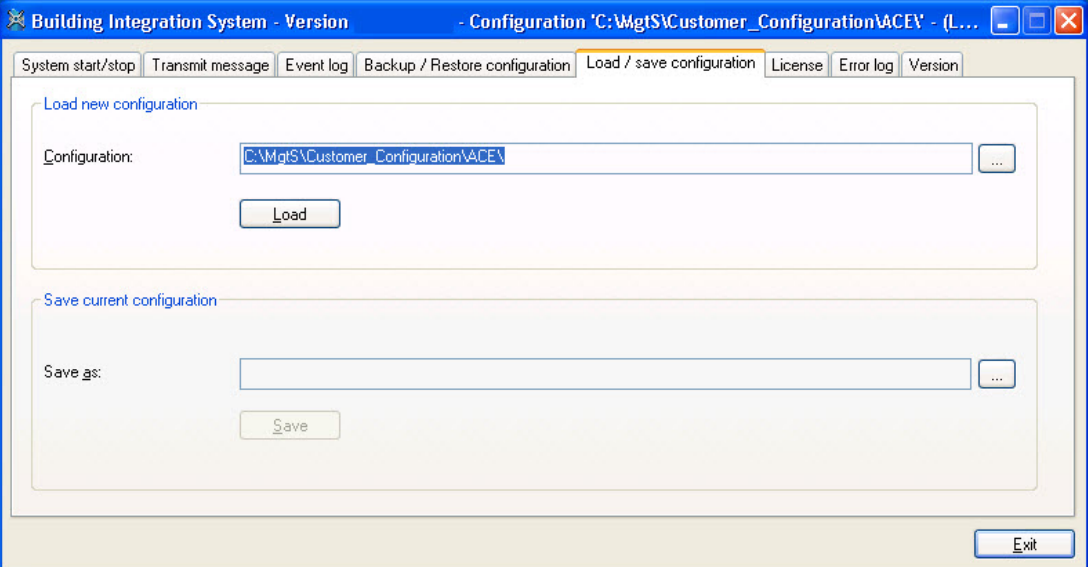

# **12.7 The License tab**

The **License** tab allows you to view in detail the licenses held by the BIS server. See *License, page 115* for information on enabling new BIS features by importing a different license file in the Configuration Browser.

## **See also**

*– License, page 115*

# **12.8 The Error Log tab**

The **Error log** tab displays the error file (Error\*.log), and is updated whenever changes occur.

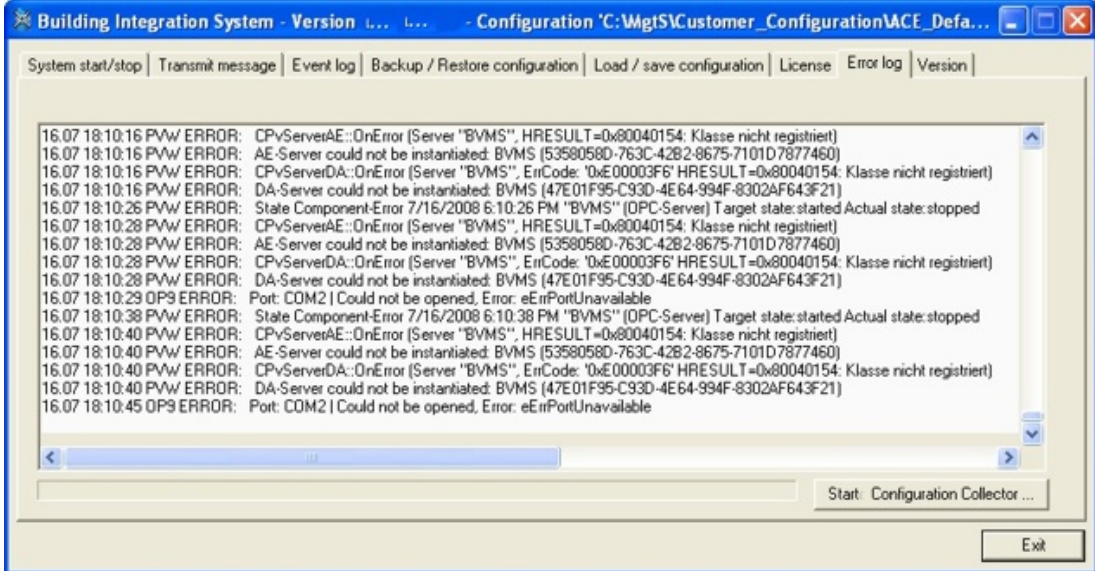

Click the **Start Configuration Collector** button to launch a tool which guides you through collecting configuration information into a ZIP file. This ZIP file can then be sent to Bosch Technical Support for troubleshooting.

The **Configuration Collector** tool has its own online help, which can be invoked from any of its tabs.

BIS stores the **Error\*.log** file in the **C:\S3K\_Logging\Error**.

# **12.9 The Version tab**

The **Version** tab provides details about:

- The version of BIS that is installed
- The installed engines

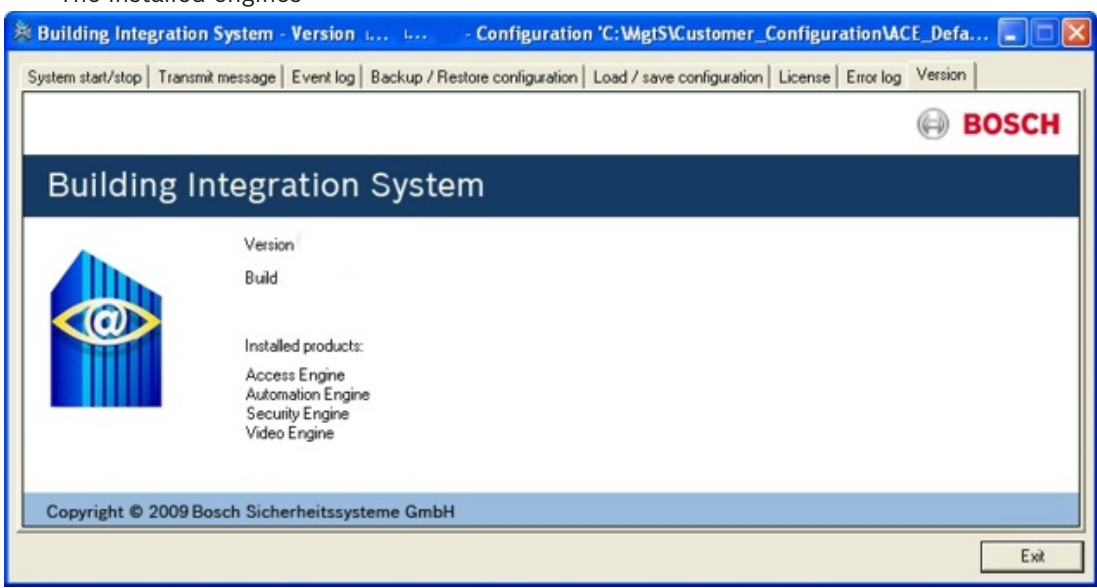

# **13 Configuration Browser tabs**

# **13.1 License**

## **The License dialog**

From the Configuration Browser, click the **Administration** Outlook button, then select the **License** dialog.

This dialog shows a list of what BIS features are currently licensed for the current configuration.

## **Activating licenses for a configuration**

**Prerequisite:** You have activated the licenses for the BIS server that you are using. See *Licensing the BIS server, page 25* for the procedure to update licenses for the BIS server computer, using the BIS manager.

- 1. Open the configuration you wish to modify in the Configuration Browser.
- 2. Click the **Administration** Outlook button then select the **License** dialog.
- 3. Click the **Read** button to refresh the main dialog pane and import the server's activated licenses into the current configuration.
- 4. Load or reload the current configuration if you wish the new licenses to take immediate effect. See *Opening (loading), saving and copying configurations, page 35*

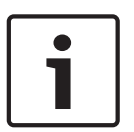

## **Notice!**

Reading ACE licenses On the **Administration** Outlook button there is a separate menu for ACE licenses, as these need to be read separately.

## **Demo Mode**

For trial purposes it is possible to create proof-of-concept configurations in Demo mode without a license. Configurations created in Demo Mode can only be run for a limited number of hours.

## **Activating Demo Mode**

- 1. From the Configuration Browser, click the **Administration** Outlook button, then select the **License** dialog.
- 2. Click the **Set** button next to the label **Demo mode for tests**.
- 3. Click **OK**.
- 4. To apply your settings to the configuration, click the **Apply** button. If you do not want to apply your new settings, click the **Discard** button.

## **Demo Mode for Access Engine (ACE)**

Note that, if installed, the BIS Access Engine (ACE) uses its own form of **Demo Mode**. This can be activated for ACE configurations in the Configuration Browser by clicking **Administration** > **ACE Licenses** > button: **Activate Demo Mode**.

# **13.2 Server structure**

From the Configuration Browser, click the **Administration** Outlook button, then select the **Server structure** dialog.

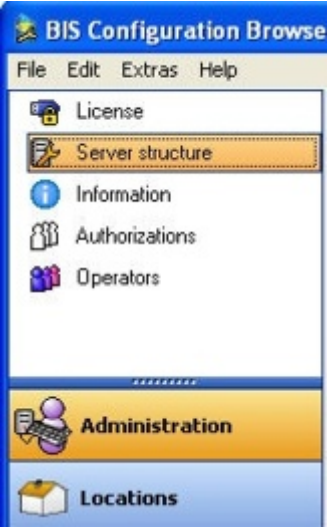

Here you inform BIS of all computers at the application and link level. The computer designations must match the computer names on the server network.

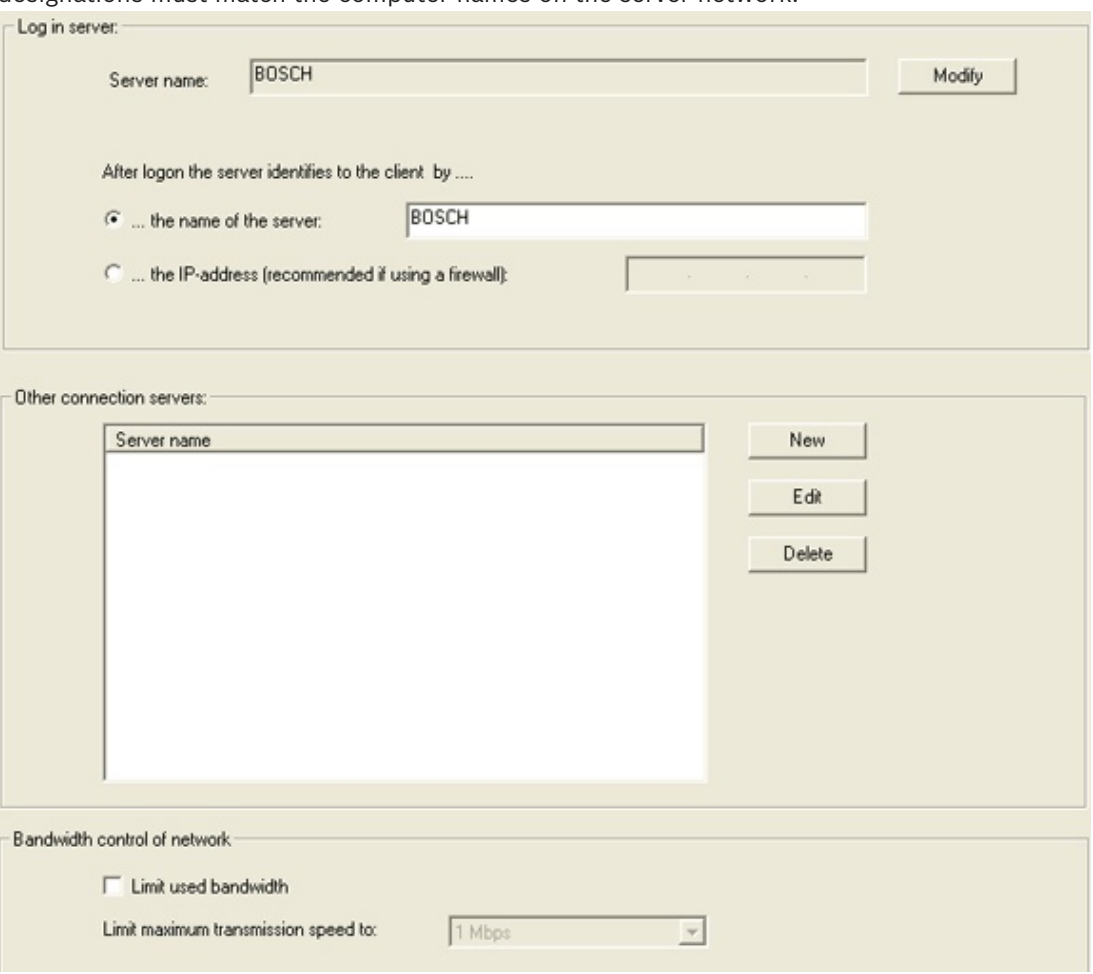

1. Define the BIS server the computer to which the client PCs connect. Enter the name of this computer in the **Server name** field. Also choose whether the client PC can identify the BIS server from its computer name (default setting) or its IP address. If a firewall is used that prevents computer name resolution, choose **... the IP-address (recommended if using a firewall)**.

## **Notice!**

Localhost is not a valid server name - your system will not work correctly.

2. If you need to limit all incoming and outgoing network traffic, check the **Limit used bandwidth** check box in the **Bandwidth control of network** area and select the maximum transmission speed.

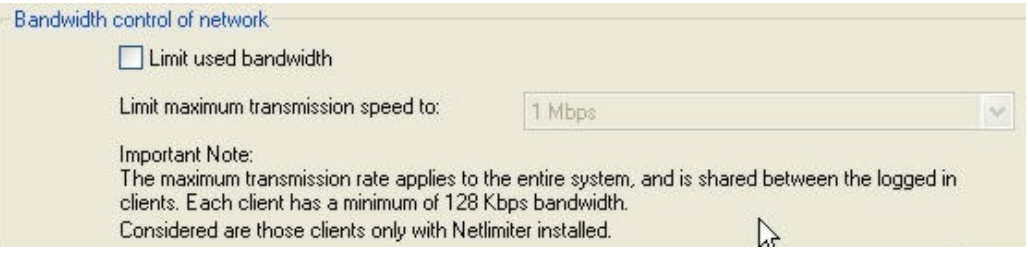

All computers have equal rights. The sequence of the listed computers does not imply a hierarchy. Insert any number of servers in the server structure, but the operator level only connects using the BIS server.

## **Additional connection server**

Connections that are not installed on the BIS server, must also be involved in the BIS server structure. These include for example DiBos - and BVMS servers or other locally from the BIS server different connection servers.

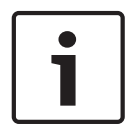

## **Notice!**

The registered each adding designation (**New - Server name**) must match the computer name on the server network, otherwise it will be not recognized during the subsequent browsing of the server structure..

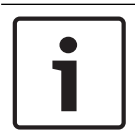

## **Notice!**

Make sure the compliance of user names from the BIS configuration browser and the connection servers or change the OPC security settings.

## **Authentication**

It is possible to switch from internal BIS authentication to **Windows authentication**. In this case Windows is authenticates the login credentials of operators.

A prerequisite is that every BIS operator account must have an identically named Windows account.

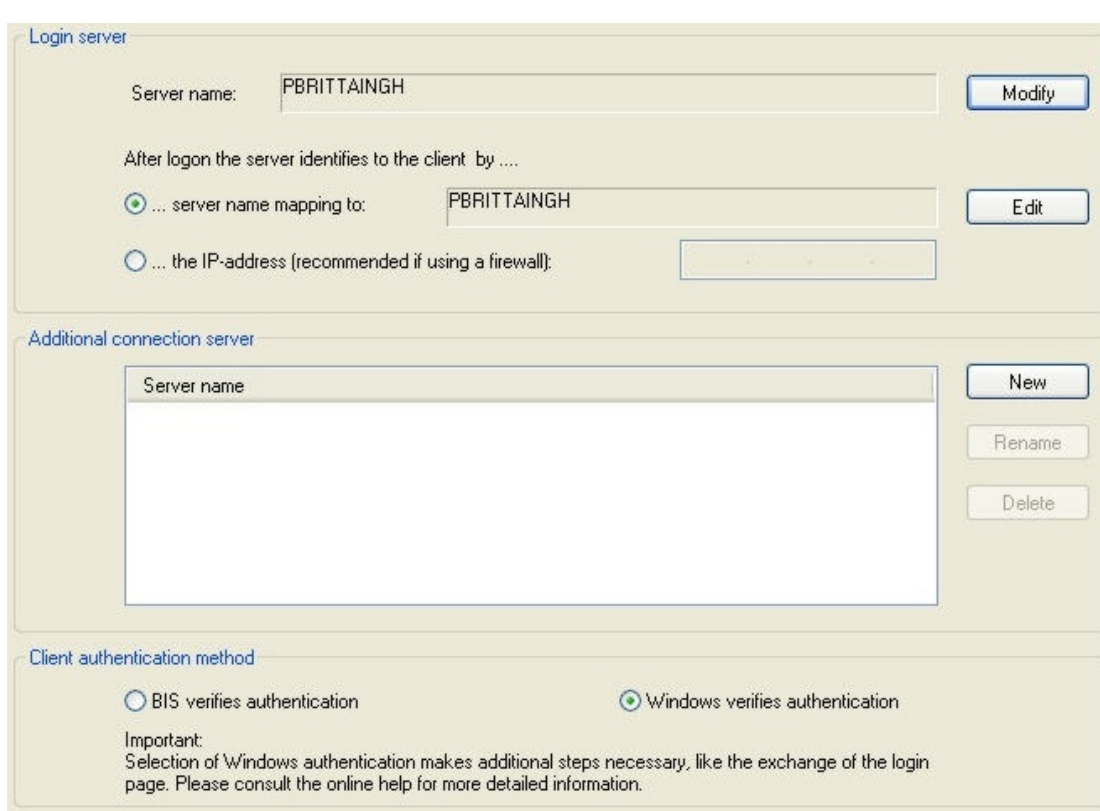

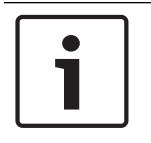

## **Notice!**

**Authentication** is a system-wide setting, it affects all operators, not just the selected ones!

Click here for more information on: *Authentication, page 77*

# **13.3 Information**

Select the Configuration Browser's **Administration** Outlook button, then click the **Information** dialog.

The program version and the version of the configuration data structure are shown here.

You can enter more information on the configuration or about the customer, which can also be printed out with the configuration.

Any information can be entered, such as:

- Name of the customer
- General description of the project
- Person responsible for the configuration
- Version and date of changes
- And so on

# **13.4 Authorizations**

In the Configuration Browser select **Administration** > **Authorizations**.

## **Introduction**

Authorizations are defined sets of system permissions. They are assigned to operators or Active Directory groups in the following dialogs:

**Administration > Operators** dialog

**Administration > Active directory config**

#### **Layout of the Authorizations dialog**

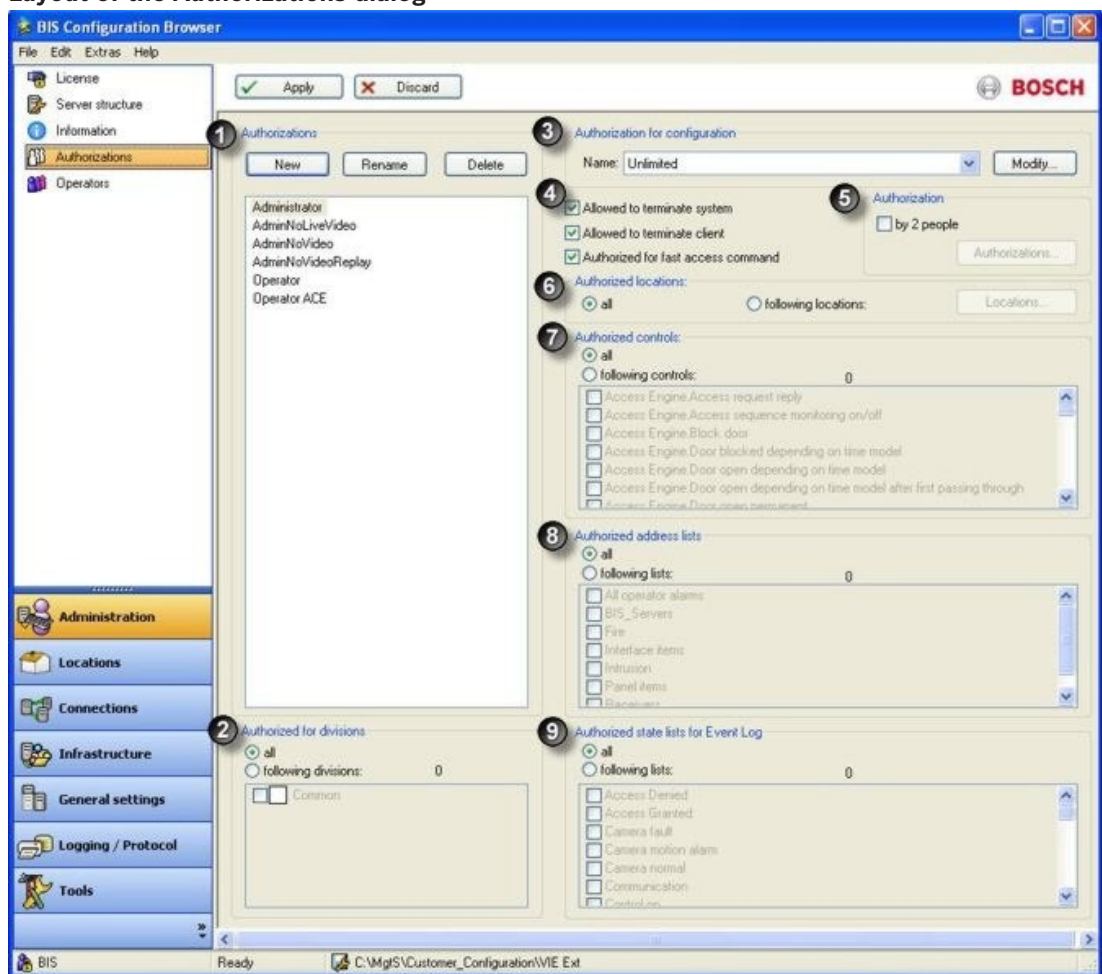

#### **Procedure for customizing Authorizations**

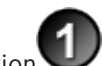

- 1. Click button **New** to create and name an Authorization .
- 2. In the main dialog select all the permissions that will be included in it. The table below explains the permissions that an Authorization may contain
- 3. Click the **Apply** button to save your changes.

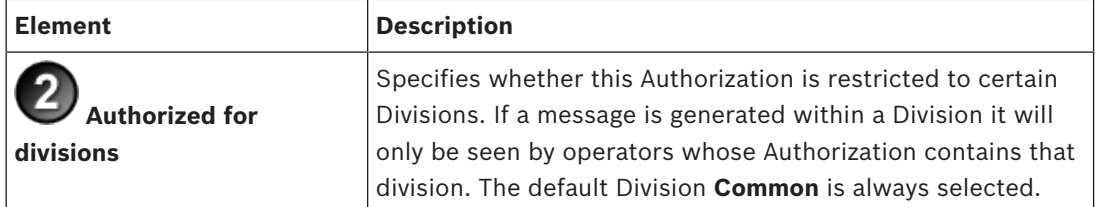

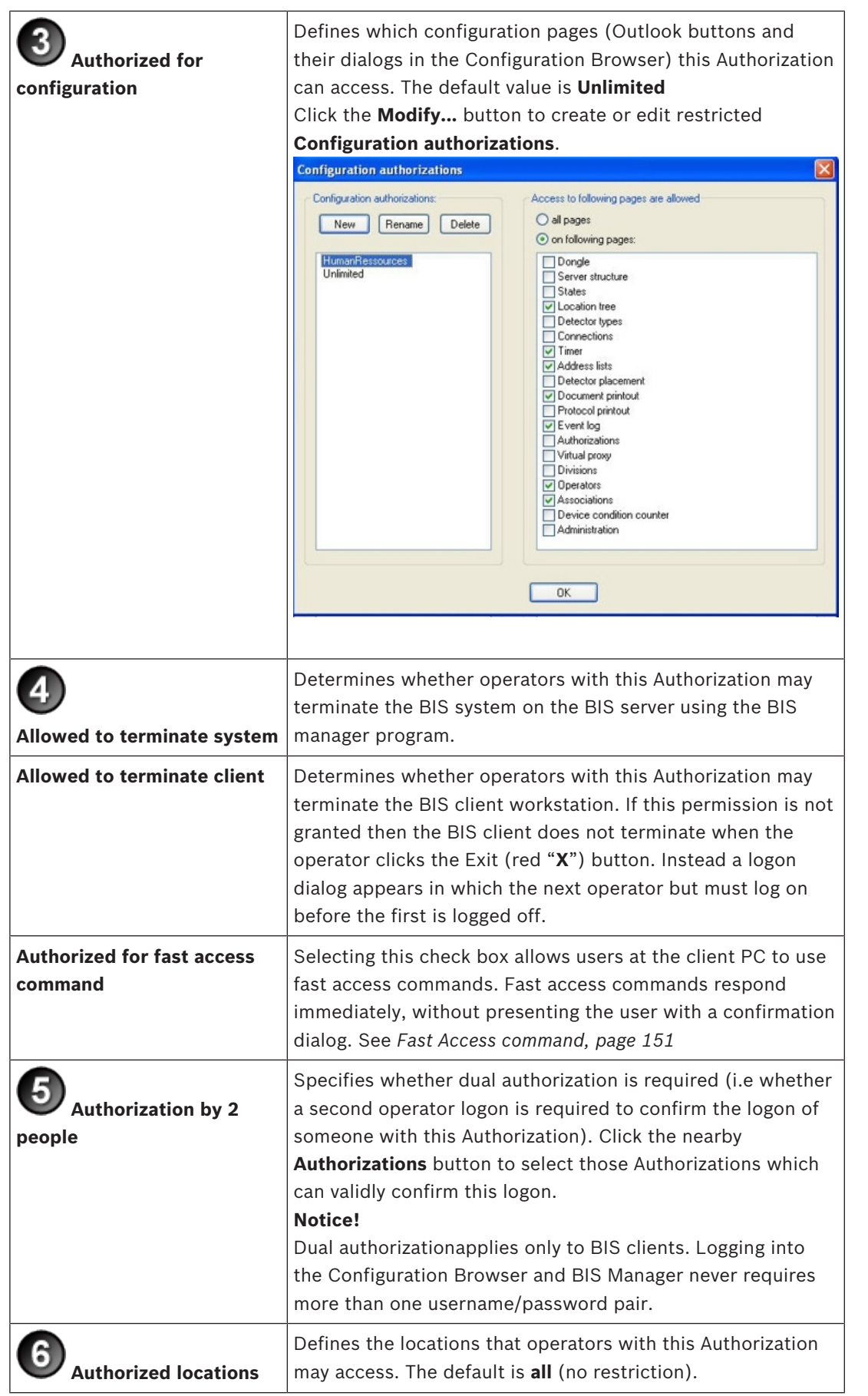

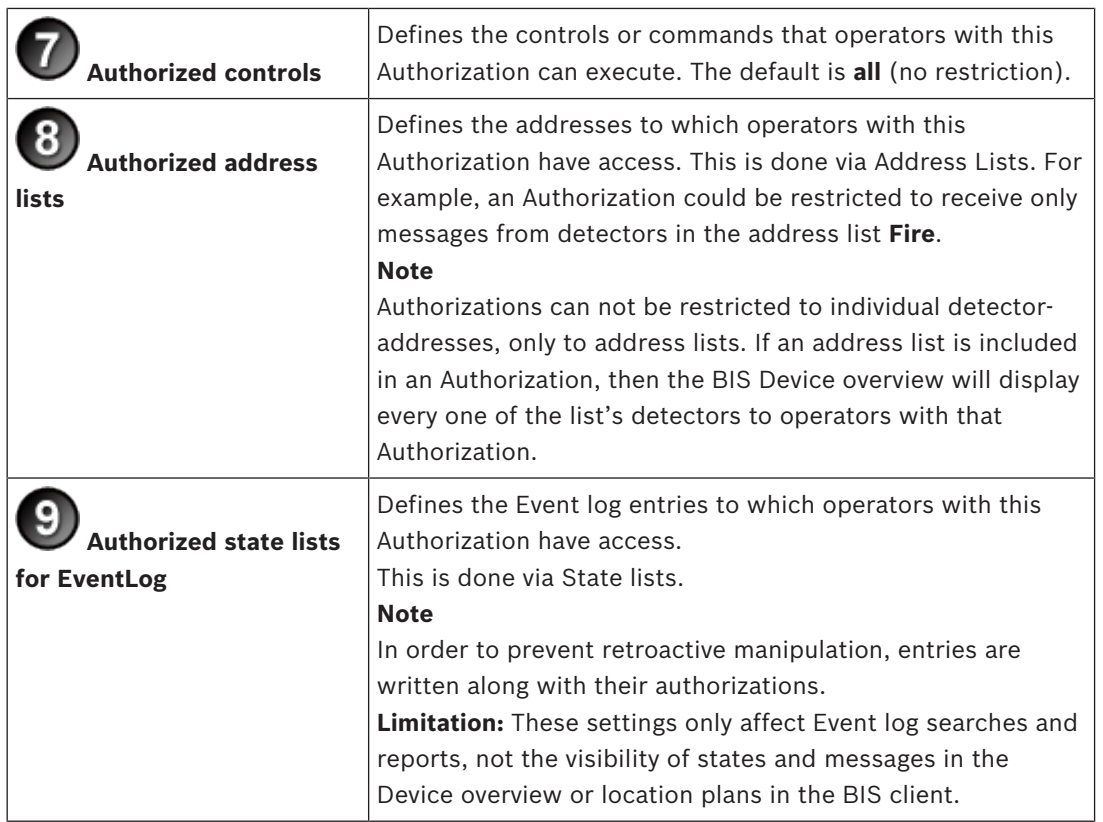

#### **See also**

*– Operators, page 124*

## **13.4.1 Setting Authorizations for location nodes**

## **Introduction**

The default for **Authorized locations** when defining new operators is **all**

Nevertheless for security reasons it may be desirable to allow different operators different degrees of authorization (view, modify, delete) over locations and detectors in the location tree.

By assigning restricted Authorizations to them, Operators can be prevented from receiving alarm messages or displaying location graphics from specific locations.

All operators are authorized for the nodes **Operators**, **Detectors without location** and **New detectors**. These check boxes are permanently selected.

## **Procedure**

To restrict the locations for an Authorizations:

1. Select the radio button **following locations**.

A dialog appears in which the entire location tree is displayed,

- 2. Use the check boxes to add or remove locations from the Authorization.
	- Selecting a tree node has the initial effect of selecting all its sub-nodes.
	- Thereafter the check boxes for individual sub-nodes can be cleared and reselected.

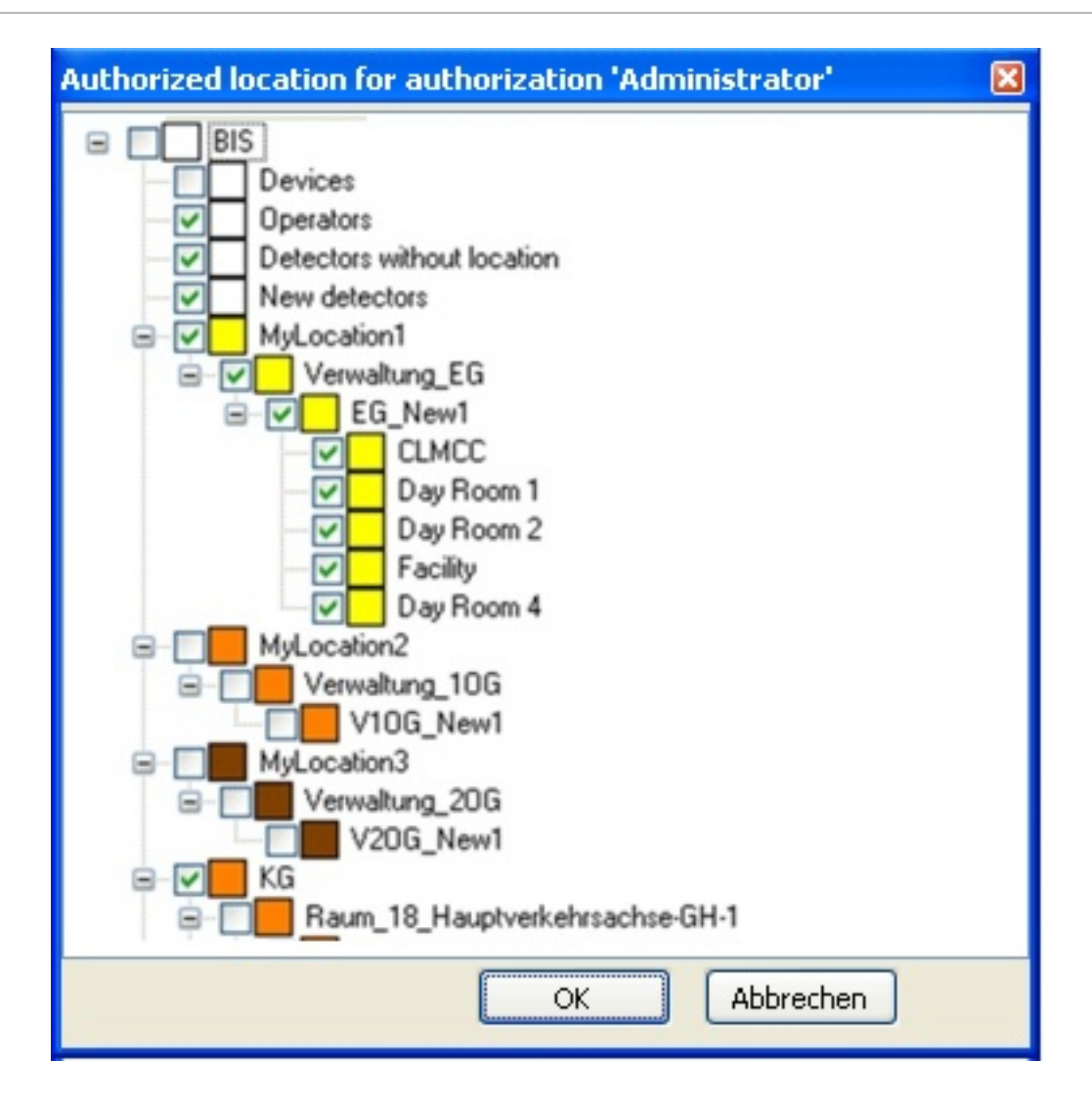

The BIS-Client displays the new assignment of authorizations in the location tree as follows:

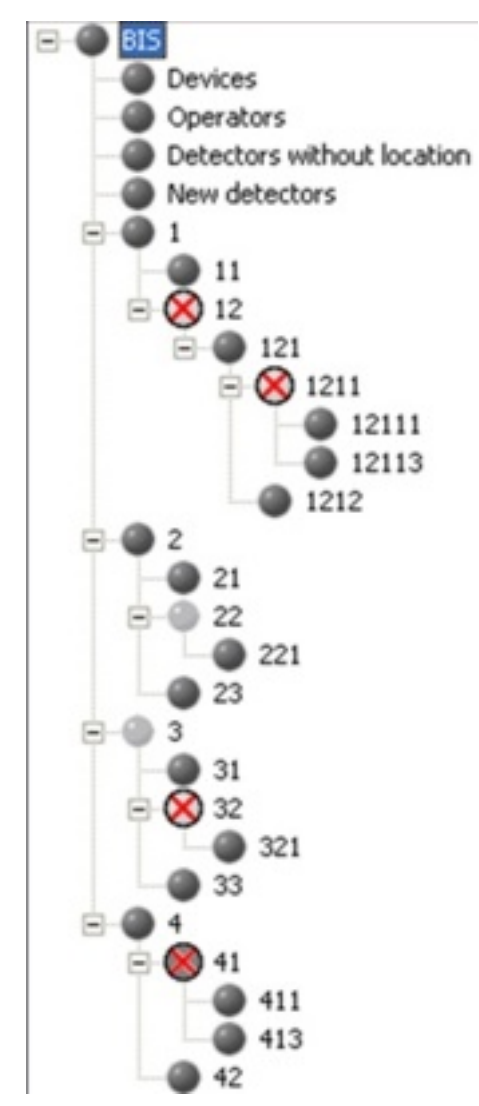

The forms and colors of the location nodes here have the following meanings:

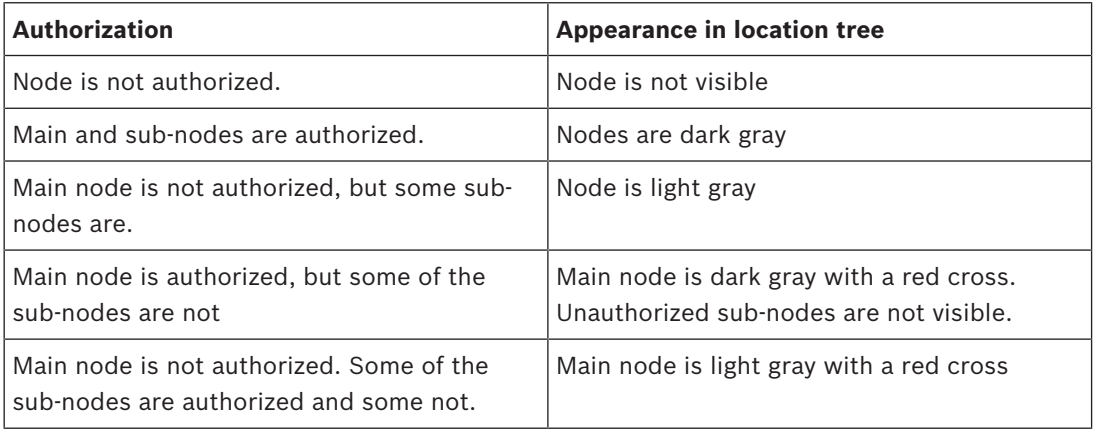

# **13.5 Operators**

In the Configuration Browser select **Administration** > **Operators**.

## **Introduction**

On the tab General operator settings the following settings are made for each operator:

- **Operator role** (Authorization)
- **Operator profile** (customized logon pages for the BIS client)
- (Optional) **Restrict login to single workstation**

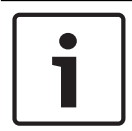

## **Notice!**

There is no limit to the number of operators in a configuration. However, the license file can set a limit on the number of concurrent users.

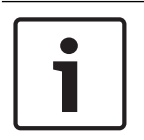

## **Notice!**

Operator names are limited to **50 characters.** The following characters are not allowed: **# < > ' " & \* ?** . The password is case sensitive but the name itself is not.

## **Operator Role (Authorization)**

Select an **Operator Role**, also known as an **Authorization**.

Only **one** Operator Role can be assigned to each operator.

For instructions to create a new customized Authorization see section *Authorizations, page 118*

## **Operator profile - defining operator-specific logon screens**

Operators may log in from different workstations, and these may have a different screen resolutions. A Profile contains a default page plus, optionally, a list of HTML pages with different screen resolutions for different workstations.

When the operator logs on to the BIS client, BIS screen resolution of the current workstation, and displays the appropriate page.

## **Procedure to create an operator profile.**

- 1. Click the **Manage...** button The **Manage operator profiles** window appears
- 2. Click the  $\frac{1}{\sqrt{1}}$  icon to add a new Profile to the list,
- 3. Enter a name for the Profile
- 4. Select a **Default page** from the file system.
- 5. If required, click the  $\pm$  icon above the table to add resolution-dependent pages
	- In the table, click the cells to set **Screen width**, **Screen height** and **Start page**
		- Logon pages are provided in the file system for various operator scenarios, including use of dual monitor.

Logon pages are stored in the directory <INST\_DIR>\Customer\_Configuration\MyConfig\ For more information on creating logon pages, see section: *Creating/Modifying Workstation-Specific Interfaces, page 84*

## **Restricting the operator to a single workstation**

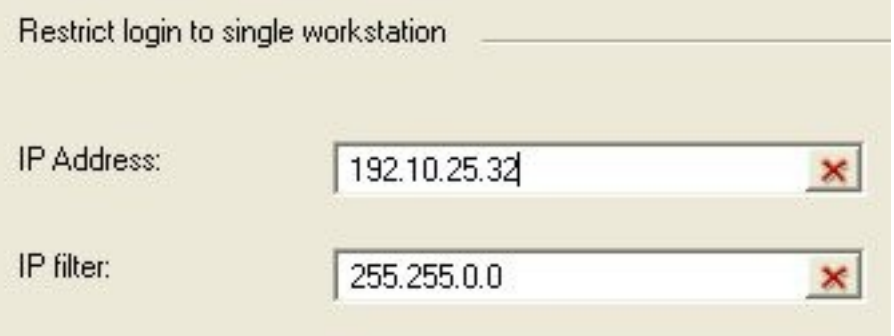

If the new operator is to work only from a particular workstation, enter the IP address of the workstation in the text box **IP address**.

If the new operator is to work only from a particular subnet, enter an IP filter additionally in the text box **IP filter**. e.g. 255.255.0.0 where

- a value of  $0$  represents the parts of the address that may vary, and
- a value of 255 represents the parts of the address that must be the same as in the text box **IP address**.

In the above example, the operator can log on from any address in the subnet  $192.10.*.*$ .

#### **Operator Passwords**

When a new operator is set up its password is the same as the operator name. The operators themselves can change their passwords when logging on to the BIS client. For security reasons it is important to change the default password as soon as possible. An operator with sufficient authorization can set or reset an operator password in the Configuration Browser.

- 1. In the Configuration Browser main window menu, click: **Extras** > **Change password…**
- 2. Enter the operator user name, old password, new password (twice).

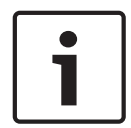

#### **Notice!**

Access Engine operators are configured in a dedicated ACE dialog. Refer to the Access Engine Configuration online help for instructions.

# **13.6 Audit trail**

## **Introduction**

The **Audit trail** feature in BIS enables operators to investigate changes made to any BIS configurations on their system. It tracks both changes made in the BIS Configuration Browser, and changes made to files in the configurations' subfolders, such as miscellaneous documents, action plans, floor plans and HTML index pages. It tracks both stored configurations and the current runtime folder.

The configuration and usage of the Audit trail feature are performed in the BIS Configuration Browser. The feature is not available in the BIS client.

The following information can be retrieved from the audit trail database:

- On what configuration the change was made
- In which BIS menu and screen the change was made
- What kind of change was made
- When exactly
- By which operator
	- The values of the changed fields, both before and after the change

## **Managing database size.**

The storage space for Audit trail is limited by the database software.

- For SQL Server Express edition 2008 and below the limit is **4 GB**
- For all other versions of SQL Server the initial limit is also set at **4 GB**, but in the following cases this can be increased in the SQL Server Management software:
	- For SQL Server Express edition 2008 R2 and above the configurable limit is **10 GB**.
	- For non-Express editions of SQL Server the configurable limit depends only on the storage hardware.

To save storage space, the administrator of the system configures the retention time of the audit data, and whether the purging of outdated information should be performed automatically by the BIS system or manually by an operator.

When an Audit trail database reaches its size limit it stops trailing changes, and an error message is written to the BIS error log.

#### **Notice!**

Data security risks

Audit trail tracks changes to files in BIS configurations without regard to their contents. Use caution therefore when changing files where sensitive information, such as a password, is stored in plain text, as this information will be transferred as is to the Audit trail database. **Workarounds:** Avoid altogether using applications which store passwords in plain text, or temporarily disable the Audit trail feature when making such changes.

## **13.6.1 Enabling HTTPS for Audit trail (optional)**

For highly secure environments the use of HTTPS is recommended instead of the default HTTP. To configure HTTPS for audit trail, close down the BIS server and BIS Configuration Manager completely, then perform both the following tasks before restarting them:

## **Modify the Web.config file**

- 1. On the BIS server, navigate to C:\MgtS\Platform\IISRoot\AuditTrailService
- 2. Rename the file Web.config to Web default.config.
- 3. Rename the file Web https.config to Web.config

## **Run .BAT files to make registry settings**

- 1. From the BIS installation medium, retrieve the file: \Tools\HttpsForBIS \EnableHttps.bat
- 2. Run the batch file on the BIS server. Result: Registry settings are adapted from HTTP to HTTPS values.

## **13.6.2 Configuring the Audit trail feature**

In the BIS Configuration Browser click: **System** > **Audit trail configuration** Result: The Audit trail configuration window appears

- To start trailing configuration changes, select the check box **Activate Audit trail**.
	- **Note** that this activation itself is recorded in the audit trail as an action for the whole system, not just for the current configuration. Therefore, when searching the audit trail for this activation, ensure that the filter is not limited to the current configuration.
- In the text box labeled **Records expire after**, enter the number of days for which records should be protected from deletion. After this time they will be considered "expired".
- To reduce storage space for the Audit trail, there are two mutually exclusive options for deleting expired records:
	- To start a daily cycle of purging expired records, select the check box labeled **Schedule an automatic purge** and enter the time at which the daily purge should occur.
	- To purge expired records immediately from the system, click the button **Purge expired records**.
		- Note that this button is not activated if there are no expired records in the system, or if an automatic purge has been scheduled.

## **13.6.3 Using the Audit trail feature**

In the BIS Configuration Browser click: **Administration** > **Audit trail report** Result: The Audit trail report window appears

- To search for records in the audit trail, create a filter that matches the records which interest you, and click the **Load/Refresh** button. Note that simply clicking the **Return** button within a filter line does **not** start the search.
	- To help you create the filter, permissible input for each cell is displayed at the top of the filter pane in red, when that cell is selected.

**NOTE**: when entering a date and time, follow the format in the red help text, not the format seen in the cell.

- Note that filter settings are not saved between sessions. They are discarded upon closing the BIS Configuration Browser.
- A filter may consist of between 1 and 6 conditions on separate lines.

**Note:** All the conditions are combined by a logical AND.

- To add conditions to the filter, click the [+] button  $\pm$ . Result: A new line appears.
- To remove a condition from the filter. Click in the undesired filter line and then click the [X] button  $\mathbf{\times}$ .

Result: The selected line is removed.

– Click the **Reset** button to discard the current filter settings.

## **Audit-trail filter-columns**

The following table gives detail about what you can enter in the different filter columns:

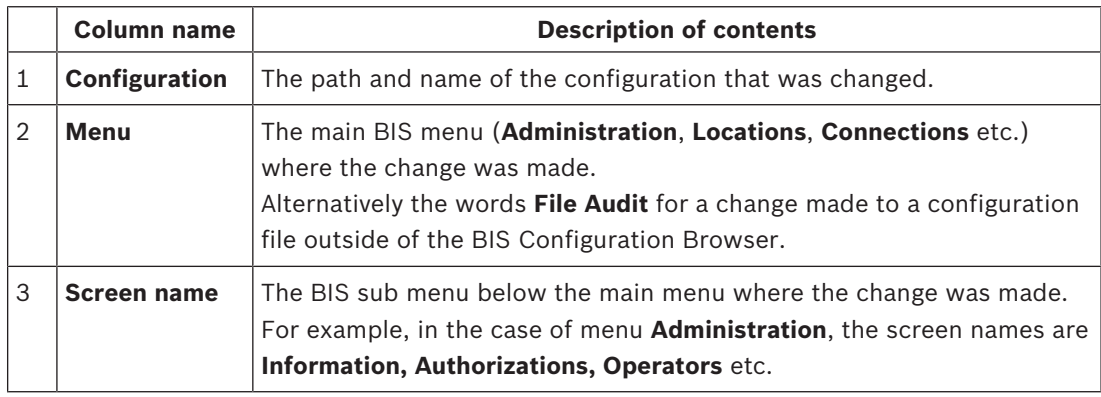

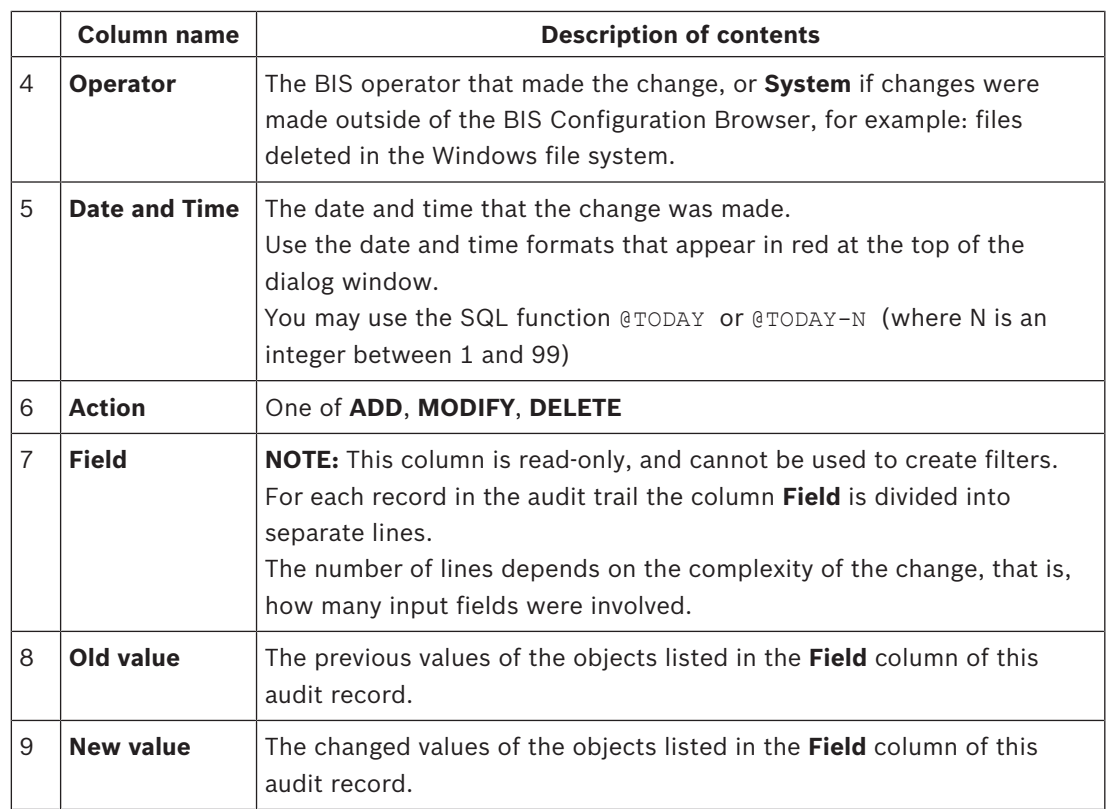

## **Navigating in the search results**

Above the table of search results a toolbar provides the following functions for navigating through the results:

- Arrow buttons to scroll one page back or forward, or else go to the first or last page.
- A text window to enter the desired page number.
- A pull-down menu to set the size of the font.
- A text window for finding strings within the results. Enter a string to seek and click **Find** to start a new search, or **Next** to find the next occurrence of the current string.
- A button to refresh the search results
- A button to print the search results.

## **Exporting the search results to common file formats**

Above the toolbar two controls provide a way of exporting the search results into common file formats:

- 1. In the pull-down menu, select the file format, for example: **PDF, Excel** or **Word**
- 2. Click the **Export** button to export the search results to the chosen file format.
- 3. You will be prompted for a location in which to save the file.

## **Notice!**

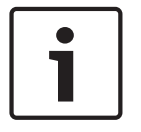

Restrictions on cell contents in Excel

Excel restricts the contents of any cell to 32767 characters. In the unlikely event that an audit trail export exceeds this limit, an error message is produced and you will not be prompted for an Excel file name. Full details are written to the BIS error log. Note that exports to PDF and Word will still be possible.

## **13.6.4 Audit trail performance**

Due to the large number of files to copied, the performance of the Audit trail feature is adversely affected by the creation, loading and unloading of whole configurations. If such major changes have been planned and documented elsewhere, you may wish to consider temporarily deactivating the Audit trail feature at these times.

## **See also**

*– Configuring the Audit trail feature, page 126*

## **13.7 Divisions**

If a site monitored by one BIS system is occupied by two or more autonomous entities (e.g. companies, tenants, divisions) then it may be advantageous to, divide the site into separate **divisions** and assign different operators to each. These operators will only see events, locations, card holders etc. for their own divisions. The Divisions feature is licensed separately. If not licensed then all locations belong to a default division, called **Common**.

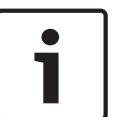

## **Notice!**

Configuration changes of DB9000 are always logged and visible to all operators - regardless of their divisions.

From the Configuration Browser, click the **Locations** Outlook button, then select **Divisions**.

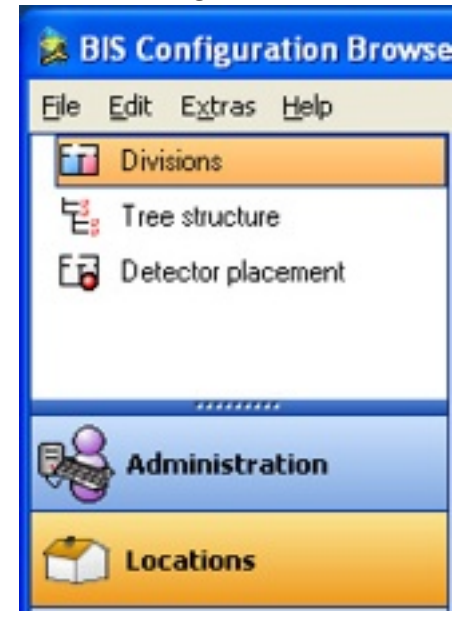

Use this screen to create, edit, and delete the configuration's divisions. If Access Engine (ACE) is configured, the ACE device editor automatically receives the division data. For more information, refer to the **BIS Access Engine Configuration online help**.

- To create a new division, click  $\pm$ .
- To delete a division, click on the division to select it, then click  $\blacktriangle$ .

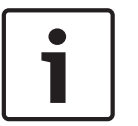

## **Notice!**

The Divisions feature is licensed separately. Division names are limited to **50 characters**. The following characters are not allowed: **# < > ' " & \*** ? .

## **Color mappings**

Color mappings provide a simple way of telling which locations belong to which divisions. The colors in the color column are reflected later in the configuration's location tree. In order to select or modify the color, click the color-selector button in the respective row of the color column.

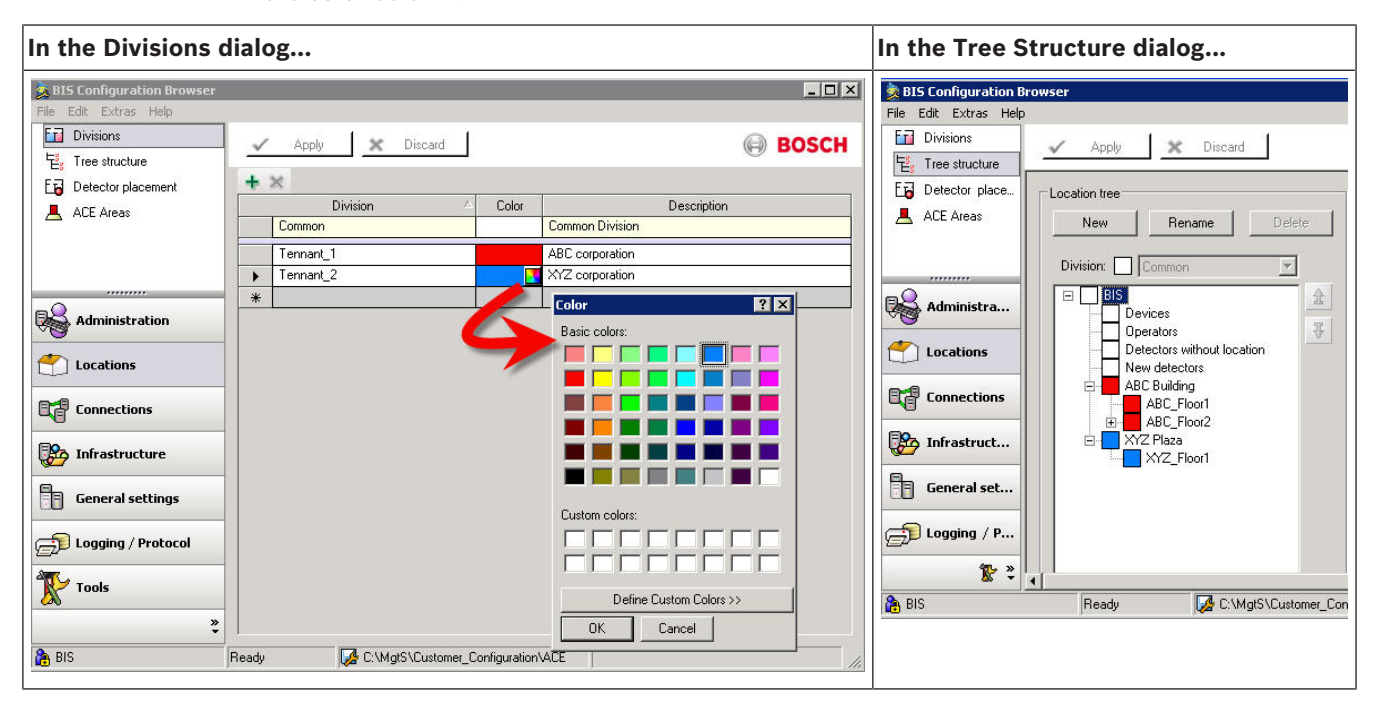

## **13.8 Tree structure**

This dialog is where the configurator defines the hierarchy of the locations and other objects monitored by the system. For example, a site may contain buildings, which may in turn contain floors, which contain rooms etc. This dialog is where the configurator associates auxiliary files such as floor plans, action plans and miscellaneous documents with the location tree.

Click Outlook bar: **Locations** > **Tree Structure.** The following dialog appears. The various panes in the dialog are described in the table below.

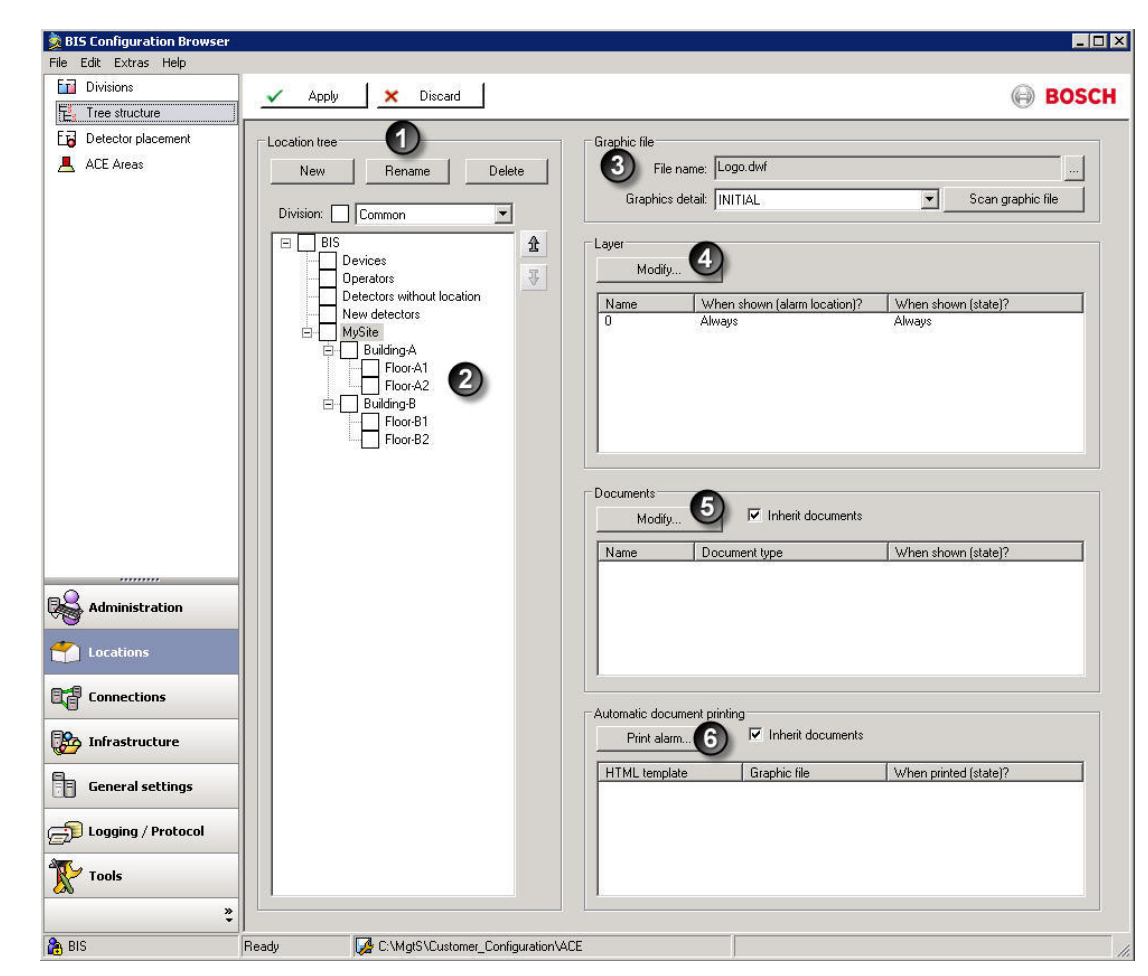

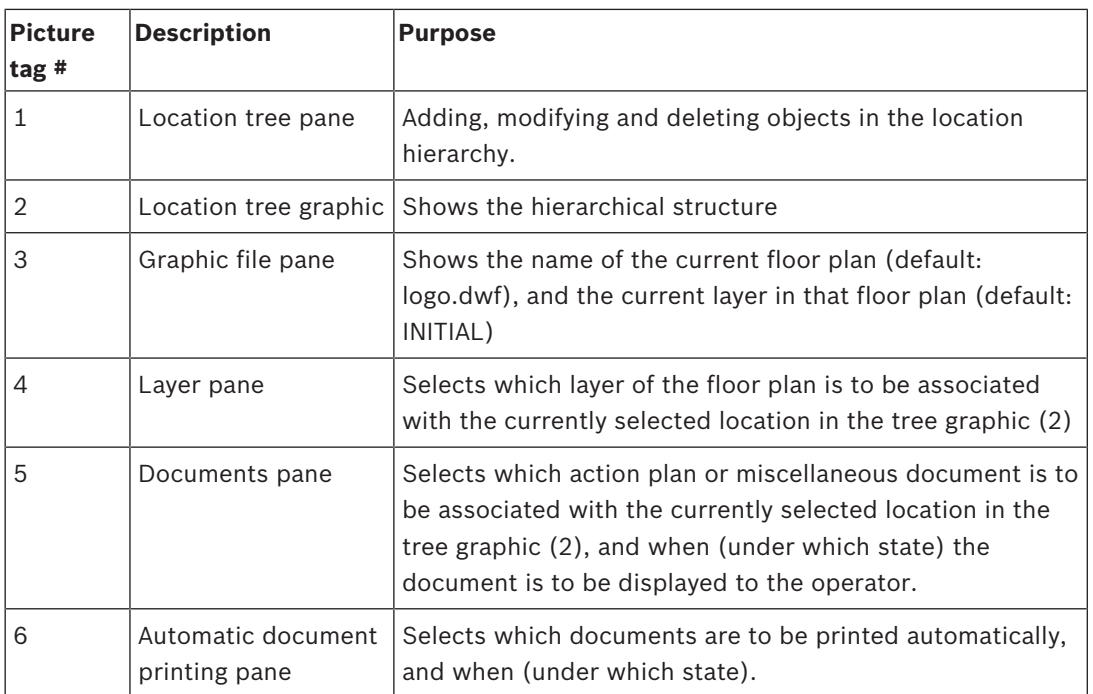

You may assign each node of the location tree to a graphic file (for example, a floor plan) or a named section within a graphic file (for example, a room in the floor plan). By default, the file **Logo.dwf** and the named section **INITIAL** are assigned.

## **Organization of auxiliary files the Location Tree**

Floor plans, action plans and miscellaneous documents are stored in the appropriate subdirectory of **<INST\_DIR>Customer\_Configuration\MyConfig\Documents**

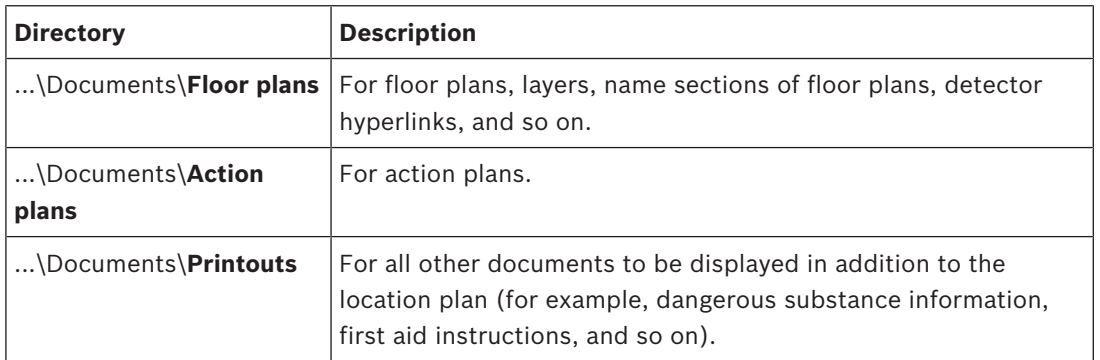

## **13.8.1 Building the Location Tree**

- 1. Add elements to the tree in the normal BIS way: First, if the **Divisions** feature is licensed, select the desired division from the combo box. Then select the "parent" branch in the tree to which you wish to add a sub-branch, then click the **New** button.
- 2. Change the order of a node within the tree by first selecting it and then clicking the arrow buttons to the right of the tree.

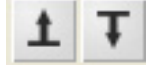

## **13.8.2 Assigning graphic files and their layers to nodes in the location tree**

To assign graphic files (e.g. floor plans) to nodes in the location tree, proceed as follows.

- 1. Browse for the desired file using the **"..."** button in the **Graphic file** pane. The file name then appears in the associated text box.
- 2. Click the **Scan graphic file** button in the **Graphic file** pane. If this graphic file has not been scanned before, and it contains named views that should correspond to sublocations in the location tree, then select the check box **A new sub location will automatically be created for every named view** in the pop-up dialog, and click the **Start** button. BIS then creates the appropriate nodes in the location tree automatically. You can adjust the relative positions later using the arrow buttons beside the location tree.
	- Note: If the graphic has changed since last using this dialog, click the **Scan graphic file** button to re-scan the graphics file.

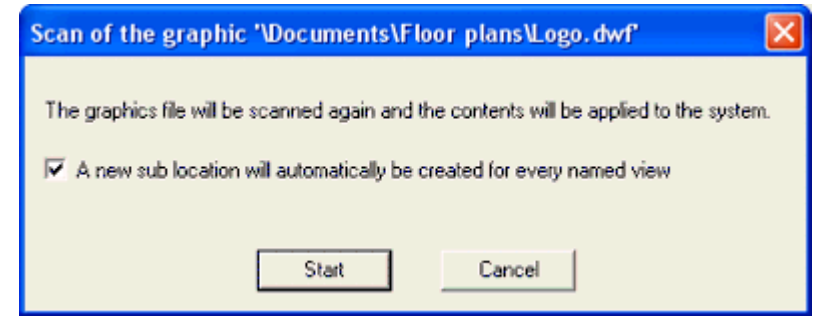

– If the naming conventions in the graphic file and in BIS are the same, then BIS automatically assigns the named sections (for example, individual rooms on a floor) to the appropriate locations. For more details, see *Configuring location plans (floor plans), page 77*

3. In the **Layer** pane, click the **Modify...** button to invoke the **Selection of layers** dialog. To restrict the display of a graphic file layer (left pane) to a particular location or a particular state, then select the respective radio button labeled **at the following locations** (middle pane) or **at the following states** (right pane).

Alternatively, select the **always** radio button above the respective column, if the layer is to be displayed at all locations or at all states.

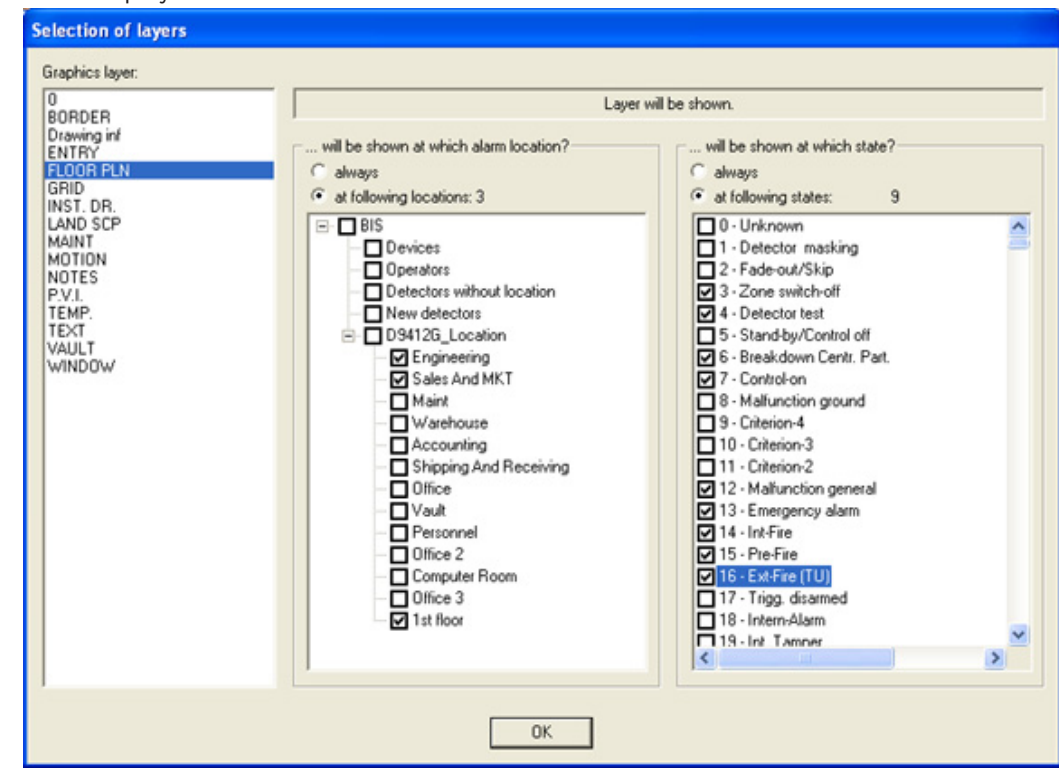

4. Click **OK** to save the changes.

## **Example of Using Layers**

The graphic for the alarm location "Savings Bank Ground Floor" contains the following layers:

- Escape route Sun Street
- Escape route Station Street

If the message "Robbery" is in process for a detector from the "Sun Street" alarm area, whenever the location "Savings Bank Ground Floor" is selected, the escape route layer for Station Street should display.

Else, for every robbery message from the "Station Street" alarm area, the escape route layer for Sun Street should display.

## **Required entries and assignments in the configuration:**

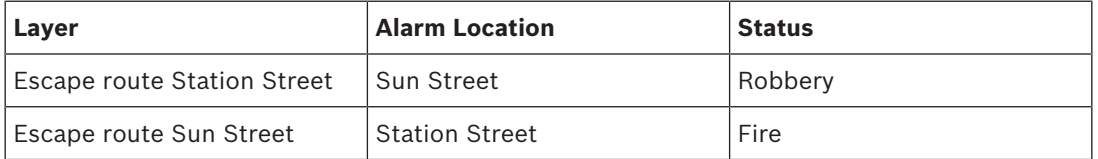

## **13.8.3 Assigning action plans and miscellaneous documents to nodes in the location tree**

To assign other html documents (e.g. action plans and miscellaneous documents) to nodes in the location tree, proceed as follows. Note: An alarm message can display only one action plan,

1. Click Outlook bar: **Locations** > **Tree Structure.** In the **Documents** pane click the **Modify...** button to invoke the **Selection of documents** dialog. Click the **New** button and specify which type of document should display (miscellaneous document or action plan), and for which system states. The differences are explained in *Creating/Editing Action Plans and Action Buttons, page 80*. Click **OK** to close the dialog.

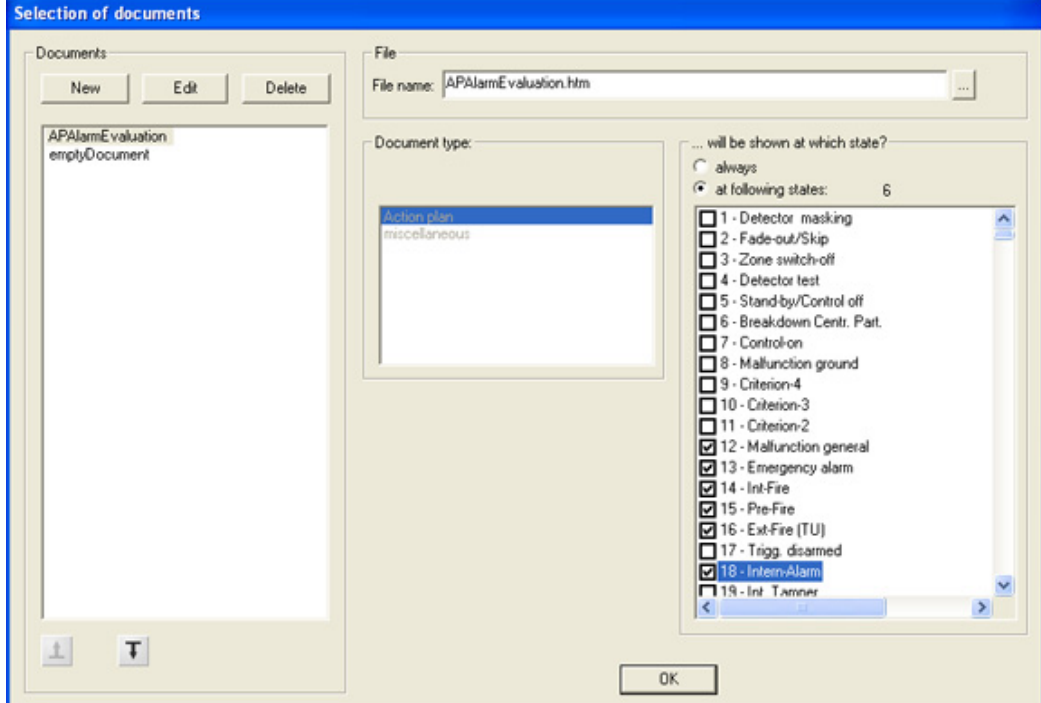

2. Back in the Documents pane, you may select the check box **Inherit documents** to ensure that the sub-locations of the currently selected location will inherit its documents. Hence multiple locations can share the same action plan by inheritance.

## **13.8.4 Assigning automatic alarm printouts to nodes in the location tree**

To configure BIS so that a particular document is automatically printed out when an alarm occurs at a particular location, proceed as follows:

- 4 In the **Automatic document printing** pane, click the **Print alarm...** button to invoke the **Automatic printing of documents** dialog. Here you can configure which HTML template will print, and which system events will trigger the printing.
- 1. Select an HTML template using the **HTML template** pane.
- 2. If you want the system to insert a graphic (e.g. a floor plan) into the template when printing, use the **Graphic file** pane to select the file, plus (optionally) a named area within the file, or a layer.
- 3. If not all detectors are to be printed, they can be filtered out using the **Graphics filter** combo box.
	- Use the **...upon the following action:** pane to specify when the template should print (**At delivering a message, At acceptance of a message, or Never**).
	- Use the .**..to following document printers:** pane to select which printers to use.
	- Use the **...at following message states:** pane to specify which system events will trigger the printing of the template.

## **Notice!**

The graphic appears on the printed HTML page at the position defined by the HTML "IMG" tag.

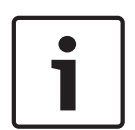

To print using the HTML template assigned to the currently selected location, click the **New default document printout with graphic** button. This automatically enters the default template for manual printing, the current graphics file with the named section, and the selected layers.

The HTML page can contain macros, which are instantiated before printing. Click here for more information on action plans: *Creating/Editing Action Plans and Action Buttons, page 80*

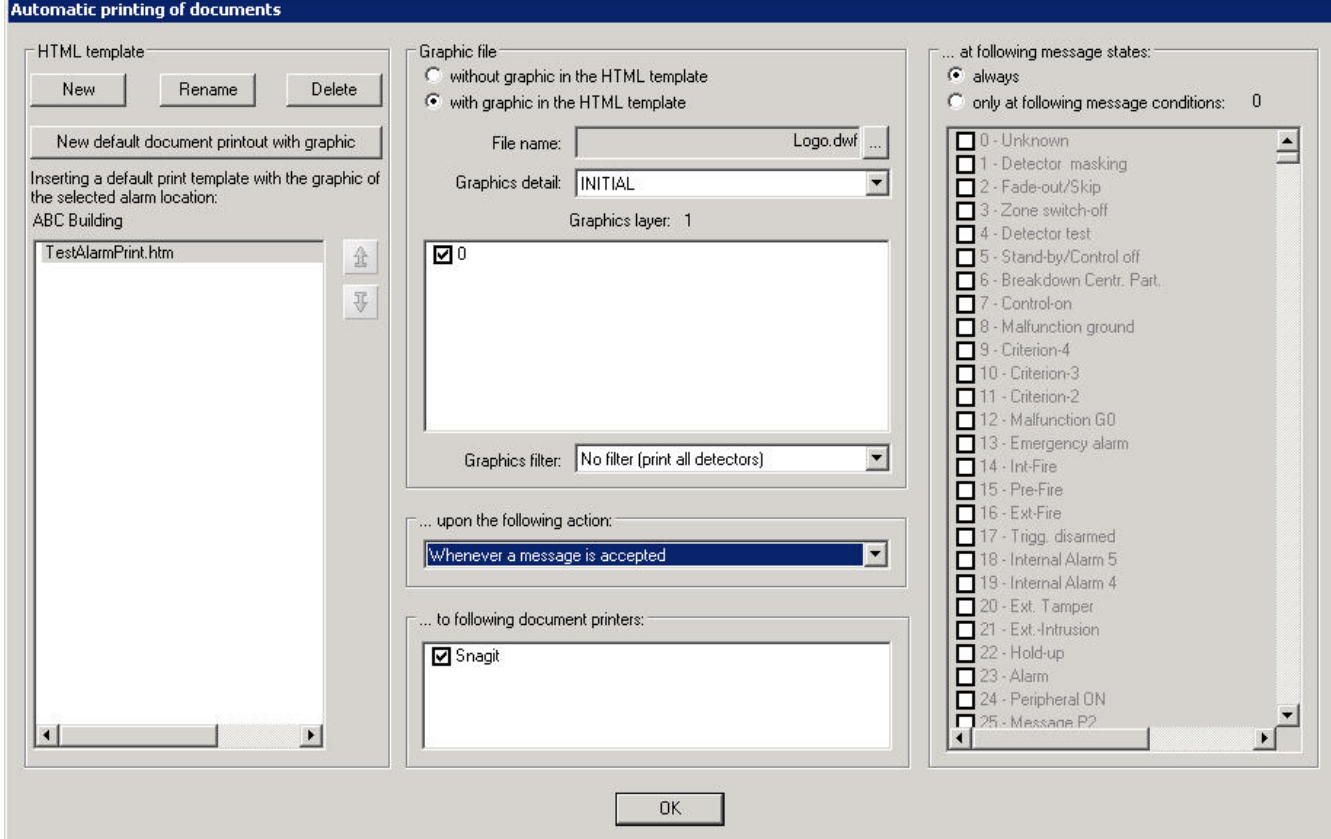

# **13.9 Connections and Addresses**

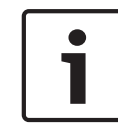

## **Notice!**

Changes made here are recorded in the Event Log

## **13.9.1 Addresses**

**Connections** may be understood as subsystems that communicate with the BIS system. Each subsystem contains devices, each of these devices may contain detectors and each of these may contain different sensors. Every item in this hierarchy that can give a signal is identified to the system by a unique **address**. The assignment of addresses is therefore essential to the functioning of BIS.

– Most commonly addresses are assigned by **browsing** (see *Creating connections and addresses by browsing, page 136* below)

– Addresses can be also assigned individually by hand, or generated en masse for related objects using dialog boxes. The Configuration Browser offers different dialog boxes for the creation of connections, depending on the nature of the connection. E.g. fire detectors have different address requirements from cameras, door controllers or burglar alarms.

## **13.9.2 Creating connections and addresses by browsing**

The following is the usual and most convenient procedure to create a connection from BIS to a subsystem. It is commonly referred to as "browsing" a connection.

1. In the Configuration Browser, select the **Connections** Outlook button.

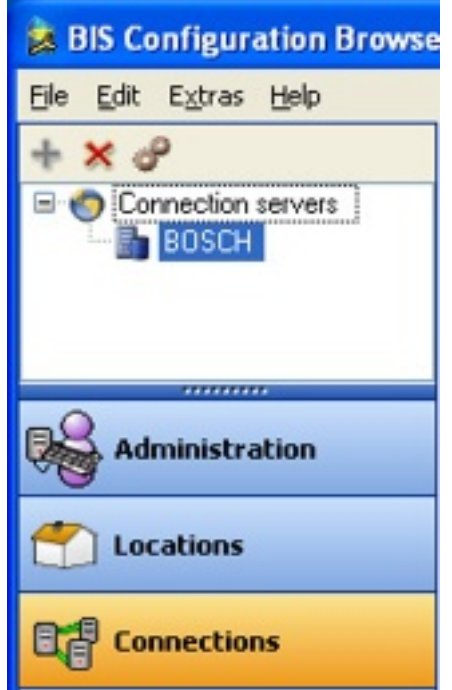

2. Right-click the connection server, then select **Add Subsystem...**

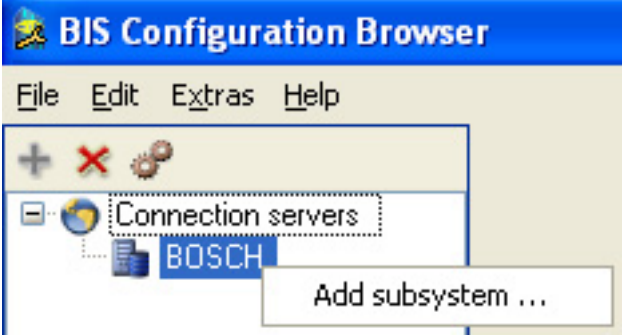

3. On the left side of the **Select new subsystem** window, select the type of OPC server to add.

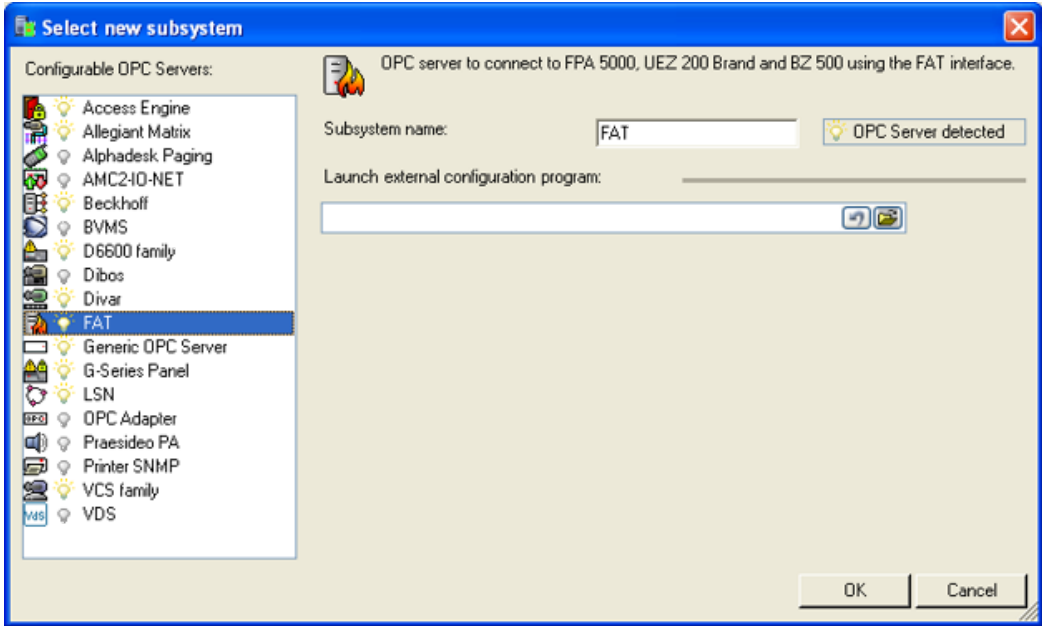

- 4. If you have installed a new OPC server while the Configuration Browser was running, press **Refresh** to scan again for OPC servers.
- 5. Type a name in the **Subsystem name** field, or modify the default name if desired.
- 6. If available, the name of the appropriate OPC configuration program will appear under **Launch external configuration program**. If one exists but none has been found, click the open-folder icon to browse for it.
- 7. Click **OK** to close the **Select new subsystem** window.
- 8. At the top of the **OPC server (available elements)** pane, click **Connect** to find the OPC server on the network.

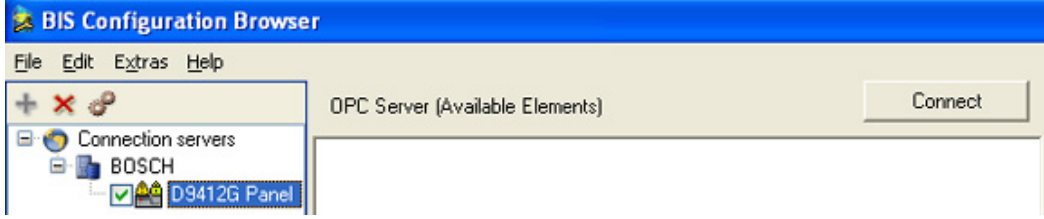

9. Result: The OPC server appears in the **OPC server (available elements)** pane.

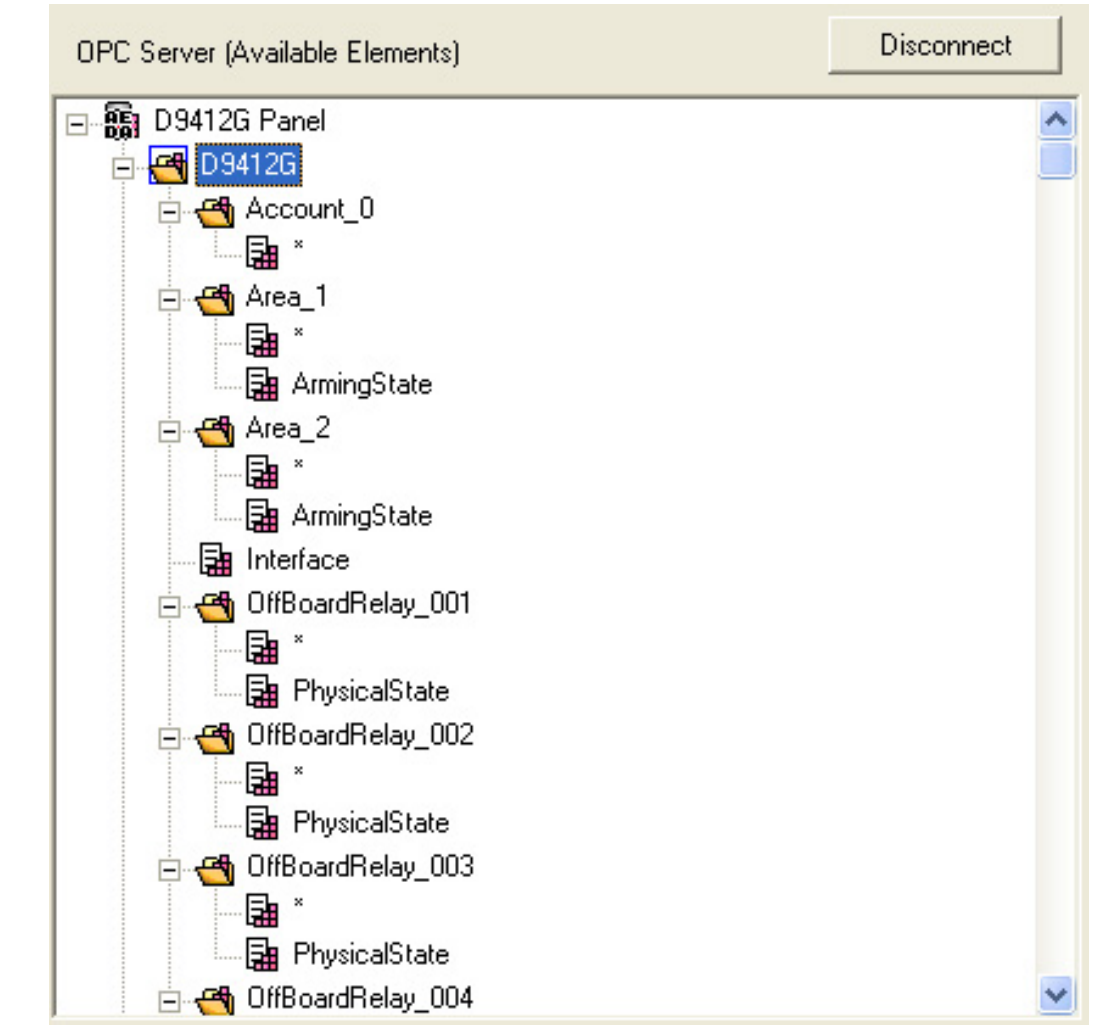

10. Click the [**+]** nodes in the hierarchy to explore the namespace of the OPC server

11. Right-click the topmost elements and select **Add all items** or alternatively --

Right-click each OPC server element that you want to add to the configuration, then select **Add Node** from the context menu.

**Result:** The selected nodes appear in the **BIS Addresses (Chosen Elements)** pane

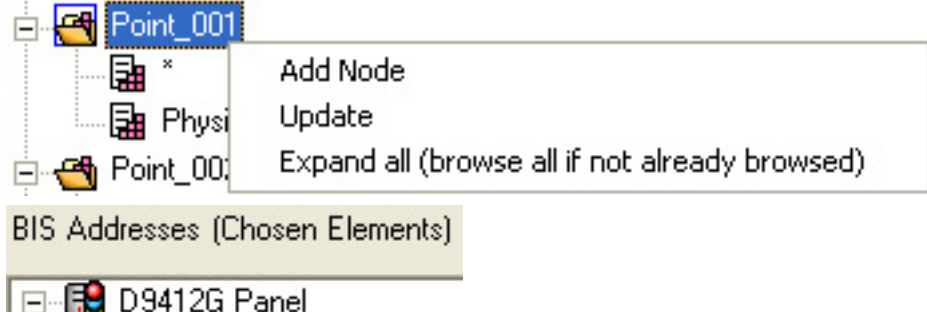

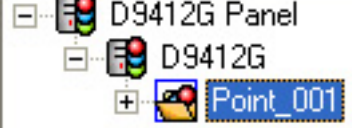

12. (For BIS 4.1 and higher) Use the field **Description or URL of associated camera** for a brief text description of the detector.

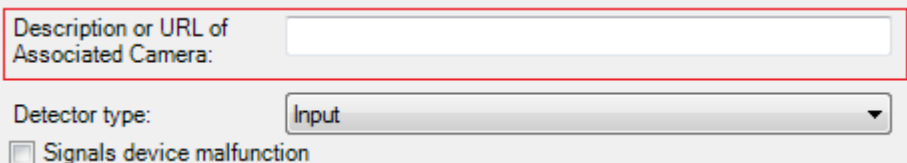

Alternatively you can enter the URL of a camera in the vicinity of the detector, in the format:

<http://CAMERA-IP-ADDRESS?type=VSDK&VRM=VIDEO-REC-MGR-IP-ADDRESS> e.g.

<http://172.31.23.80?type=VSDK&VRM=172.31.23.0>

- **Effect:** If the detector raises an alarm state that is recognized by the event log, then the record in the event log will contain links to this camera or cameras. Clicking on such a link will retrieve archived recordings from that camera for the time of the alarm.
- 13. Use the **Detector Type** drop-down menu to identify the element's type.
- 14. When you have finished adding elements, click the **Apply** button.
- 15. Click the **Disconnect** button to stop browsing for the OPC server on the network. Click here for more information on OPC connections in general: *OPC classic connections, page 45*

## **Notice!**

The following characters are not allowed: **# < > ' " & \* ? .**

## **13.9.3 Disabling / Enabling connections**

Alongside every connection is a check box that allows you to disable and enable it temporarily for testing purposes without the need to browse and re-configure the OPC server.

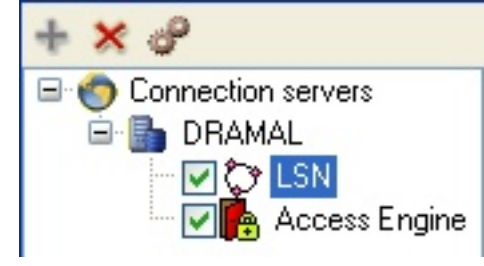

## **Notice!**

Remember to re-enable these connections after testing, else they will remain unavailable to the system.

## **13.9.4 Reloading OPC connections**

There are typical occasions when it may be necessary to refresh definitions and assignments in BIS with updated definitions and mappings from an OPC Server.

- You wish to undo manual changes made within BIS, and restore the BIS configuration to a previous state
- The OPC Server has been updated or reconfigured, and you wish to take advantage of this update in BIS
- After adding a BVMS OPC Server connection.

Reloading is easily achieved via the context menu (right-click on node) in the **BIS addresses (chosen elements)** explorer pane. The reload affects only the selected node and its children. Prerequisites are that the relevant OPC Server be connected and its node expanded in the **OPC server (available elements)** pane.

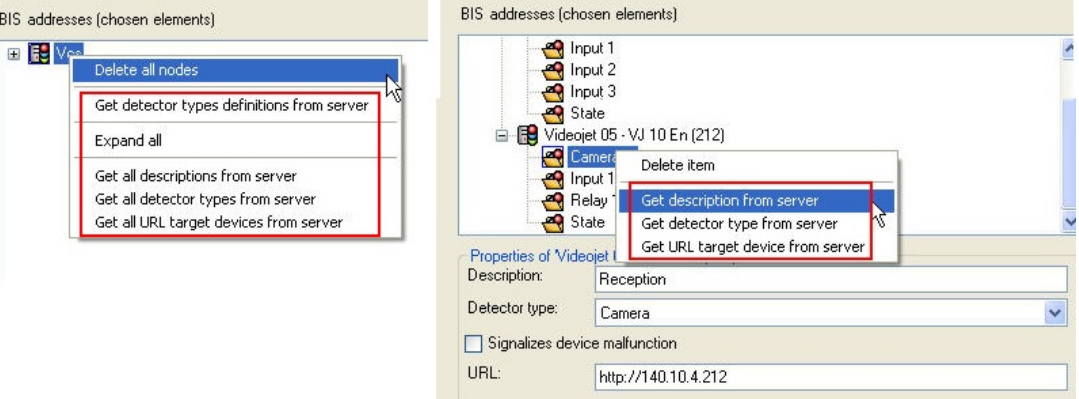

The following table summarizes the relevant context menu choices and their usage.

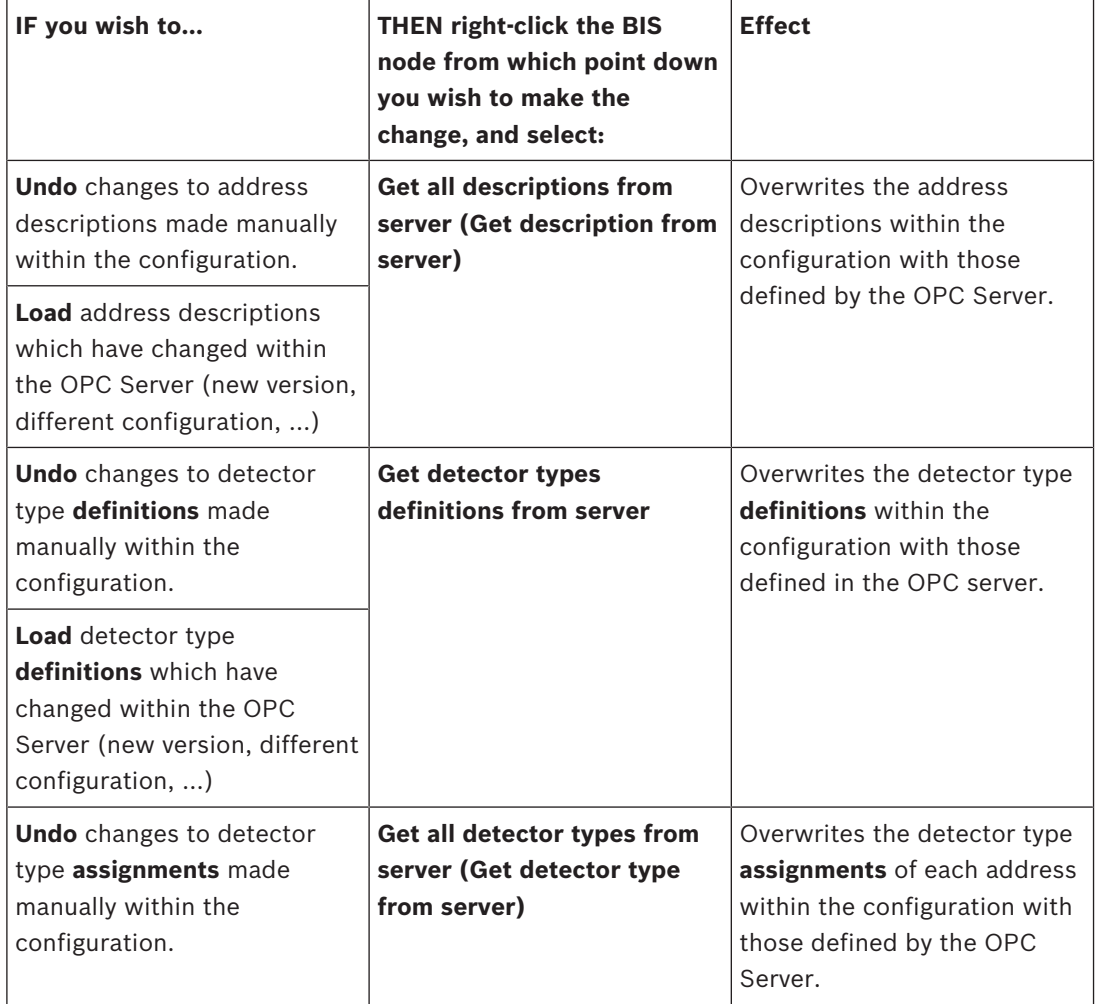

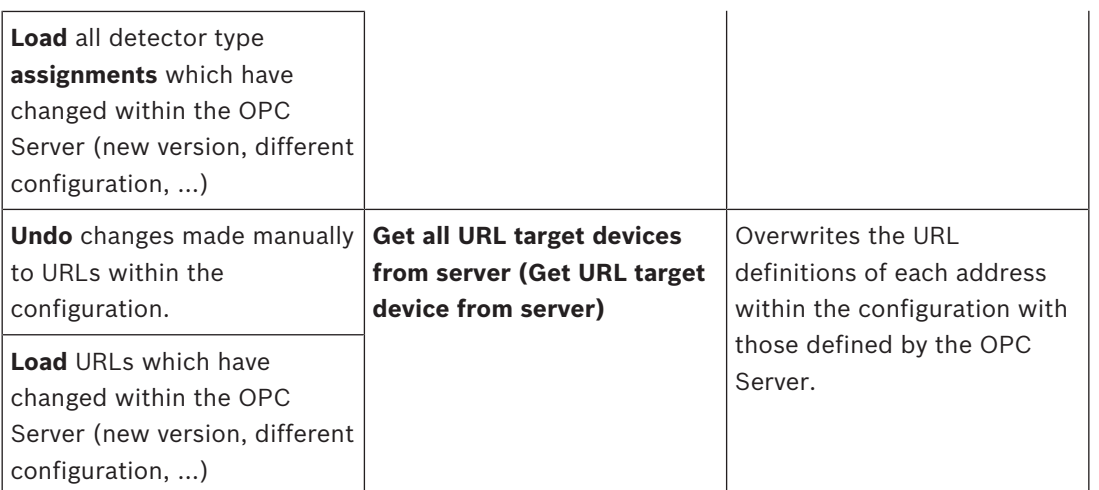

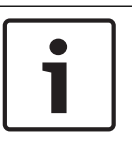

## **Notice!**

The first time a BVMS connection is added it is necessary to invoke **Get detector types definitions from server** from the context menu.

# **13.10 Detector placement**

## **Introduction**

A BIS configuration stores all known devices in its Device Tree, and all known locations (areas, sub-areas) in its Location Tree ("Tree structure"). If you want to make full use of the location graphics extension to BIS, then it is necessary to create an interactive mapping between the device and location trees on the one hand, and the hyperlinks and sub-areas respectively in the location graphics.

BIS offers considerable support in creating this mapping, and that is the subject of this section.

## **Detector placement prerequisites**

- You must have already created a location tree, see *Tree structure, page 130*
- You must have defined the required detectors with their respective types and preferably assigned symbols to them.
- (If using location plans) you must be in possession of an AutoCAD location graphic in DWF or HSF formats. The graphic file should contain hyperlinks to the addresses of detectors. It may also contain named sub-areas, also known as named sections or named views.

Select the Configuration Browser's **Locations** Outlook button, then click **Detector placement**.

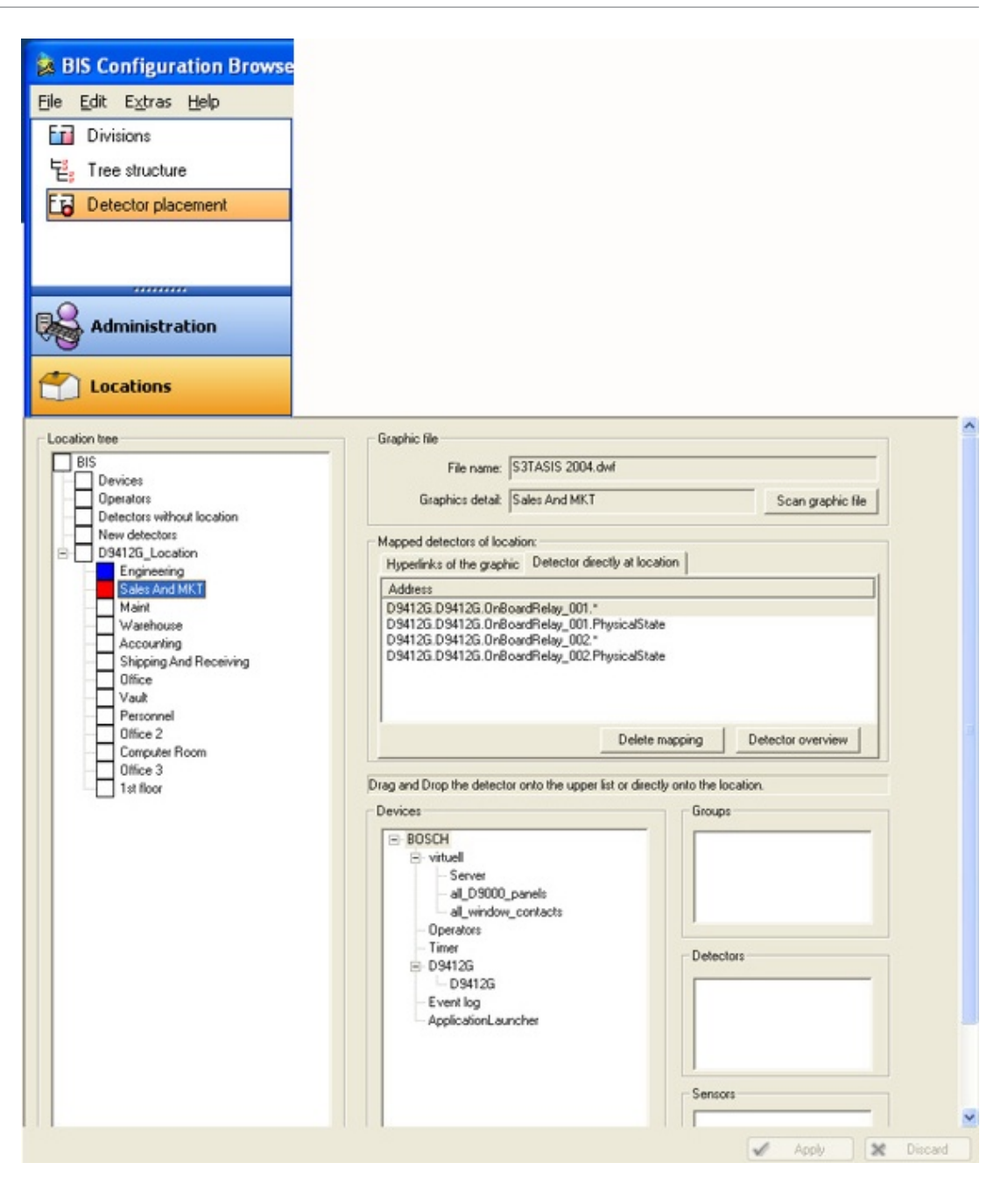

#### **Procedure for mapping detector-addresses to locations**

Optimally the producer of the graphic file should use the same naming scheme for sub-areas within it as has been used in the location tree within BIS. Likewise there should be in the graphic file hyperlinks whose names match the addresses in the device tree. If this is the case, then BIS is able to create interactive mappings between hyperlinks and detector-addresses on the one hand, and between sub-areas and BIS locations on the other.

## **Notice!**

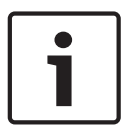

Consequently, the producer of the graphic file must **not** give to a hyperlink the name of a location instead of the address of a detector. This would create an unusable mapping within BIS, and would have to be removed by deleting and re-creating the hyperlink. Instead, always associate by name: Hyperlinks in the graphic with device addresses and Sub-areas in the graphic with locations in the BIS location tree.

The mapping of detector-addresses to locations proceeds differently depending on the scenario, i.e. on whether a graphic file exists at all, and if so, on the naming scheme of the elements within it.

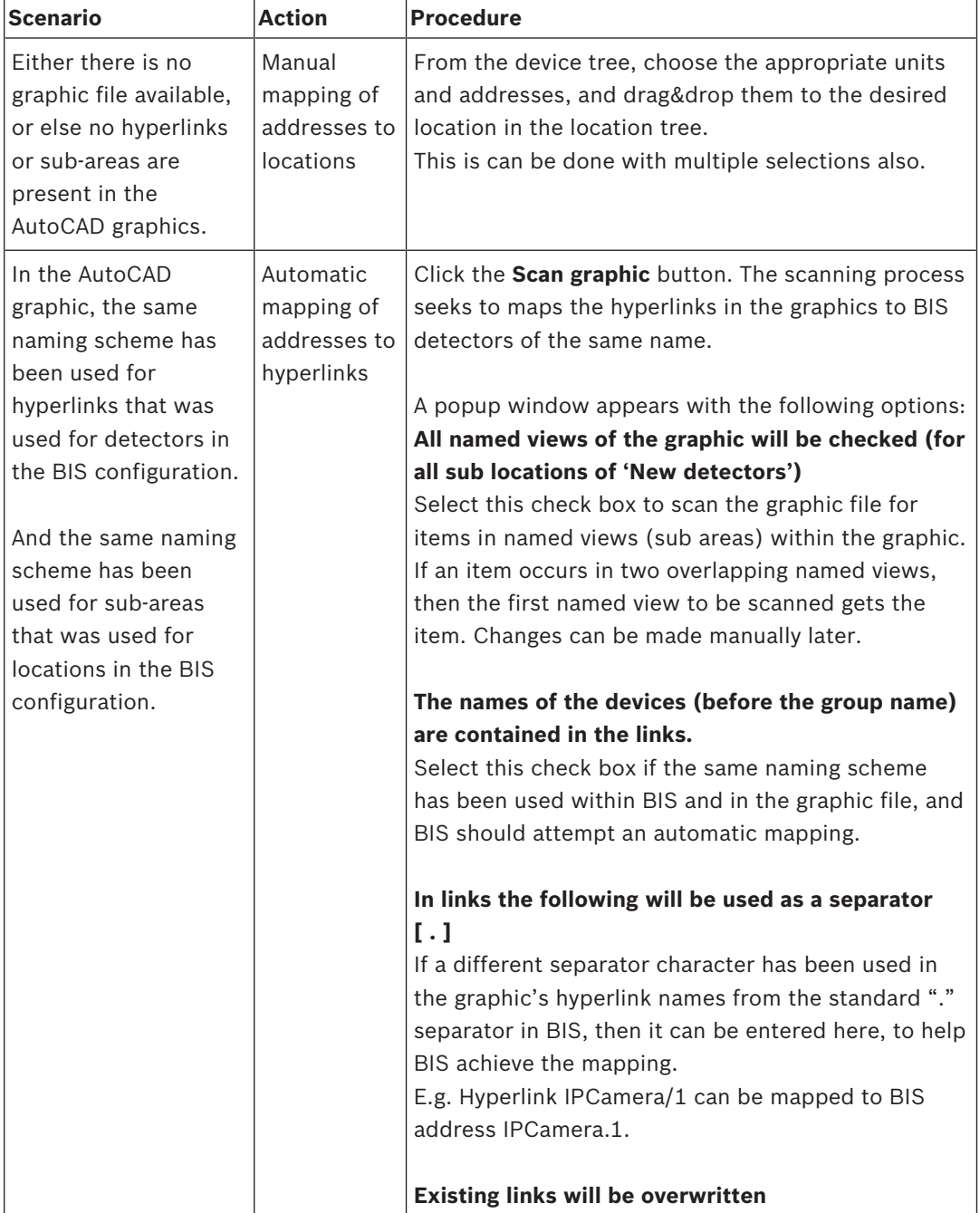

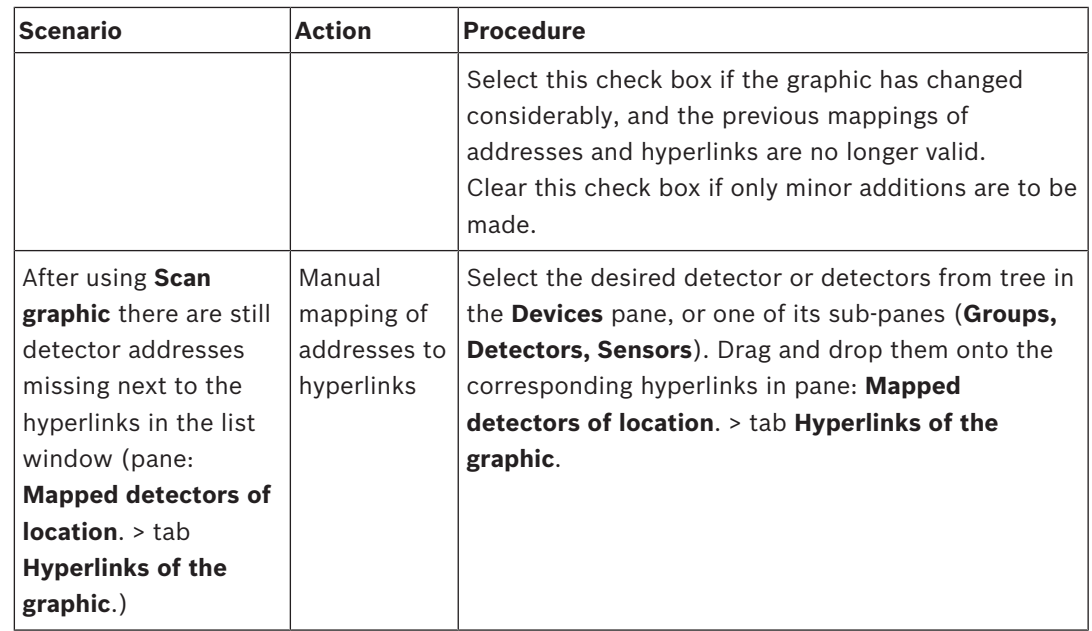

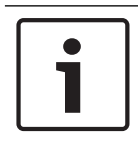

## **Notice!**

The following characters are not valid within location links: **& <> ' "**

## **13.10.1 Controlling layer visibility through states**

## **Introduction**

BIS can be configured to display or hide a layer of a location plan depending on the current state of a BIS address.

The visibility of one graphic layer can be made dependent on only one address, but on any combination of states valid for that address.

The configuration procedure is described in this section.

## **Prerequisites**

A location plan has been created in the configuration.

At least one layer other than layer 0 has been created within the location plan.

A BIS address (usually a detector) has been anchored on **layer 0** via a hyperlink.

## **Enabling and disabling Layer visibility by state**

BIS provides batch command files to enable, disable and check the current setting of this feature. The batch files are located on the BIS installation medium at the following paths:

\_install\Tools\LayerControlByStatesActivation\EnableFeature.bat

\_install\Tools\LayerControlByStatesActivation\DisableFeature.bat

\_install\Tools\LayerControlByStatesActivation\DisplayFeatureStatus.bat

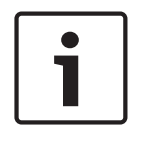

## **Notice!**

Precedence of Alarms and States in deciding layer visibility By default in BIS, alarms take precedence over states in deciding the visibility of a graphic layer. Enabling the feature implicitly reverses this priority, so that states take precedence over alarms.
### **Procedure in the Configuration Browser**

- 1. Open the dialog **Locations** > **Detector placement**
- 2. In the dialog pane **Mapped detectors of location** click the button **Layer and states** The dialog **Layer and states** opens
- 3. In the **Layer** pane of the **Layer and states** dialog, select the layer whose visibility is to be controlled
- 4. In the **Mapped address** pane, select the device that is hyperlinked to layer 0 of the graphic
- 5. In the **…shown at state** pane, select the check boxes of all those states that are to cause the layer to appear.
- 6. Click **OK** to save.
- 7. Upon return to the **Locations** > **Detector placement** dialog click **Apply**
- 8. Save and load the configuration.

### **Testing layer visibility in the BIS Client**

- 1. Restart the BIS client with the modified configuration.
- 2. In the BIS client, load the layered graphic in the **Document Display Area**.
- 3. Verify that the mapped layer is not currently displayed.
- 4. In the graphic or in the **Device overview** right-click the detector whose states you have mapped to a graphic layer.
- 5. In the parameters dialog enter the number of one of the states that is mapped to the layer.
- 6. Verify that the layer appears in the graphic.
- 7. Right-click the same detector in the graphic.
- 8. In the parameters dialog enter the number of a state that is **not** mapped to the displayed layer.
- 9. Verify that the graphic layer disappears from the graphic.

### **Limitations and restrictions**

The following restrictions currently apply to controlling layer visibility by state.

- Map a detector address to only one graphic layer. Nevertheless any combination of states of the address can be used.
- Use only detector addresses that are defined as hyperlinks on layer 0 of the graphic.
	- **Detectors directly at location** are not supported.
- Ensure that layer 0 is always visible.
- In order to assign a different graphic file to a detector address, delete and re-create the detector.
- Delete and re-create the entire layer/state mapping if you remove layers or links from a graphic file.
- After replacing a graphic file in a BIS location, re-scan the graphic file. Click the buttons
	- **Locations > Detector placement > Scan graphic file** and
	- **Locations > Tree structure > Scan graphic file**

## **13.11 States**

A state is the condition of a detector. In rare cases it may make sense to create new states, but BIS offers a large number of predefined states to choose from.

From the Configuration Browser, click the **Infrastructure** Outlook button, then select **States**.

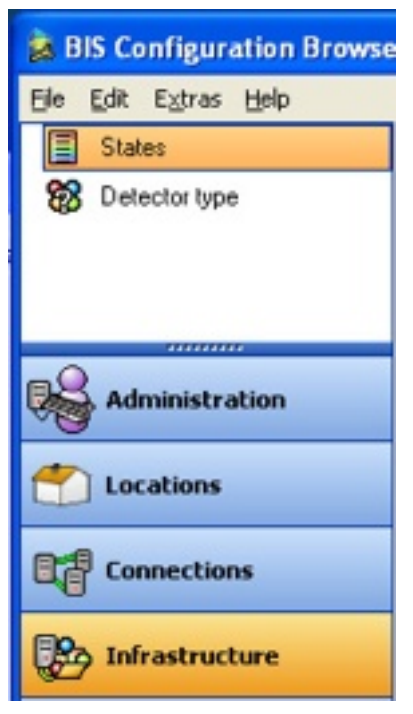

Use this screen to tell BIS which line states to use, and specify:

- Which priority a particular state has (0 to 99)
- How, in the event of a message, the state is presented on the user interface (foreground/ background colors, sound file to be played)
- The text name of state

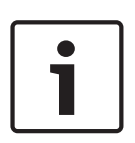

## **Notice!**

The overview dialog offers the predefined states 0 to 4999 and 9999 ("Welcome"). With the exception of 9999 these can not be modified. New states can be created within the range 5000 to 9998. It is not possible to reassign a newly created state (> 4999) into the range of predefined states (< 5000).

| State lists <sup>2</sup><br>List | <alb< th=""><th><math display="inline">\mathbf{v}</math><br/>New</th><th>Delete<br/>Rename</th><th><math>\blacksquare</math><br/>Rename<br/>New<br/>Delete</th></alb<> | $\mathbf{v}$<br>New     | Delete<br>Rename | $\blacksquare$<br>Rename<br>New<br>Delete |
|----------------------------------|----------------------------------------------------------------------------------------------------|-------------------------|------------------|-------------------------------------------|
| State                            | Priority                                                                                                    | Text                    | Ø<br>Audio       | Used in lists                             |
| Ū                                | 63                                                                                                    | <b>Unknown</b>          | BISAlarm.wav     | <not used=""></not>                       |
|                                  | 18                                                                                                    | Detector masking        | BISAlarm way     | Masked, Revision Standby                  |
| $\overline{c}$                   | 1                                                                                                    | ade-out/Skip            | BISAlarm.way     | Revision message                          |
| 3                                | 30                                                                                                    | Zone switch-off         | BISAlarm.way     | Switch Off                                |
|                                  | 14                                                                                                    | <b>Detector test</b>    | BISAlarm.way     | Revision message                          |
| 5                                | 28                                                                                                    | Stand-by/Control off    | BISAlarm.way     | Standby detectors                         |
| 6                                | 16                                                                                                    | Breakdown Centr, Part.  | BISAlarm.way     | Malfunction Detector                      |
|                                  | 27                                                                                                    | Control-on              | BISAlarm.wav     | Control on                                |
| 8                                | 15                                                                                                    | Malfunction ground      | BISAlarm.way     | Malfunction System                        |
| 9                                | 24                                                                                                    | Criterion-4             | BISAlarm.wav     | General Message                           |
| 10                               | 25                                                                                                    | Criterion-3             | BISAlarm.way     | General Message                           |
| 11                               | 26                                                                                                    | Criterion-2             | BISAlarm.way     | General Message                           |
| 12                               | 13                                                                                                    | <b>Malfunction GO</b>   | BISAlarm.way     | Malfunction Detector<br>۰                 |
| 13                               | 12                                                                                                    | Emergency alarm         | BISAlarm.wav     | $\frac{1}{2}$<br><not used=""></not>      |
| 14                               | 9                                                                                                    | int-Fire                | BISAlarm.way     | Fire internal                             |
| 15                               | 11                                                                                                    | he Fee                  | BISAlarm.way     | Fire internal                             |
| 16                               | $\overline{c}$                                                                                                    | Ext-Fire                | BISAlarm.wav     | Fire external                             |
| 17                               | 18                                                                                                    | Trigg. disarmed         | BISAlarm.way     | Internal Alarm                            |
| 18                               | 8                                                                                                    | <b>Internal Alarm 5</b> | BISAlarm.wav     | Internal Alarm                            |
| 19                               | 7                                                                                                    | Internal Alarm 4        | BISAlarm.wav     | Internal Alarm                            |
| 20                               | 6                                                                                                    | Ext. Tamper             | BISAlarm.way     | Tamper                                    |
| 21                               | 5                                                                                                    | Ext. Intrusion          | BISAlarm.way     | Intrusion                                 |

The numbered labels (1) through (5) are described in the sections below.

## **States (1) and State Lists (2)**

Use the **State lists** section of the screen to combine states into groups. This simplifies the writing of Associations by allowing them to react to different states in the same way. For example: to switch on a backup device whatever malfunction occurs in the original device. From the State List combo box you can select existing lists.

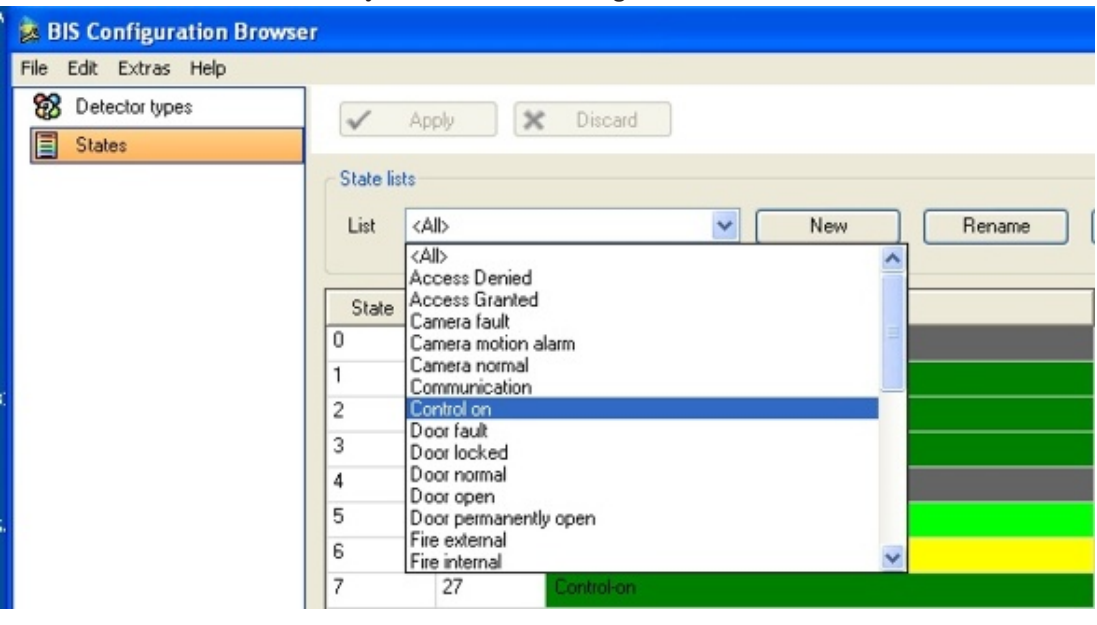

You can create **New** lists and states, **Rename** existing lists and states or **Delete** them. On the user interface, use state lists, for example, to filter detectors on the location graphic.

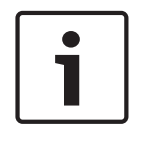

If states are needed in e.g. Associations, the number of states can be smaller than the total states known to BIS. This will be the case, if a state mapping had been defined in the **Detector Type** definition.

### **State Lists Table**

All State lists appear in the state lists table.

- Click in the heading of a column to sort them in ascending or descending order.
- Click **New** in the **State lists** area to create a new state list.
- Click **New** in the **States** area to create a new state.
- You can also **Rename** and **Delete** state lists and states.
- Click  $\boxed{2}$  to change a state's text color.
- Click  $\boxed{\Box}$  to change a state's background color.
- Use the  $\mathbf{D}$   $\blacksquare$   $\mathbf{X}$  buttons to play, stop, delete, or select a sound file that will play when BIS detects the state.

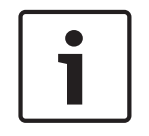

## **Notice!**

The following characters are not allowed for States or State Lists: **# < > ' " & \* ?** .

### **Malfunction states and supervision addresses (4)**

Use the **Malfunction states** combo boxes to define how BIS signals OPC server and detector faults.

For many individual OPC devices it is possible to designate one of the addresses as a supervision address, i.e. one that signals only whether or not the device is malfunctioning (or disconnected). This is done by selecting the check box labeled **signals device malfunction** (or equivalent wording depending on the OPC server) when defining the state. The BIS state machine monitors supervision addresses especially and responds to them as defined in these combo boxes:

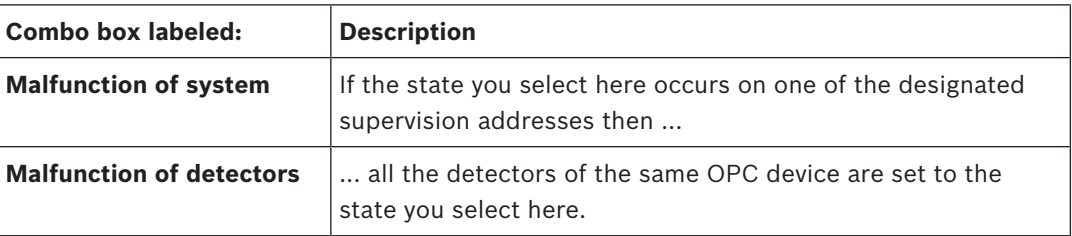

The BIS state machine takes account of supervision addresses when processing Associations: If, for example, an address goes into a state X that triggers an Association, and if that address signals the same state X after having signaled a malfunction on the supervision address in the meantime, then the BIS state machine recognizes that state X was the last valid state before the malfunction, and does not trigger the Association again for the same address. For more details on defining Associations see *General procedure for configuring Associations, page 178*

## **Audio file (5)**

The audio file associated with this state is played when BIS detects the state. Here you will find information on the size and transmission time of the audio files used.

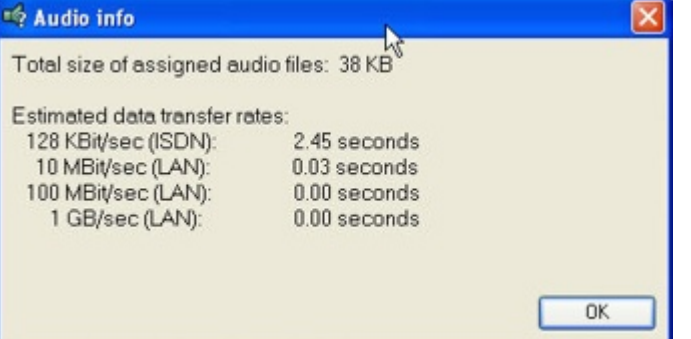

# **13.12 Detector type**

In the Configuration Browser, select the **Infrastructure** Outlook button, then click **Detector type**. In addition to the standard detector types already available in the system, you can set up any number of new detector types.

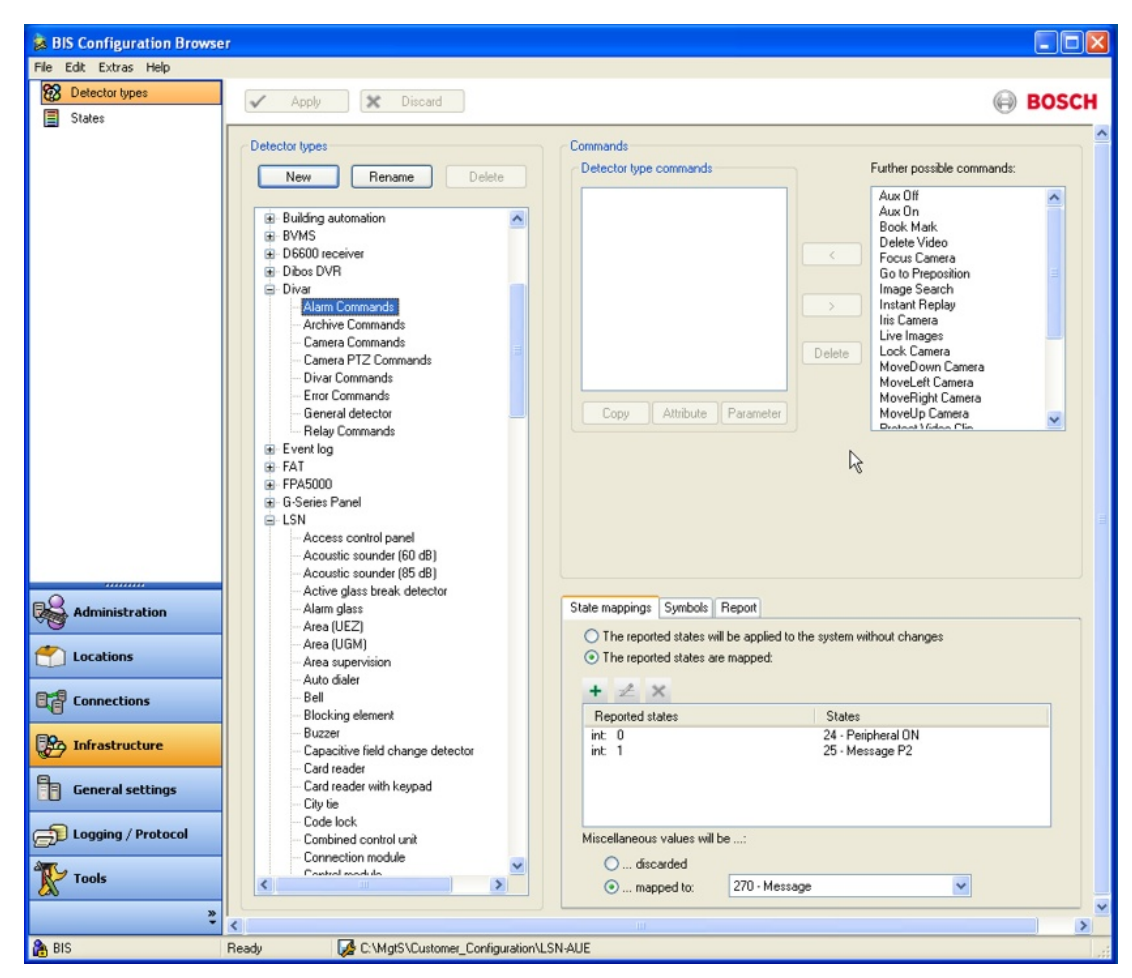

To create a new detector type, provide the following information:

- The name of the new detector type.
- An icon to represent the detector type. To use your own detector icons copy the icon files to the following directory on the BIS server.
- The set of commands that can act on all detectors of this type. For ease of configuration, detector types inherit the commands of certain basic types. These inheritance hierarchies are not themselves modifiable.
- The states themselves that are mapped to ranges of the physical values coming from the detectors. See *State mappings, page 152* below

Details of these procedures are given in the following sections.

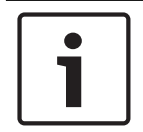

#### **Notice!**

The commands configured here can later be invoked by right-clicking their devices in the location or device overviews of the BIS user interface.

### **Copying commands**

For ease of configuration, new commands are defined by copying and adapting existing ones. Proceed as follows:

- 1. In the list **Detector Type Commands** left-click the command you wish to copy.
- 2. Click the **Copy** button below the list
- 3. Change the default name of the copied command (e.g. **<Command\_name>\_Copy1**) by clicking the command name once to select, and then once more to make the name editable directly.

#### **Changing command names**

The list of commands displayed to the BIS operator is sorted alphabetically. Change the order of these commands by changing their names, e.g. by prefixing an underscore "".

Click the command name once to select it, and then once more to make the name editable directly.

#### **Command attributes**

The following command Attributes (as opposed to Parameters) can be defined:

- **Description** of commands
- Startpage **(not defined for all commands)**

Select a command in the **Detector Type Commands** list and click the **Attribute** button to open the dialog.

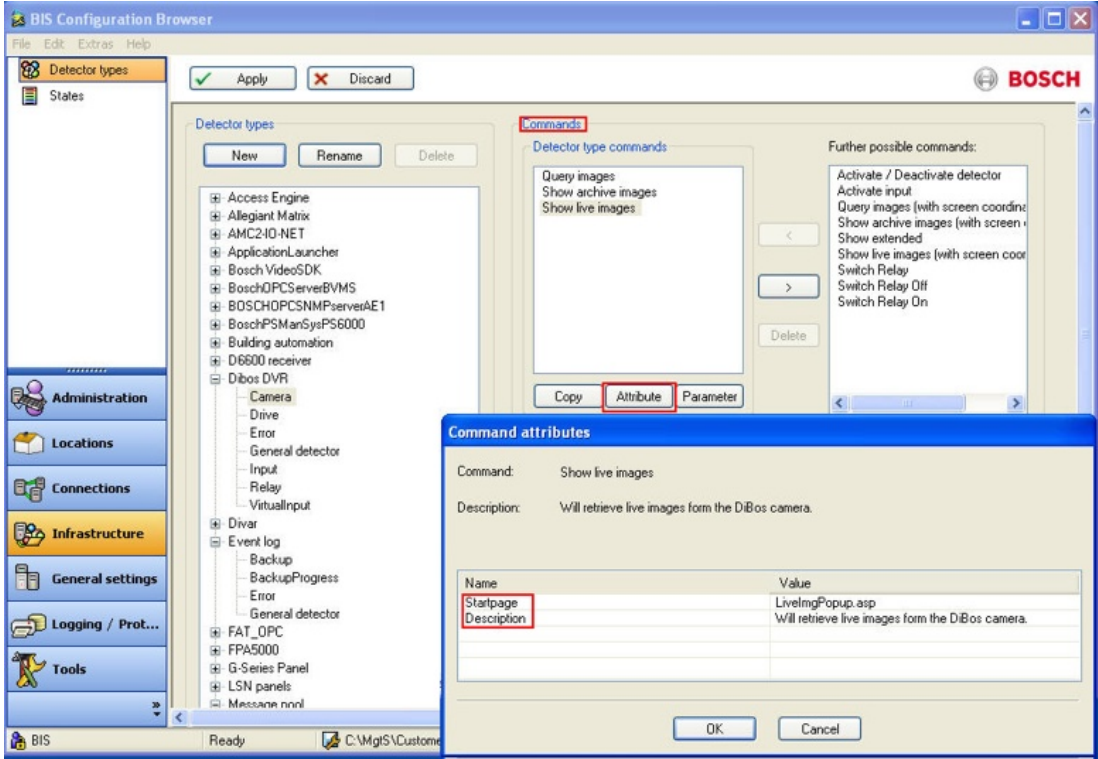

#### **Command parameters**

Once a command has been copied and renamed it is possible to redefine its parameters.

- 1. Select the copied command in the **Detector Type** Commands list
- 2. Click the **Parameter** button to open the dialog.
- 3. Clear the check box in the **Keep macro** column.
- 4. Redefine the parameter values by editing the cells in the list.

Note that commands that do not require a parameter are transmitted immediately. Commands that require a parameter will not be transmitted until the operator has supplied a value in the pop-up window.

### **Fast Access command**

Every detector type can have one (and only one!) **Fast Access Command**. These commands are invoked by a button in the BIS client. To achieve this, prefix the command with an exclamation mark e.g. **!Reset**

Fast Access Commands can be configured for any detector type.

### **Hiding commands**

You may also hide detector commands from operators. Hiding commands means preventing them from appearing in the context menu of the detector type in the BIS client. To achieve this, prefix the command with a tilde character e.g. **~Reset**

### **State mappings**

If the system records States (e.g. analog values from a thermometer) which do not match the regular States for an alarm system, then these values are usually mapped to States in order for BIS to interpret them. This process is known as **State mapping**.

States can be mapped either to discrete values (e.g. "Switch open", "Alarm" etc.) or alternatively to ranges of values (e.g. the mapping of temperature range "5° to 45°C" to State "Standby" and "46° to 70°C" to State "Pre-alarm".

The mapping applies to all detectors of the same type.

### **Displaying raw OPC data**

Since BIS 3.0 it is possible to display analog values directly to the BIS user interface without state mapping. A demonstration OPC server and a sample index page are provided with the BIS installation. For details see *Displaying raw OPC data, page 88*

### **To define a state mapping:**

- 1. Select Outlook button **Infrastructure** > **Detector types**
- 2. Select a Detector type from the **Detector types** pane
- 3. On the **State mappings** tab select the **reported states are mapped** option, then click the

## **New**  $\mathbf{F}$  or **Modify E** button.

- 4. From the dialog that opens, select the **Data type** of the value as supplied by the corresponding OPC server.
- 5. Enter a **Single value** or **Value range** to be mapped and select a **State** for it, then confirm with the **OK** button.

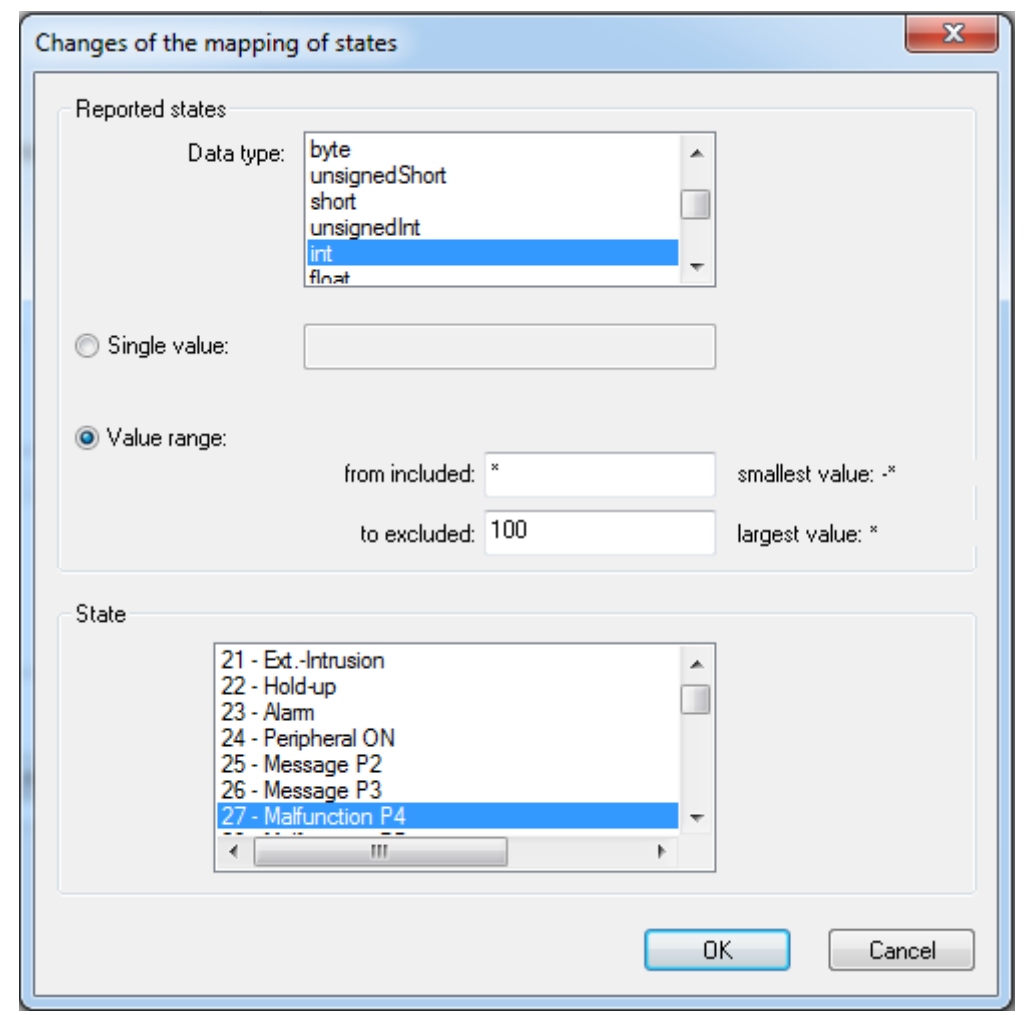

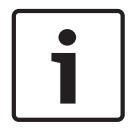

Value range

The upper value itself is **not** included in the range You can use the wildcard character **\*** (asterisk) in the **Value range** fields. For example, if you enter **\*** in the **smallest value** field and 100 in the **largest value** field, then any value that is 99 or smaller is valid.

You can configure multiple mappings for each detector type.

You can also select a line state to which values that are not listed in the **State mapping** table are mapped at runtime.

## **Value Ranges of the Data Types Used**

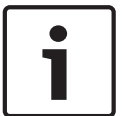

### **Notice!**

BIS tries automatically to identify any data type coming from an OPC server. Ensure that you select the correct data type.

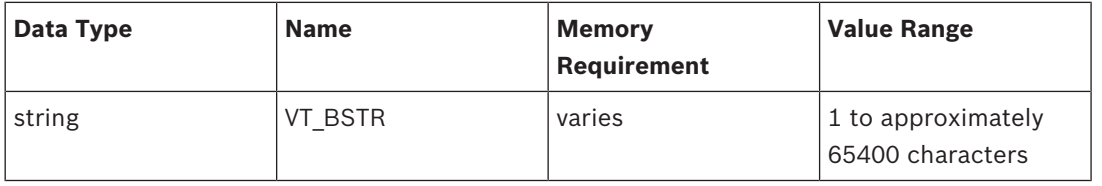

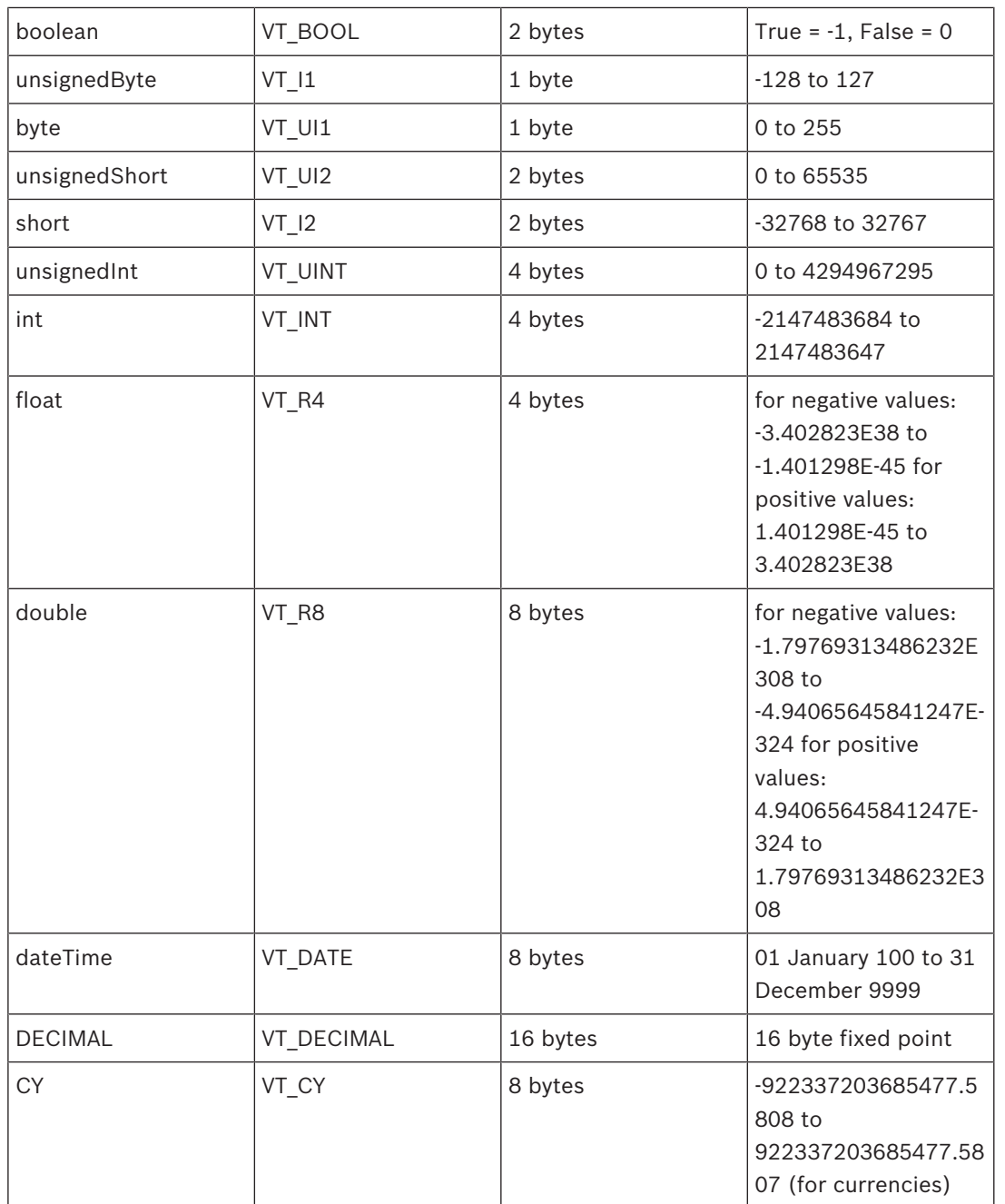

Click the **Apply** button to save any changes. After reloading the configuration the new command will appear in the context menus of detectors with the modified type State Mapping

#### **State dependent detector symbols**

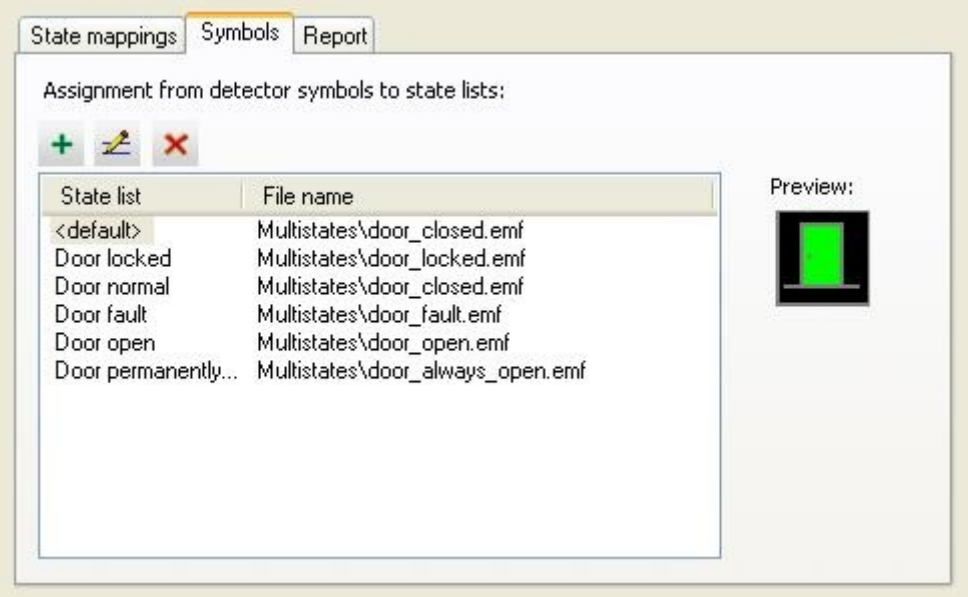

You can so configure the detector type, that not only background color but also the symbol itself changes in accordance with the state.

### **To do this, proceed as follows:**

- Add the states needed to new or existing **State Lists**. Each state represented by another symbol must be in a separate State List.
- If you wish to use your own symbols, copy these icon files to the corresponding directory on the BIS server. The default location is **c:\MgtS\Default\_Configurations\Common \Documents\Symbols**
- Add an entry for each of those State Lists and select a graphic file for it

## Examples:

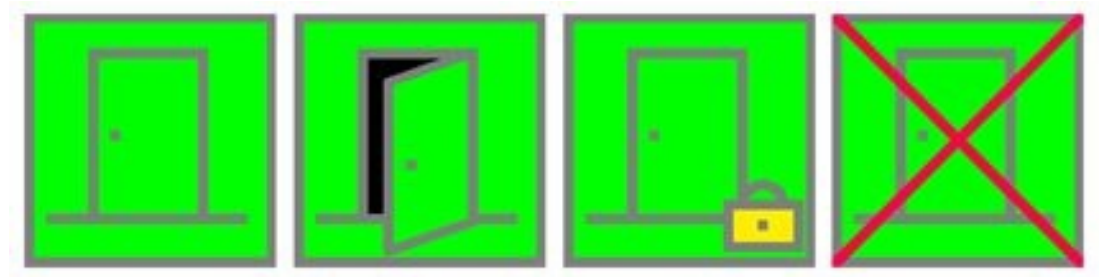

#### **Detector Types for Interface Faults**

An OPC server which also reports interface faults requires the detector type **Error**. The condition mapping must be so defined that the detector type **Error** reports to the OPC server the state which was defined in the **States** list in the pane **Malfunction States**. New Detector Type "VIE Camera"

The new (since BIS 2.3) virtual detector type "VIE Camera" offers the following commands:

- Show live image
- Show archive images
- **Search**

If this virtual detector is configured you can view for example live pictures of this camera on a BIS client without (client-) VIE.

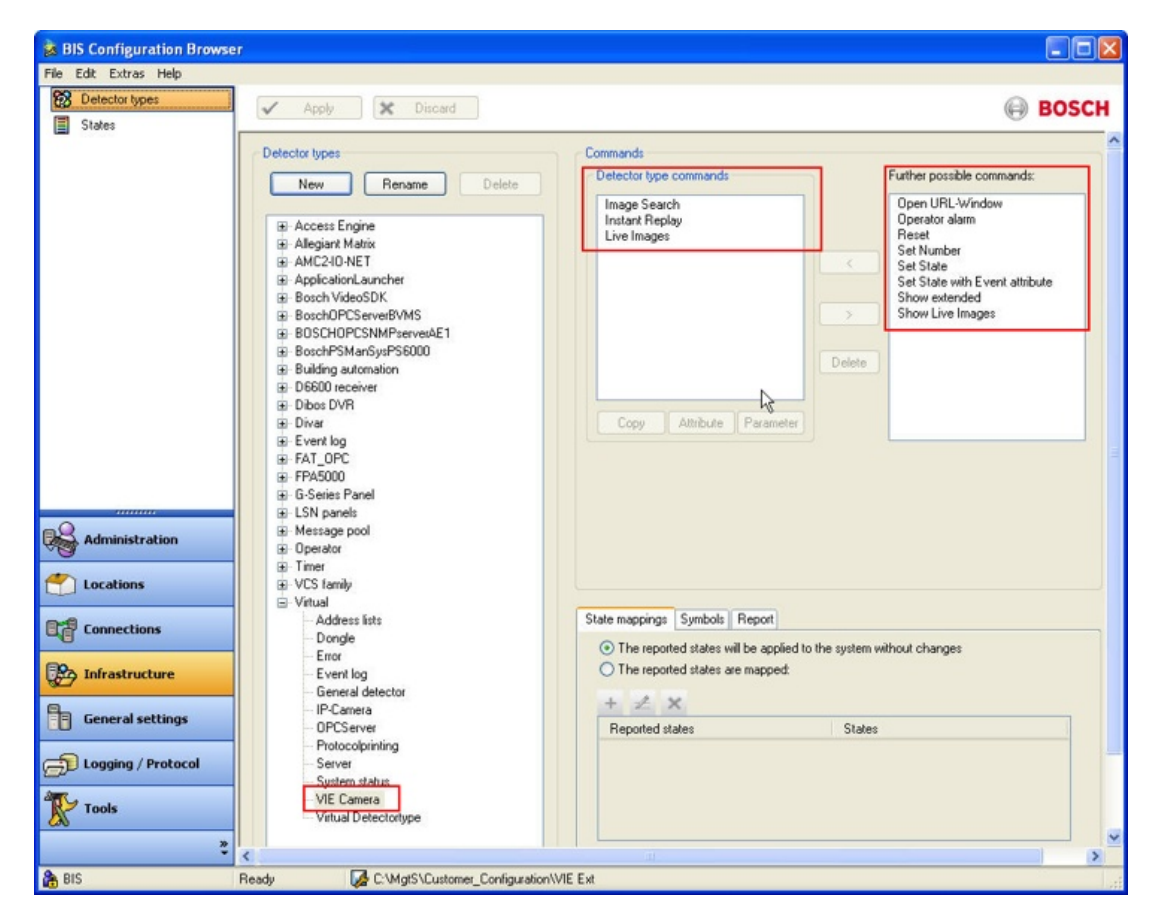

### **Associating detector types with URLs**

Since BIS Version 2.3 a new command **Show extended** is potentially available to all detector types in BIS configurations, although not necessarily associated by default. The command opens a new browser window at the URL which you enter as its first parameter, or else prompts for the URL when the command is invoked by right-clicking the detector in the Device- or Location overviews.

### **Procedure**

If your users need to be able to access a URL from a particular detector type you can add the command to its context menu as follows:

- 1. In the Configuration Browser click **Infrastructure** > **Detector types**.
- 2. Select the desired detector type from the **Detector types** list.
- 3. Select the **Show extended** command from the list of **Further possible commands** and place it in the list **Detector type** commands by clicking the **<** button.
- 4. Select the **Show extended** command (now in the **Detector typecommands** list) and click the **Copy** button to create a copy.
- 5. Type over the name of the copy to rename it, if required. The name you choose will appear in the detectors' context menus. (**Note:** Any number of copies can be made under different names. When you have finished making copies you can return the original **Show extended** item to the list of **Further possible commands** by selecting it and clicking the **>** button.)
- 6. Select your copy and click the **Parameter** button. The Parameter entry dialog appears.
- 7. Here you can enter the desired URL, the coordinates of the browser's top-left corner and its window size. **Note:** it may be necessary to clear the **Keep macro** check box before you can enter the URL.

8. Click the **Apply** button to save these changes. After reloading the configuration the new command will appear in the context menu of detectors of the modified type.

### **Notice!**

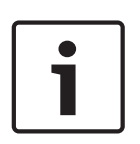

The first time an operator uses a **Show extended** command after logging on to the client, they may experience a delay in opening the URL. The delay is commonly caused by the Internet Explorer checking by default for the revocation of certificates.

Workaround: In Internet Explorer **Options** > **Advanced** tab clear the check boxes for following items:

**Check for publisher's certificate revocation Check for server certificate revocation**

### **Associating BIS reports with detector types**

Since BIS Version 2.3 a new command **Show report** can be invoked via the context menus of all detector types in the BIS client. Its effect is to display the BIS report associated with this detector type.

To associate a specific report with a detector type proceed as follows:

- 1. Click the **Reports** tab in the lower right panel of the **Detector types** dialog
- 2. Browse the desired report type using the "**...**" button (see the BIS Operation online help for a description of the report types available). Both standard or user-defined reports can be used.

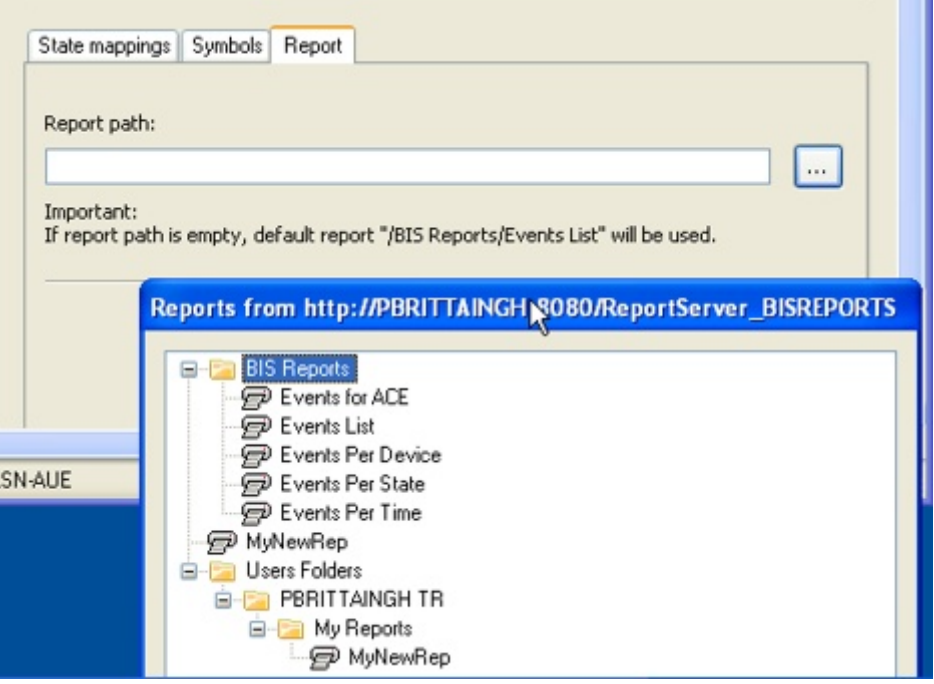

# **13.13 Symbols and symbol-blinking**

## **Composition of detector symbols (default)**

Detector symbols consist of vector graphics in .EMF format (EMF - Enhanced Metafile is a file format for vector graphics developed specially for 32-Bit Windows-Systems).

The factory default composition of these vector graphics (2D) is:

– The square symbol frame - gray: (RGB: 127, 127, 127)

- The symbol's graphic (or alphanumeric) content gray: (RGB: 127, 127, 127)\*
- The background color green: (RGB: 0, 255, 0)\*\*

\*) The graphic symbolizes, for example, the respective detector type, its state or the object. \*\*) Only this color setting allows the configuration of a color change, e.g. from green to red in the case of an alarm.

### **Symbolic library**

All detector symbols (<DetectorName>.emf) can be found in the symbol library on the BIS server under:

c:\MgtS\Default\_Configurations\Common\Documents\Symbols\2D or (...\3D) Around 150 prepared detector symbols (in two dimensional form) can be found in the 2D subfolder.

### **Blink modes for Detector symbols**

The following settings are available (singly or in combination):

- Default Setting (Mode 1): The detector symbol's background color (state dependent) blinks.
- Special setting (Mode 2): The detector symbol's graphic and frame blink on a green background
- Special setting (Mode 3): The whole detector symbol blinks (frame, graphic and background color)

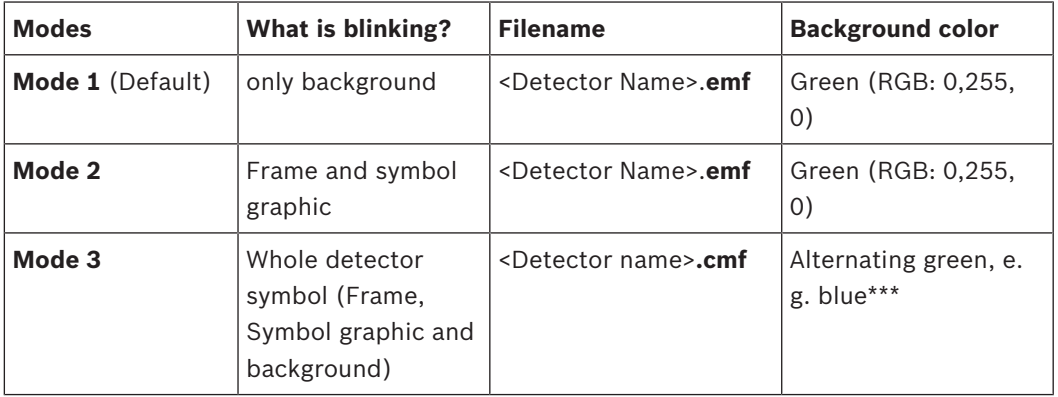

### **Differentiating between patterns**

\*\*\*) Blue (RGB: 0, 0, 255) or an RGB color mix (however no color alternation can be configured for colors other than green.)

### **Changes in blink modes**

In order to change a symbol's default blink mode (i.e. mode 1) to mode 2 or 3, make following changes:

- **To set blink mode 2** Change the file extension of the relevant symbol's file to .CMF (Corel Metafile), e.g. **<DetectorName>.emf** to **<DetectorName>.cmf**
- **To set blink mode 3**:
	- Change the file extension of the relevant symbol's file to .CMF (Corel Metafile).
	- Additionally, change the background color of this file (e.g. from green to blue)

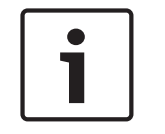

### **Notice!**

Color changes to detector symbols can only be carried out using vector graphic editors, such as Adobe Illustrator, not with raster graphic editors.

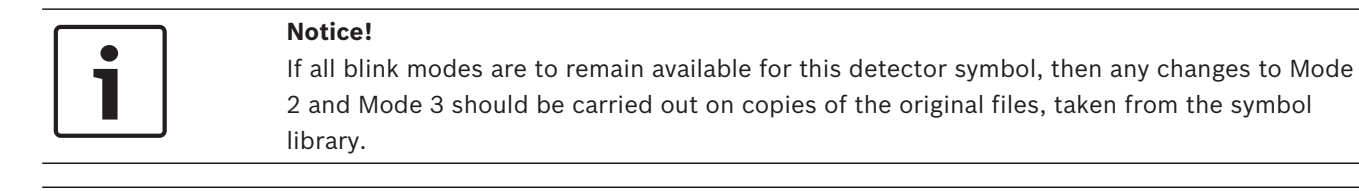

In order to use them, any new or modified symbols must be made available again in the symbol library folder: C:\MgtS\Default\_Configurations\Common\Documents\Symbols\2D

# **13.14 Application Launcher**

The application launcher provides a means of starting arbitrary housekeeping processes or applications from within BIS. The processes are always run:

- on the BIS Server
- as background processes (they do not appear in the Windows foreground)
- under the user **MgtS-Service**

Typical examples of applications you may wish to start in this way are data imports/exports, backups or deletions of accumulated report files.

**Note:** BIS already provides a means of starting arbitrary applications on-the-fly:

## **Device Overview > Devices > Application Launcher > Start > (right click for context menu ) > Start Application**

However, the advantage of pre-defining applications in the Configuration Browser is that they appear under user-defined names with pre-defined parameters and timeouts. Hence the enduser does not have to enter all these details on-the-fly.

## **Defining launchable applications in the Configuration Browser**

1. Select the **Infrastructure** Outlook button, then click **Detector type**.

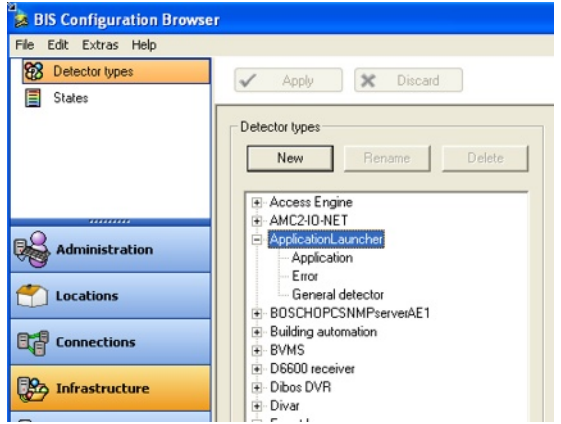

- 2. Click the Copy button to copy one of the template applications **Start application** or **Start configuration backup**. Give the application a new name (this example: **My New App**).
- 3. Then click the parameter button to define the following:
	- the command line to be invoked
	- a period of time in seconds (here 1hr = 3600 seconds) during which the started application will be monitored. If the application does not terminate normally within this period, an error message is generated.
	- a flag to determine whether the application should be terminated when the period has expired.

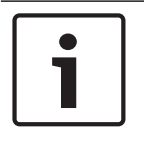

If the boxes in column **Keep Macro** are left checked, then the application will automatically prompt for these parameters at run time.

- 1. The configuration must then be saved and reloaded in BIS, in order to become effective.
- 2. Thereafter the new application is available in BIS under: **Device Overview > Devices > Application Launcher > Start >** (right click for context menu)

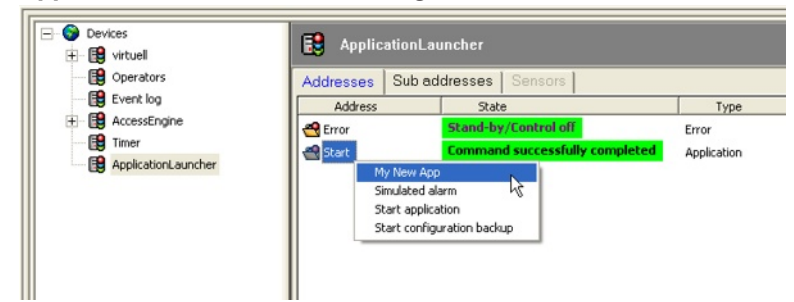

# **13.15 Virtual device**

Use virtual devices to group detector points that have the same functions (for example, power failure detectors installed throughout a building).

Use the **Virtual device** Configuration Browser item to define the server-specific data for all connection types set up on the **Connections** Configuration Browser window. Click here for more information on: *Connections and Addresses, page 135* For each virtual device used, you can:

- Set the interface parameters
- Assign or browse to addresses

## **Configuring Virtual Devices**

From the Configuration Browser, select the **General Settings** Outlook button, then click **Virtual device**.

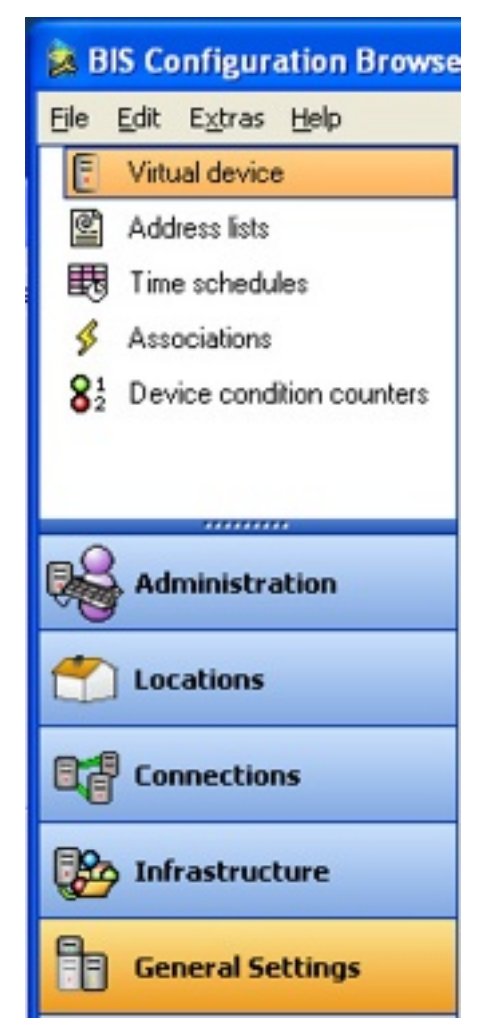

This screen allows you to define virtual devices for procedures or line conditions which exist only as logical functions, but not as actual devices. They appear under the **virtual** component as elements in the device tree, and can be a part of different links.

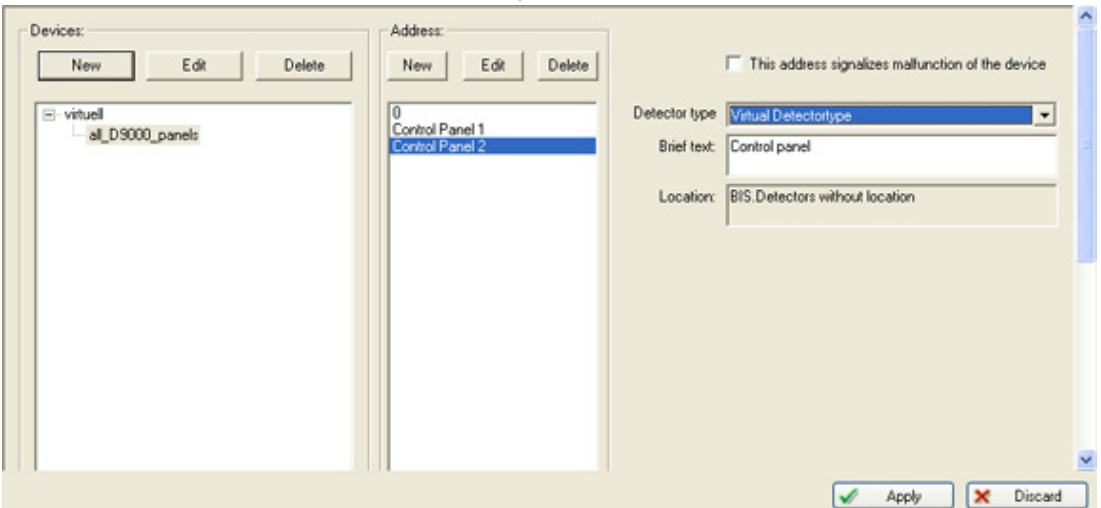

Select the Configuration Browser's **Locations** tab, then click **Detector placement**. Anchor the virtual data like a normal detector (for example, using hyperlinks in a floor plan). Click here for more information on: *Detector placement, page 141*

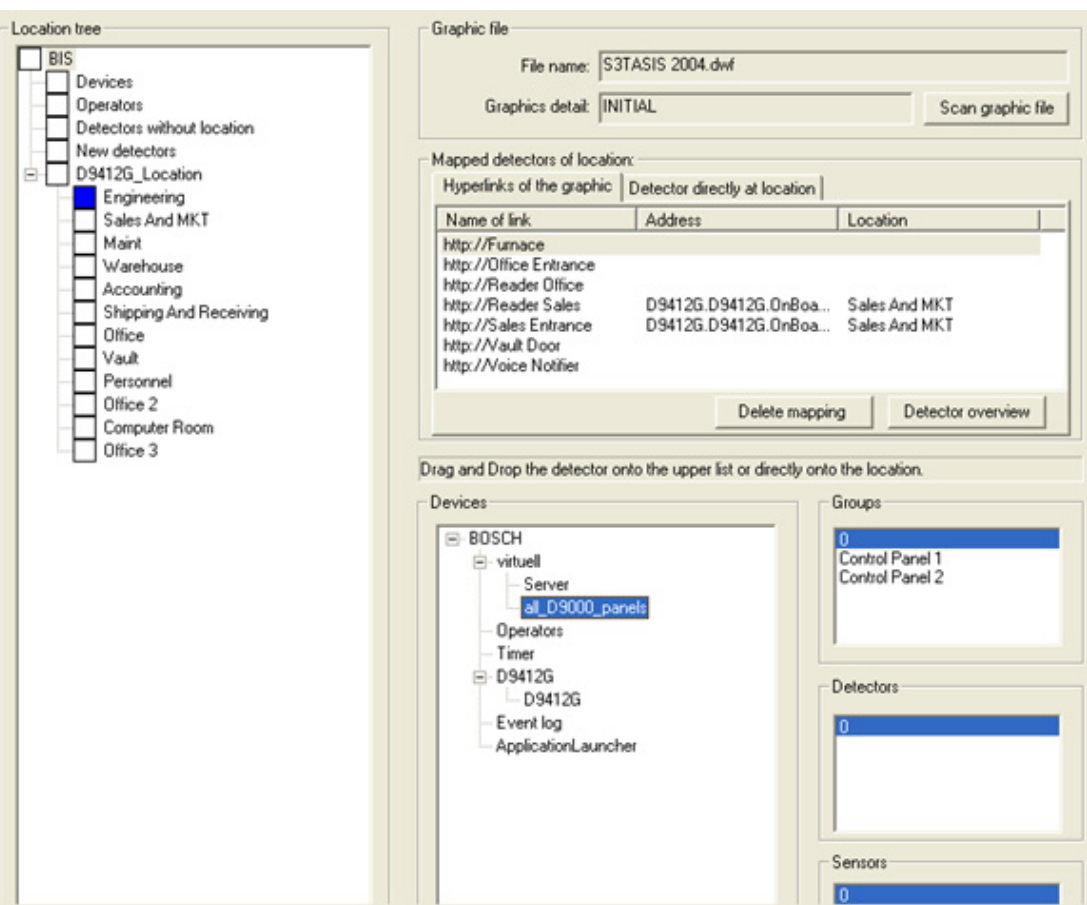

Select the Configuration Browser's **General Settings** tab, then click **Associations**. With associations, too, you can use virtual devices like genuine devices (for example, you can generate a message or configure a control process for a virtual device). Click here for more information on: *Associations (Jobs) - an overview, page 173*

## **13.15.1 Example: Configuration of a Virtual Device**

Configure a virtual detector that reports when all window contacts on the 1st floor are closed.

### **Preliminary steps for setting up the virtual detector**

1. Select the **Infrastructure** tab in the Configuration Browser, then click **States**.

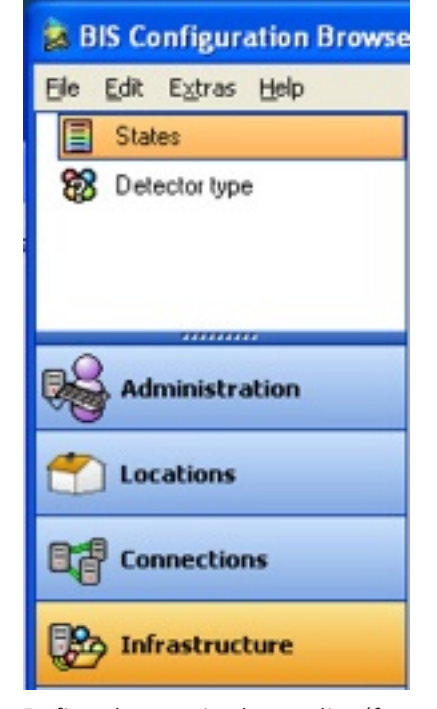

2. Define the required state list (for example, line condition 101 "1st floor mag contacts closed"), then click **Apply**.

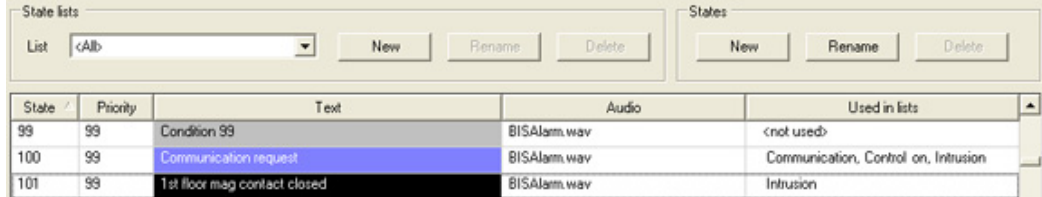

3. Select the Configuration Browser's **Locations** tab, then click **Tree structure**. Create the location "1st floor" and link it to the corresponding floor plan. (Optional: The hyperlink to the virtual detector "All magnetic contacts" is inserted in the floor plan.)

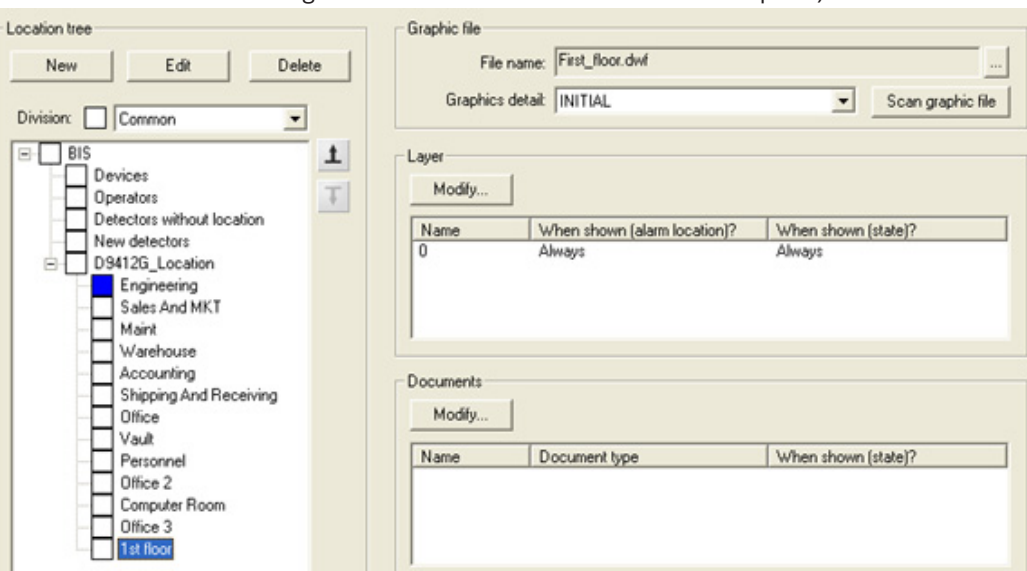

4. Select the Configuration Browser's **Infrastructure** tab, then click **Detector type**. Create and define the virtual magnetic contacts. As an option you could, for example, use the normal magnetic contact symbol for the virtual detector "All magnetic contacts", but emphasize it by making it extra-large when defining the hyperlink.

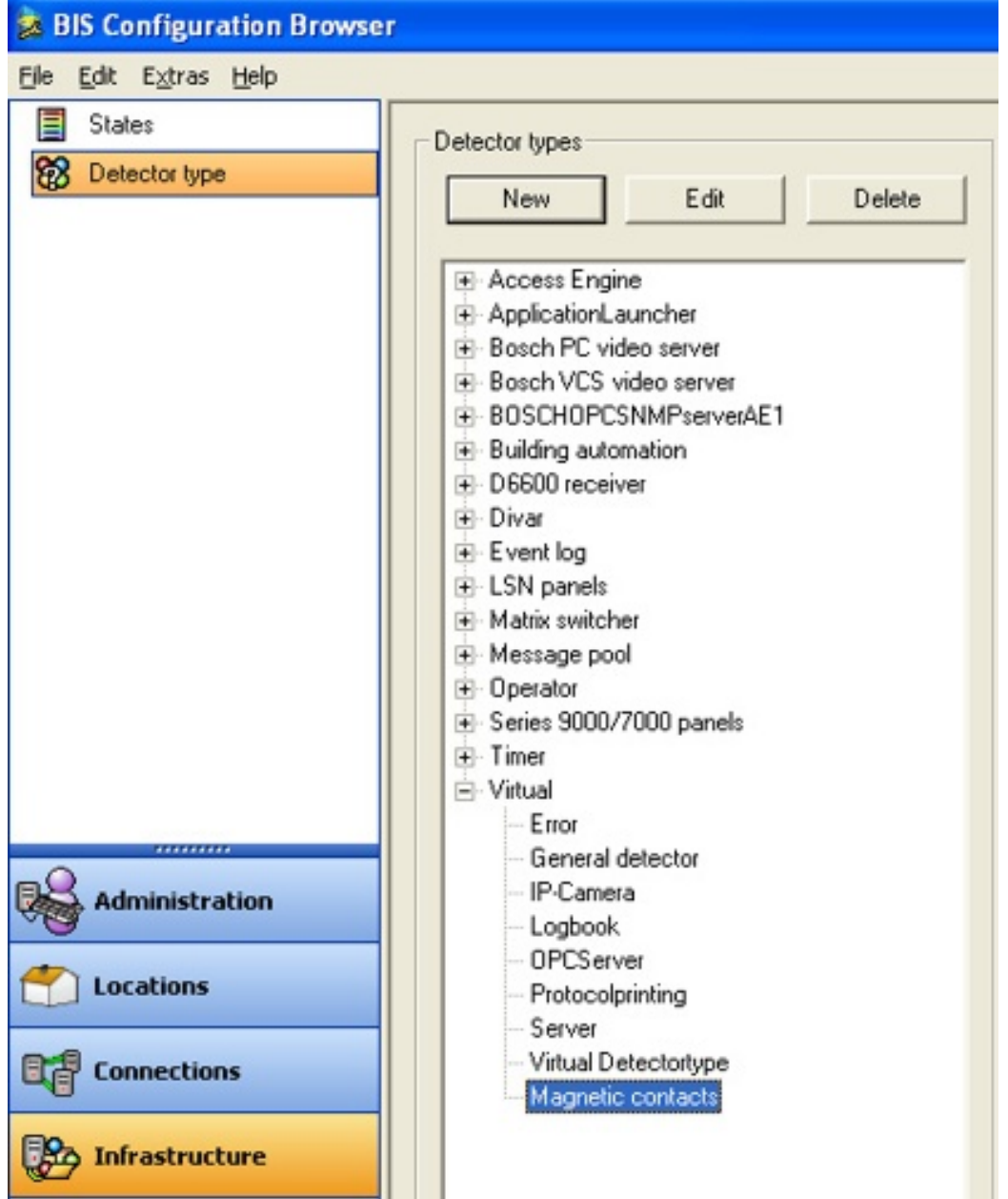

#### **Procedure for setting up the virtual detector**

1. Select the Configuration Browser's **General Settings** tab, then click **Virtual Device**.

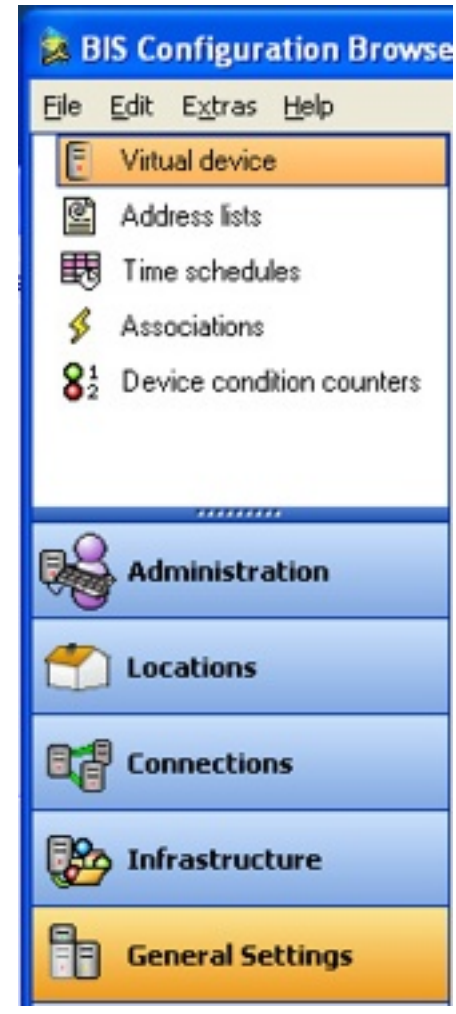

2. In the **Devices** pane, click **New** to create a virtual device for the window contacts (for example, "All window contacts"). At this point, by selecting **Address** -> **New**, you can also set up "sub-addresses" with self-explanatory detector names (for example, "Contacts left corridor" and "Contacts right corridor").

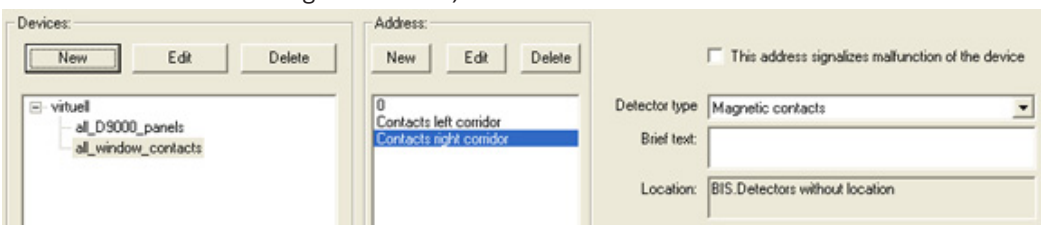

3. Select the Configuration Browser's **Locations** tab, then click **Detector placement**. The virtual device "All window contacts" is displayed on the right side in the device tree of the **Devices** pane as a virtual connection. If configured as described in the previous step, the

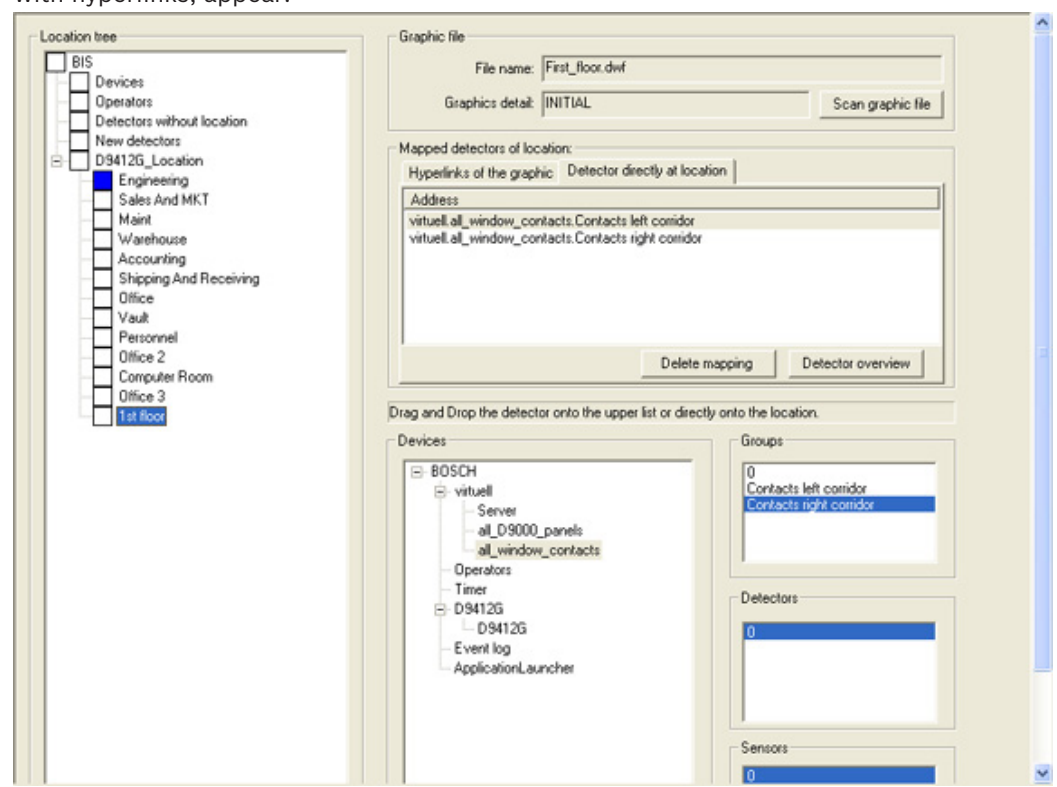

groups "Contacts left corridor" and "Contacts right corridor", which can also be anchored with hyperlinks, appear.

- 4. Choose the appropriate location from the location tree on the left hand side. The existing links of the location plan are listed automatically.
- 5. In the **Mapped detectors of location** pane, select the **Detector directly at location** tab. In the device tree below, select the virtual device **All window contacts**. Pressing the left mouse key, drag the whole device (or individual groups/detectors/sensors displayed alongside on the right) into the **Mapped detectors of location field**.

### **Using the virtual detector in an Association**

In order to make effective use of the virtual detector for message-generation and systemcontrol purposes, it can be embedded in an Association. Proceed as follows.

- 1. Select the Configuration Browser's **General Settings** tab, then click **Associations.**
- 2. Create a trigger and enter the virtual detector's address in the Address field.

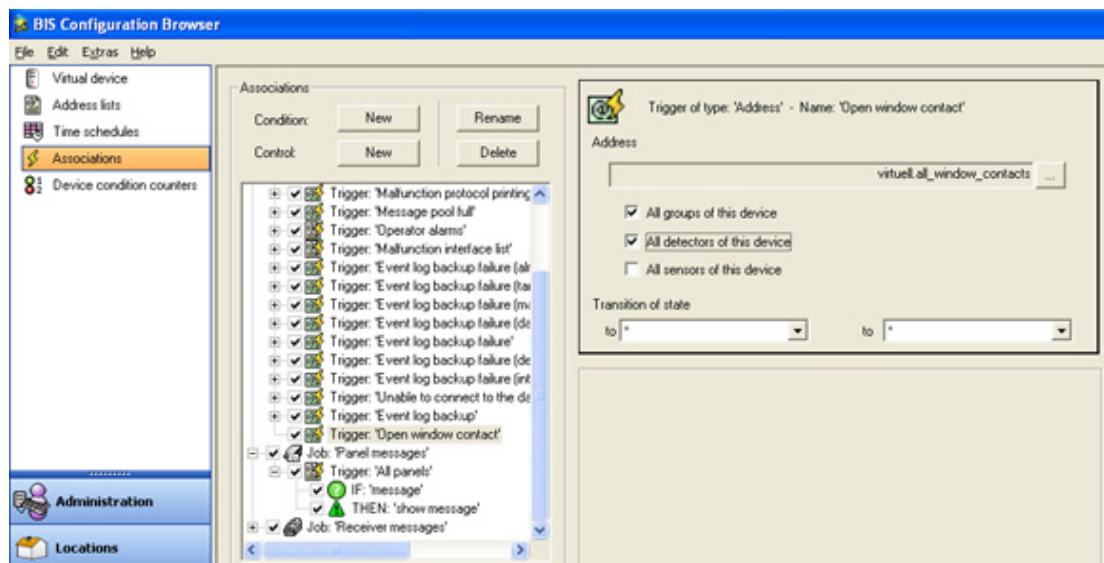

## **13.16 Address lists**

Address lists are used for bundling addresses so that they can be manipulated as groups rather than individuals. This extra level of abstraction greatly enhances the power and effectiveness of the Building Integration System.

### **Examples of uses for Address lists**

- To enable **Control Commands** to manipulate all the detectors in one part of a building, for example, all detectors on the third floor.
- To enable **Associations** to trigger on any events of a particular type.
- To enable the use of **Device Condition Counters**.
- To assign **Authorizations** over many devices at once.
- To unlock all ground floor doors at once, in the event of an emergency.
- To trigger print jobs or event log tasks

To define and modify Address lists, navigate to the dialog as follows: In the Configuration Browser select **General settings** > **Address lists**.

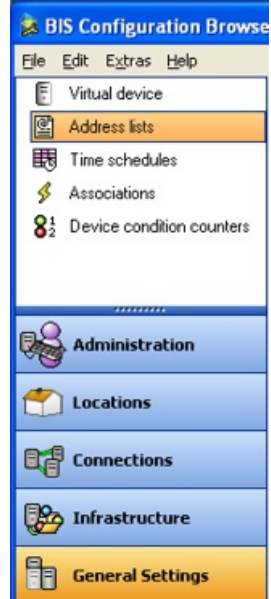

## **Orientation in the Address lists dialog**

The main dialog for Address lists is divided into 3 panes:

- **Address lists**: (left side) contains the names of Address lists that already exist in the configuration.
- **Detector addresses**: (upper right) displays the addresses that have been defined for the Address list that is currently selected in the **Address lists** pane.
- **Addresses of the selected item** (lower right) displays details about the addresses that are currently selected in the **Detector addresses** pane.

If an address range is selected in the **Detector addresses** pane then the individual addresses of that range are listed here.

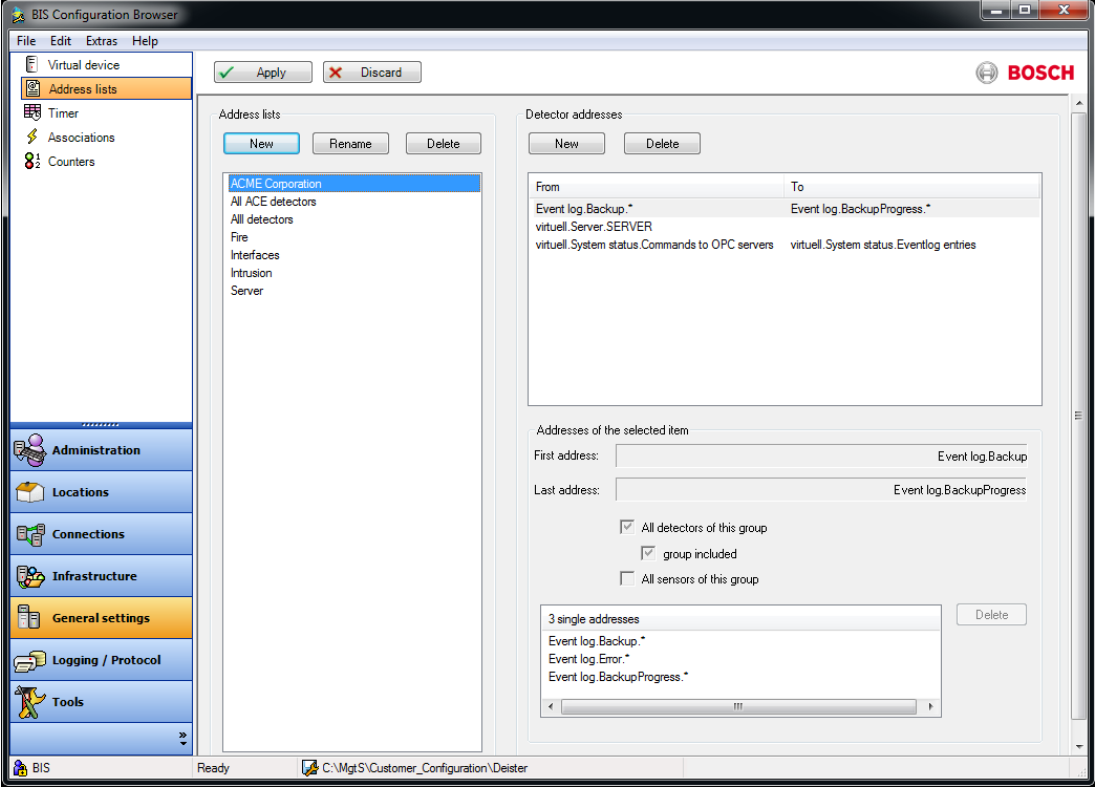

### **Creating address lists**

- 1. Click the **New** button at the top of the **Address lists** pane, and overwrite the default name **Unnamed <integer>** with an appropriate name.
	- Click on the name to select it for filling.
	- Alternatively left-click one of the existing default address lists to select it for filling.
- 2. Click the **New** button at the top of the **Detector addresses** pane to invoke the **Address selection** dialog box.
- 3. When you have finished creating and filling address lists, click the **Apply** button to save them to your configuration.

### **Editing Address lists**

The **Address selection** dialog box is a powerful tool for accumulating individual addresses and address ranges into an address list.

#### **Selection of list items in general:**

Left-click with the Shift key to select address ranges, that is multiple contiguous addresses. Left-click with the Ctrl key to select multiple noncontiguous addresses.

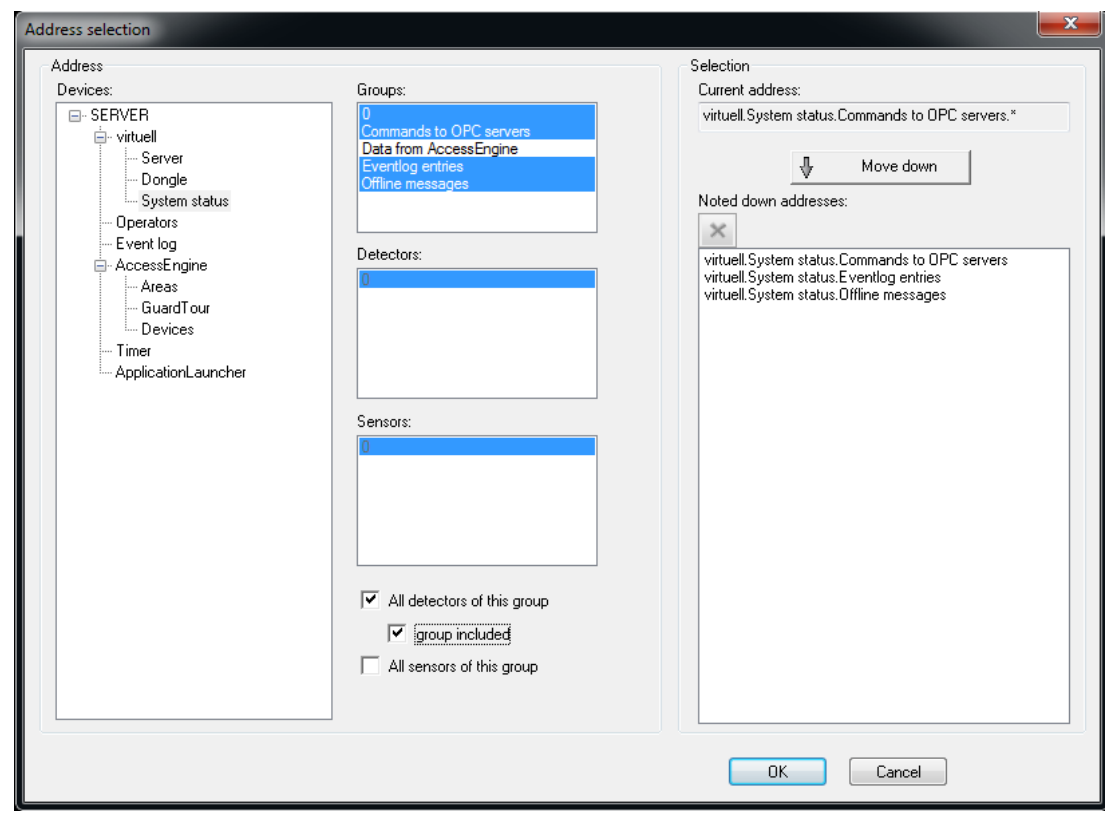

#### **Procedure**

- 1. Select addresses and address ranges from the **Devices** tree on the left, and then any required sub-items from the **Groups** and **Detectors** list boxes.
- 2. The optional check boxes are used as follows:
	- Select the check box **All detectors of this group** if all the detectors in the group are to be added to the address list.
	- Select the check box **Group included** if the group itself is to be added to the address list, not just its dependent detectors.
	- Note that the check box **All sensors of this group** normally has no function, because most OPC servers do not cover the level of sensors belonging to individual detectors.
- 3. Click the **Move down** button to add the currently selected addresses to a temporary storage buffer called **Noted down addresses**.
	- If required, continue with accumulating further addresses for the list
- 4. When all the addresses you require are accumulated in **Noted down addresses** click **OK** to store the address list.
- 5. You return to the main **Address lists** dialog, where you will see the accumulated addresses displayed in the **Detector addresses** pane.
- 6. Click the **New** button in the **Detector addresses** pane again to return to the **Address selection** dialog and accumulate more addresses. These will appear alongside the already accumulated addresses in the **Detector addresses** pane when you return to the main dialog.

NOTE: A single address can appear in multiple address lists.

### **Caveats for Address lists**

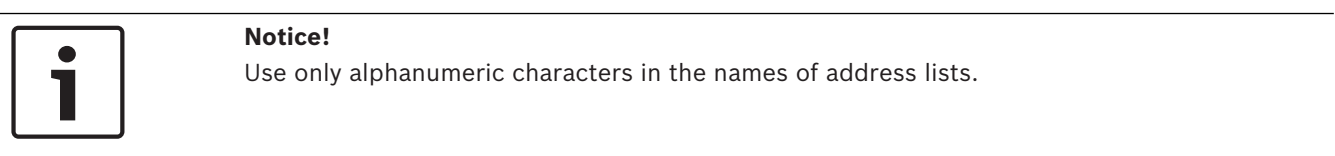

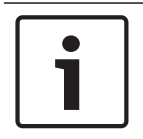

## **Notice!**

Address lists are limited to 10,000 addresses each.

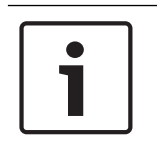

# **Notice!**

An Address list can contain addresses and/or address ranges from several subsystems. For example, the detector groups 100 to 110 of subsystem UEZ1 and the addresses 60, 64, 67, and 69 of subsystem UEZ2.

## **See also**

- *– General procedure for configuring Associations, page 178*
- *– Device state/condition counters, page 192*
- *– Authorizations, page 118*

## **13.17 Timer**

Select the Configuration Browser's **General Settings** Outlook button, then click **Timer**.

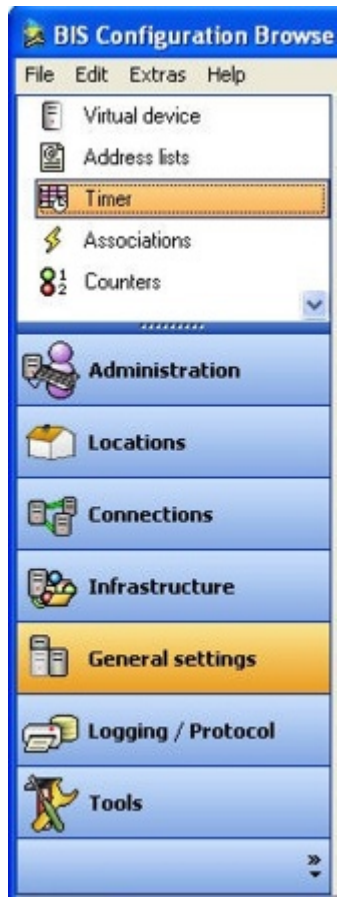

With Timers/time schedules you can define any program schedules you require. You can define up to four time slices (four periods) for each of the following:

- All days of the week
- Up to 30 **Extra days** (freely definable special days in your calendar)

All the time slices (time periods) of a scheduled program are considered together to determine whether or not a scheduled program should be active at a particular time on a particular day. Scheduled programs are often used in **Associations**. Use the corresponding buttons to create, rename, or delete a scheduled program.

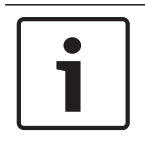

## **Notice!**

The following characters are not allowed in Time Schedules: **# < > ' " & \* ?** .

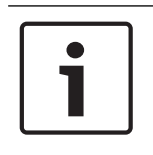

### **Notice!**

**Extra days** have higher priority than weekdays. Therefore, if an **Extra day** falls on a Thursday, and if a scheduled program is configured for the **Extra day**, it overrides the scheduled program that would normally be active on the Thursday.

### **Procedure for Configuring Time Schedules**

- 1. Click the **New** button to create a scheduled program (for example, "Banking hours").
- 2. Select the **Week** tab and then highlight a day (for example, "Monday" to "Sunday")
- 3. Enter times in the fields for time slices ("Time1" through Time4"), and then click the desired day of the week to transfer the time slice to that day.

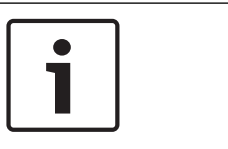

For a time schedule there are only 2 states: Timer on - only within the limits of the defined time slices. Timer off - the default state (field blank)

4. Copy and paste the time slices into the desired days of the week.

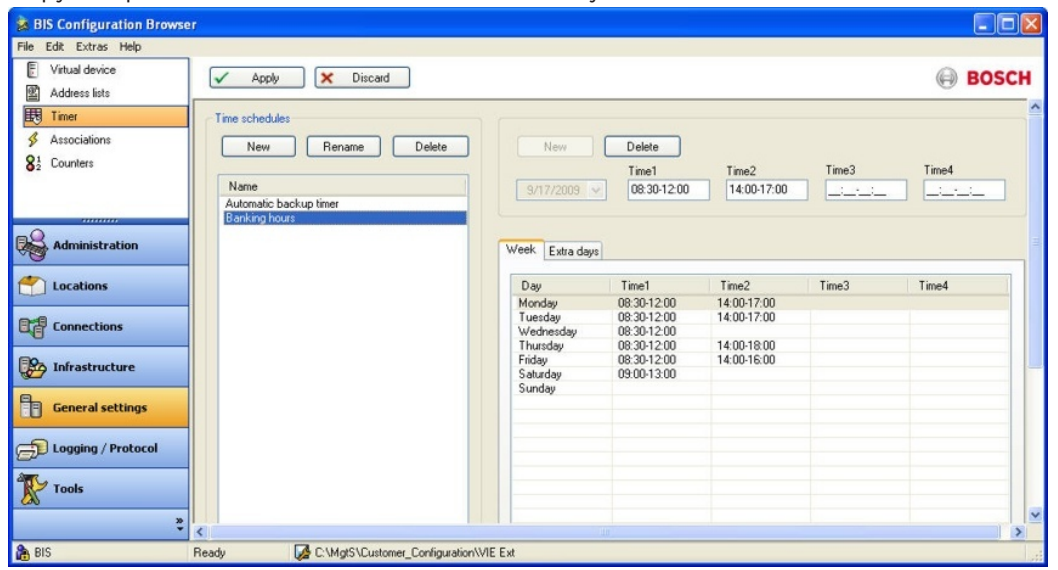

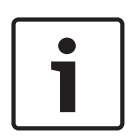

## **Notice!**

### **Behavior in the case of overlapping or consecutive time slices**.

If by mistake time slices are entered which either overlap or are exactly (i.e. to the minute) consecutive, then the system sets the timer to on from the earliest starting time to the latest finishing time of the time slices involved, e.g.:

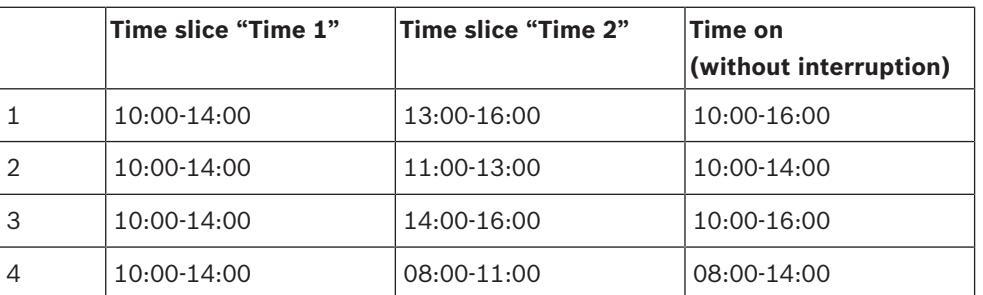

Select the Configuration Browser's **General Settings** tab, then click **Associations**. Configure the setup for this scheduled program so that, for example, alarms during the closed period are reported to a different point than during the open period.

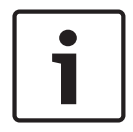

#### **Notice!**

If you need more than four time slices per day, this can be done with a second time schedule.

# **Summer- / winter time**

### **Winter time (02:00 becomes 03:00)**

The change of the clock happens at 1:59:59:

Time schedules starting at 2:00 will NOT be executed!

– Time schedules starting at 1:55 and ending at 2:30 will run effectively from 1:55 - 3:00 (approx. 5 min.)

### **Summer time (3:00 -> 2:00)**

The clock shows 2:00:00 in the second after 2:59:59:

- A time schedule 2:15 -> 3:15 runs 1h longer. In the change 3->2 the time schedule does not end!
- A time schedule 2:05 -> 2:15 runs only once after the change 3->2 the time schedules is not started for a second time.

# **13.18 Associations (Jobs) - an overview**

Associations (also known as Jobs) are the IF-THEN rules which govern the behavior of the BIS system. When the BIS server is running its State Machine constantly monitors the states of connected devices, timers and messages, and matches them against all the Associations that are stored in the currently loaded configuration. Whenever one of the **TRIGGER**s of an Association is fulfilled, then the State Machine executes that Association. First it checks that all additional prerequisites (i.e. the **IF** clauses) are fulfilled, and if so, carries out the commands in the **THEN** clauses. Otherwise it carries out the actions in any **ELSE** clauses that the Association may have.

The key elements in an Association are therefore:

- Triggers (preconditions linked by a logical OR)
- IF clauses (additional conditions, linked by a logical AND). **Note:** IF clauses are optional, because Triggers by themselves can play the role of preconditions for the Association.
- THEN clauses
- ELSE clauses

The effects of an Associations (i.e. the THEN and ELSE clauses) can be to change line states, create messages, set timers, set variables or send commands to devices. These are described in more detail below.

To create an Association, select the Configuration Browser's **General Settings** tab, then click **Associations**.

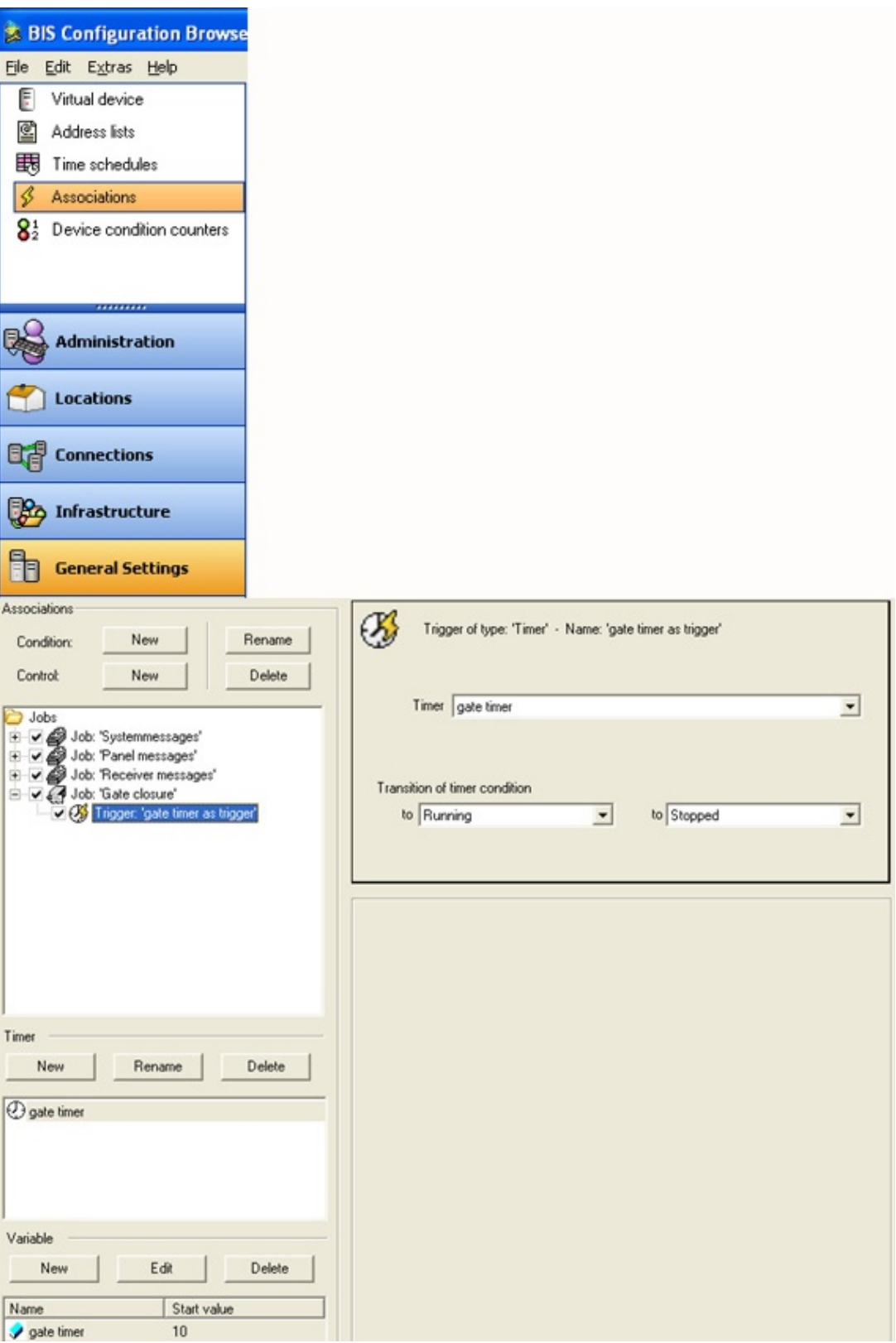

## **13.18.1 Elements of Associations**

### **1. Job:**

**Job** is the generic term for a particular task (Job is basically a synonym for the **Association** itself). The job may contain one or more "triggers" which serve in a logical OR as the prerequisites for performing that job/task.

For example, the job "monitor parking lot" could contain the triggers "car entering", "car leaving" and "gate closure". In this example any of the triggers can fulfill the prerequisites to perform the job "monitor parking lot".

### **2. Trigger:**

A trigger is an initial precondition for a job. It can be fulfilled by a state change in an address, address list, message or timer.

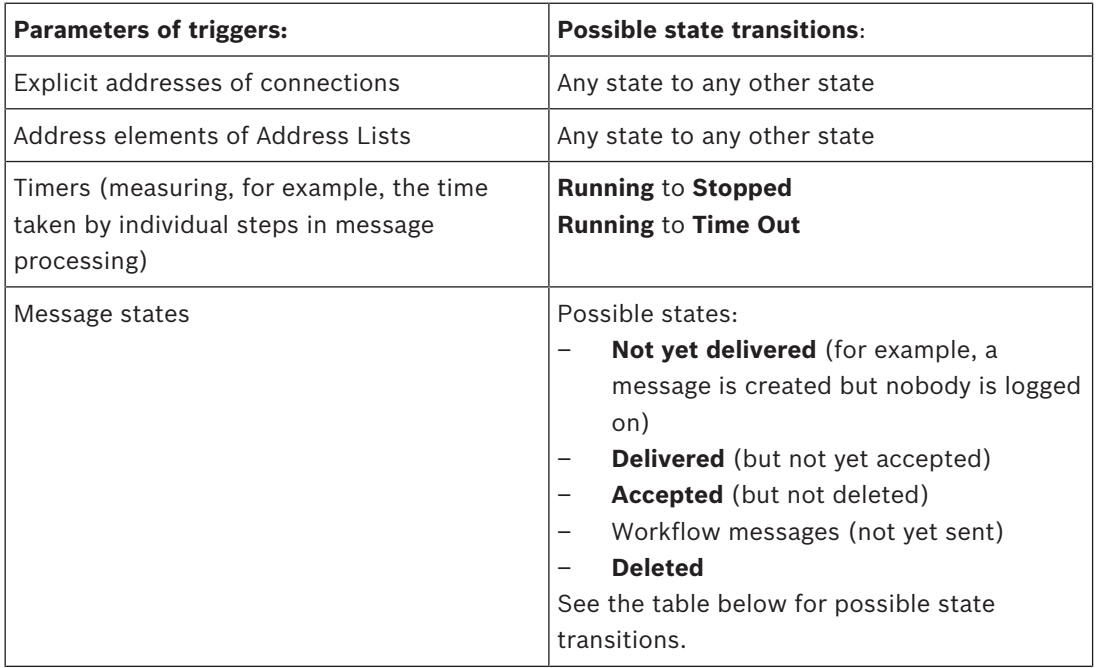

### **Some notes on Timers**:

- Timers are created by clicking the **New** button in the Timer pane. The default name is "Unnamed", followed by "Unnamed 1", "Unnamed 2" etc. to a maximum of "Unnamed 999". Bosch recommends that the defaults be replaced by more meaningful names, to avoid reaching the numbering limit.
- The maximum timer value is 2147482 sec, which is almost 25 days.
- Timers are not assigned any time value (for example, "10 seconds"). You must configure a start and/or end value.
- Variables and timers are local to their jobs. They do not affect other jobs, and Job X can not make use of variables defined for job Y.

The following table shows which message state transitions are possible (**yes**) or impossible (**no**).

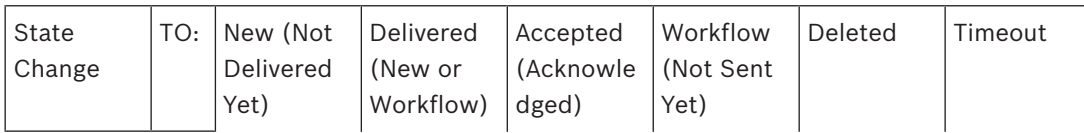

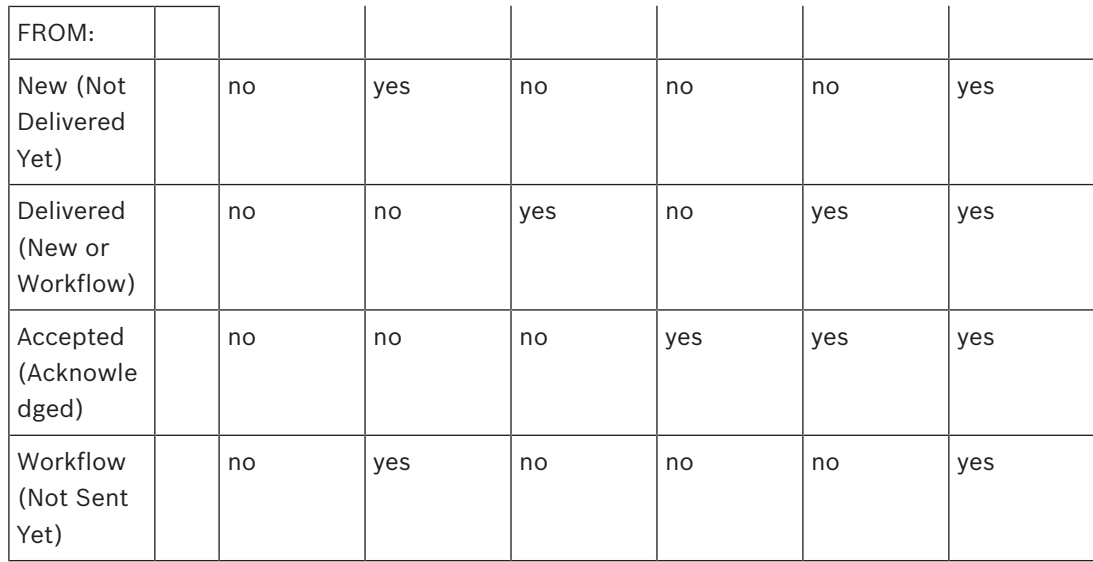

## **3. IF clause**

Triggers can be made more precise by adding IF clauses to them. IF clauses are optional, because the triggers themselves can serve as preconditions.

– **IF** (additional condition): If multiple IFs are used, then they are linked by a logical AND. A trigger can have multiple AND-linked conditions. For OR-links, use multiple triggers. The trigger is only fulfilled if all its IF conditions are met. The following table summarizes the scope of IF clauses.

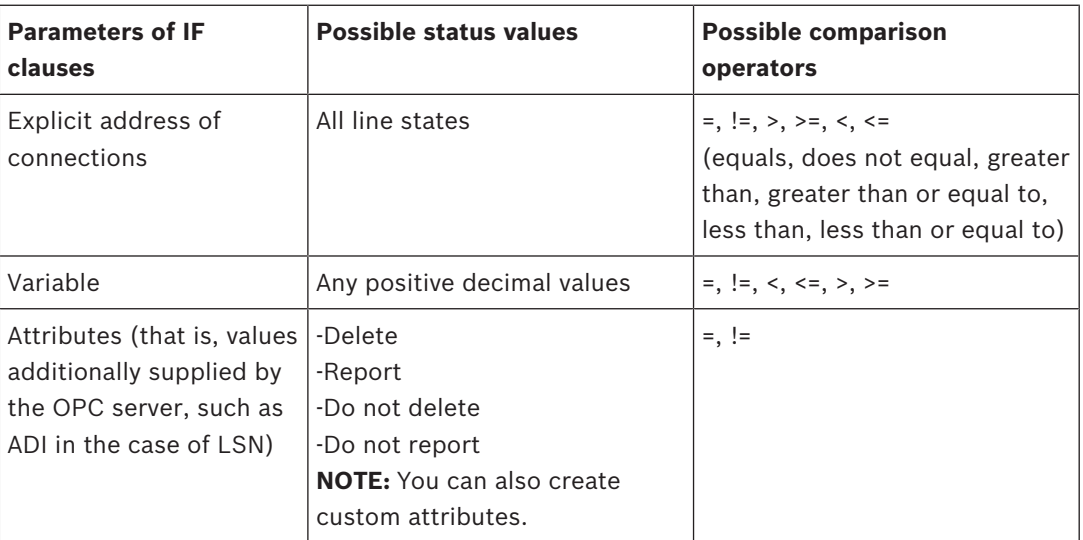

Example: **ADI** (ADI Advanced-Display-Information (DPI Display-Print-Information) in the case of LSN)

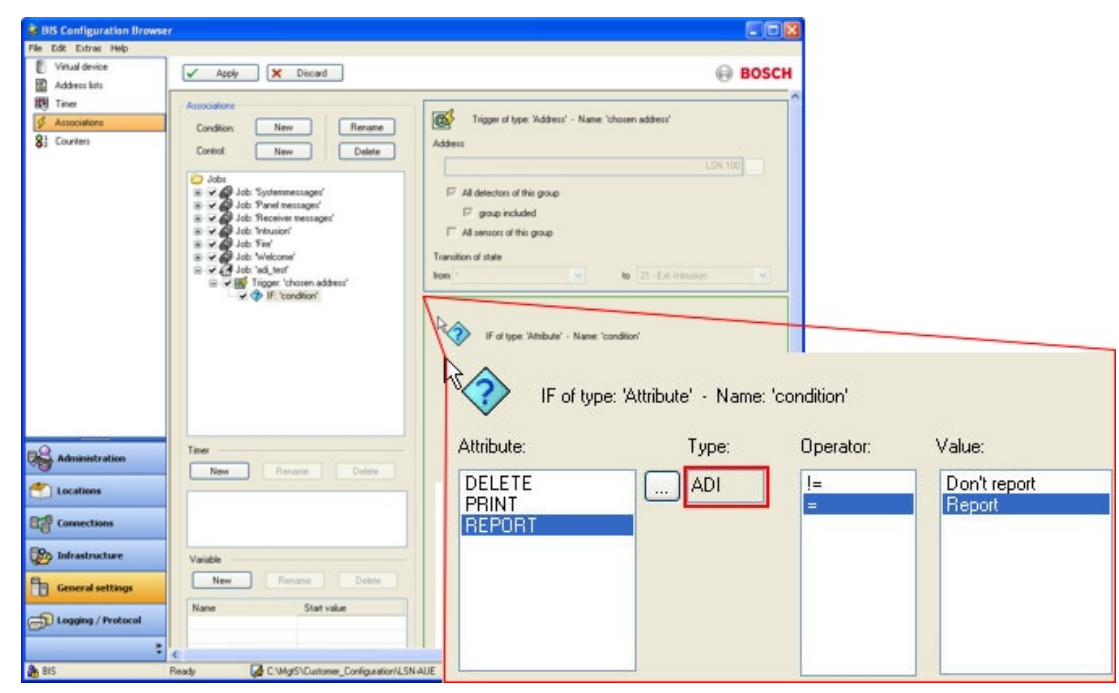

## **4. THEN clause**

– **THEN** (= control/action): If multiple THENs are used, then they are executed in the order listed. The performance of these control operations is logged. You can assign the following in a THEN clause:

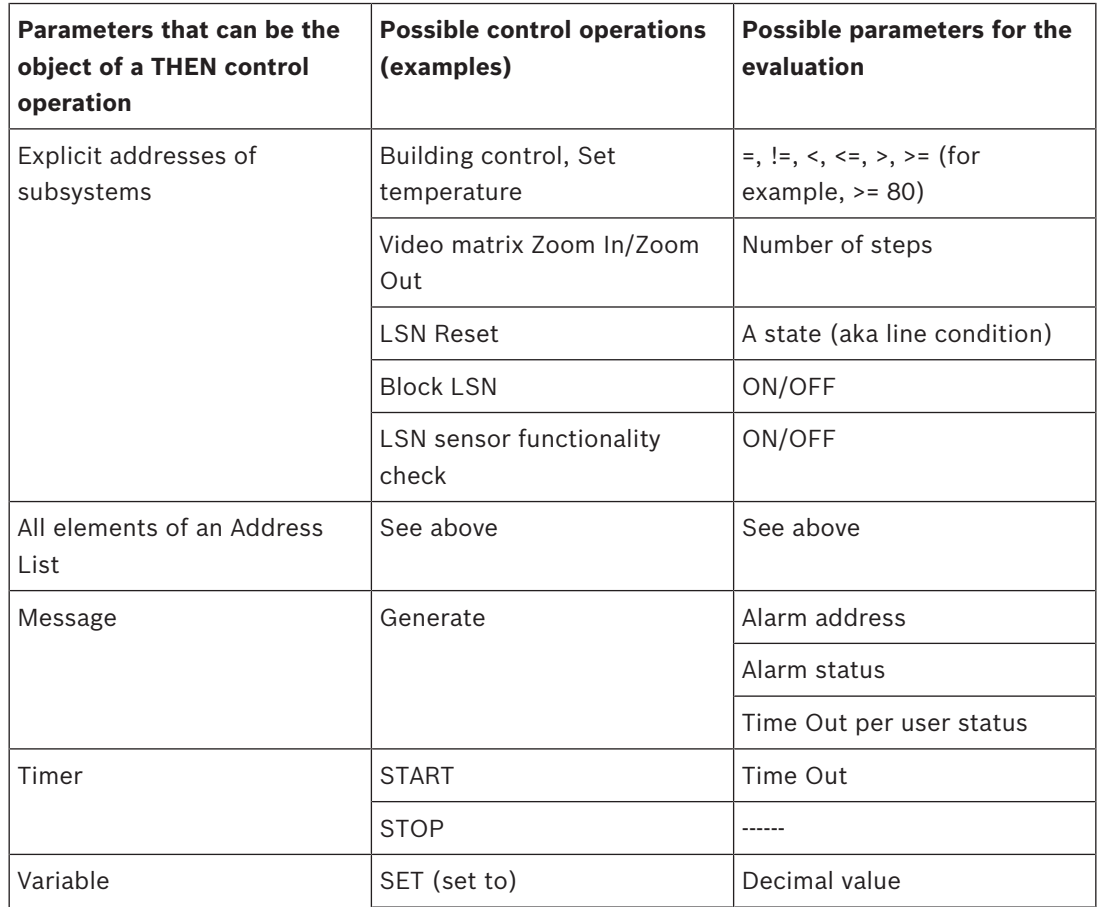

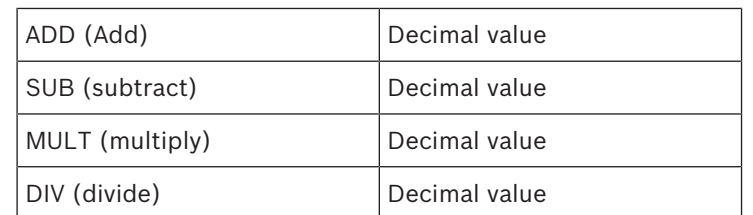

### **5. ELSE clause**

– **ELSE (= alternative control/action):** These are executed in the order listed whenever the trigger is fulfilled but the IF conditions are **not** fulfilled.

Their objects, control operations, and parameters, are the same as for THEN clauses.

### **Activation/deactivation of state machine associations**

For testing or maintenance purposes, it is possible to activate or deactivate elements in the Association tree by selecting the check box field in the tree. The check box fields in the Association tree have three states:

- $\blacktriangleright$  = The element and all child elements are active.
- $\Box$  = The element and all child elements are NOT active.

 $\mathbb{R}$  = The element itself is active, but there are one or more deactivated child elements.

# **13.19 General procedure for configuring Associations**

### **For each association/job, adhere to the following general procedure:**

- 1. Create the job and give it a meaningful name (for example, "Door control").
- 2. (Optional) In the **Timer** field, create any timers required and give them meaningful names.
- 4 (Optional) In the **Variable** field create any variables and give them meaningful names.
- 1. (Required) Select the job, create a trigger, give it a meaningful name, enter the parameters, and enter useful comments in the comments field.
- 2. (Optional) Select the trigger, create one or more "IF"-clauses; give each a meaningful name using the comment field, and enter the parameters.
- 3. (Optional) Select the trigger, create one or more control clauses (THEN and ELSE), give each a meaningful name using the comment field and enter the parameters.

## **Right-click nodes in the tree of links in order to do the following:**

- Copy and paste statements
- Disable statements, including parts of statements for test purposes, which can then be used again later

### **Recommendations**

- Use Address Lists and State Lists as much as possible. This can considerably reduce the amount of copying and pasting required. See *Address lists, page 167*
- Give descriptive names to the individual elements of an association, to make them easier to debug.

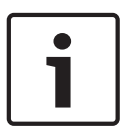

The BIS state machine takes account of supervision addresses when processing Associations: If, for example, an address goes into a state X that triggers an Association, and if that address signals the same state X after having signaled a malfunction on the supervision address in the meantime, then the BIS state machine recognizes that state X was the last valid state before the malfunction, and does not trigger the Association again for the same address. For more details on defining Associations see *General procedure for configuring Associations, page 178*

# **13.20 Message timeouts, distribution and escalation**

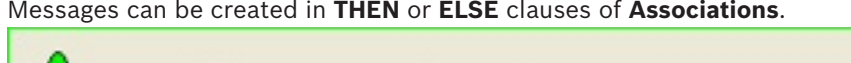

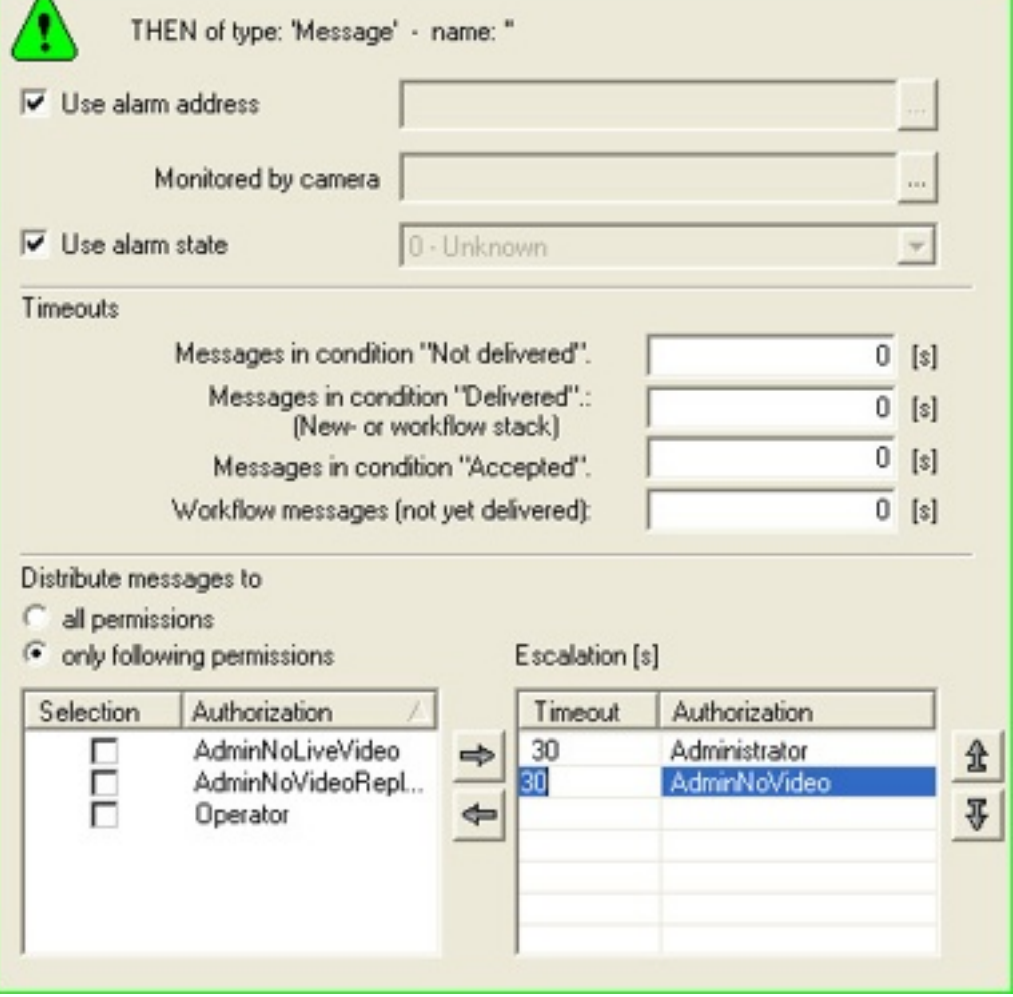

## **Timeouts**

Message timeouts can be used to react automatically if a message is not delivered, or not processed by an operator, within a specified time.

Timeouts provide a means of triggering a follow-up alarm, for instance at a higher priority or with additional acoustic signals, if there has been insufficient reaction to the original alarm.

### **Defining a timeout**

– In the **Timeouts** panel, select one or more of the message conditions on which to react, and enter a timeout period in seconds.

- **Not delivered**: no-one who could process the message is logged on
- **Delivered**: the message is in the queue in condition **New**
- **Accepted:** the message has been accepted but not deleted
- **Workflow not yet delivered:** the message is in condition **Workflow**, but no-one with the required authorization is logged on.
- Timeouts start counting seconds as soon as the state change that caused the message is detected by the BIS State Machine.

– After the time has elapsed the condition of the current message is set to **TimeOut Note:** These timeouts are unrelated to timeouts in the escalation process, compare *Message escalation, page 180*

### **Using a timeout**

– For example, create a new trigger of type **Message** that reacts when the condition of a message is set to **TimeOut**.

### **Message distribution**

By default messages are sent to all Authorizations immediately. You can change this by selecting of the radio button **only following permissions** in the distribution panel.

- As soon as they are generated messages are sent immediately to all authorizations whose check boxes are selected in the left panel.
- If no authorization is selected, the message is escalated after a few seconds to a potential receiver in the right hand panel. **Note:** In this case the timeout period in the right panel is ignored.
- If one or more authorizations are selected, or if the radio button **all permissions** is selected, but no one accepts the message, then the message may be escalated as follows:

## **Message escalation**

- The right hand panel defines the times and order of further message escalations and is to read from top to bottom:
- The message will be sent after [Timeout] seconds to the [Authorization] specified

# **13.21 Examples of Associations**

This section contains examples of useful Associations.

## **13.21.1 Example of tracking totals using Associations**

In an underground car parking garage with 100 parking spaces, a light barrier detects each car as it enters. When a car drives through the light barrier, the message "car entering" appears in the porter's office. If there are 100 cars in the underground parking garage, the message "garage full" is output.

## **A. Preparing to configure Associations**

- The required states, such as 090 "car entering" and 091 "garage full" must be defined in the **States** Configuration Browser item.
- The location "underground garage" must be created in the **Tree structure** dialog and is linked to the corresponding floor plan. The hyperlink to the detector "light barrier" is inserted in the floor plan.
- The light barrier is created and defined as a detector in the **Detector Type** dialog.
– In the **Detector placement** dialog, the light barrier is assigned as a detector in the floor plan.

# **B. Setting Up the Association**

- 1. From the Configuration Browser, select the **General Settings** tab, then click **Associations**. **C**lick **Job:New** to create a new job called "Underground garage".
- 2. Click **New** or the right mouse button to create a trigger. Specify under **Type** what the trigger will respond to. In this case it is the light barrier, so select **Address**. Enter an explanation in the **Comments** field, such as "light barrier".
- 3. From ensuing the device tree select the appropriate detector (the light barrier's address). The **Trigger of address type** is then displayed on the **Associations** page.
- 4. Define the other parameters of the trigger. Select the check box **All sensors of this device**, since there is only one detector, and enter the line condition change. In this case, the change from OLD = 005 STANDBY to NEW = 090 CAR ENTERING.
- 5. Every time the light barrier responds, a count (equal to a control operation) takes place, so a THEN clause must be inserted in the trigger, and a variable entered as the object of this control operation. This variable is usually set up **before** the trigger is configured. Go into the **Variable** pane and click **New** to set up the variable for the car count. Enter a name, such as "Counter variable" and a starting value of "0".
- 6. Insert the THEN clause by clicking the **Control: New** button, or right-click in the trigger. Select **Variable** as the object, and in the comments line enter an explanation describing the THEN clause (for example, "car count").
- 7. Define the THEN clause in the **THEN of 'Variable' type** field by selecting the variable "Counter variable" and giving the instruction **ADD** for the desired control operation (in this case, add the variable value). In the **Value** field, state by how much to increment the counter (in this case, a value of "1" for each incoming car).
- 8. The progress of the counter variables is checked using an IF element which you must insert in the trigger. Because you must always set up the trigger sequence according to the IF -> THEN -> ELSE pattern, and the trigger "light barrier" already starts with a THEN clause, you must create a new trigger for the IF element.
- 9. Click on the job (in this case, "Underground garage"), and then right-click to create a new trigger with the already-known address of the light barrier. In the comments line, enter a description for the trigger, such as "check variable".
- 10. Add the IF element (by right-clicking or by using **Condition** -> **New**). Select the **Variable** option of the object and, in the comments line, enter a description for the IF condition, such as "end value reached".
- 11. Define the IF element in the **IF of 'Variable' type** field. Select the corresponding variable (in this case: "counter variable"), enter a **comparison operator** (in this case, "**=**") and a **value** (in this case, enter "100" as the end value representing the capacity of the underground garage).
- 12. Click the element **IF: End value reached** and right-click to create a THEN clause of **Message** type, because a message should be generated when the condition "Variable = 100" is met.
- 13. Define the THEN clause in the **THEN of 'Message' type** field by selecting the **Use alarm address** check box and, for **Line status**, not selecting the check box **Use alarm status**. Instead, from the list field on the right, select the status which you defined: 091 GARAGE FULL.
- 14. Click the THEN clause and right-click to insert an ELSE element of **Message** type, so that, as long as the variable check does not produce the end value = 100, the message "car entering" appears in the porter's office.

15. Define the ELSE element in the **ELSE of 'Message' type** field by selecting the check box **Use alarm address** and, for **Line status**, not selecting the check box **Use alarm status**. Instead, from the list field on the right, select the status which you defined: 090 CAR ENTERING.

# **C. Summary of Steps**

The "Job: Underground garage" example consists of the following logical configuration steps:

- 1. **First trigger:** Status transition (change) at the light barrier.
- 2. **THEN:** Car count (with the help of a predefined variable).
- 3. **Second trigger:** Check changes to variable.
- 4. **IF:** End value reached.
- 5. **THEN:** Message "Garage full".
- 6. **ELSE:** Message "Car entering".

Click here for more information on: *Message timeouts, distribution and escalation, page 179*

# **13.21.2 Example of configuring a security system using Associations**

### **Requirement:**

A Security System (SecSys) must already be configured.

### **First Association:**

# **For all status changes reported by the SecSys containing the display/print information "Report", a message should display at the BIS user interface.**

- 1. Create a new job with the name "SecSys-Messages".
- 2. Create a new trigger of **Address** type called "SecSys".
- 3. In the device tree, select the SecSys and then the option **All detectors of this device** and **All groups of this device**.
- 4. Create a new condition of object type **Attribute** called "ADI Report".
- 5. Select the attribute **REPORT**, the comparison operator **=** and the value **Report**.
- 6. Create a new control operation of object type **Message** called "Message" and leave all settings at their default values.

### **Second Association:**

# **When a SecSys message is acknowledged, a corresponding acknowledgement telegram is generated automatically and sent to the SecSys.**

- 1. Select the job "SecSys messages".
- 2. Create a new trigger of **Message** type called "Message acknowledged".
- 3. For the message status **NEW** select **Acknowledged**.
- 4. De-select the check box **Any Address** and select the SecSys in the device tree.
- 5. Select the option **All detectors of this device** and **All groups of this device**.
- 6. Create a new control operation of object type **Address** called "Acknowledgement telegram".
- 7. Select the command **SecSys: Acknowledge. D**o not make further entries.
- 8. Click **OK** to confirm your selection.

# **Third Association:**

# **When a SecSys message is deleted, a corresponding deletion telegram is generated automatically and sent to the SecSys**

- 1. Select the job "SecSys messages".
- 2. Create a new trigger of **Message** type called "Message deleted".
- 3. For the message status **NEW** select = "deleted".
- 4. De-select the check box **Any Address** and instead select the SecSys in the device tree.
- 5. Next, select the option **All detectors of this device** and **All groups of this device**.
- 6. Create a new control operation of object type **Address** called "Deletion telegram".
- 7. Select the command **SecSys: Delete. D**o not make further entries.
- 8. Click **OK** to confirm your selection.

### **Fourth Association:**

### **One-click user alarm with automatic acknowledgement.**

- 1. Insert a virtual detector in the configuration client (for example, "User alarm").
- 2. On the **Detector placement** page, assign the virtual detector created above ("User alarm") to a desired location (or place it in a graphic).
- 3. Use FrontPage to insert an action button on the interface HTML page.
- 4. On the properties page of the action button, state the name of the button ("User alarm").
- 5. Select the command "Virtual. Set status with event attribute" and add it to the button command to be executed. Replace both parameters: **Status**: desired message status

**Event attribute**: AutoAcknowledge

### **Do not change or replace any other parameters.**

- 6. Enter the address of the virtual detector created above (for example, "virtual user alarm").
- 7. Select the authorizations which may process this message.
- 8. Do **not** set the properties "Mandatory" and "Parameters from message".
- 9. Close the properties dialog of the action button and save the HTML page.
- 10. Using the Configuration Browser's **General Settings** tab, select **Associations** and create a new job "User alarm".
- 11. Create a new trigger of **Address** type called "User Alarm Message", and select the virtual address entered above ("virtual user alarm").
- 12. For the line status **NEW,** select the status entered above as the action button status to send.
- 13. Create a new control operation of object type **Message** called "Message" and leave all settings at their default values.
- 14. Create a new trigger of **Message** type called "User alarm deleted".
- 15. For the message status **NEW,** select = "deleted".
- 16. De-select the check box **Any address** and instead select the virtual address in the device tree (for example, "virtual user alarm").
- 17. Create a new control operation of object type **Address** called "Standby status".
- 18. Select the command **virtual: set status** with state "5" (= "standby").

# **13.21.3 Example of automatic backup of the event log using Associations Requirement:**

The state machine must automatically trigger the backup of the event log.

### **Important decisions regarding automatic backup of the Event Log**

- At what time should the backup automatically start?
- Into what directory should the event log be copied?
- What is the maximum number of backups that should be stored?

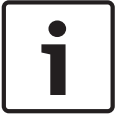

# **Notice!**

Old backups are not deleted or overridden automatically. They must be saved and deleted by the administrator. If the maximal number of backups is reached, BIS generates an error message.

– Should the stored entries be deleted from the event log database?

# **Requirements when configuring the automatic backup of the Event Log Create Time Schedules**

- 1. Select **Time schedules** in the Configuration Browser.
- 2. Create a new time configuration (for example, **Time schedule automatic backup**).
- 3. Add the time spans (**weekly** or **extra day**) identifying when the backup will start.

### **Create Association for Starting the Automatic Backup**

- 1. Select **Associations** in the Configuration Browser.
- 2. Create a new job (for example, **Backup**).
- 3. Create a new **Address** trigger. Select the **Timer** device and the **Time schedule automatic backup** group.
- 4. In the **Transition of state** field, select **OLD: (266) Timer off** and **NEW: (265) Timer on**.
- 5. Create a new **Address** control. Deselect **Use alarm address** and select the **Event log** device and the **Backup** group.
- 6. In the command list, select **EventLog.Start backup**. Fill the fields **Targetpath, Number of backups**, and **Delete entries**.

# **13.21.4 Example of an Association using "monitored by camera"**

"Monitored by camera" is a feature within Associations that allows camera images to be displayed in the BIS GUI ("Miscellaneous Documents") in response to alarm events.

# **Prerequisites:**

There needs to exist an OPC connection to a camera device. See *Creating connections and addresses by browsing, page 136*

Note: The BIS Video Engine (VIE) is NOT a prerequisite.

### **Procedure**

1. Click Outlook bar: **Locations** > **Tree Structure.** Define a frame document within which the camera images are to be embedded. This document should be assigned to the location of the camera hardware, or to a superordinate node in the location tree. In this simple example, the frame document is defined for the root node "BIS" of the location tree, and inherited by all subordinate locations. See *Assigning action plans and miscellaneous*

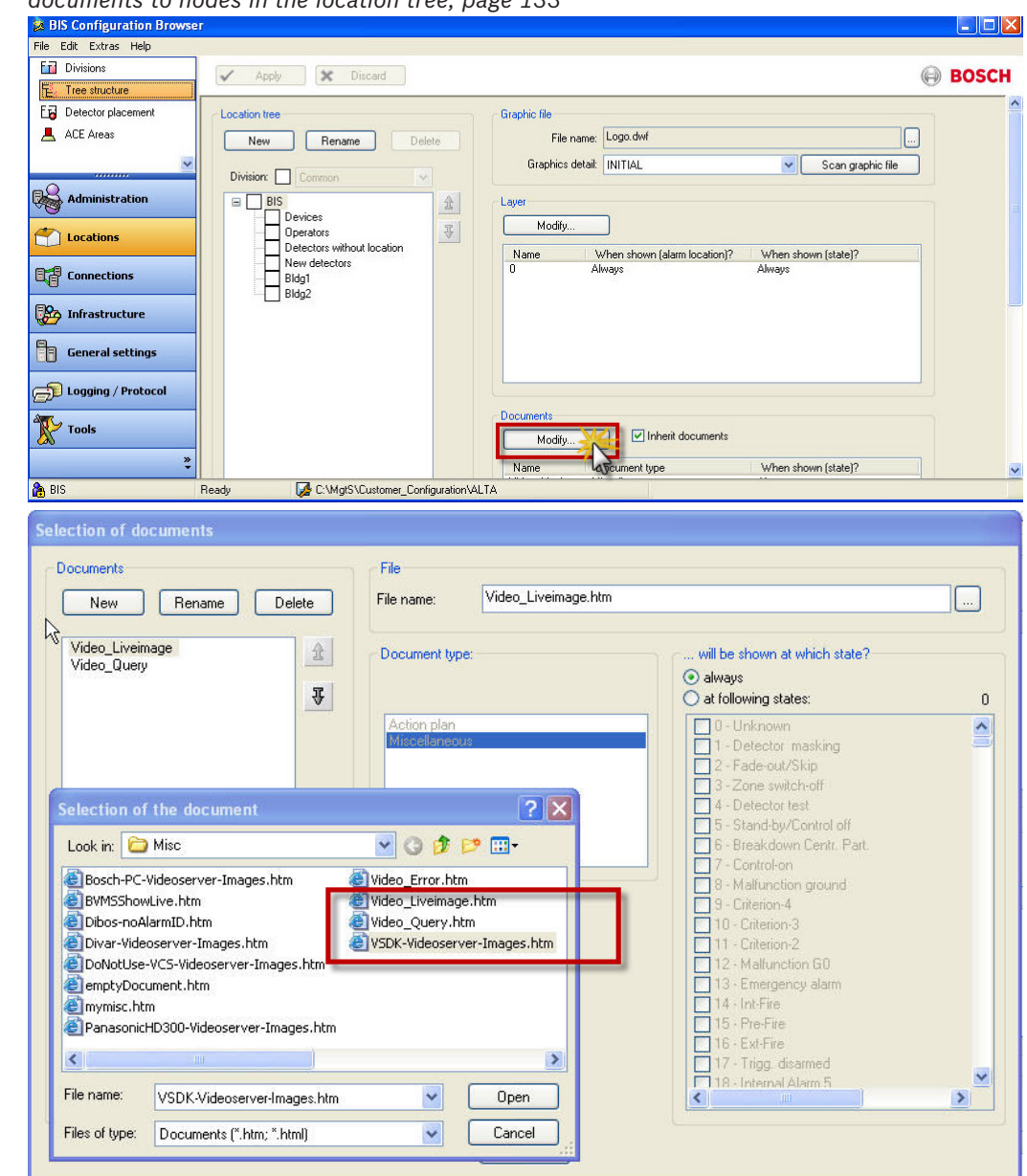

*documents to nodes in the location tree, page 133*

#### **Notice!**

There are a number of Miscellaneous Document templates, depending on the types of video device used, and their respective capabilities. In this example we have chosen the **VSDK-Videoserver-Images.htm** - a template which simply displays video streams. If you wish to include controls for stopping and replaying archived videos, then choose the template **Video\_Query.htm**.

2. Define or select a device on which to trigger an alarm event. For this example we have used a virtual device called Contact1.

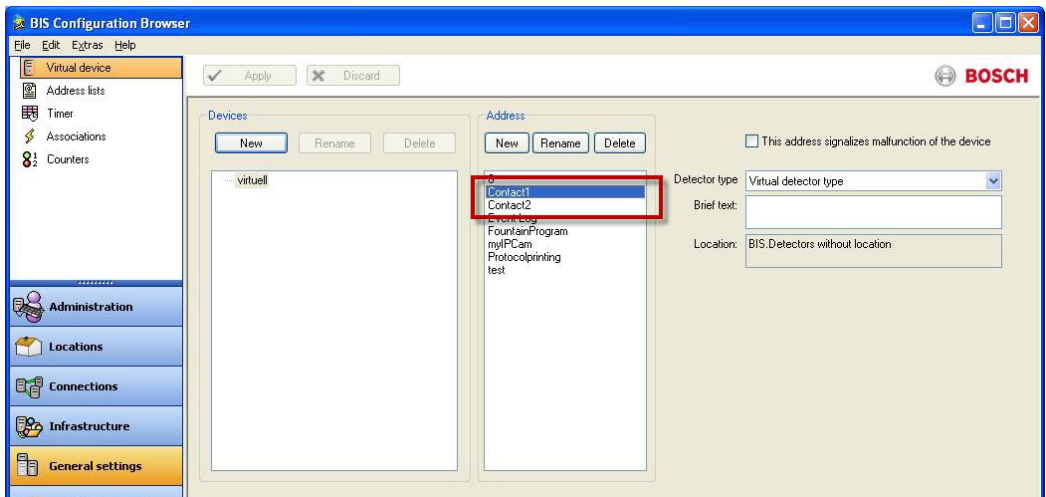

- 3. Create a new Association with a trigger that reacts to a state change on Contact1. In this example the Association is called "Monitor Contacts" and the trigger is called "Show Message with Cam1". This example trigger reacts to any state change, i.e. from "**\***" to "**\***".
- 4. Create a new THEN clause on the same trigger select the check box **Use address of**

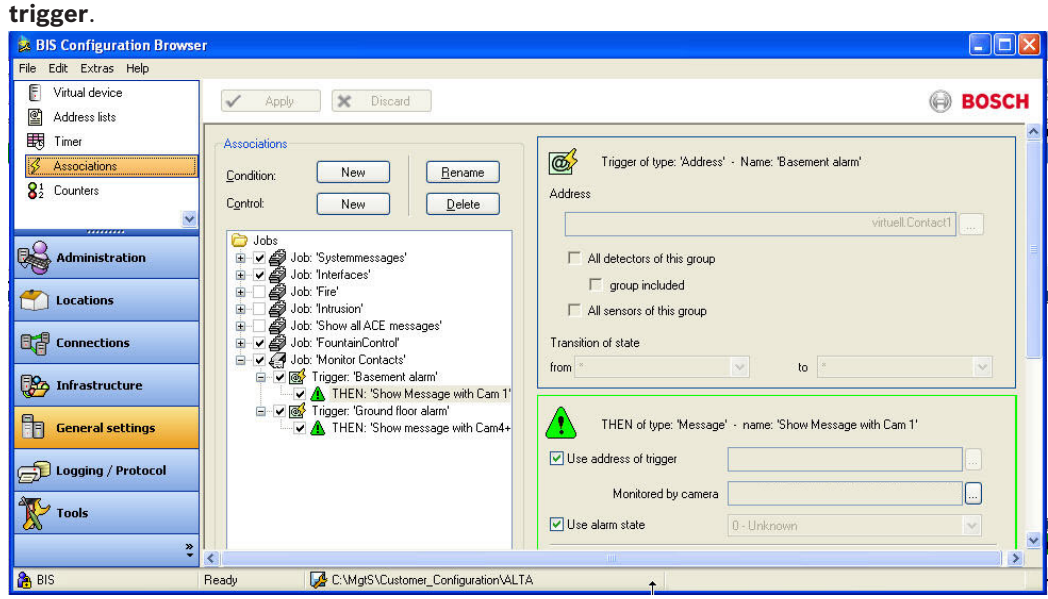

5. Note: The next illustration enumerates the mouse-clicks (1) to (5) for steps 5 and 6. Click the file selection button labeled "**...**" (1) to bring up the **Selection of Camera** dialog. If the file selection button is not active it is likely that no camera device has been configured as an OPC connection (see Prerequisites of this section).

6. In the **Selection of Camera** dialog, select the desired video device in the **Devices** pane(2), and the camera in the **Groups** pane (3). Then click the "**<**" button to transfer

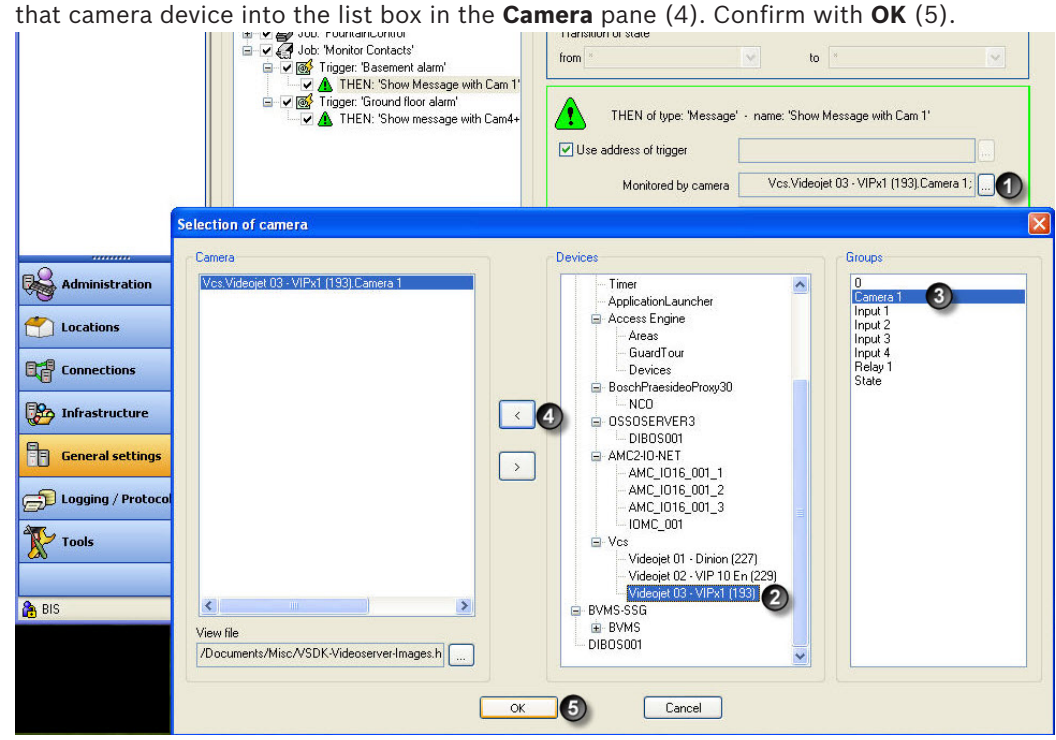

- 7. Back in the Associations dialog, click the **Apply** button to save the changes, and then reload the configuration.
- 8. Log on to a BIS client running this configuration. If a state change occurs on Contact1 the new Association generates an alarm. If this alarm is accepted by the operator then the miscellaneous document will be displayed containing the video stream defined in steps 5 and 6.

# **13.22 Backing up the configuration**

Backing up the configuration manually or automatically (i.e. using Associations)

### **Prerequisites:**

– The examples described below will only work if Timer functionality is licensed for your installation.

### **Important decisions to be made prior to backup:**

- Where (in which directory) should the backed up files reside?
- What is the maximum number of backups to be retained?
- (For automatic backups) On which day(s) and at what time is the backup to be performed

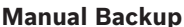

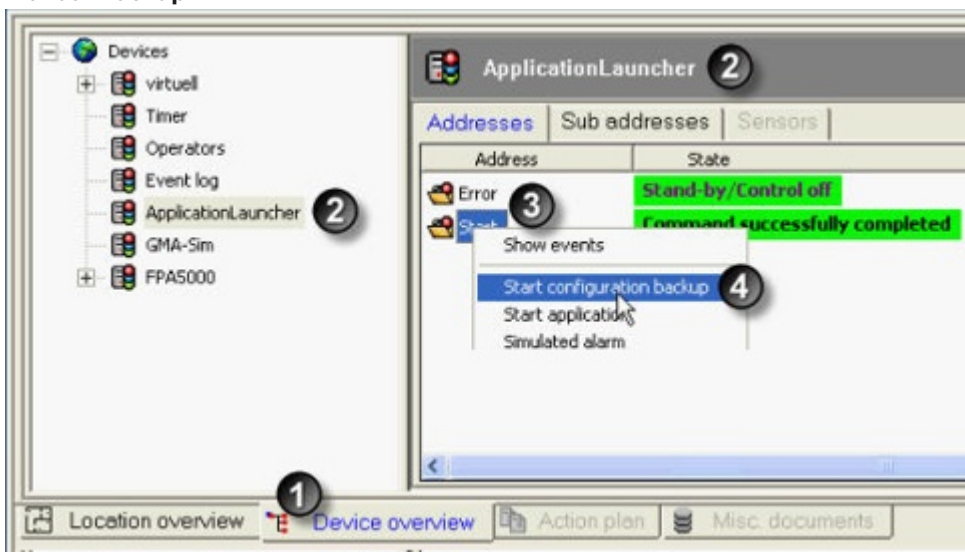

**Note:** The numbers in brackets refer to the numeric markers in the screenshots.

- 1. In the Device overview (1) of the Configuration Browser select **ApplicationLauncher** (2)
- 2. Open the context menu of the address Start (3).
- 3. Select the command **Start configuration backup** (4). The dialog box **Parameter entry** opens.

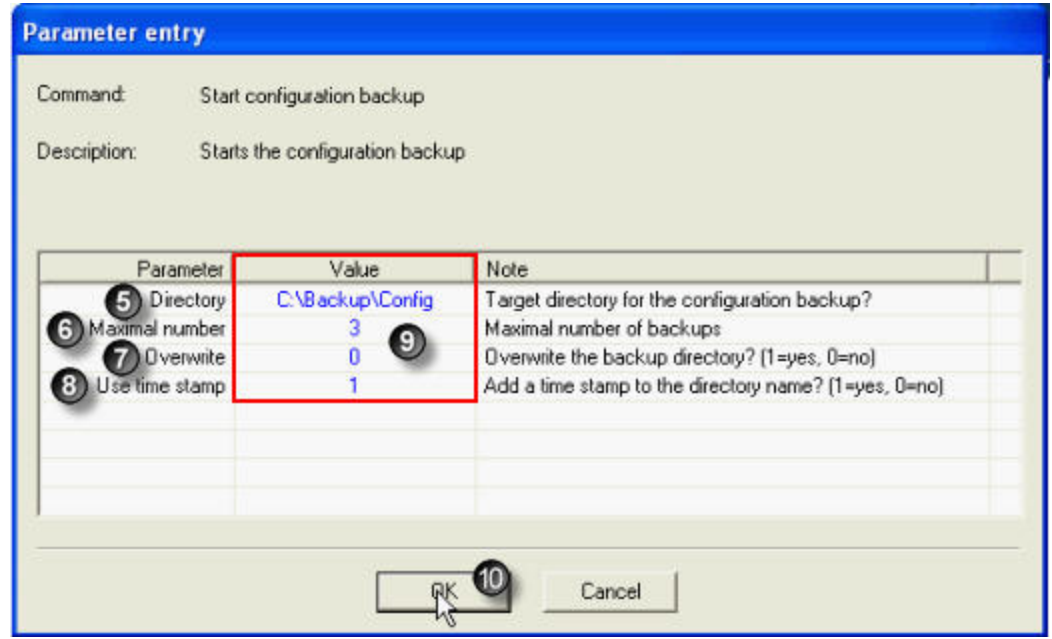

4.

- 5. In the Value column (9) set the following parameters:
	- The target **Directory** for the backup (5).

### **Notes**:

- a) The directory path must be an absolute and not a relative path
- b) If the directory path contains spaces, then the whole path should be enclosed in double quotes
- c) Mapped network drives should not be used, because the Application Launcher runs under a different account with possibly different drive-mappings.
- The **Maximum number** of backups to be stored (6).
	- **Notes:**
- a) This parameter is only effective in combination with a time stamp (8)
- b) In order to create backups at all this number must be  $>= 1$

c) If **Maximum number** would be exceeded by the next backup, and if **Overwrite** mode (7) is on, then the oldest existing backup is deleted when the next backup is begun.

d) If there already exist more backups than the maximum number N, and if Overwrite mode (7) is on, then, when the next backup is begun, BIS deletes **the newest of those backups which pre-date the N latest backups**. BIS also generates an error requesting that all backup directories be manually archived or deleted that pre-date the N latest backups.

**Overwrite** mode(7) on=1, off=0

**Notes:**

If **Overwrite** mode is off, and if the maximum number of backup directories already exists, then, when the next backup is begun, an error is generated and no backup is written.

**Use time stamp** (8). Set value = 1 to ensure the target directory name includes a time stamp. (8). A time stamp is necessary in the directory name to distinguish between multiple backups.

### **Notes:**

Therefore if this parameter is set to 0 then the number of backups can only be 0 or 1.

- 6. Check your entries and close the dialog with OK (10).
- 7. Once the process is complete, the tool tip for the Start address will read **Command successfully completed** in the Application Launcher (11).

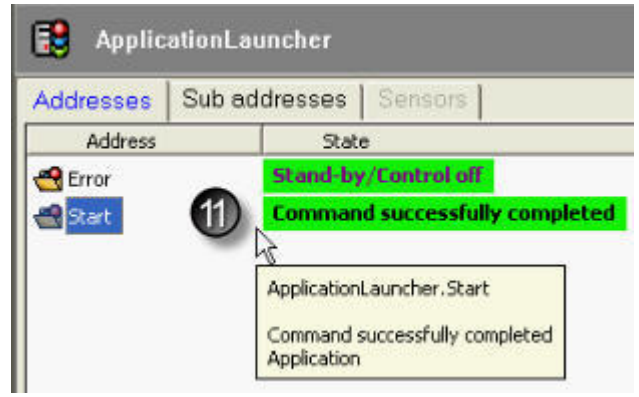

### **Automatic (scheduled) Backup**

This example covers the configuration of a scheduled automatic backup, based on a timer. There are however a number of scenarios where an unscheduled backup may be useful, e.g. when an administrator makes a configuration change

### **Creating a timer**

- 1. In the Configuration Browser select General Settings > **Timer.**
- 2. Create a new timer (e.g. **Timer for automatic backup**).
- 3. Add to this timer under (**Week** or **Extra days**) the times to trigger the creation of a backup.

**Note:** Trigger times are entered as pairs. As we are using a **state transition** and not a state duration to run the backup (see below) the duration between each pair is unimportant. We can enter, for example **Sunday 11:00-11:01**.

### **Creating an Association for the automatic backup**

- 1. In the Configuration Browser select General Settings > **Associations**.
- 2. Create a new Job (e.g. **Backup the Configuration)**.

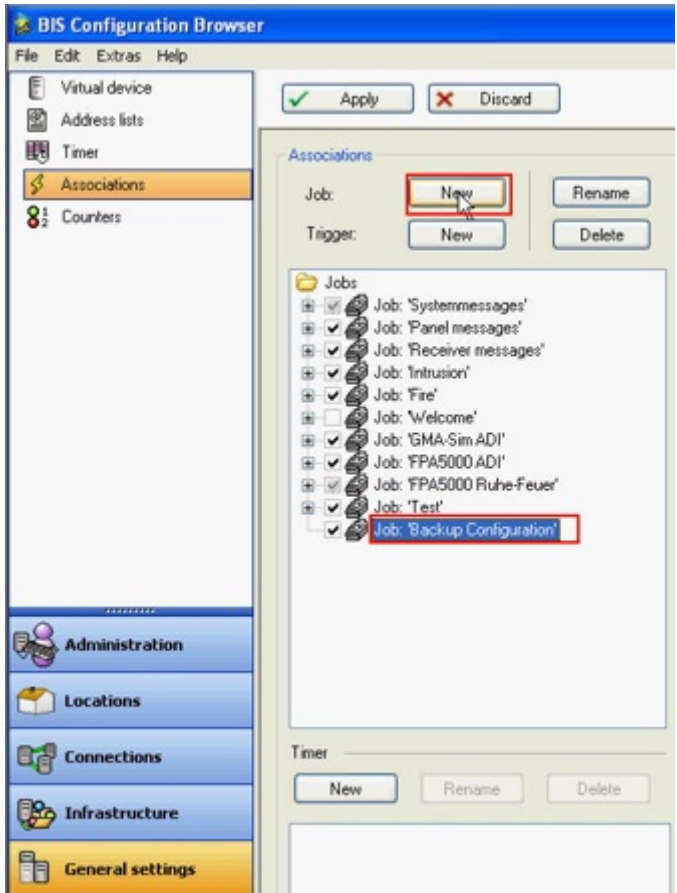

3. Create a new Trigger of type **Address**. Select **Timer** in the Devices pane and in the Groups pane the name of the timer you created above (e.g. **Timer for automatic backup**).

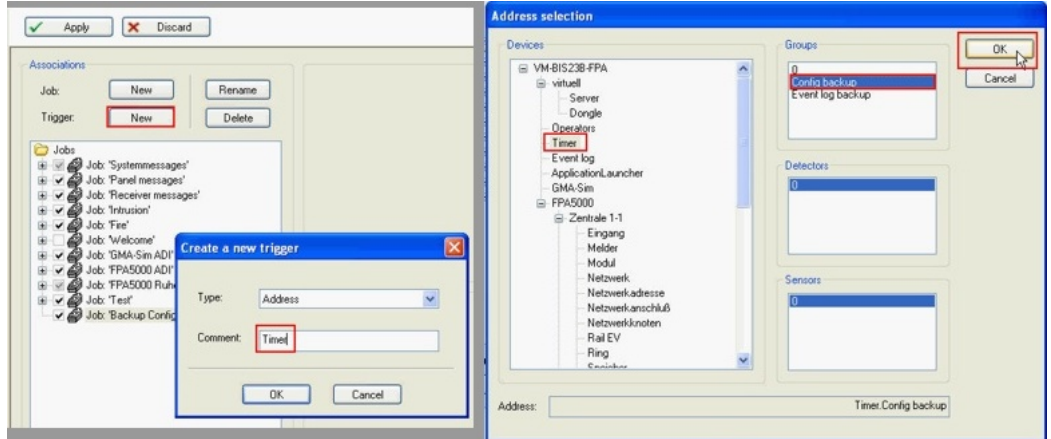

4. In the fields labeled **Transition of state** select from the combo-box labeled "**from**" the list entry **266 -Timer off**. Select from the combo-box labeled "**to**" the list entry **265 -Timer on**.

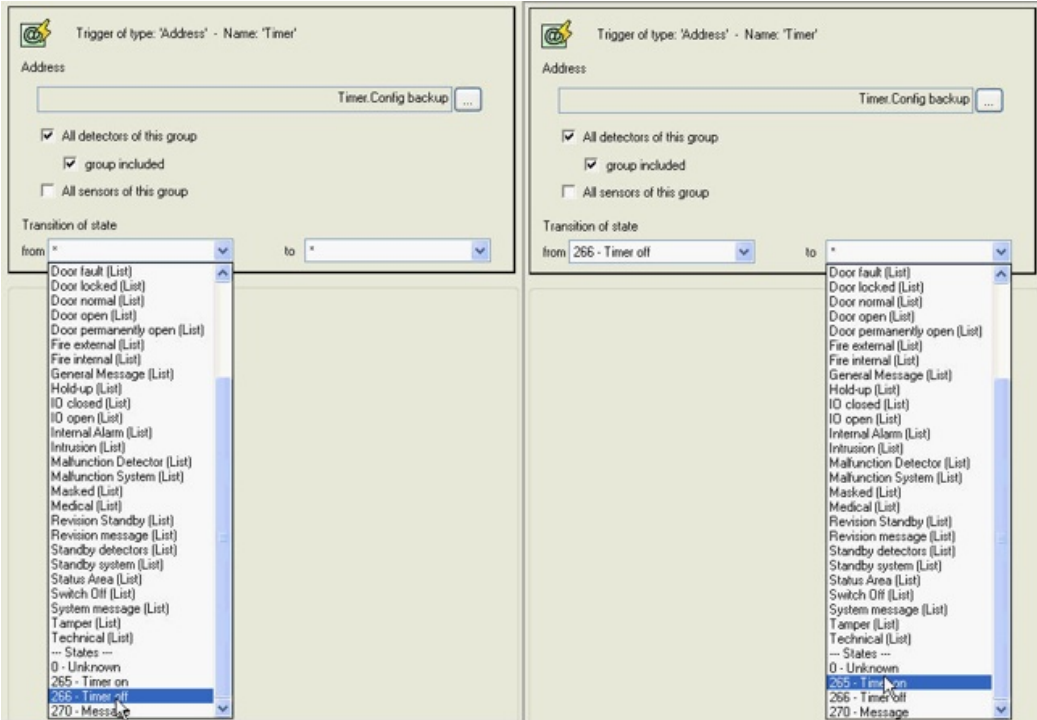

5. Select the new trigger in the list of Associations and click the **New** button next to the label **Control**. Create a new control of type **THEN** and object **Address**. Click **OK**. In the ensuing **Create a new control** dialog make sure the check box **Use alarm address** is not selected. In the ensuing **Address selection** dialog select **ApplicationLauncher** from the Devices list, and **Start** under the **Groups** list. Click **OK**.

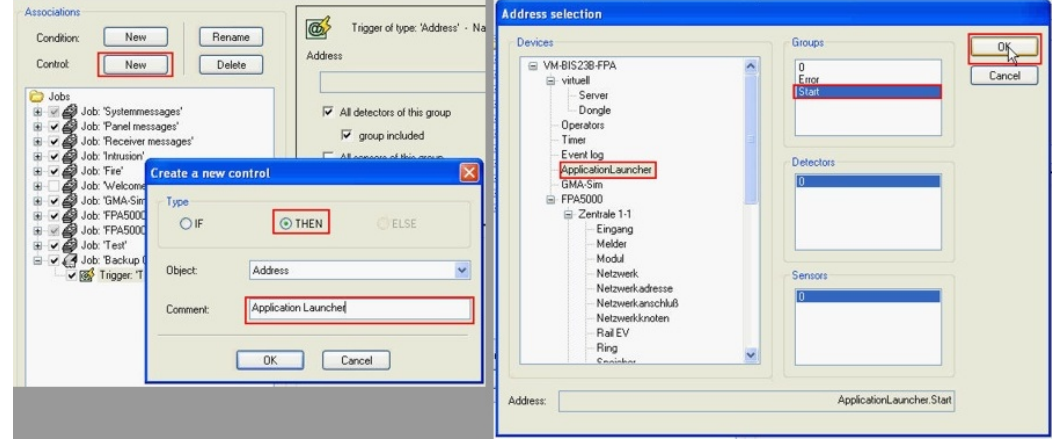

6. Back in the Create control dialog select **ApplicationLauncher:Start configuration backup**. In the ensuing Parameter entry dialog set the parameters described in the section **Manual backup** above.

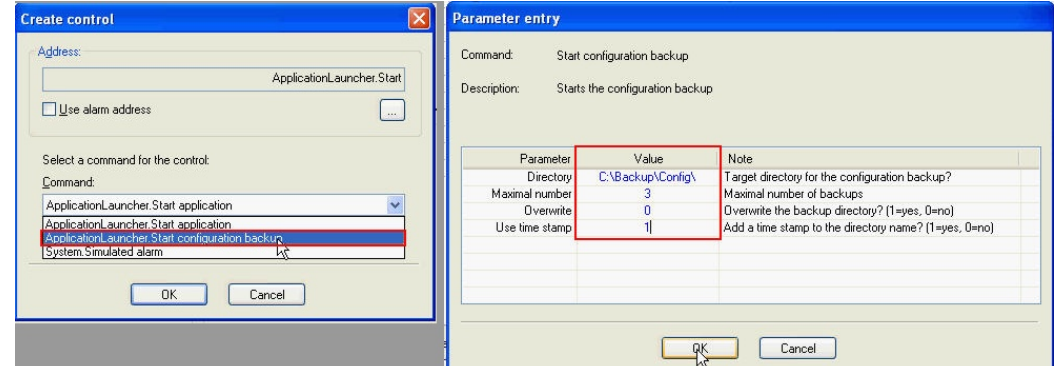

7. Illustrating a summary of the settings in this Association.

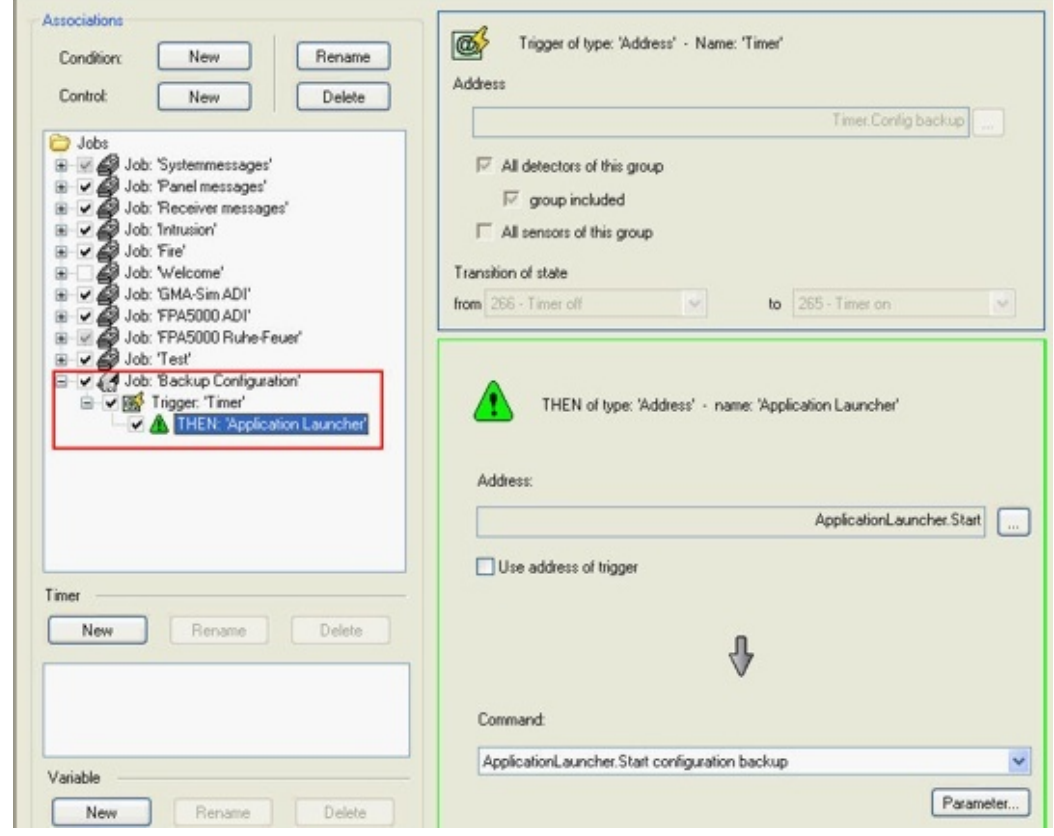

# **13.23 Device state/condition counters**

Counters provide an overview of a device state (for example, you can define a state counter (aka condition counter) for all open windows). You can place this value on the HTML operator interface page. Use FrontPage to integrate the device counter's ActiveX control on the user interface HTML page.

Select the Configuration Browser's **General Settings** Outlook button, then click **Counters**.

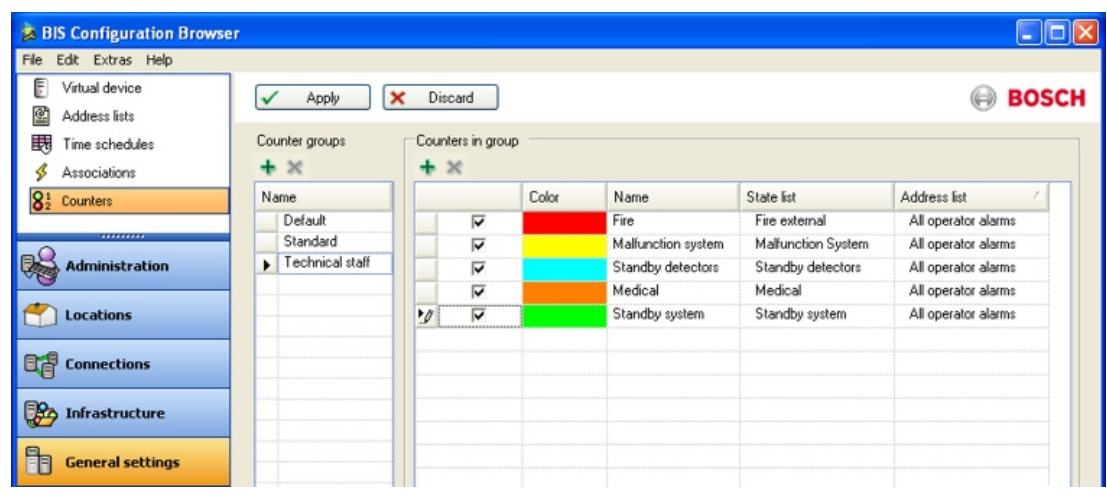

#### **Setting up counters**

Set up counters which display the number of standardized line conditions currently in the system in the panel on the right. Depending on the configured interface and counter groups, counters can be permanently displayed.

Click here for more information on: *Creating/Modifying Workstation-Specific Interfaces, page 84* When setting up a counter, enter the following parameters:3

- The display name this shows up in the client
- A color (Color dialog)

In order to select or changing the color you open to the colors Dialog with double click in the respective field of the Color column.

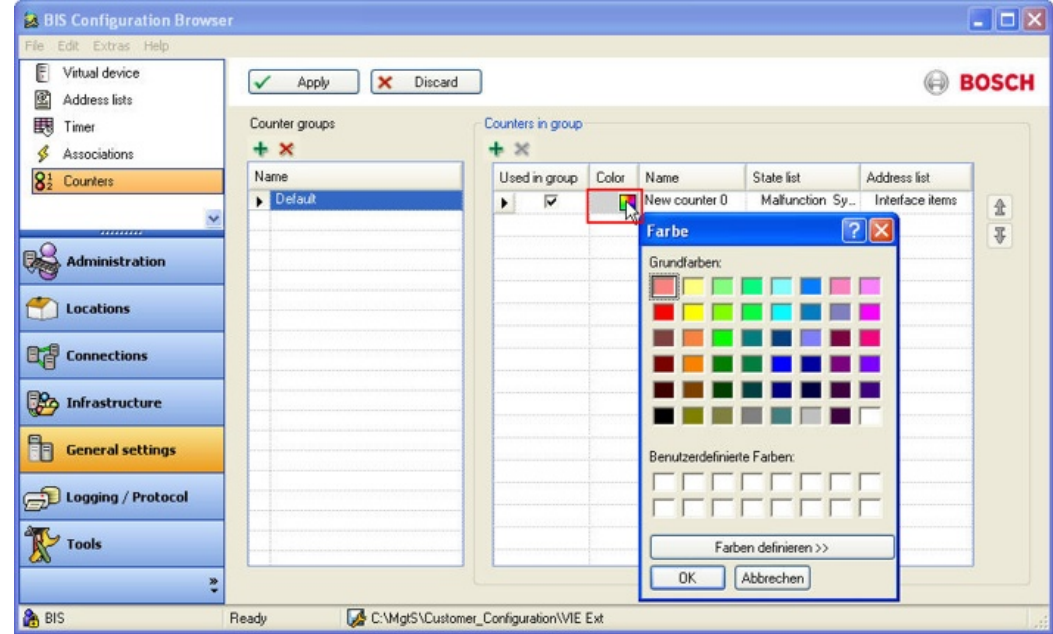

- A State List containing the number of line conditions to monitor (create in the **States** Configuration Browser item)
- An Address List containing the number of detector points to be counted (create using the **Address lists** Configuration Browser item)

A device condition counter can, for example, count only the number of elements contained in the "Panel Items" Address List and having the status "Malfunction Detector".

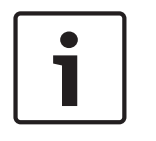

### **Notice!**

You cannot create a device condition counter for the status **missing group**. The following characters are not allowed in Counters or Counter Groups: **# < > ' " & \* ?** .

### **Counter groups and display of counters**

Counters are organized and displayed in **counter groups**. You can add, edit and delete counter groups in the panel on the left. Those groups are used to identify the needed counters in the user interface.

Add a counter group for each required combination of counters. Check in the right panel those counters that are to be visible in the selected group.

To display counters for an operator, add the A1\_Counter Control to the HTML page and enter the name of the counter group to display in the ActiveX options. These options let you choose a color for the displayed texts, please check that this color is visible on the HTML-page's background.

# **13.24 Event log**

Select the Configuration Browser's **Logging/Protocol** tab, then click **Event log**.

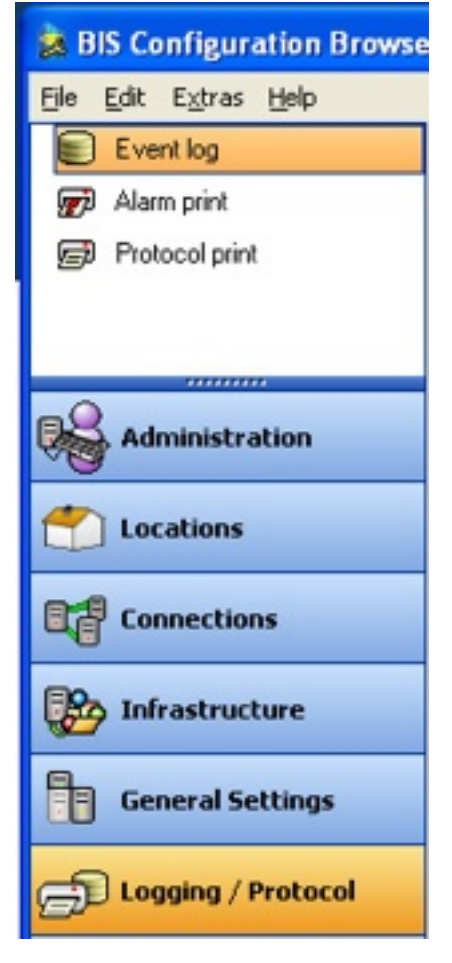

#### **Specifying what is to be recorded**

This section describes ways of restricting the types and amount of data recorded in the event log. See *Event log Administrator Settings, page 110* for the database administrative settings, as performed in the BIS Manager.

#### **Distributed Events report**

As of BIS version 4.0 it is possible to generate a report that includes events from the event logs of remote BIS servers. For details on configuring the **Distributed Events** report see *Distributed reports configuration, page 201*

#### **Events linked to video archives**

Camera events in the event log are linked via their **URL** property to the corresponding position in the video archive.

Similarly, events from other detectors can be linked to video archives by including the camera's URL in the detector's properties. Thus, for example, camera images from the time and place of an intruder alarm can be retrieved directly from the Event log.

**Limitation:** Events from devices in an Access Engine hierarchy cannot be linked in this way. See *Creating connections and addresses by browsing, page 136* for steps to configure this kind of link.

#### **Events that are always recorded in the event log**

The following actions are always written to the event log (regardless of the settings below):

- Deletions of messages with action plans
- Configuration changes to DB9000 (Security engine). **Note**: because the security panels are not Division-compliant, DB9000 changes recorded in the Event Log will be visible to all operators.

### **Customizing what else is recorded in the event log**

Choose whether to impose no limitation (option button **all**) or to record only selected data. The number of selected elements is displayed above each list.

The four panes have a cumulative filtering effect. For example, if you specify only the address list "All ACE detectors" (top left pane) and the message states "Card unknown" and "Card not authorized" (bottom right pane), then the event log records nothing but ACE address lists, and therein only those two message types.

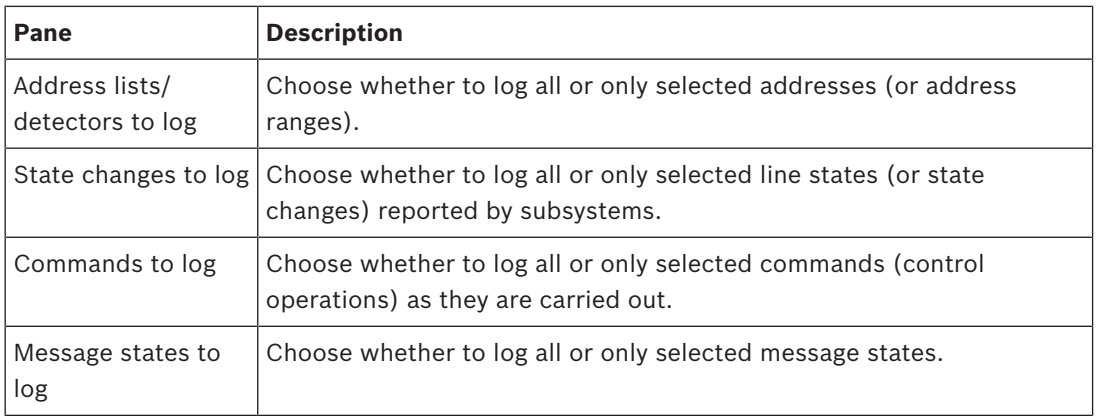

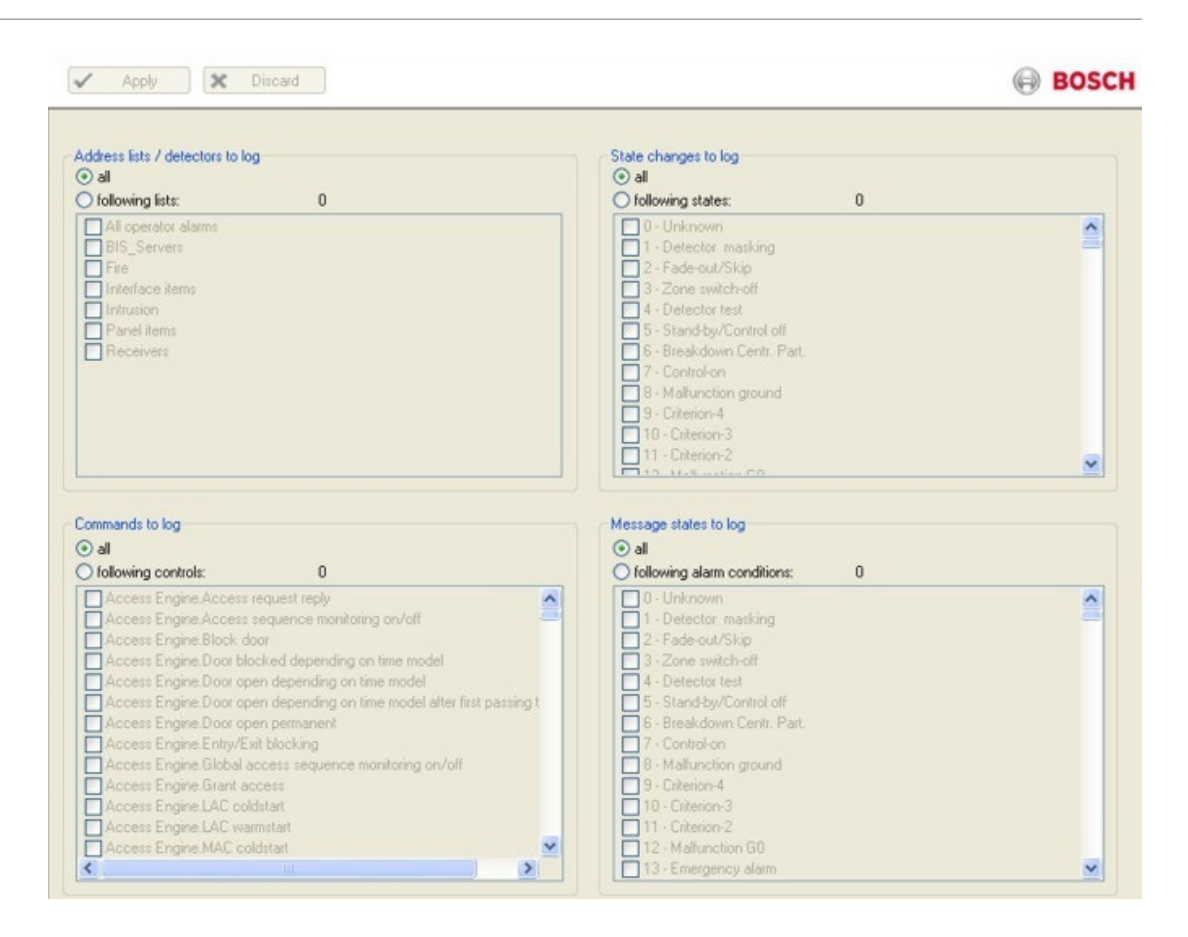

#### **See also**

*– Creating connections and addresses by browsing, page 136*

# **13.25 Alarm print**

Select the Configuration Browser's **Logging/Protocol** Outlook button, then click **Alarm print**.

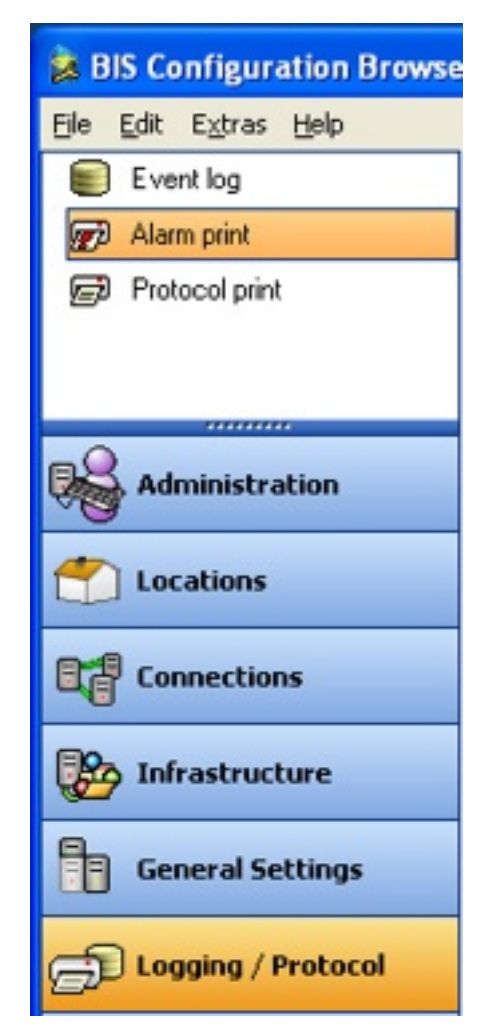

**Document printer**s are graphic-capable printers (not line printers) that print out messages and associated floor plans for operators.

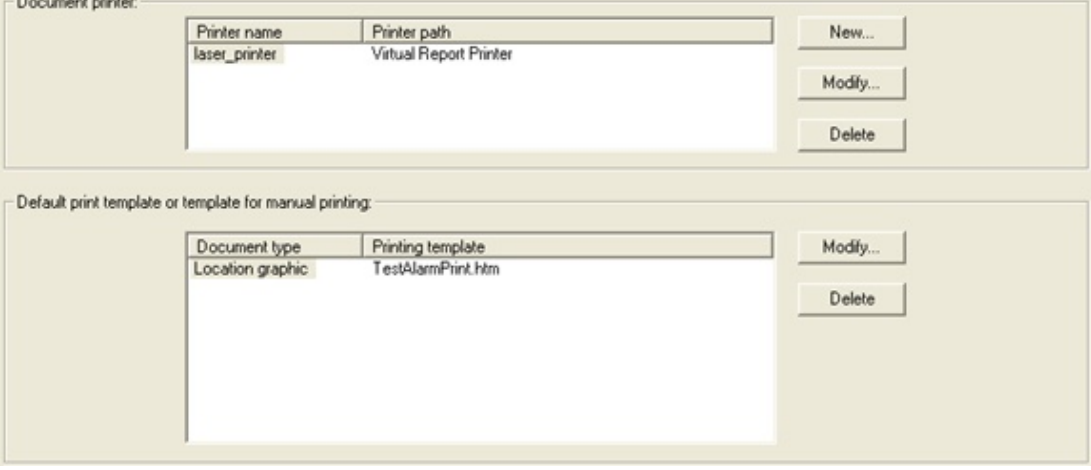

Using the **New** and **Modify** buttons in the top pane, enter the full UNC path (e.g. \\MyServer \MyPrinter ) of each printer to be used for alarm printing. **IMPORTANT: make sure that the path(s) that you enter here are known only to those client computers that are really intended for alarm printing.**

For each printer, state which message should cause the printout of its associated floor plan, and whether the printout should occur upon arrival or upon acknowledgement of the message. In the bottom box, specify the template for manual printing.

Templates are stored in the directory

**<INST\_DIR>\Customer\_Configuration\<MyConfig>\Printouts**.

Where <MyConfig> should be replaced by the directory name of the desired configuration.

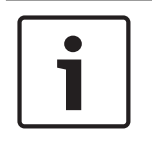

# **Notice!**

Some HTML editors write a <! doctype ....> statement as first line in any opened HTML document. In this case, BIS displays scroll bars in the Alarm Print - to remove them, delete the doctype line in the HTML document.

# **13.26 Protocol print**

Select the Configuration Browser's **Logging/Protocol** Outlook button, then click **Protocol print**.

To configure the **line printers** that are to print a protocol of system events, proceed as follows:

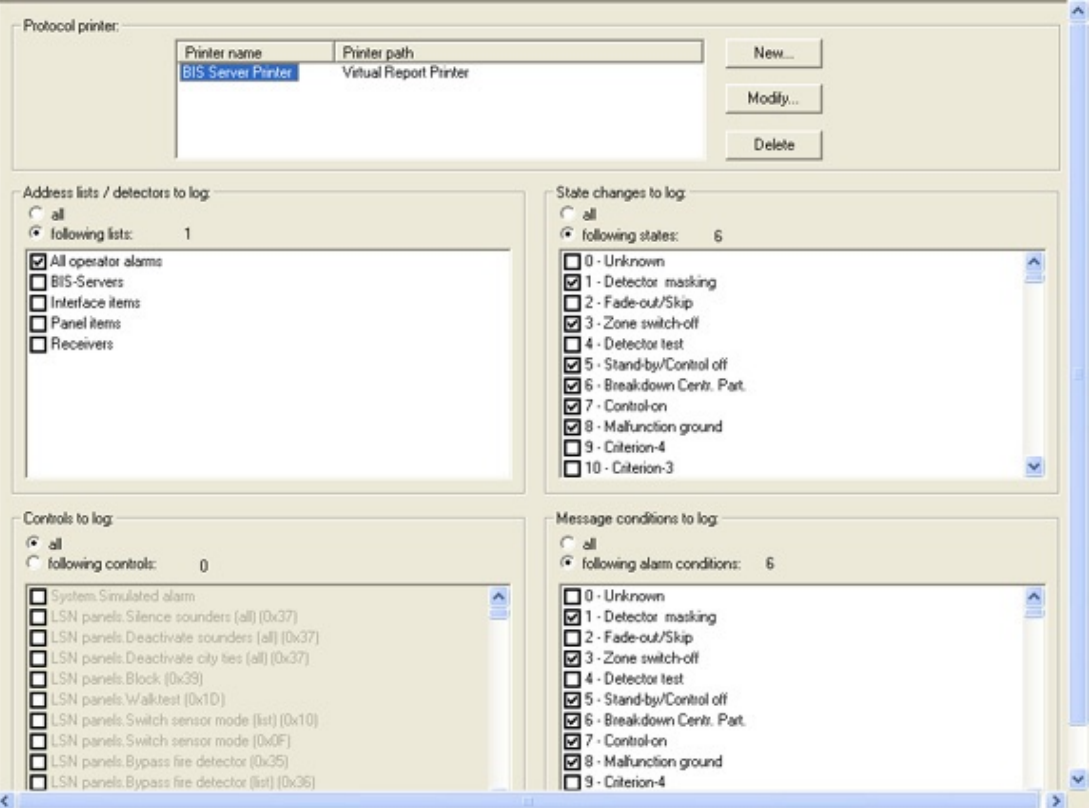

Enter the full UNC path (e.g. \\MyServer\MyPrinter ) of the printer(s) to be used in the top box. Then select the events that are to trigger a protocol print. You can choose between the following modes:

- Impose no restrictions select the radio-button **all**, or
- Assign only certain elements by clicking on the appropriate check boxes. In this case you are shown how many elements you have selected.

# **Notice!**

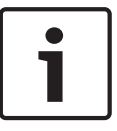

Protocol printing is designed to work only with line printers, not inkjet or laser printers. Note that printers may print more slowly than messages arrive: In the printer's Advanced properties select the radio button: **Spool print documents so program finishes printing faster** to ensure that the printer can buffer its inputs and will not hold up the entire system in case of a printer fault.

### **Possible Entries for the events to print**

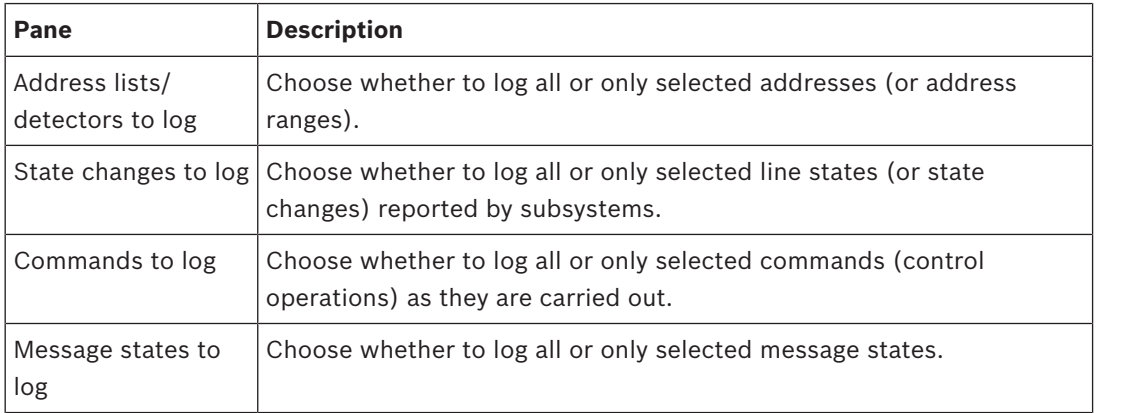

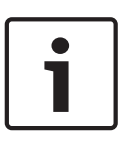

### **Notice!**

If one of the following OPC attributes are set to the value 1, protocol print will occur even if no address lists, state changes, controls or message conditions are defined for protocol print: ADI Print – state no. 5008 Update – state no. 5002

# **13.27 Tools**

In the Configuration Browser, click the Outlook button **Tools**.

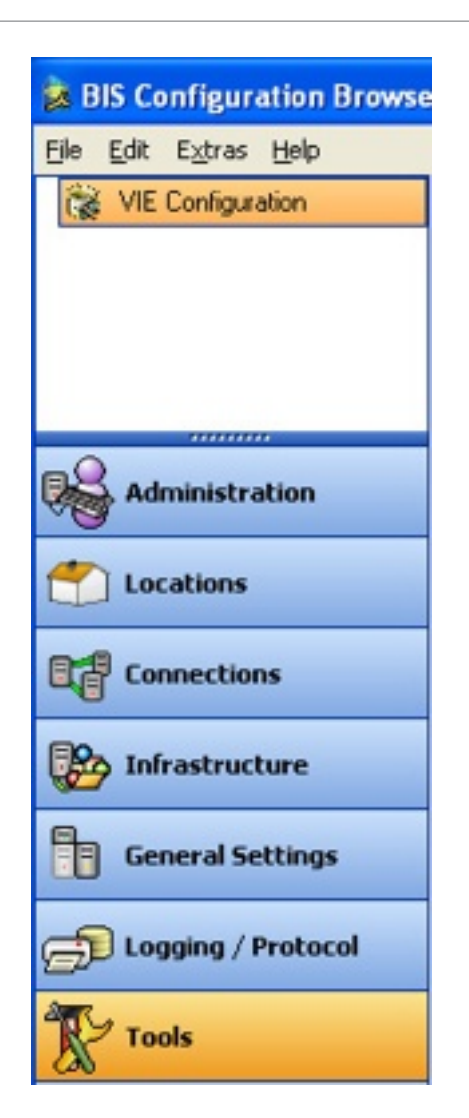

# **13.27.1 Engine-specific tools**

Depending on which BIS Engines are installed, the menu will contain different configuration tools.

- E.g. for Access Engine:
- ACE Badge designer
- ACE Configuration Import/Export
- ACE System Parameter Editor
- ACE Configuration Card Personalization
- ACE Configuration AMC IP addresses
- E.g. for Video Engine:
- VIE Configuration

Select the desired tool and click the start button which appears in the main window pane. Help on each of these configuration tools is available from the engine-specific modules in this online help.

# **13.27.2 Remote site configuration**

#### **Introduction**

This tool is provided as of BIS Version 4.0 for the configuration of Multi-Server BIS systems. In particular the tool is used for creating the encrypted configuration files for Provider servers, that is, servers which make some or all of their addresses visible to Consumer servers.

#### **Concepts and overview**

For the main concepts and an overview of BIS multi-server technology, see *BIS multi-server systems, page 11*

### **Making a BIS server into a Provider server**

For the procedure to make a BIS server into a Provider Server, see *Providing information to other BIS single server systems , page 92*

# **13.27.3 Distributed reports configuration**

### **Introduction**

This tool is provided as of BIS Version 4.0 for the configuration of a special event log report that contains events from multiple networked BIS servers .

Specifically the tool creates:

- a local encrypted configuration file that contains information about all the remote BIS servers that may contribute events to the **Distributed Events** report in the local event log.
- a stored procedure, in your local Event log, that accesses the remote event logs.

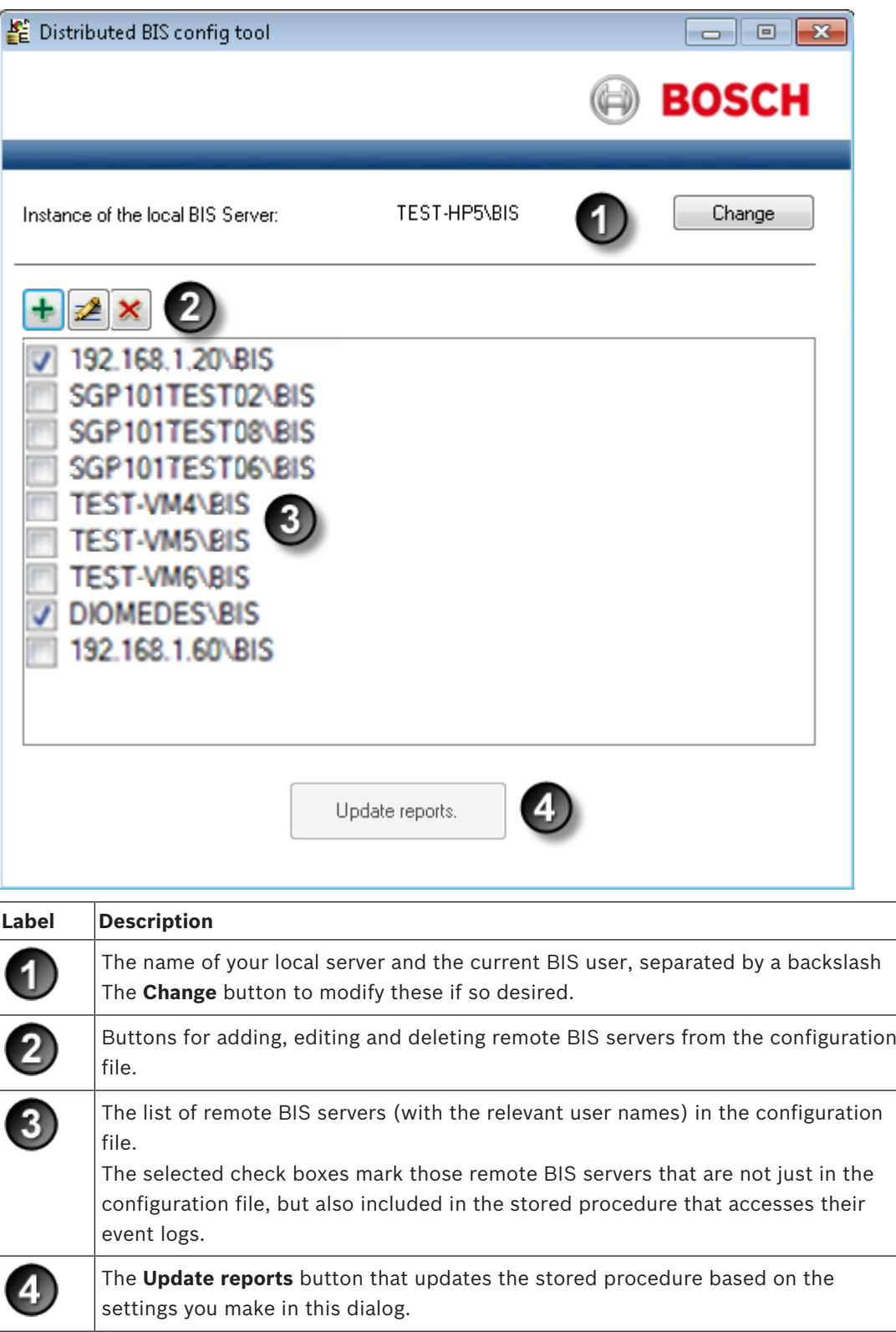

# **Adding or expanding the distributed events report**

- 1. Open the BIS Configuration Browser on the BIS server where the distributed report is to be created.
- 2. Click Menu: **Tools > Distributed reports configuration**
- 3. In the main dialog pane, click the button **Start the Configuration**
	- **Effect**: The **Distributed BIS config tool** appears.
	- **Note**: if no configuration file as yet exists, then it will be created at this point. In this

case the list of servers:  $\bigcirc$  will be empty.

- 4. Click the **the (Add**) button to add a remote server to the configuration file **Effect**: A dialog box appears
- 5. Enter the name of the remote server (or its IP address) and a BIS operator name for that remote server, using backslash as the separator, e.g. **MYSERVER\BisUser1**
	- **Note:** The operator needs to have administrator privileges
- 6. Either keep the default user credentials, or clear the check box and enter the user name and password of your choice. Click **Apply**
	- **Effect**: The remote server is added to the list in the main dialog.
	- **Effect**; The remote server and username are verified and saved to the configuration file.
	- **Note**: A server's being in the list is necessary but not sufficient to share its event log. It also needs to be included in the stored procedure that accesses remote event logs.
- 7. Back on the main **Distributed reports configuration** dialog repeat the previous steps to add as many remote BIS servers as desired
- 8. Select the check boxes next to any servers whose event logs are to be included in the distributed report.
- 9. Click the **Update reports** button.
	- **Effect**: Only those remote servers whose check boxes are selected are added to the stored procedure that accesses remote event logs.

### **Modifying connection data for participating servers**

- 1. Open the BIS Configuration Browser on the BIS server where the distributed report is to be created.
- 2. Click Menu: **Tools > Distributed reports configuration**
- 3. In the main dialog pane, click the button **Start the Configuration**
	- **Effect**: The **Distributed BIS config tool** appears.
- 4. Select the name (not the check box) of the server that you want to edit.
	- **Effect**: The name of the server is highlighted in the list.
- 5. Click the (**Edit**) button to edit a remote server in the configuration file **Effect**: A dialog box appears
- 6. Edit the Instance, user name and/or user credentials in the dialog box. Click **Apply** to save changes.

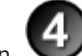

7. Click the **Update reports** button. to save the changes to the stored procedure.

### **Procedures for restricting the distributed report**

There are two ways of doing this.

### **Deactivating remote servers in the configuration file**

– To ensure that the events from a remote server are not included in the report, but still keep the remote server in the list for possible future use, clear the relevant check box in the server list on the **Distributed reports configuration** dialog, and click the **Update**

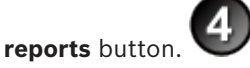

### **Removing remote servers from the configuration file**

- 1. Alternatively, select the name (not the check box) of the server that you want to delete.
	- **Effect**: The name of the server is highlighted in the list.
- 2. Click the **X** (Delete) button to remove the remote server from the configuration file and the stored procedure
	- **Effect:** You will be prompted to confirm the deletion. Click **OK** to do so
	- **Effect:** Your modifications to the configuration file and stored procedure are saved.

# **Active Directory**

A directory service that authenticates users, computers and other resources in a Windows domain-type network.

# **BIS server**

(Hardware) A computer where the BIS application is installed. Also known as a Login server.

### **Connection server**

(Hardware) A computer that runs OPC server software with which external devices communicate by OPC protocol. The BIS setup program can be used to turn a Windows system into a potential Connection server.

# **Consumer server**

(Hardware) The Consumer server is a BIS single server system that reads information from one or more other BIS single server systems by configuring them as OPC servers.

# **Database server**

(Hardware) A computer that hosts BIS databases for the event log and (optional) engines.

### **Layer**

In the context of location plans a layer is a virtual stratum of information about the infrastructure of a location in an AutoCAD file. See http:// docs.autodesk.com .

### **Local Discovery Server**

(Software) a Windows Service that is started by BIS and runs in the background to discover OPC UA servers available on the network.

### **Multi-server BIS system**

A multi-server BIS system is one in which two or more BIS single server systems share information. BIS multi-server systems can be organized as hierarchical or peer-to-peer networks.

### **OPC client**

A software program that reads data communications in OPC protocol written by OPC servers.

# **OPC server**

A software program that converts the hardware communication protocol used by a device into the OPC protocol.

# **OPC UA**

OPC Unified Architecture (OPC UA) is an enhanced OPC protocol from the OPC Foundation. It provides better platform independence, scalability and data security than its predecessors.

# **Plot template**

In the context of location plans a plot template is an object from which individual plots inherit certain attributes. See http://docs.autodesk.com .

### **Provider server**

(Computer) The Provider server is a BIS single server system that provides information to other BIS single server systems via OPC.

# **Remote Sites Connector**

The Remote Sites Connector (RSC) is an OPC server program running on the Consumer server. It maintains multiple remote sites connections. Multiple Remote Sites Connectors may run simultaneously on a single Consumer server. Separate Remote Sites Connectors are a way of grouping remote sites connections and insulating them from each other.

# **Single server BIS system**

A single server BIS system contains only one BIS Login server (also known as the BIS server). It may run OPC server software itself, and may contain zero or more Connection server and Database server computers.

### **xref**

In the context of location plans an xref is a drawing file referenced by another drawing

# **Index A**

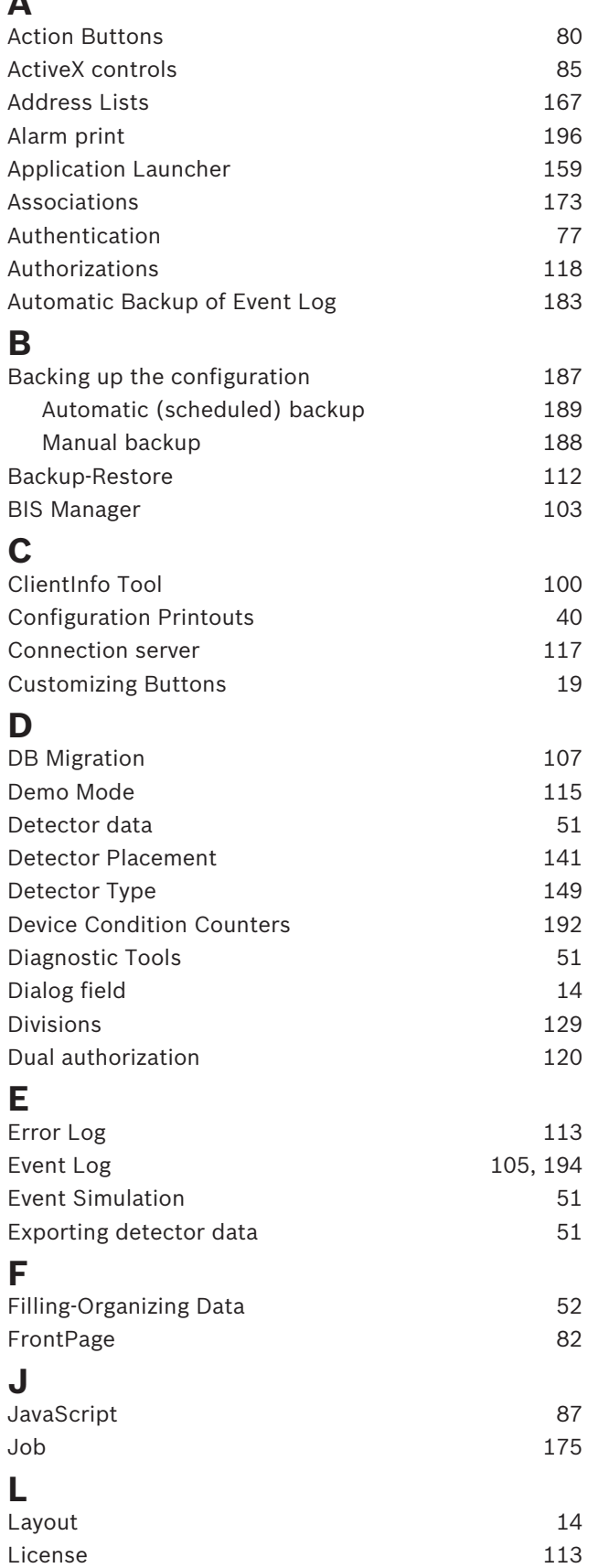

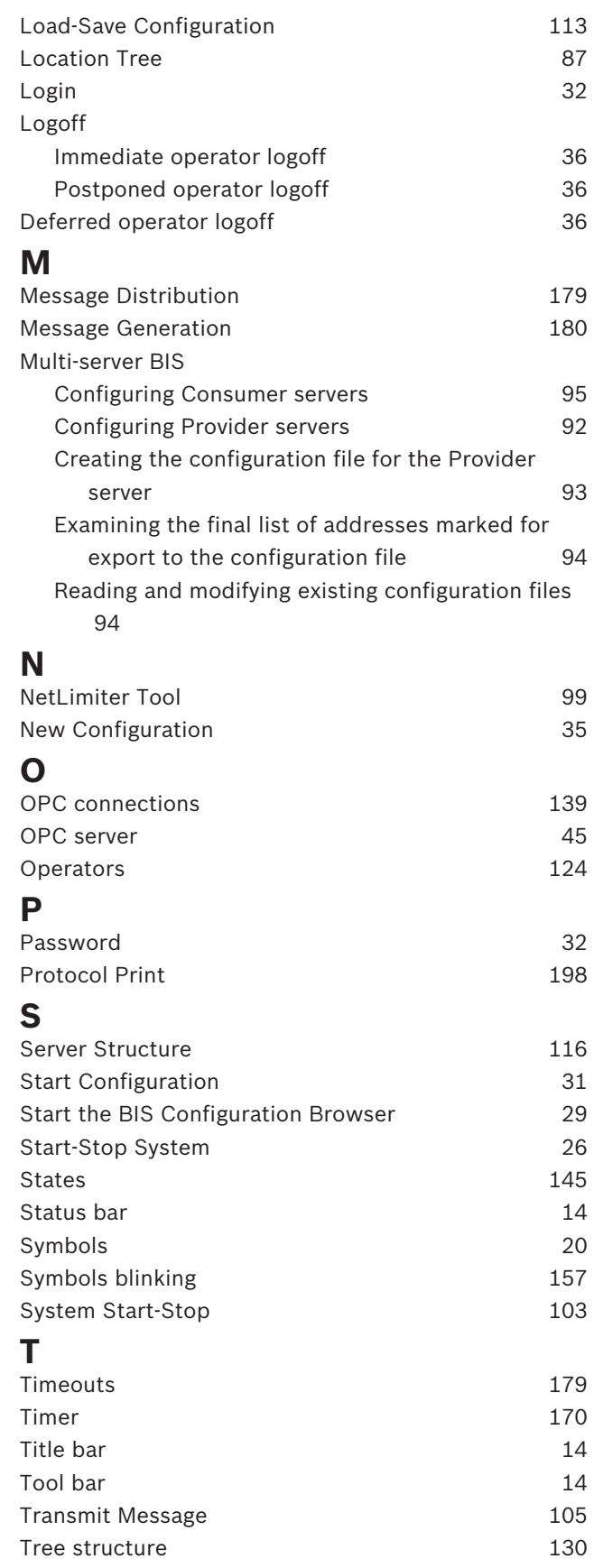

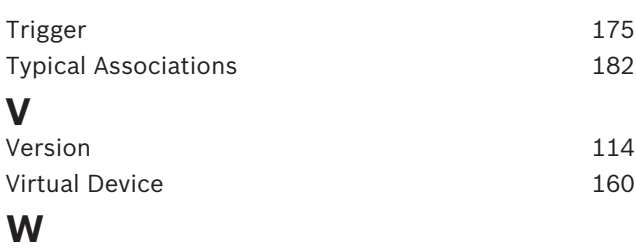

Windows Authentication 77

**Bosch Sicherheitssysteme GmbH** Robert-Bosch-Ring 5 85630 Grasbrunn Germany **www.boschsecurity.com** © Bosch Sicherheitssysteme GmbH, 2018